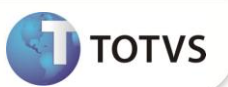

### **Melhorias no Processo da TISS**

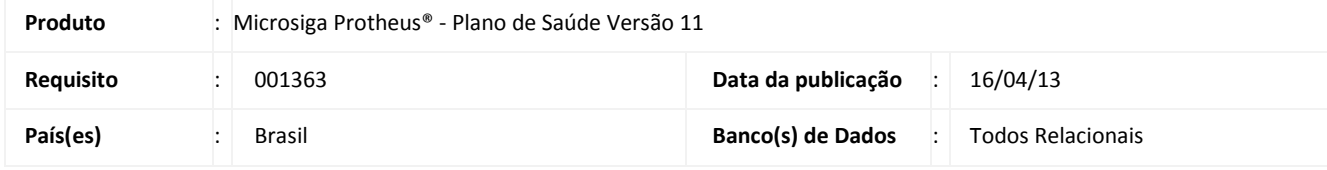

### Importante

Esta melhoria depende de execução dos *update* de base *UPDPLSAE* conforme **Procedimentos para Implementação** e também da atualização do binário para o seu perfeito funcionamento.

Implementada série de melhorias no fluxo operacional para importação de arquivos da TISS visando a facilidade nos processos realizados pelos prestadores de operadoras e usuários conforme listado abaixo:

- Upload XML TISS (portal)
- Geração do Protocolo (portal)
- Gerenciamento XML TISS (remote)

Nova rotina de seleção e impressão de demonstrativos (portal)

- o Relatório Extrato de Pagamento em formato PDF (portal)
- o Relatório Analise Contas Médicas em formato PDF (portal)
- o Relatório Demonstrativo de Pagamento em DPF (portal)
- o Relatório Demonstrativo de Pagamento Odontológico em PDF (portal)
- o Planilha eletrônica anexada aos demonstrativos de pagamento (portal)

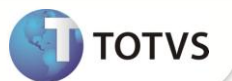

**FLUXO DOS PROCESSOS DO PRESTADOR ATRAVÉS DO PORTAL**

Se a OPERADORA utilizar a funcionalidade de Upload via Portal:

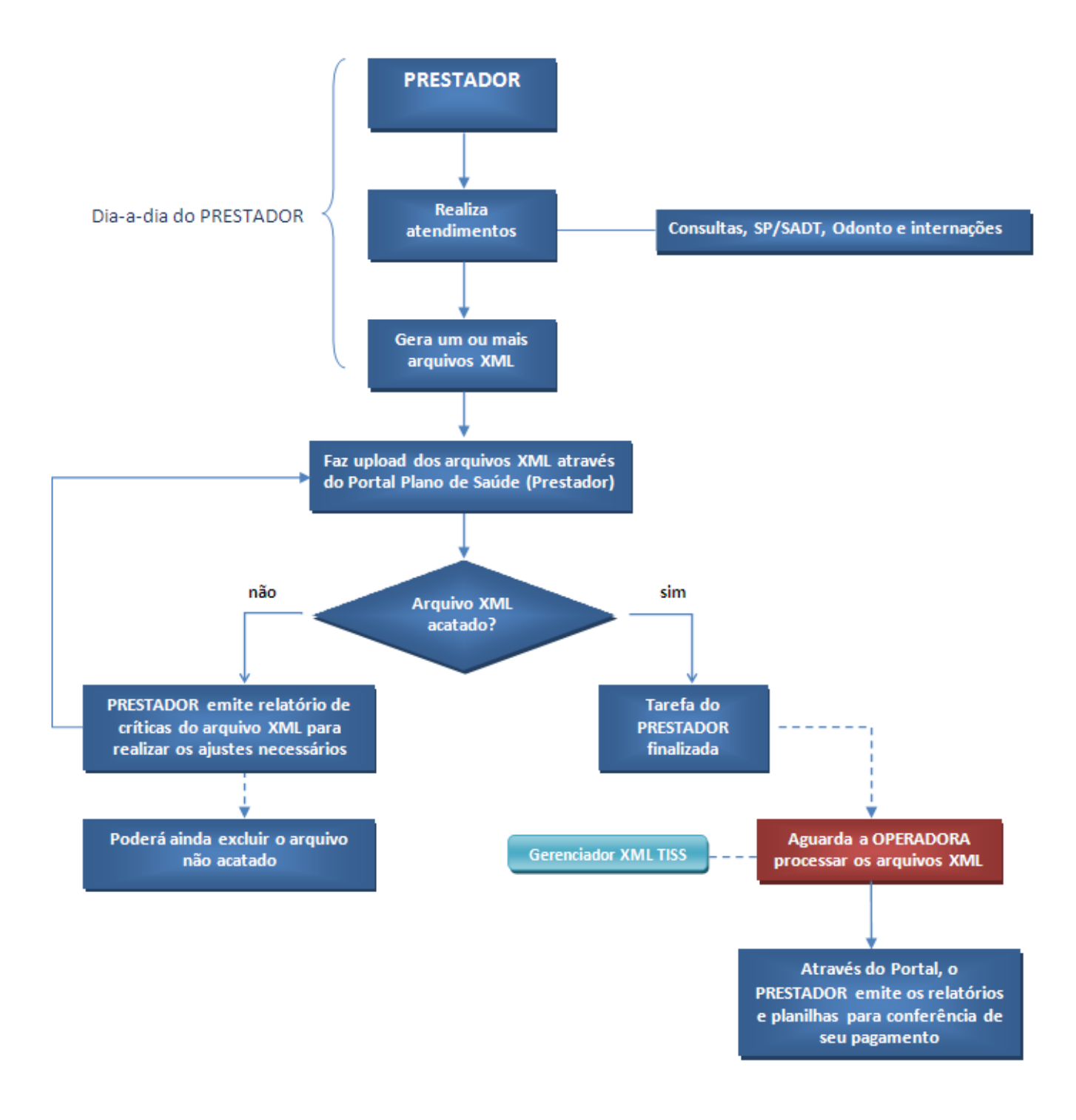

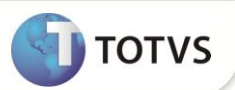

- Se a OPERADORA não utilizar a funcionalidade de Upload via Portal e;
- → Se Parâmetro MV\_PLSOBPT = 1 ou se o campo BAU\_OBRPTO = SIM no cadastro do PRESTADOR

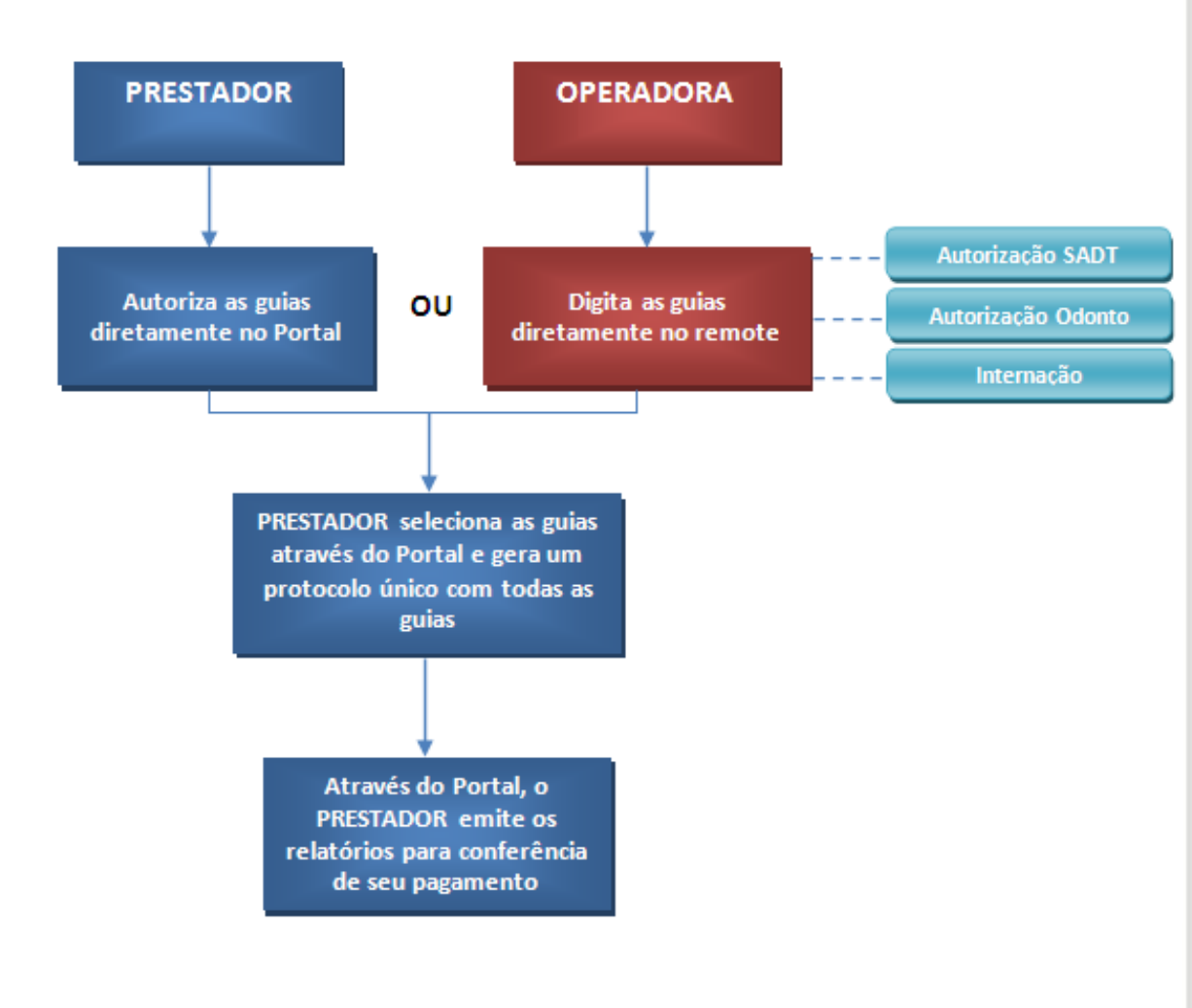

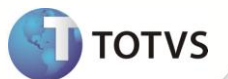

**PROCESSOS DA OPERADORA POR MEIO DO REMOTE**

Se a OPERADORA utilizar a funcionalidade de Upload via Portal:

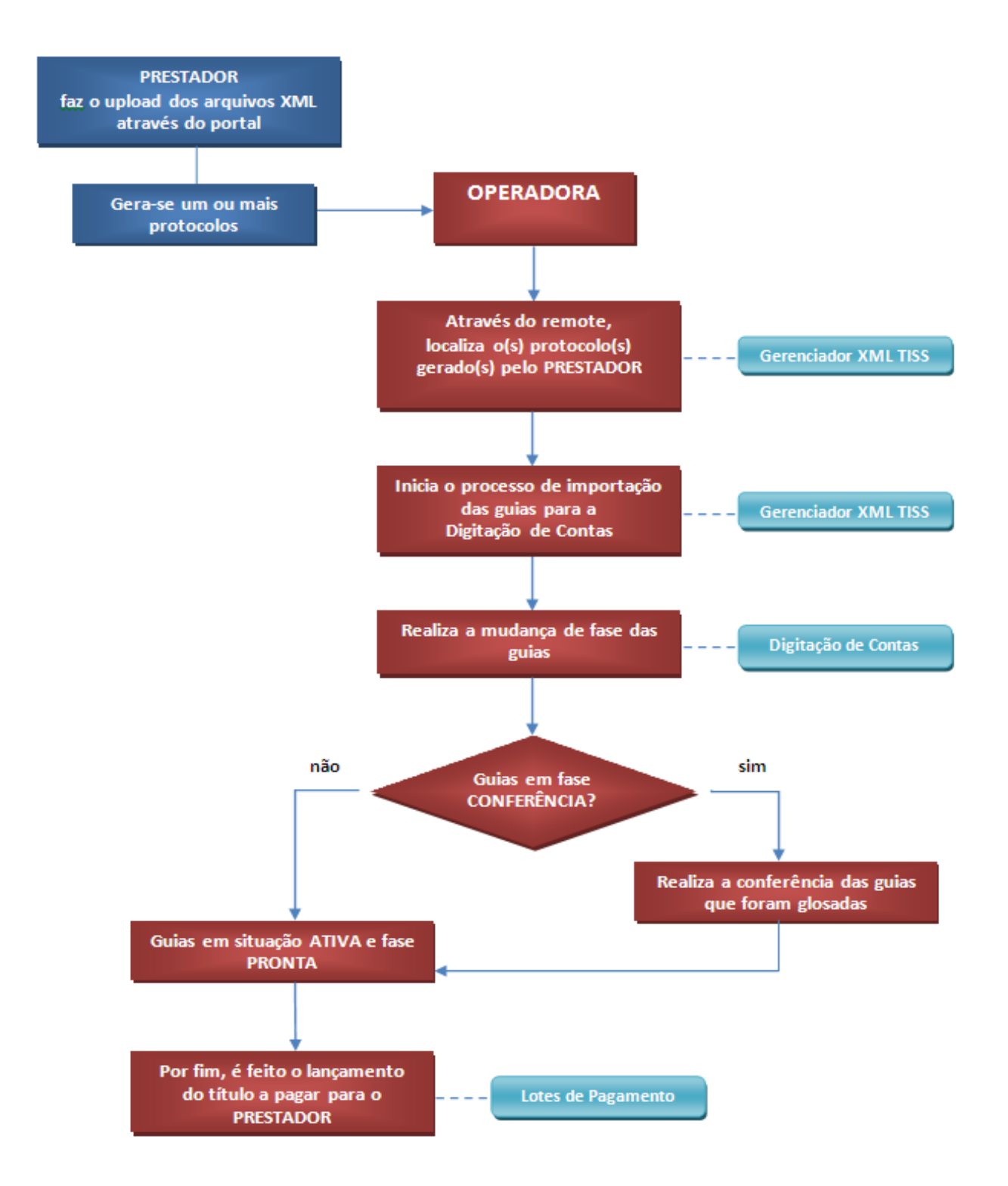

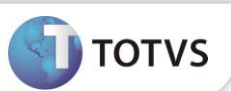

→ Se a OPERADORA não utilizar a funcionalidade de Upload via Portal e o PRESTADOR entrega os XMLs manualmente à OPERADORA:

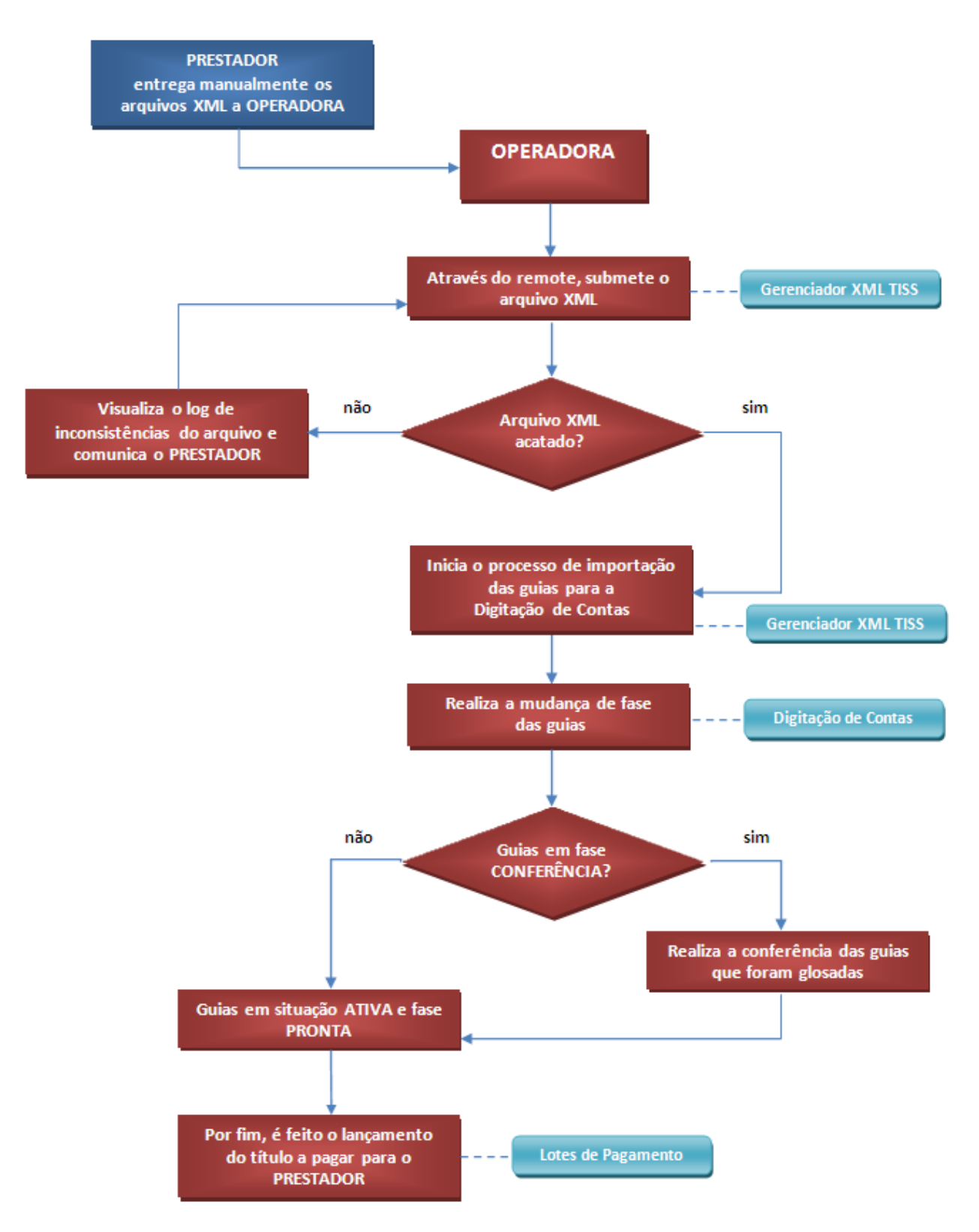

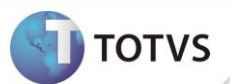

### Importante

Para todos os processos envolvendo Portal, deve-se seguir previamente os procedimentos abaixo:

1. Acesse o navegador de Internet e informe o endereço do portal. Exemplo: http://nome do servidor do portal ou número do IP/instância do portal

Será apresentada a janela de login.

- 2. Informe o login, a senha de acesso e o tipo de Portal que deseja acessar (Portal PLS).
- 3. Após efetuar o login com sucesso, é apresentada a janela de abertura do Portal Plano de Saúde (Prestador).

#### **Upload XML TISS.**

Esta opção do Portal tem a funcionalidade de permitir que o prestador envie um arquivo XML para ser processado na base da operadora. Ao enviar esse arquivo e após sua validação inicial, o portal irá gerar um número de protocolo para acompanhamento do prestador.

Caso o arquivo não seja validado, o prestador pode verificar quais são as críticas, realizar os ajustes necessários no arquivo e realizar o upload novamente. O upload gera apenas um registro na tabela BCI. A inclusão da guia será realizada pelo remote na rotina **Gerenciador XML TISS** (PLSA974).

#### **PROCEDIMENTOS DE UTILIZAÇÃO**

#### **1. Acesse o menu Portal TISS/ Upload XML TISS (PPLCHAIMP).**

2. Será apresentada a janela onde o prestador poderá executar uma das opções abaixo.

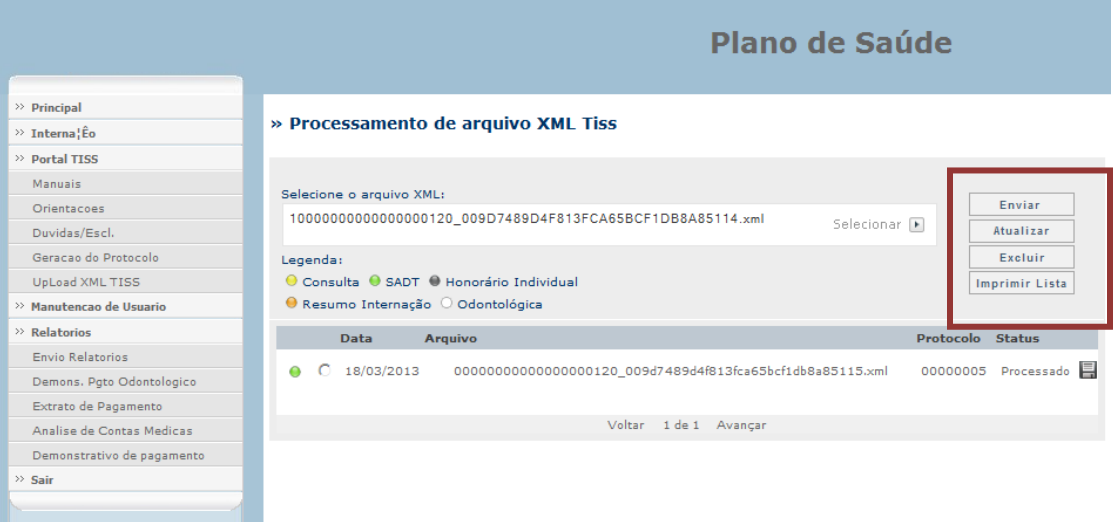

**Selecionar:** Esta essa opção irá abrir uma tela onde o prestador poderá localizar o arquivo XML que deseja submeter.

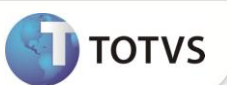

 **Enviar**: Este botão irá submeter o arquivo às checagens de regras do sistema. Enquanto o sistema não processa este arquivo, ele fica com status de **não processado**. Ao processar, o arquivo ele pode estar acatado ou não acatado.

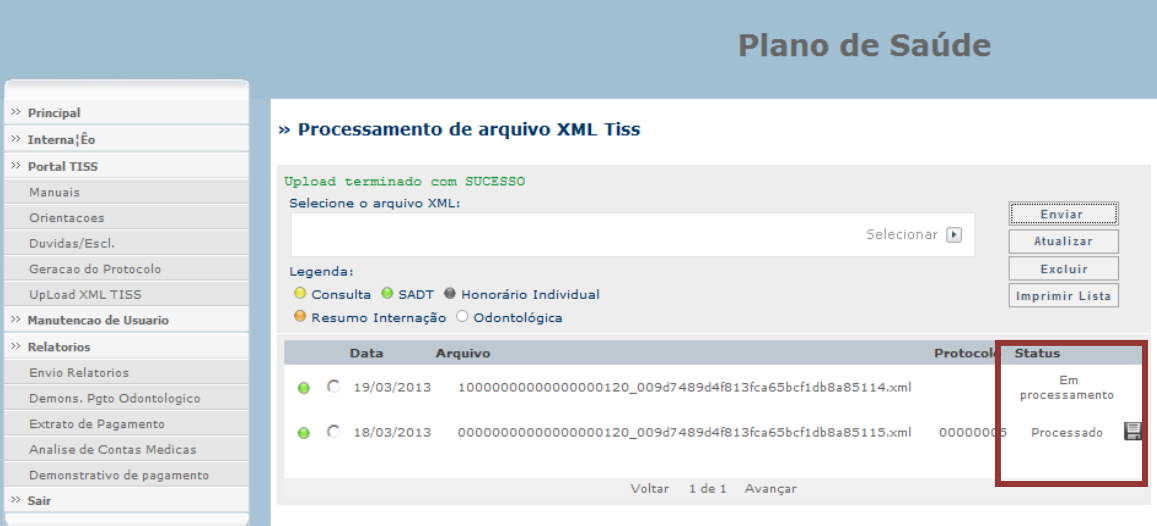

- **Atualizar:** Realiza um refresh na tela atualizando o status.
- **Excluir**: Exclui o arquivo submetido. A opção excluir somente exclui arquivos não acatados. Os registros são limpos na tabela BXX e devem ser deletados da pasta física Upload.
- **Imprimir Lista**: Gera um arquivo PDF que contem todos os arquivos submetidos e seus status.

### **Geração de Protocolo**

Esta opção tem por finalidade permitir ao prestador gerar protocolos para a operadora a partir de execuções realizadas no portal ou no remote. As guias que forem processadas oriundas de um arquivo postado pelo prestador não permitem a geração de novo protocolo. A tela de geração de protocolo permite filtro por período e tipo de guia.

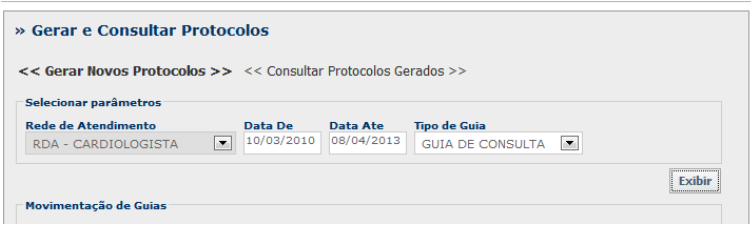

### Importante

Para que esta rotina atenda às necessidades, foi criado o parâmetro **MV\_PLSOBPT** e o campo **Obrigatório Protocolo? (BAU\_OBRPTO).**

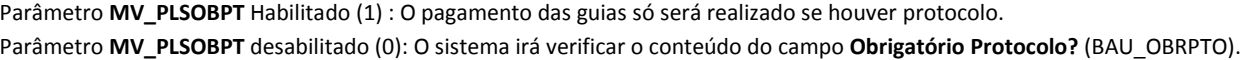

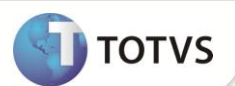

**Obrigatório Protocolo? (BAU\_OBRPTO)** habilitado (1): O pagamento só será feito se houver protocolo.

**Obrigatório Protocolo? (BAU\_OBRPTO)** desabilitado(0): O pagamento acontecerá independente de existir o protocolo (forma como funciona atualmente).

As regras acima agregam as regras já existentes que somente permitem que guias com status **Ativa** e fase **Pronta** serão consideradas para pagamento da produção.

A regra para definir o local de digitação onde será criado o protocolo será a descrita abaixo:

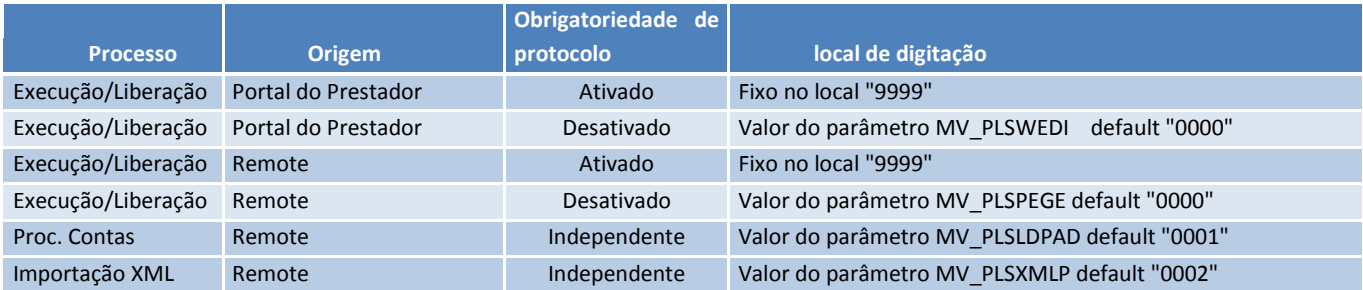

A tabela acima ilustra as condições para definição do local de digitação, quando o processo em questão for utilizado. Na origem de utilização do sistema e de acordo com a parametrização de obrigatoriedade vista anteriormente. Será atribuído o valor do local de digitação de acordo com a coluna **local de digitação**.

#### **PROCEDIMENTOS DE UTILIZAÇÃO**

#### **1. Acesse o menu Portal TISS/ Geração de Protocolo (PPLCHAPTC).**

Será apresentada a janela onde o prestador poderá executar uma das opções abaixo.

- **Gerar e consultar protocolos:** Para gerar e/ou consultar protocolos, informe o prestador, data início, data final da consulta, bem como o tipo de guia que se deseja consultar.
- **Exibir:** Apresenta todas as guias que estão contidas no período de data informado e são do tipo solicitado. Se o parâmetro **MV\_PLSEGU** estiver com conteúdo igual a 0, essa opção não fica disponível.
- **Gerar:** Opção para gerar Protocolo para Operadora. Neste momento, é gerado um registro na tabela BCI com o número do protocolo do prestador. Em seguida, a guia é transferida para o protocolo gerado.
- **Consultar Protocolos Gerados:** Esta opção permite ao prestador imprimir ou cancelar o protocolo, bem como verificar quais guias estão contidas nele.

#### **Rotina de seleção e envio de relatórios por e-mail (portal)**

Esta rotina é responsável por gerar os relatórios e enviá-los por e-mail após o prestador efetuar o pagamento. A rotina contem várias opções e cada uma delas á responsável pelo envio de um determinado relatório.

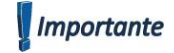

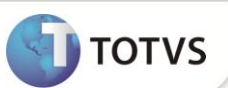

Para o correto funcionamento do envio do e-mail através do servidor, é necessária a configuração de envio do Workflow através do módulo **Configurador (SIGACFG)** e também a configuração dos parâmetros abaixo:

- MV\_FILIPLS Contendo a filial principal de utilização do módulo.
- MV\_EMPRPLS Empresa principal de utilização do módulo.

**Botão Listar Fatura:** Ao selecionar este botão, o Sistema lista todas as faturas existentes para este prestador, no período informado.

Após selecionar a fatura, o prestador pode clicar em qualquer um dos botões para enviar o seu relatório em PDF acompanhado de uma planilha XLS contendo o detalhamento das guias que compõem aquela fatura.

Ao entrar novamente nessa rotina, o sistema sugere automaticamente o e- mail que receberá o relatório e a planilha (Que é cadastrado no campo **E-mail** (BAU\_EMAIL)). Caso esse campo esteja em branco, o sistema permite que seja informado um e-mail no campo **E-mail para envio**.

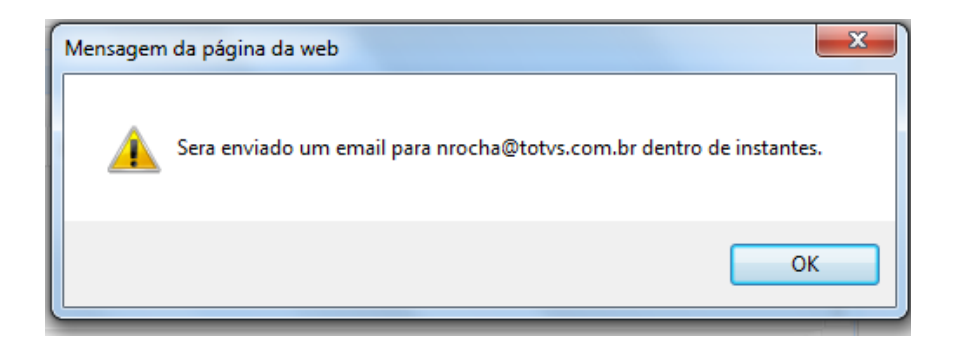

Os relatórios não sofreram alteração em seu layout e suas informações. A alteração foi realizada no formato do documento, que anteriormente era emitido na própria tela e passa a ser emitido em PDF, acompanhado de uma planilha em XLS.

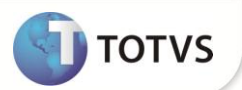

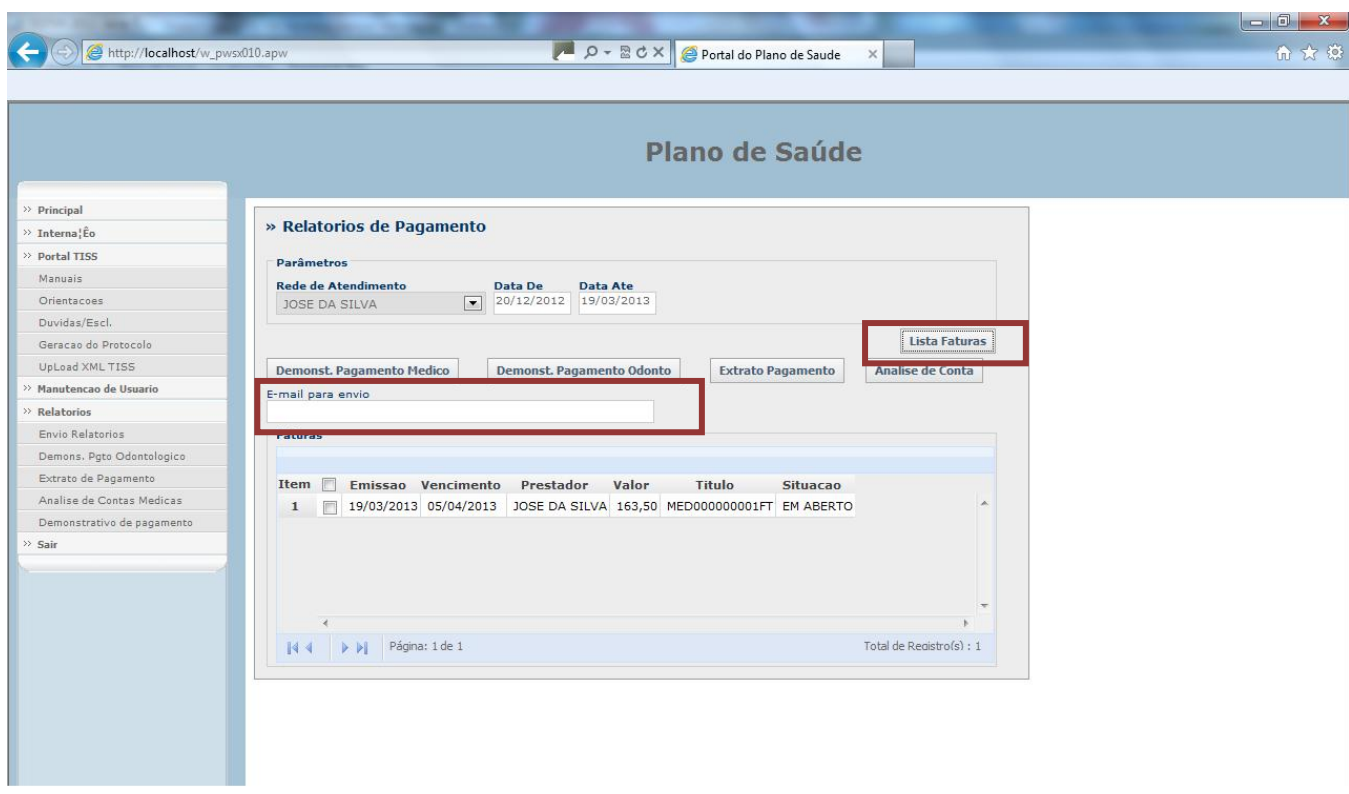

**Extrato de Pagamento:** Este relatório mostra toda a movimentação referente ao prestador no período solicitado (ano/mês). A movimentação compreende as guias com seus valores e glosas, bem como débitos/créditos, apontamentos de produção, produção médica separado por pessoa física e pessoa jurídica.

**Análise de Contas Médicas:** Relatório gerado no Layout da TISS que apresenta ao prestador todas as guias executadas com seus respectivos valores e ao final, a totalização das guias. Este relatório também pode ser filtrado por período (ano/mês).

**Demonstrativo de Pagamento:** Relatório gerado no Layout da TISS que apresenta ao prestador o número da fatura de pagamento do protocolo (a que se refere essa fatura) e o valor que será pago. Também informa o meio de pagamento (carteira, crédito em conta ou boleto bancário).

**Demonstrativo de Pagamento Odontológico:** Relatório gerado no Layout da TISS que apresenta ao prestador o número da fatura de pagamento, do protocolo a que se refere essa fatura e o valor que será pago. Também informa a forma de pagamento (carteira, credito em conta ou boleto bancário).

# **Importante**

- Para que sejam exibidos, todos os relatórios necessitam que o pagamento ao prestador tenha sido executado.
- Todos os relatórios gerados são armazenados na pasta .../imagens-pls/relatorios.

#### **PROCEDIMENTOS DE UTILIZAÇÃO**

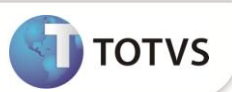

#### **1. Acesse o menu Relatórios/Demonstrativo de pagamento (PPLCHDPM)**

Será apresentada a janela onde o prestador poderá selecionar um período e gerar o relatório

#### **2. Acesse o menu Relatórios/Analise de Contas Medicas (PPLCHDAC)**

Será apresentada a janela onde o prestador poderá selecionar um período e gerar o relatório.

**3. Acesse o menu Relatórios / Extrato de Pagamento (PPLCHEPM)**

Será apresentada a janela onde o prestador poderá selecionar um período e gerar o relatório.

#### 4. **Acesse o menu Relatórios /Demons. Pgto Odontológico (PPLCHDPO)**

Será apresentada a janela onde o prestador poderá selecionar um período e gerar o relatório.

#### **Processo no Remote**

#### **Gerenciador XML TISS (PLSA974)**

Esta rotina dá andamento ao processo de Contas Médicas, com as seguintes opções:

- **•** Excluir arquivos;
- Submeter arquivos de prestador;
- Gerar capa de lote (protocolo);
- Gerar o resumo (mostra as guias já importadas);
- Visualizar o arquivo (XML);
- Filtrar a tela para facilitar o trabalho ;
- Atualizar a tela ;
- Pesquisar registros de várias formas.

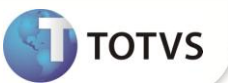

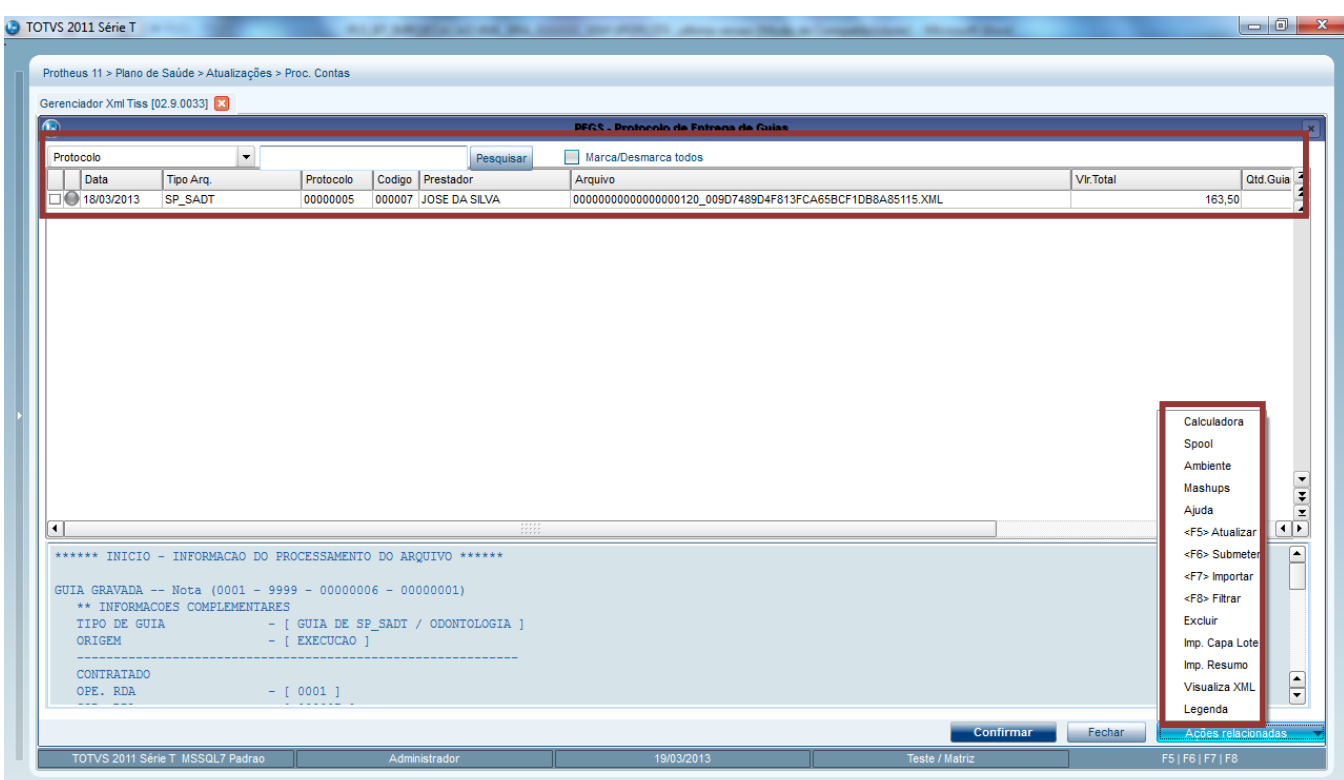

Foram inseridas novas criticas na tabela BCT (Motivos Criticas) para utilização no processo de importação do XML, conforme lista abaixo:

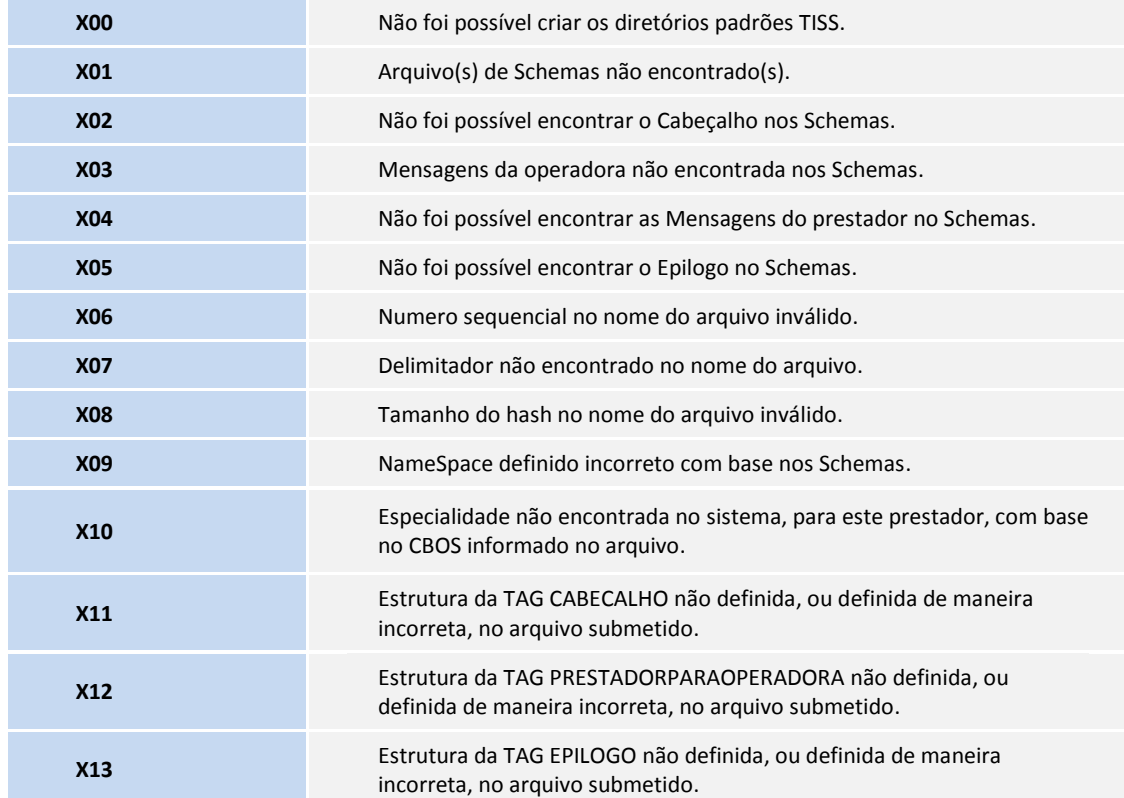

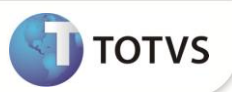

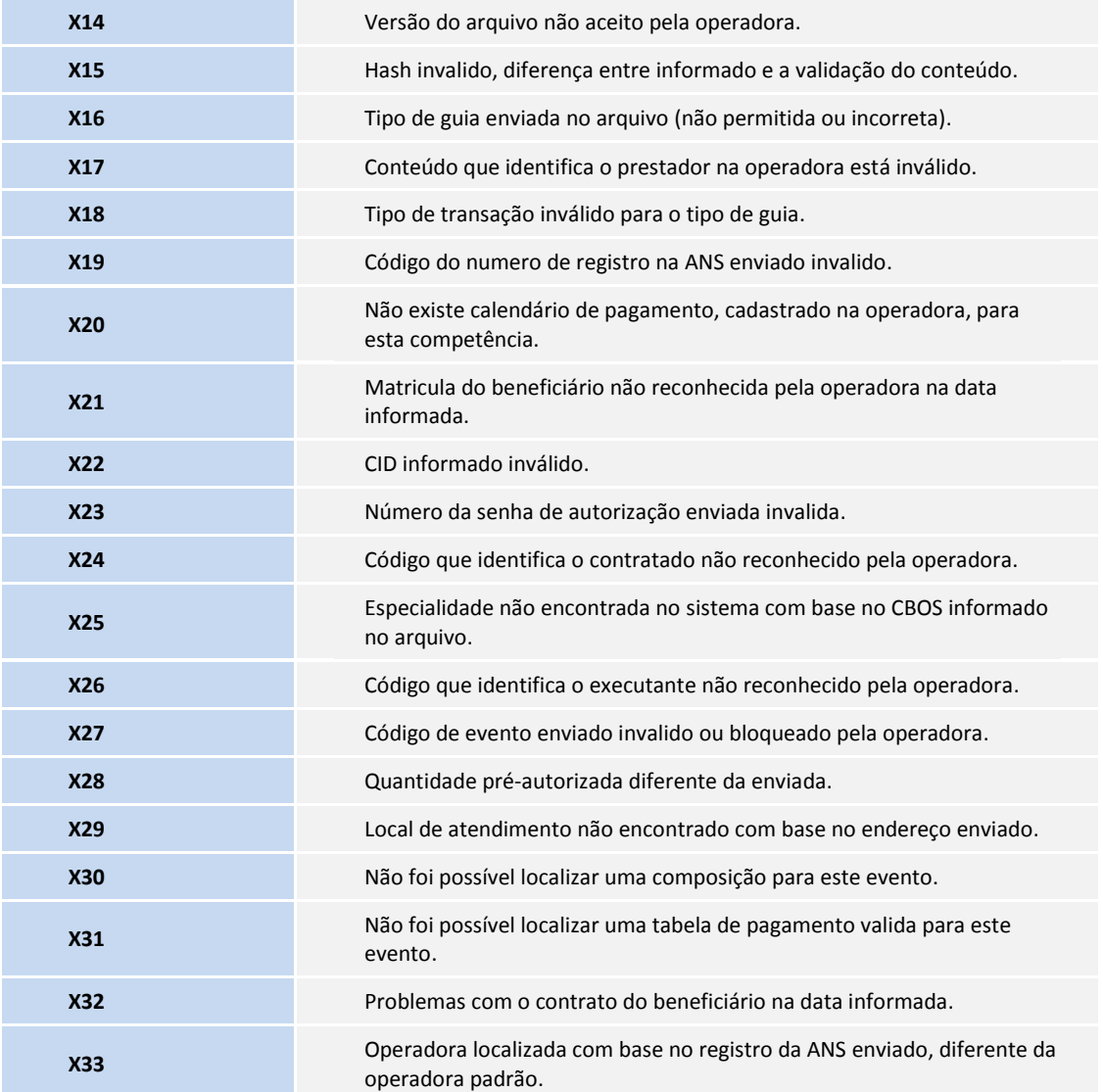

### **PROCEDIMENTOS DE UTILIZAÇÃO**

- 1. No Plano de Saúde **(SIGAPLS)** acesse **Atualizações / Proc. Contas/Gerenciador XML TISS (PLSA974)**.
- 2. Clique em **Ações relacionadas**.

A janela de ações relacionadas apresenta as seguintes opções:

- **Atualizar**: A rotina irá atualizar a tela apresentado os novos registros, ordenando-os e limpando os que estiverem marcados.
- **Submeter:** Será apresentada uma tela onde será possível localizar o arquivo XML que se deseja submeter.
- **Importar:** Será apresentada uma tela para confirmação da ação. Caso a ação seja confirmada, a rotina irá mover a(s) guia(s) para um novo PEG. Ao final, será apresentada uma tela com a mensagem importação concluída.

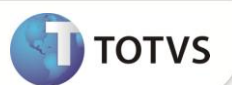

### Importante

A unidade de medida (BD4) deve estar amarrada às participações de serviço. Caso não esteja amarrada corretamente, será importada a guia com unidade de saúde como **UNL – Unidade não localizada**.

- **Filtrar:** Será apresentada uma tela para passar informações e limitar os registros apresentados na tela
- **Excluir:** Exclui o registro da base permitindo uma nova importação.
- **Imp. Capa Lote:** Imprime capa do protocolo.
- **Imp. Resumo:** Disponível apenas para protocolos não acatados e importados. Se houver arquivos já importados, a rotina irá apresentar nova tela para seleção do tipo de impressão. Ao confirmar, será gerado um relatório com os dados da(s) guia(s)
	- **Visualizar XML:** Abre o arquivo XML para consulta. O software varia de acordo com a associação à extensão do arquivo (bloco de notas ou altova, por exemplo).

#### **Digitação de Contas (PLSA498)**

Essa funcionalidade continua a mesma, porém agora com a possibilidade de busca direto pelo protocolo, para agilizar a localização das importações que vieram do upload e foram importadas através do gerenciador XML TISS.

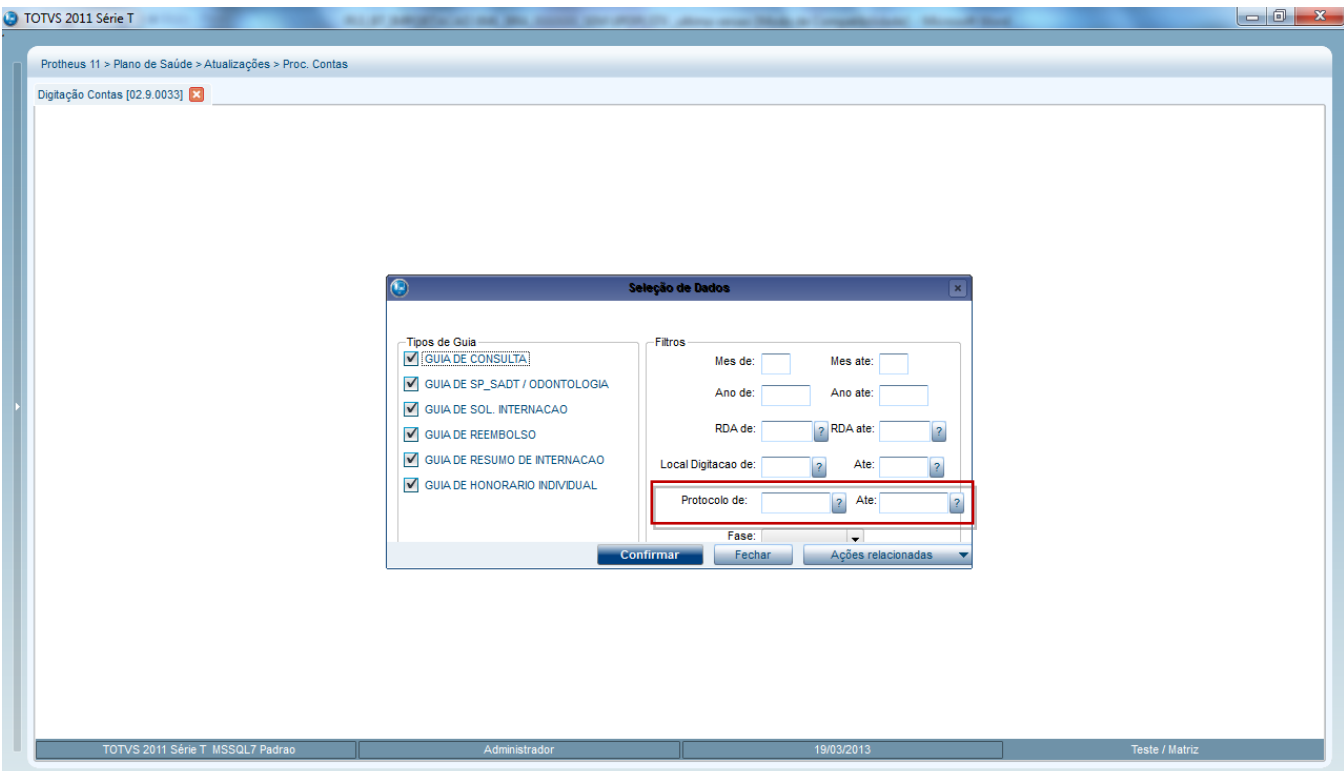

Foram criadas também três opções na barra de Ações Relacionadas após a confirmação da janela acima. As opções estão explicadas a seguir:

**Status do PEG:** Atualiza as informações do PEG.

**Gerenciar PEG:** Torna o usuário logado responsável pelo PEG.

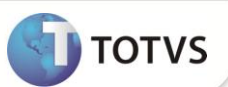

**Transferência Guia:** Transfere as guias de um PEG para um outro selecionado. Essa opção não é possível para guias de um protocolo originado da importação XML.

#### **PROCEDIMENTO PARA IMPLEMENTAÇÃO**

### Importante

Antes de executar os compatibilizadores **U\_UPDPLSAE** é imprescindível:

- a) Realizar o *backup* da base de dados do produto que será executado o compatibilizador (**PROTHEUS11\_DATA\DATA**) e dos dicionários de dados SXs (**PROTHEUS11\_DATA\SYSTEM**).
- b) Os diretórios acima mencionados correspondem à **instalação padrão** do Protheus, portanto, devem ser alterados conforme o produto instalado na empresa.
- c) Essa rotina deve ser executada em **modo exclusivo**, ou seja, nenhum usuário deve estar utilizando o sistema.
- d) Se os dicionários de dados possuírem índices personalizados (criados pelo usuário), antes de executar o compatibilizador, certifiquem-se de que estão identificados pelo *nickname*. Caso o compatibilizador necessite criar índices, irá adicioná-los a partir da ordem original instalada pelo Protheus, o que poderá sobrescrever índices personalizados, caso não estejam identificados pelo *nickname*.

O compatibilizador deve ser executado com a **Integridade Referencial desativada\***.

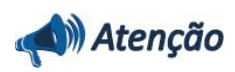

**O procedimento a seguir deve ser realizado por um profissional qualificado como Administrador de Banco de Dados (DBA) ou equivalente!** 

**A ativação indevida da Integridade Referencial pode alterar drasticamente o relacionamento entre tabelas no banco de dados. Portanto, antes de utilizá-la, observe atentamente os procedimentos a seguir:**

- i. No **Configurador (SIGACFG)**, veja **se a empresa utiliza** Integridade Referencial, selecionando a opção **Integridade/Verificação (APCFG60A)**.
- ii. Se **não há** Integridade Referencial **ativa**, são relacionadas em uma nova janela todas as empresas e filiais cadastradas para o sistema e nenhuma delas estará selecionada. Neste caso, **E SOMENTE NESTE, não é necessário** qualquer outro procedimento de **ativação ou desativação** de integridade, basta finalizar a verificação e aplicar normalmente o compatibilizador, conforme instruções.
- iii. **Se há** Integridade Referencial **ativa** em **todas as empresas e filiais**, é exibida uma mensagem na janela **Verificação de relacionamento entre tabelas**. Confirme a mensagem para que a verificação seja concluída, **ou**;
- iv. **Se há** Integridade Referencial **ativa** em **uma ou mais empresas**, que não na sua totalidade, são relacionadas em uma nova janela todas as empresas e filiais cadastradas para o sistema e, somente, a(s) que possui (em) integridade está (Arão) selecionada(s). Anote qual (is) empresa(s) e/ou filial (is) possui (em) a integridade ativada e reserve esta anotação para posterior consulta na reativação (ou ainda, contate nosso Help Desk Framework para informações quanto a um arquivo que contém essa informação).
- v. Nestes casos descritos nos itens **"iii"** ou **"iv", E SOMENTE NESTES CASOS**, é necessário **desativar** tal integridade, selecionando a opção **Integridade/ Desativar (APCFG60D)**.

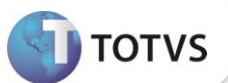

- vi. Quando desativada a Integridade Referencial, execute o compatibilizador, conforme instruções.
- vii. Aplicado o compatibilizador, a Integridade Referencial deve ser reativada, **SE E SOMENTE SE tiver sido desativada**, através da opção **Integridade/Ativar (APCFG60)**. Para isso, tenham em mãos as informações da(s) empresa(s) e/ou filial (is) que possuía(m) ativação da integridade, selecione-a(s) novamente e confirme a ativação.

#### **Contate o Help Desk Framework EM CASO DE DÚVIDAS!**

- 1. Em **Microsiga Protheus**® **Smart Client**, digite **U\_UPDPLSAE** no campo **Programa Inicial**.
- 2. Clique em **OK** para continuar.
- 3. Após a confirmação é exibida uma tela para a seleção da empresa em que o dicionário de dados será modificado
- 4. Selecione o programa **U\_UPDPLSAE.**
- 5. Ao confirmar é exibida uma mensagem de advertência sobre o *backup* e a necessidade de sua execução em **modo exclusivo**.
- 6. Clique em **Processar** para iniciar o processamento. O primeiro passo da execução é a preparação dos arquivos. É apresentada uma mensagem explicativa na tela.
- 7. Em seguida, é exibida a janela **Atualização concluída** com o histórico (*log*) de todas as atualizações processadas. Nesse *log* de atualização são apresentados somente os campos atualizados pelo programa. O compatibilizador cria os campos que ainda não existem no dicionário de dados.
- 8. Clique em **Gravar** para salvar o histórico (*log*) apresentado.
- 9. Clique em **OK** para encerrar o processamento.

### Importante

- As imagens **.gif** e os arquivos **estilo.css** e **jspls.js** que fazem parte do pacote devem ser colocadas dentro do Servidor Web em...\Web\pp\imagens-pls.
- O arquivo **CRIAOBJ** deve ser atualizado dentro da pasta ...\WEB\pp\ do servidor.
- O arquivo **wfRelPCPadrao.html** que faz parte do Pacote deve ser colocado em ...\workflow\
- É recomendável que a numeração do PEG (tabela BCI) seja feita utilizando o Hardlock . Para maiores informações de como configurar a numeração pelo hardlock, consulte o Help On-line.
- Após a execução do compatibilizador, ajuste a numeração do semáforo vinculado ao campo **Protocolo** (BCI\_CODPEG) através da rotina **Controle de Numeração** (APCFG110) (modulo configurador). O conteúdo deve ser atualizado para o maior valor do campo **Protocolo** (BCI\_CODPEG) + 1 da base de dados. Caso a rotina não esteja no menu do configurador ela deve ser incluída. Essa inclusão é feita da mesma forma como demonstrado abaixo para itens do menu do Plano de saúde.
- O arquivo ORIENTACOESTISS.TXT deve ser substituído ORIENTACOESTISS.HTML, pois alguns navegadores não conseguem abrir o arquivo quando sua extensão é TXT. Este arquivo é utilizado na rotina de Orientações no menu Portal TISS.

#### **PROCEDIMENTOS PARA CONFIGURAÇÃO**

1. No **Configurador (SIGACFG)** acesse **Ambientes/Cadastro/Menu (CFGX013)**. Informe a nova opção de menu do **Plano de Saúde**, conforme instruções a seguir:

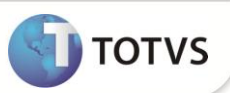

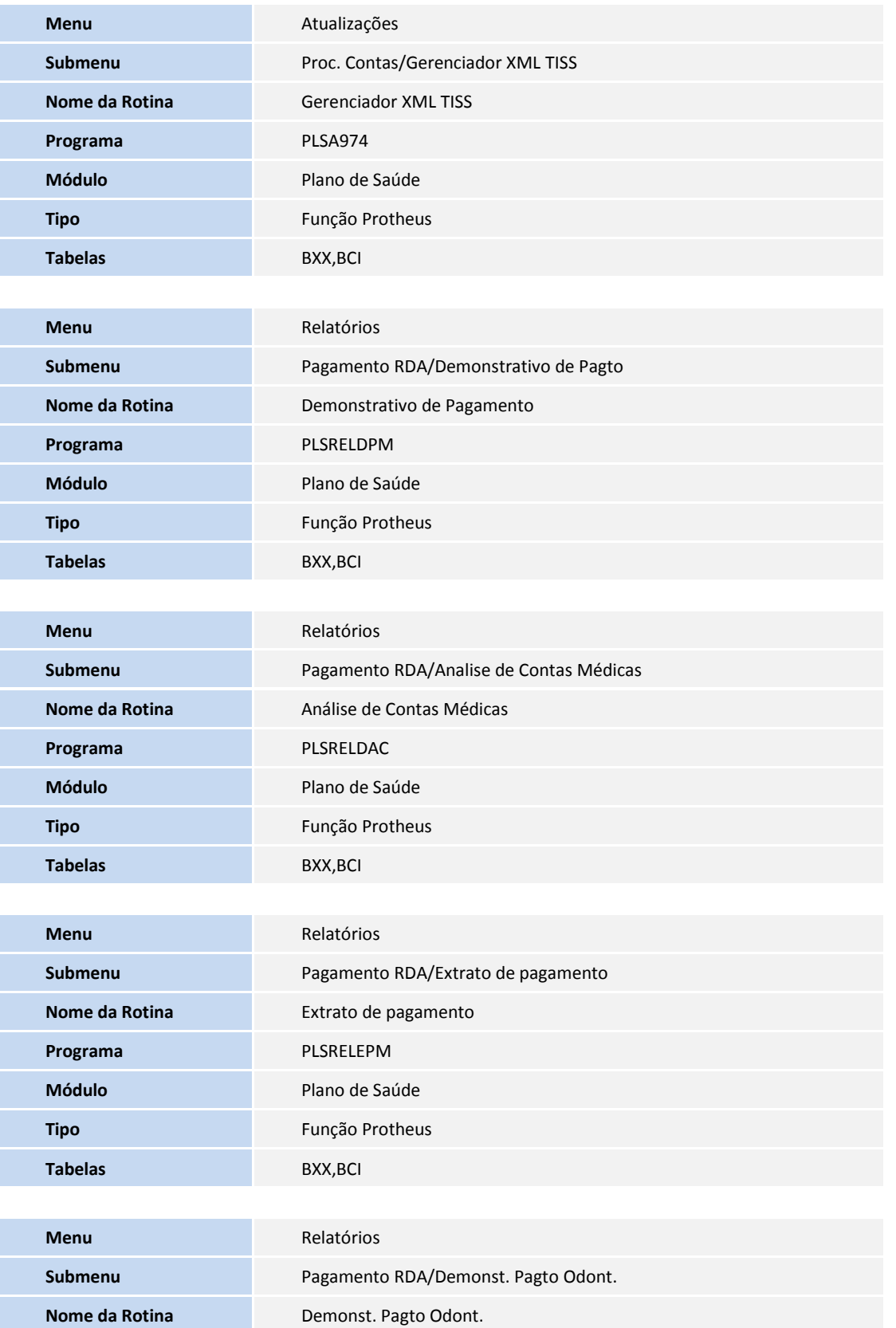

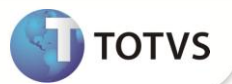

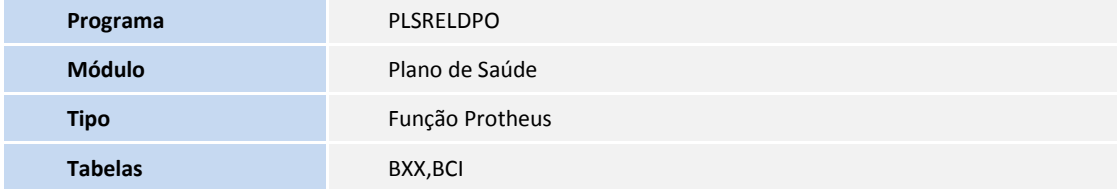

#### **Criação dos Itens de menu do Portal**

- 1. Selecione as opções **Atualizações/Portal/Menu dos Portais (FATA240)**.
- 2. Selecione o Portal do Plano de Saúde (Prestador) e clique em **Ações relacionadas / Menu**.
- 3. Será apresentada uma janela com todas as opções do menu.
- 4. Selecione o item Portal Tiss e clique em **Incluir**.
- 5. Preencha o Campo **Descrição** (AI8\_TEXTO) com o texto **Geração do Protocolo**
- 6. Preencha o Campo **Web Service** (AI8\_WEBSRV) com a opção **PLSXFUN**
- 7. Preencha o Campo **Rotina** (AI8\_ROTINA) com a opção **W\_PPLCHAPTC.APW**
- 8. Clique em **Confirmar**
- 9. Selecione o item Portal Tiss e clique em **Incluir**
- 10. Preencha o Campo **Descrição** (AI8\_TEXTO) com o texto **Upload XML TISS**
- 11. Preencha o Campo **Web Service** (AI8\_WEBSRV) com a opção **PLSXFUN**
- 12. Preencha o Campo **Rotina** (AI8\_ROTINA) com a opção **W\_PPLCHAIMP.APW**
- 13. Clique em **Confirmar**
- 14. Selecione o item Relatório e clique em **Incluir**
- 15. Preencha o Campo **Descrição** (AI8\_TEXTO) com o texto **Envio Relatórios**
- 16. Preencha o Campo **Web Service** (AI8\_WEBSRV) com a opção **PLSXFUN**
- 17. Preencha o Campo **Rotina** (AI8\_ROTINA) com a opção **W\_PPLRELMOV.APW**
- 18. Clique em **Confirmar**
- 19. Selecione o item Relatório posicione no item Demonstrativo de pagamento e clique em **Alterar**.
- 20. Altere o Campo **Web Service** (AI8\_WEBSRV) com a opção **PLSXFUN**
- 21. Altere o Campo **Rotina** (AI8\_ROTINA) com a opção **W\_PPLCHDPM.APW**
- 22. Clique em **Confirmar**
- 23. Selecione o item Relatório posicione no item Demos. Pag. Odont. e clique em **Alterar**
- 24. Altere o Campo **Web Service** (AI8\_WEBSRV) com a opção **PLSXFUN**
- 25. Altere o Campo **Rotina** (AI8\_ROTINA) com a opção **W\_PPLCHDPO.APW**
- 26. Clique em **Confirmar**
- 27. Selecione o item Relatório posicione no item Analise C. Med. e clique em **Alterar**
- 28. Altere o Campo **Web Service** (AI8\_WEBSRV) com a opção **PLSXFUN**
- 29. Altere o Campo **Rotina** (AI8\_ROTINA) com a opção **W\_PPLCHDAC.APW**
- 30. Clique em **Confirmar**
- 31. Selecione o item Relatório posicione no item Extrato de Utilização. e clique em **Alterar**

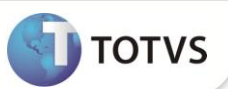

- 32. Altere o Campo **Web Service** (AI8\_WEBSRV) com a opção **PLSXFUN**
- 33. Altere o Campo **Rotina** (AI8\_ROTINA) com a opção **W\_PPLCHEPM.APW**
- 34. Clique em **Confirmar**

#### **Sequencia 03 – Configuração do INI do Server**

1. Na sessão **ONSTART** crie o job conforme abaixo

#### **[ONSTART]**

JOBS=XML\_ROBOT

Refreshrate=30 // representa uma espera de 30 segundos

2. Crie uma sessão XML\_ROBOT, conforme exemplo abaixo

#### **[XML\_ROBOT]**

ENVIRONMENT=*nomedoseuambiente* main=xmlroute //define o nome da função que checa as regras e define se o arquivo foi acatado ou não

- 3. Na sessão de identificação do endereço de acesso ao portal, inclua a linha que identifica onde serão descarregados os XML's. UPLOADPATH=\Tiss\UpLoad \\ esse caminho deve estar abaixo do RootPath
- 4. Na sessão principal do INI, inclua as linhas que definem em que empresa e filial serão executados as rotinas do robô:

EMPROBOXML=99 (empresa) FILROBOXML=01 (filial)

#### **ATUALIZAÇÕES DO COMPATIBILIZADOR**

1. Criação de tabela no arquivo SX2– **Tabelas**:

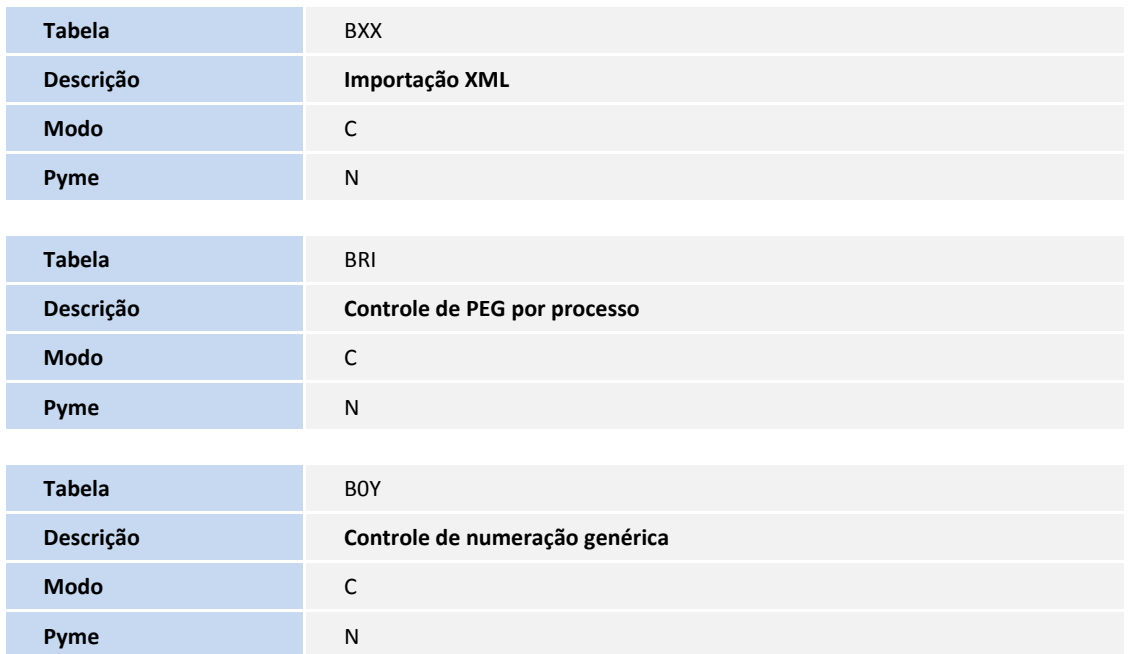

2. Criação de **Campos** no arquivo **SX3 – Campos:**

Tabela BXX - **Importação XML**:

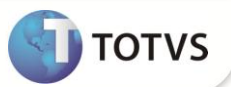

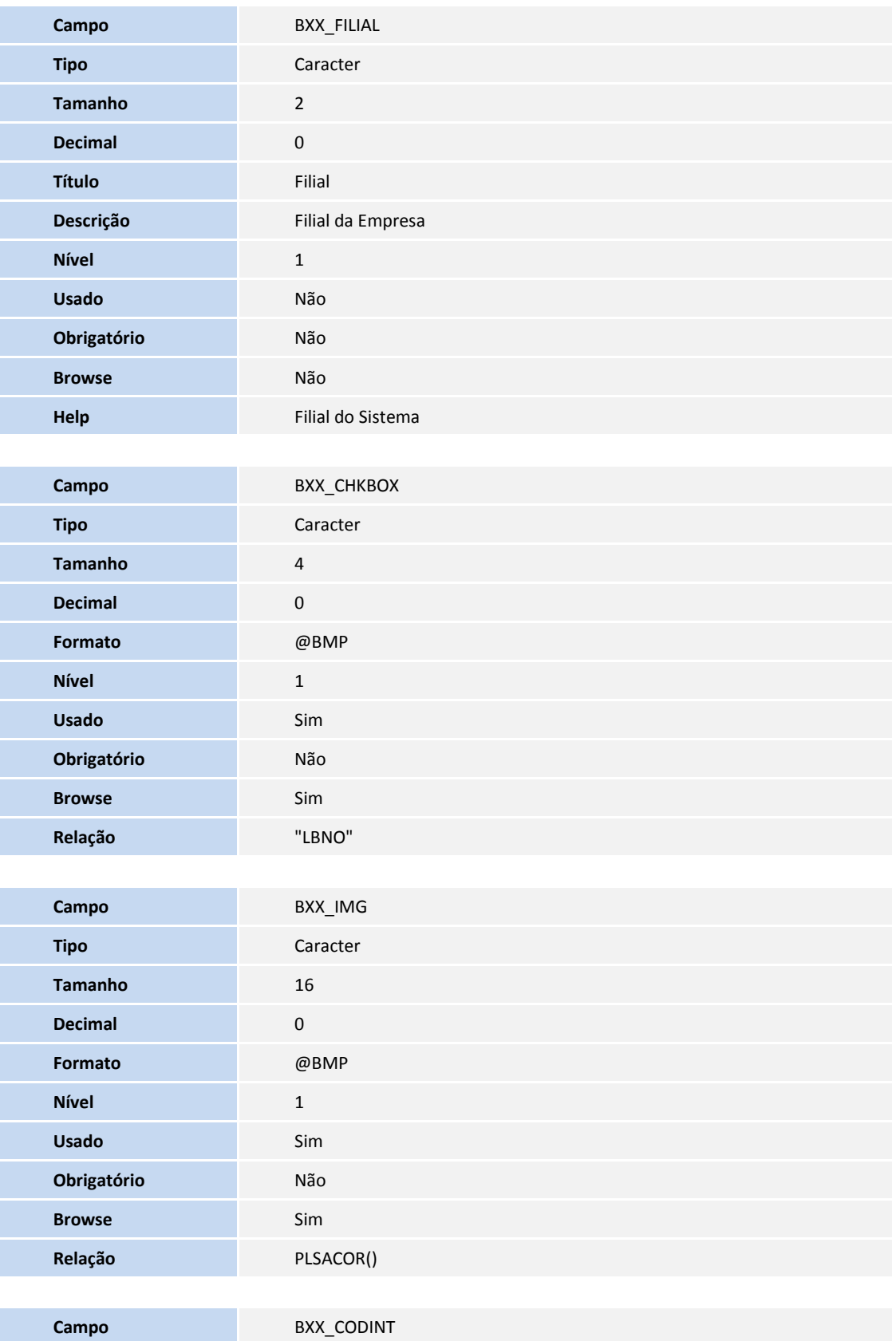

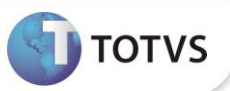

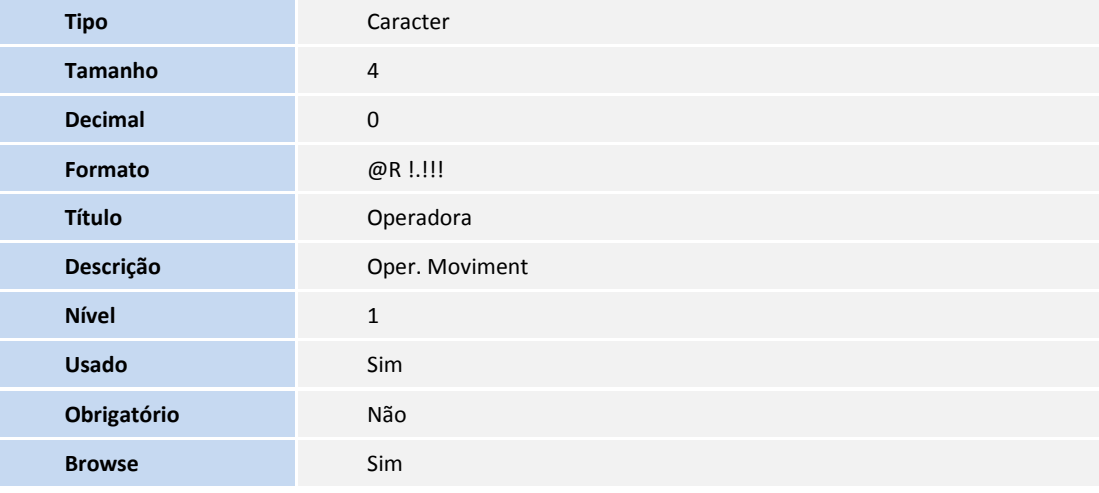

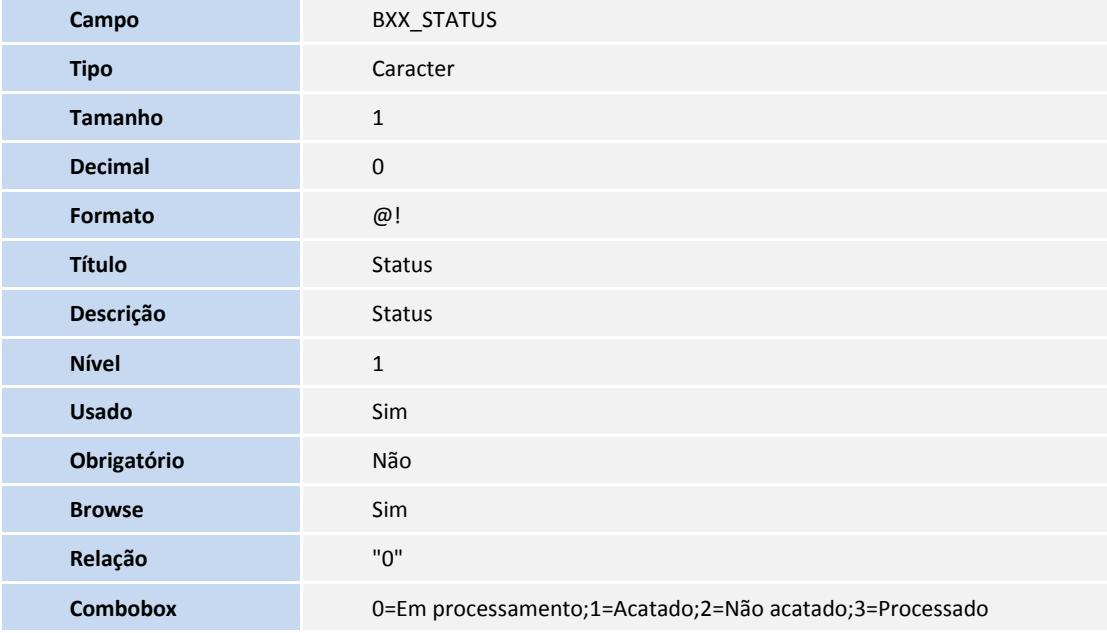

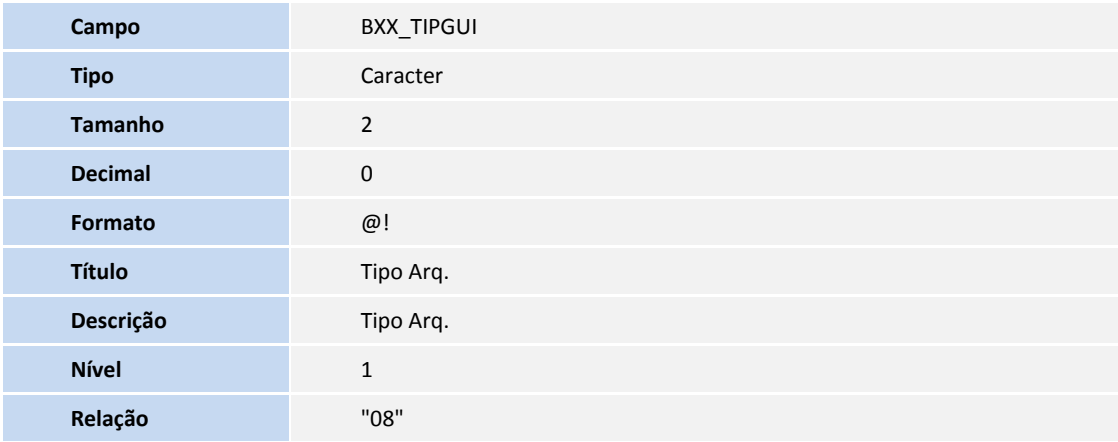

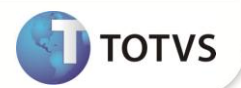

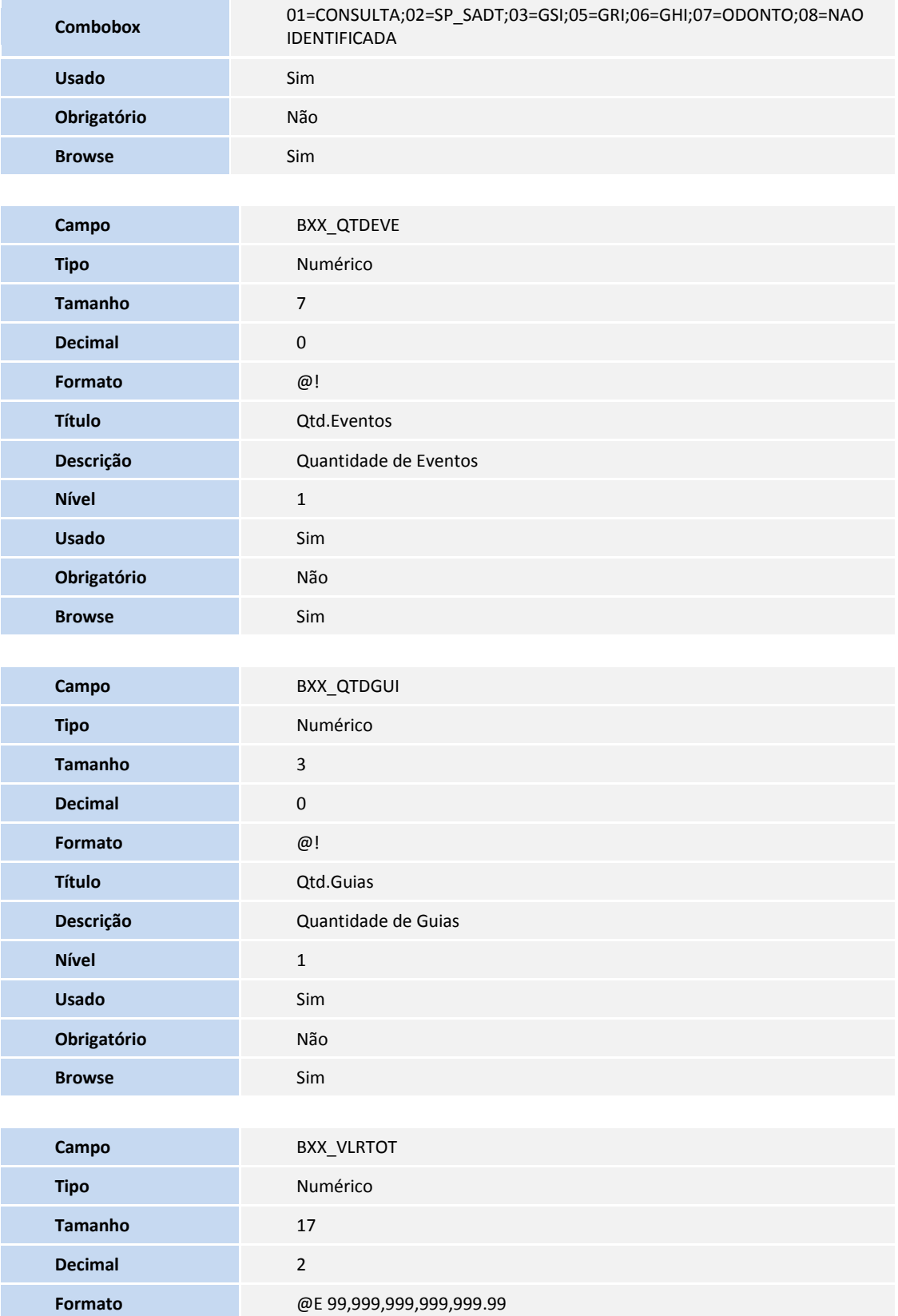

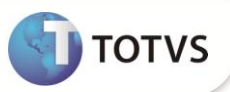

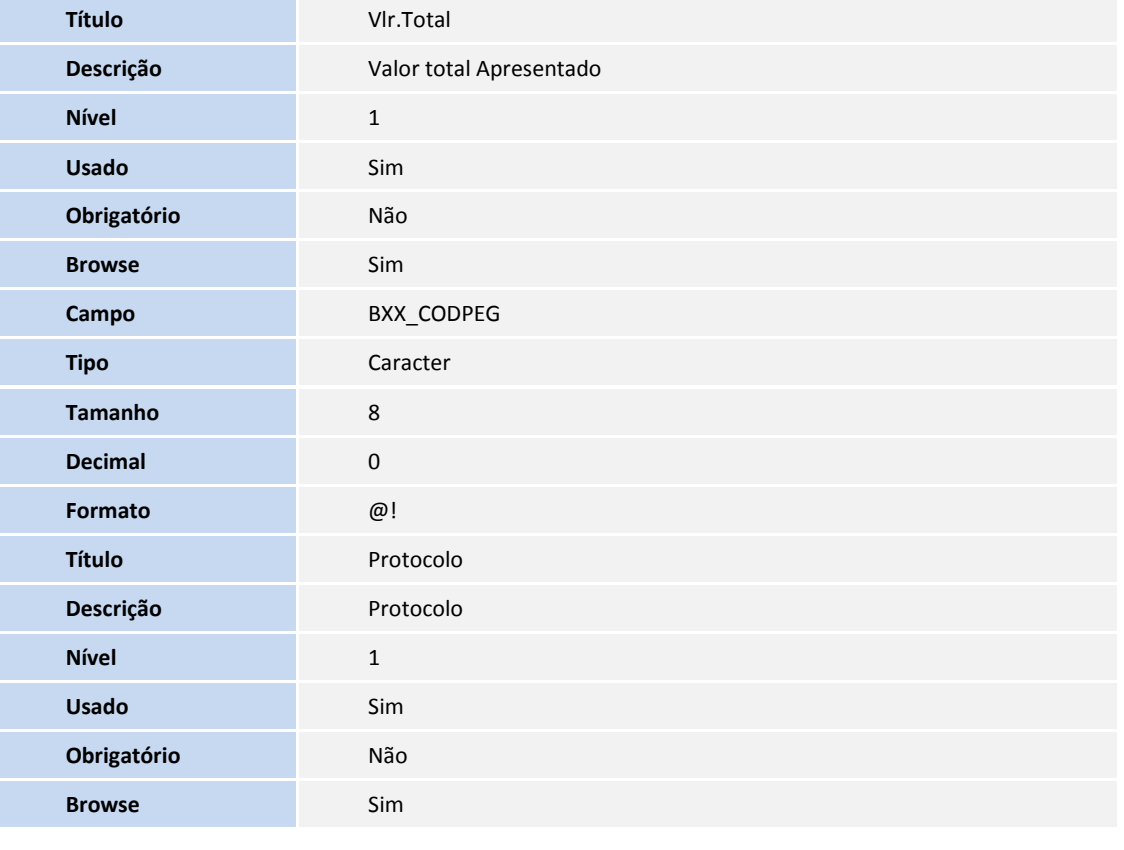

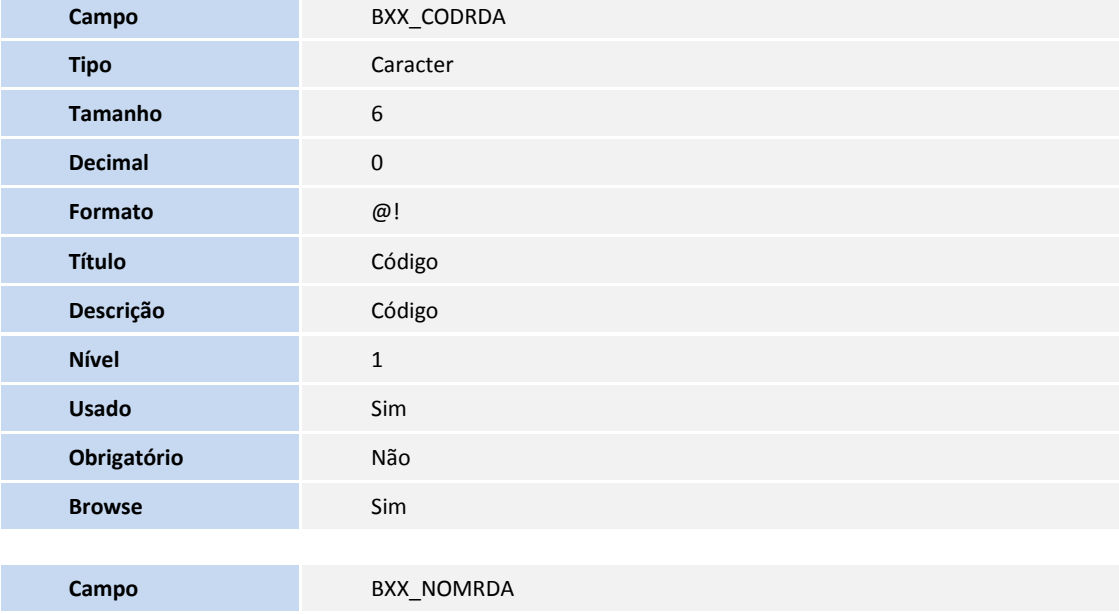

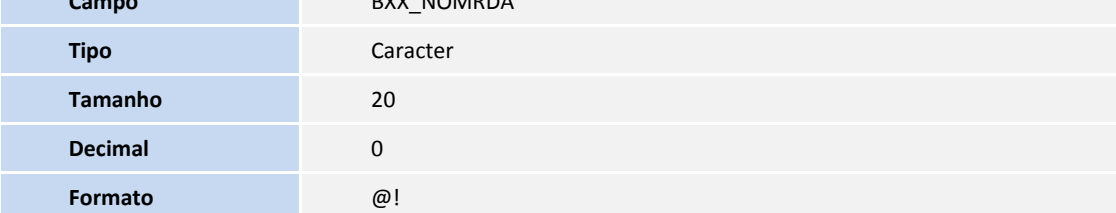

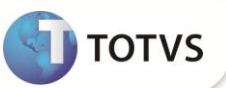

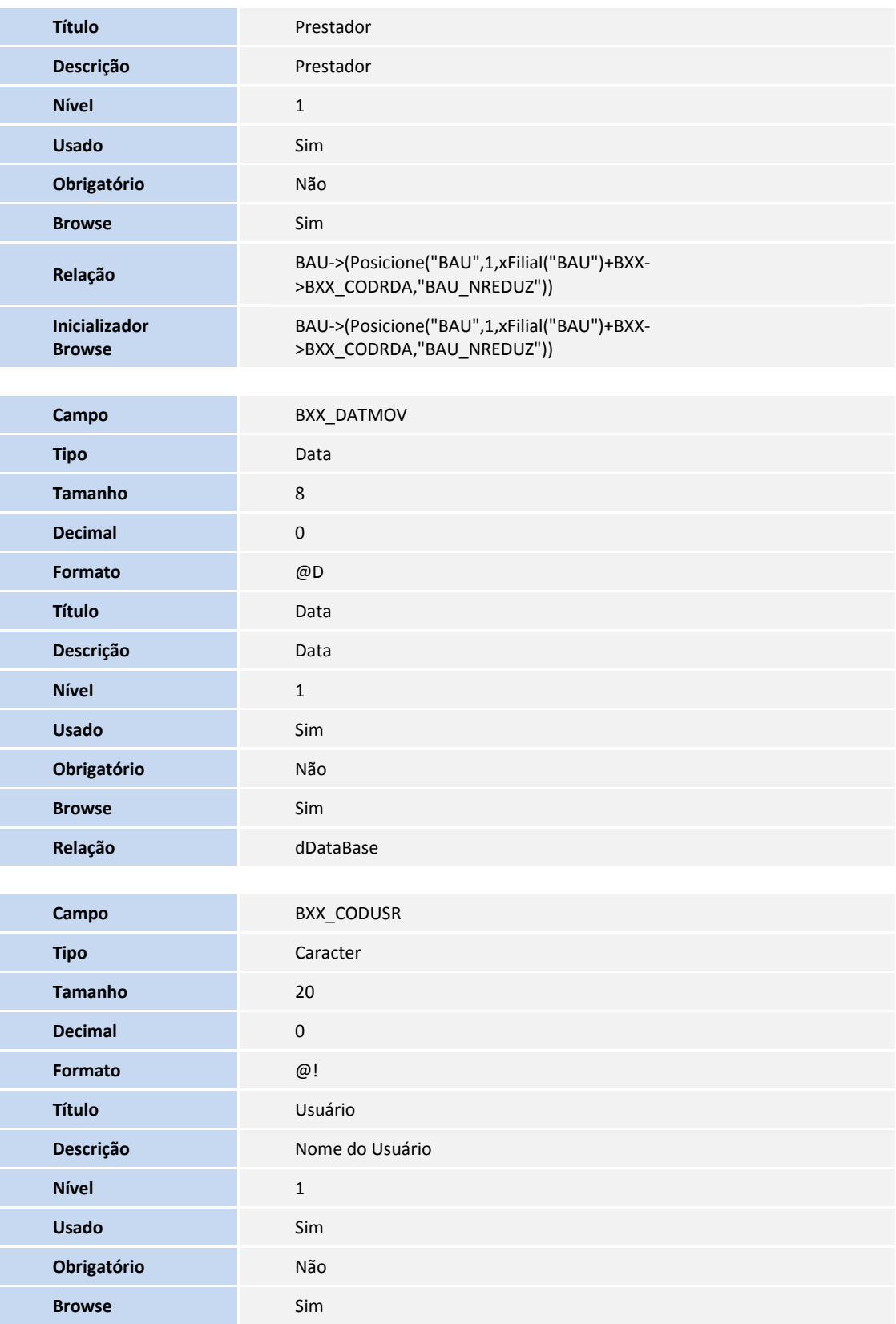

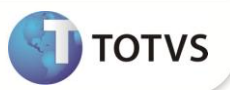

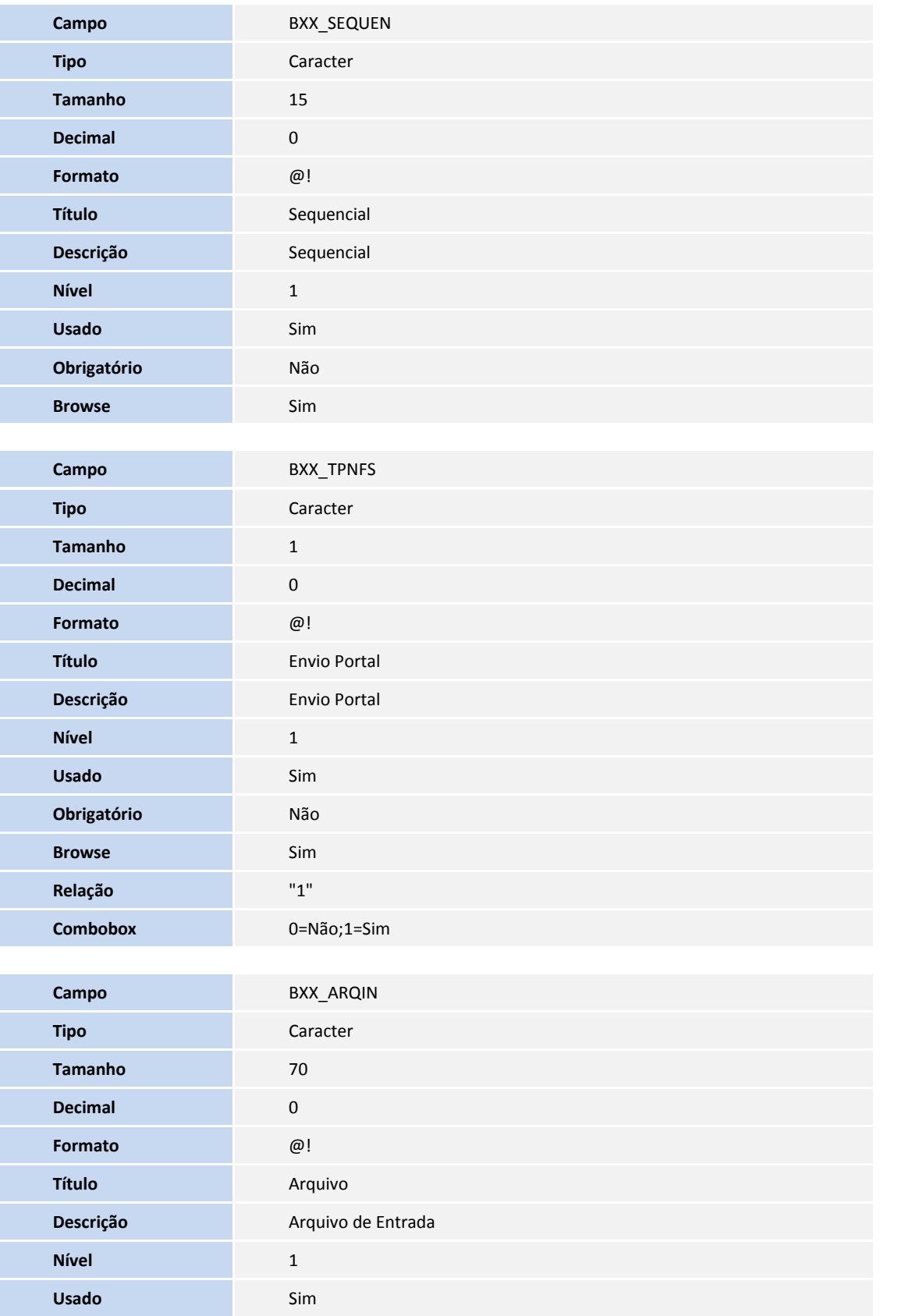

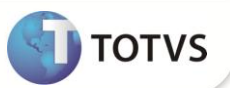

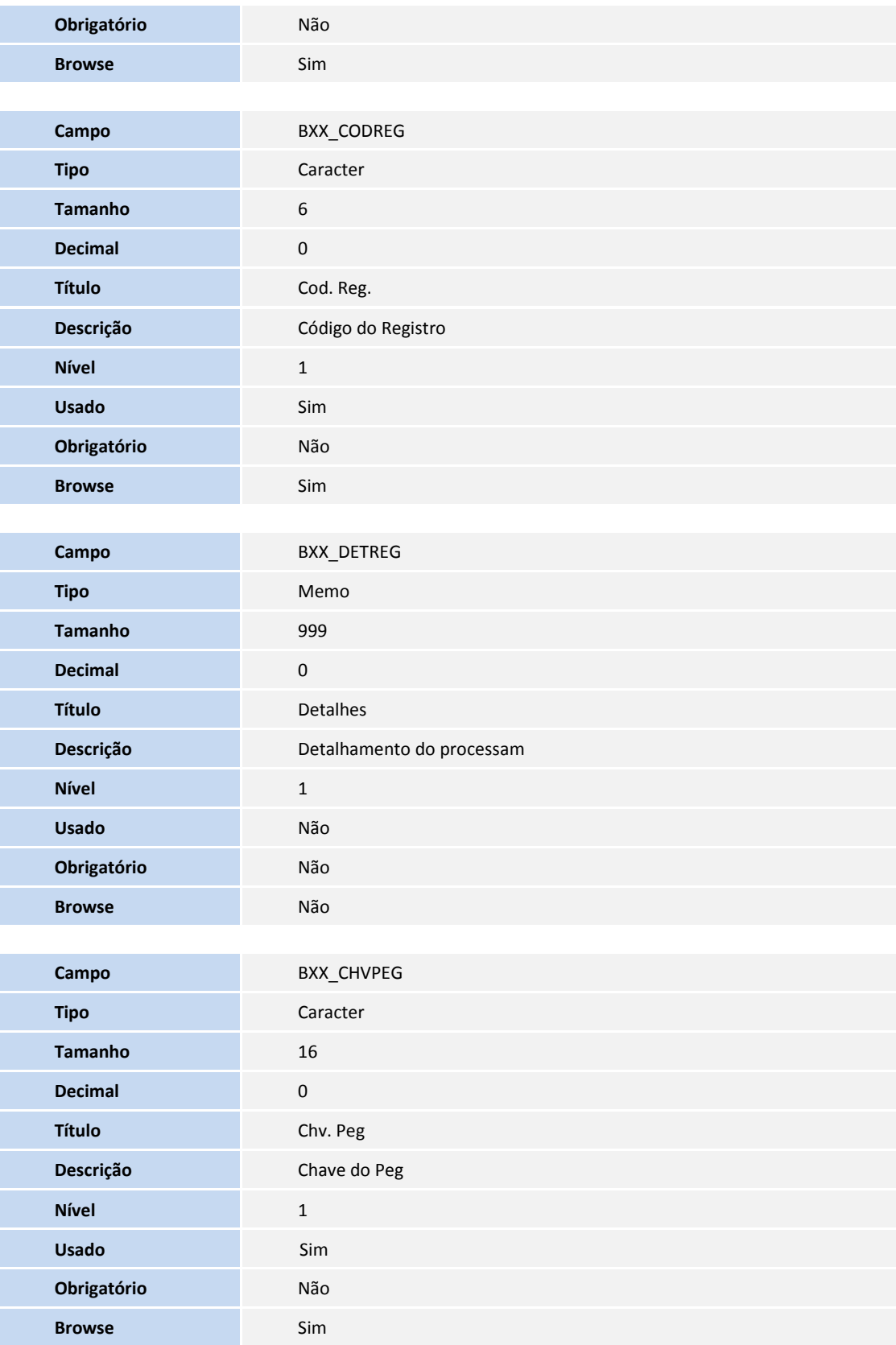

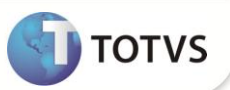

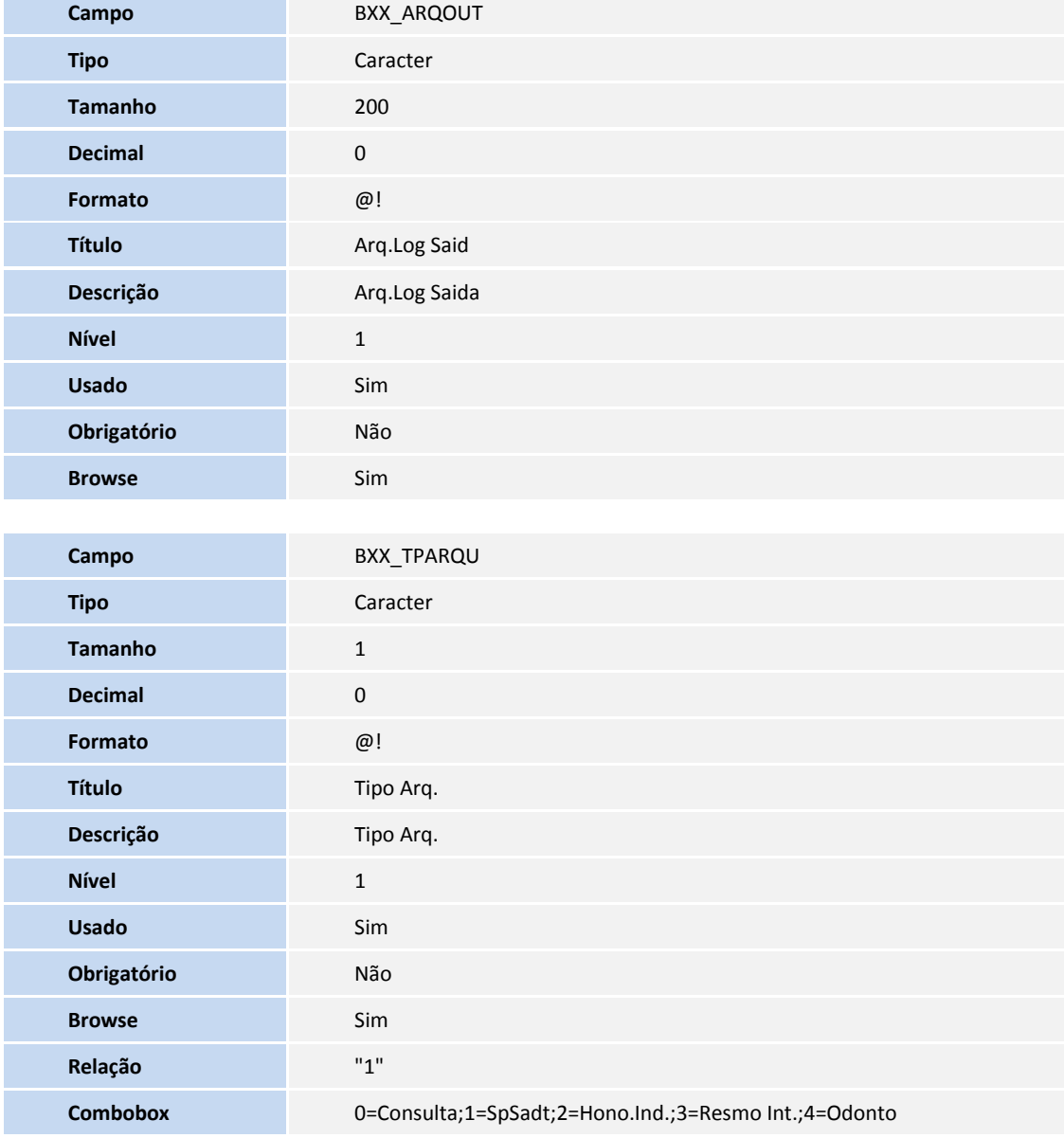

Tabela BRI **Controle de peg por processo**:

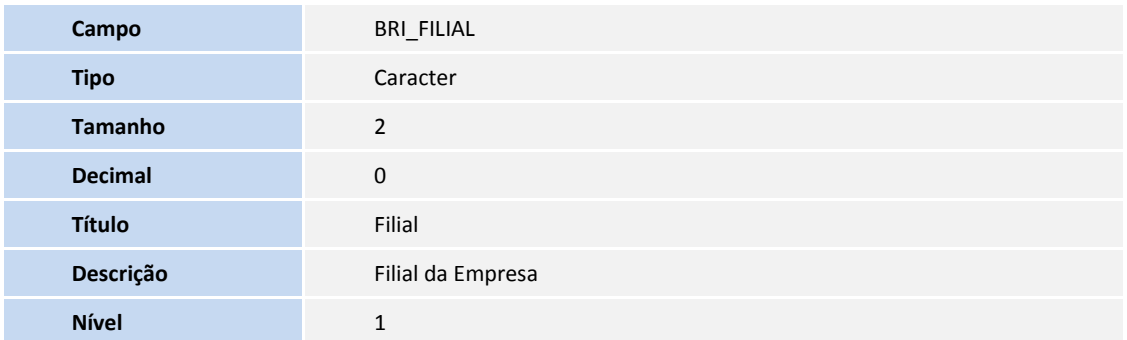

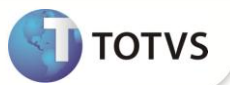

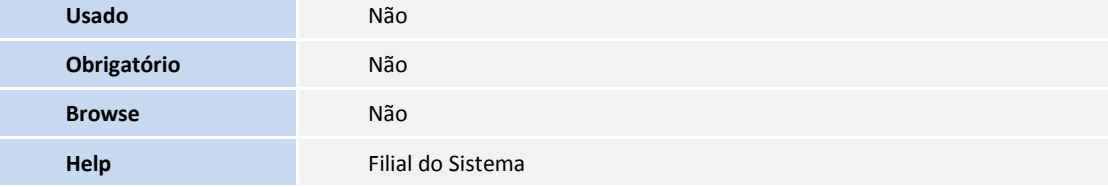

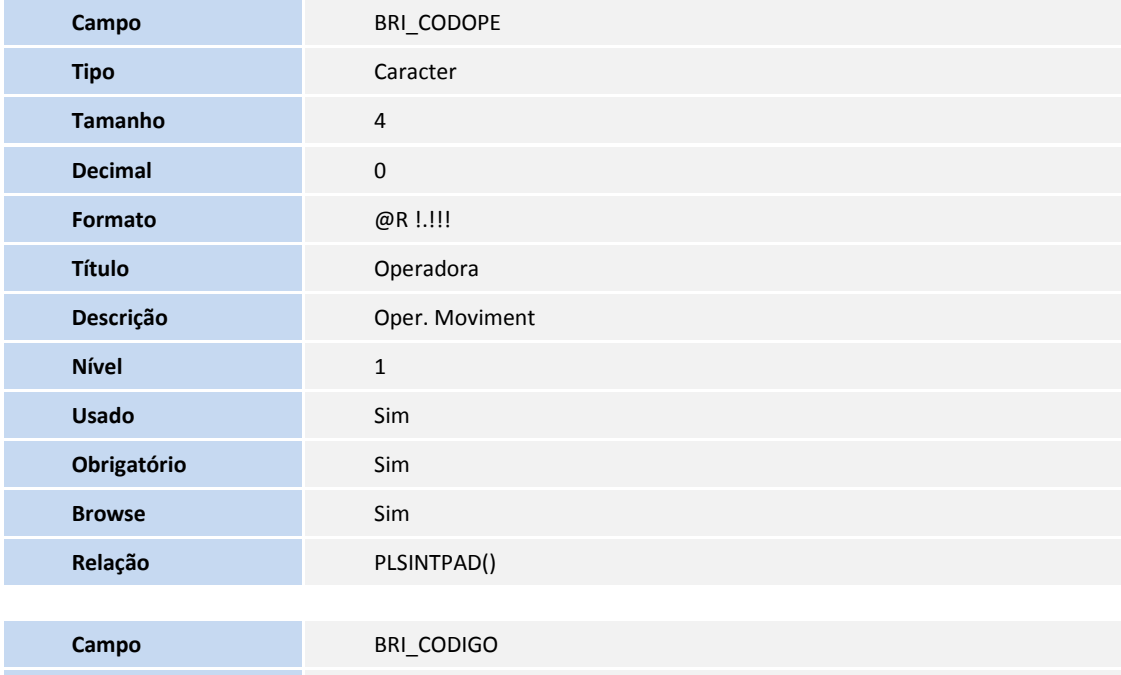

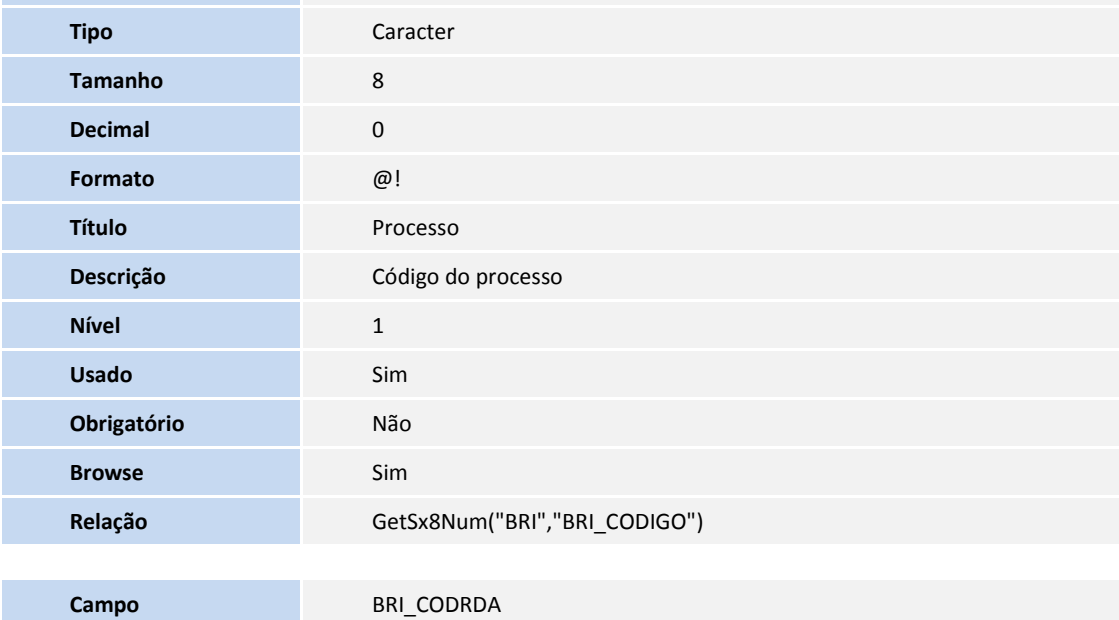

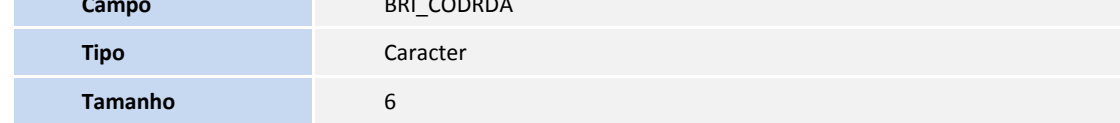

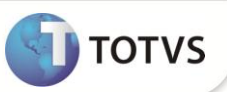

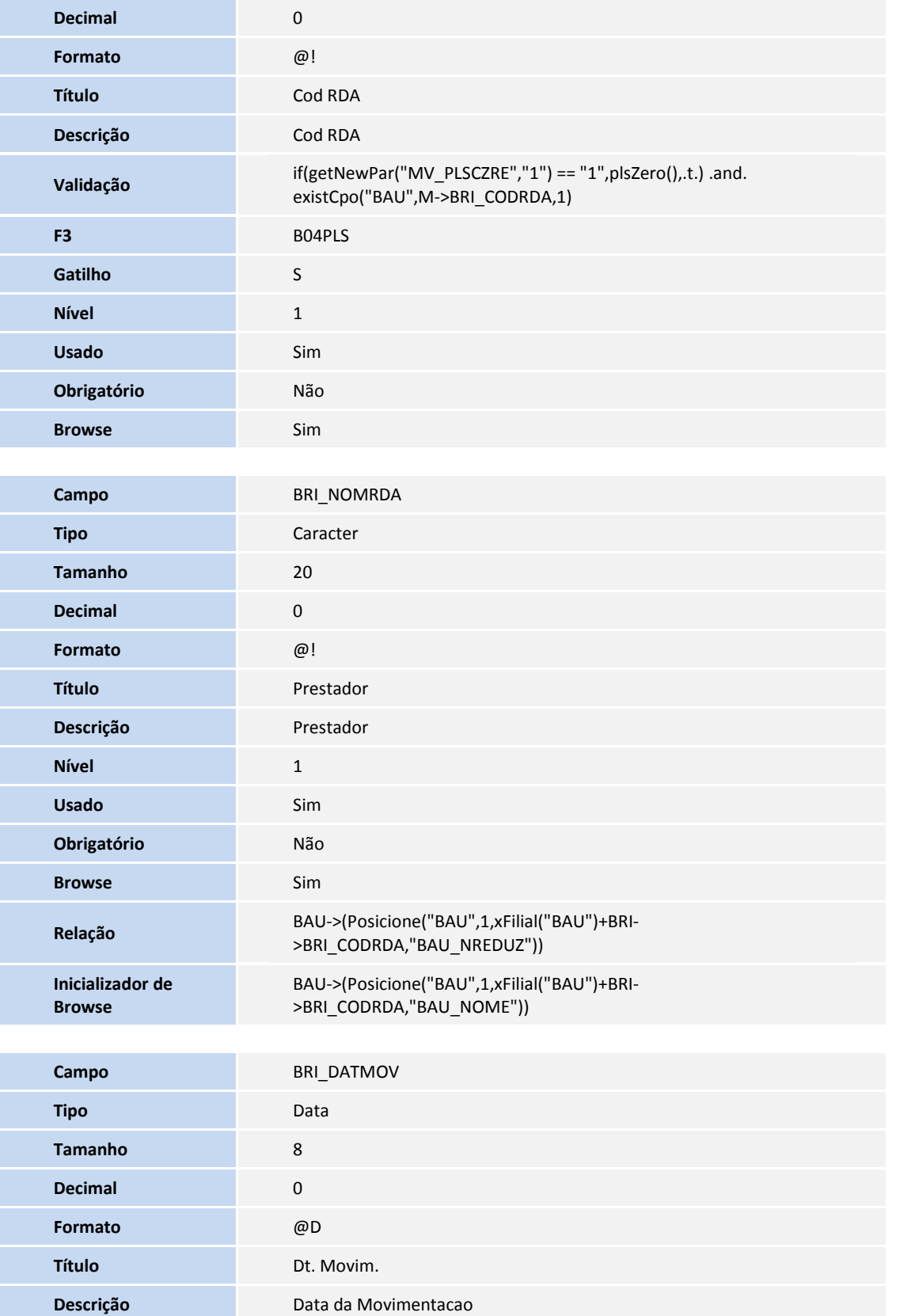

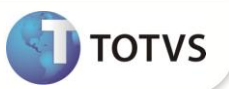

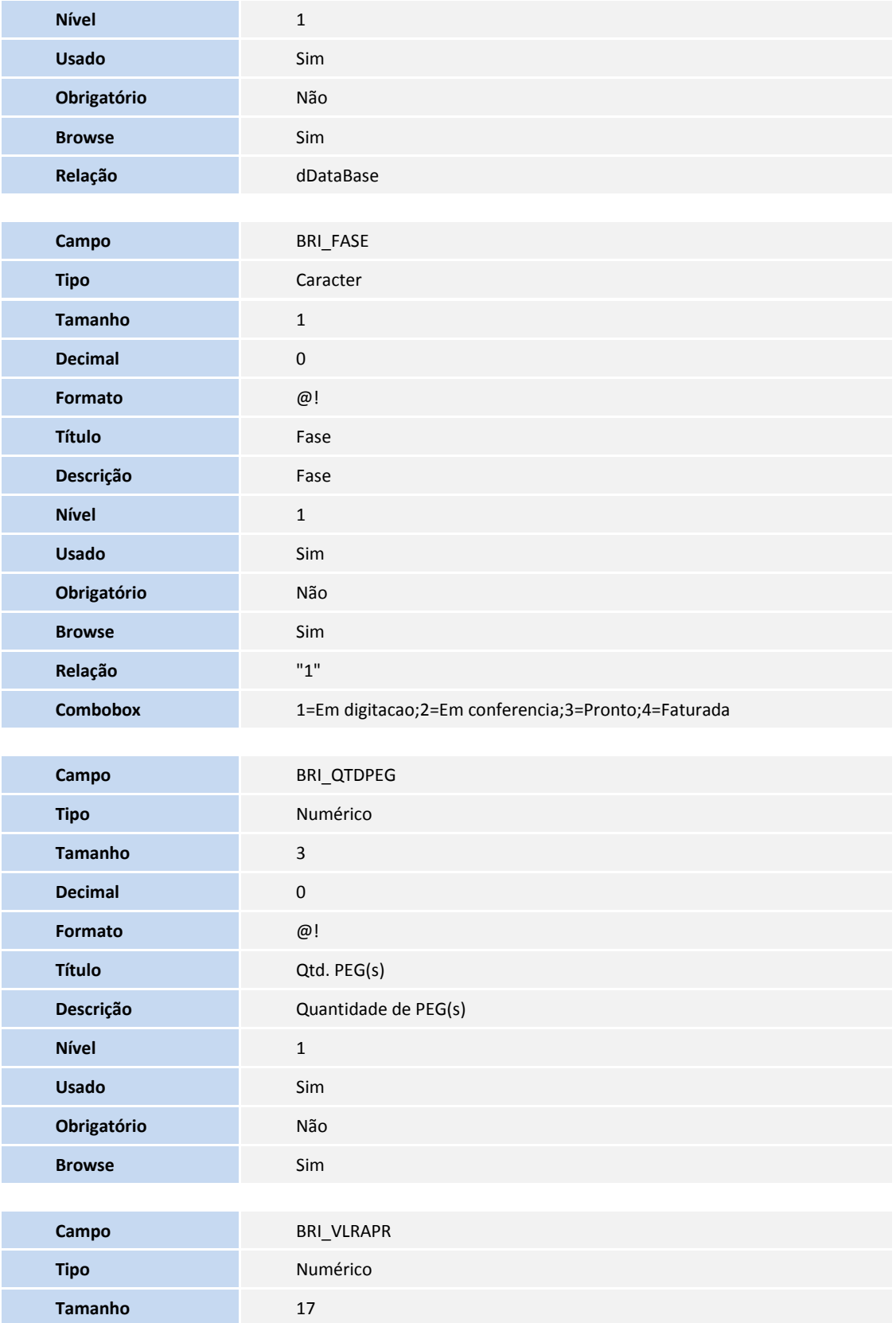

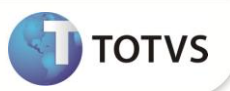

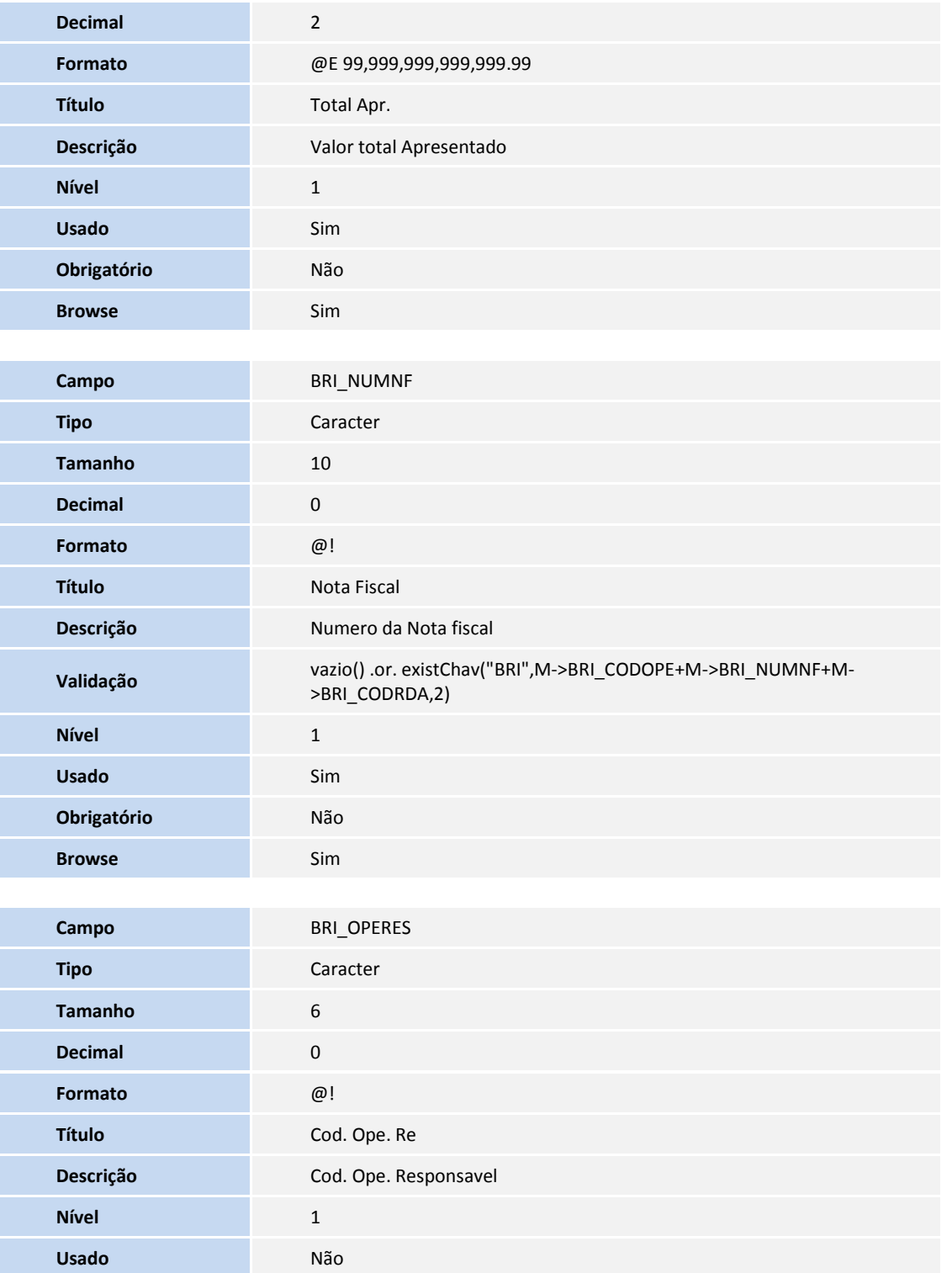

**Obrigatório** Não **Browse** Não

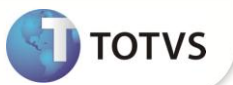

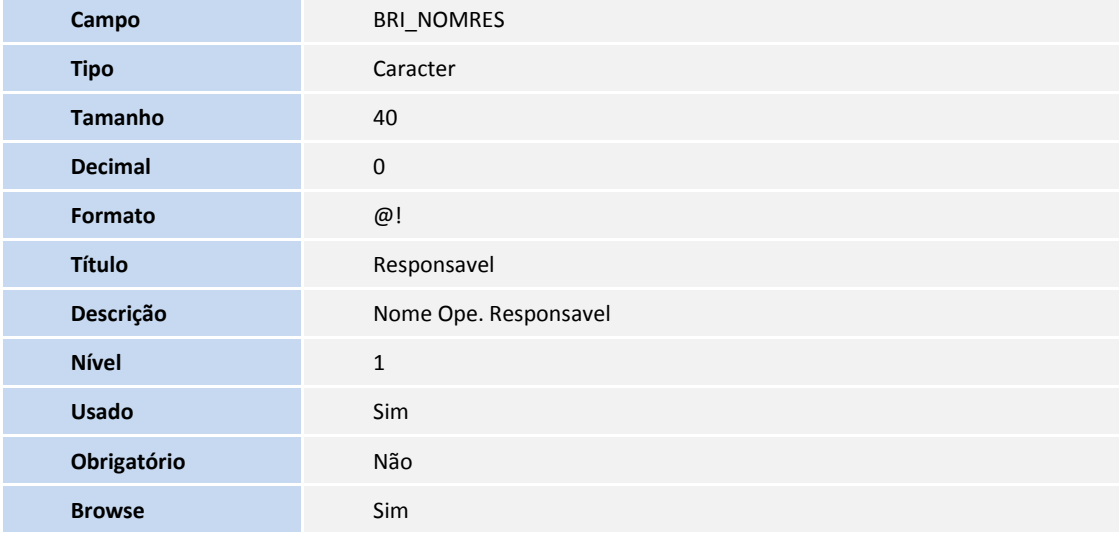

#### Tabela B0Y- **Controle de numeração genérica**

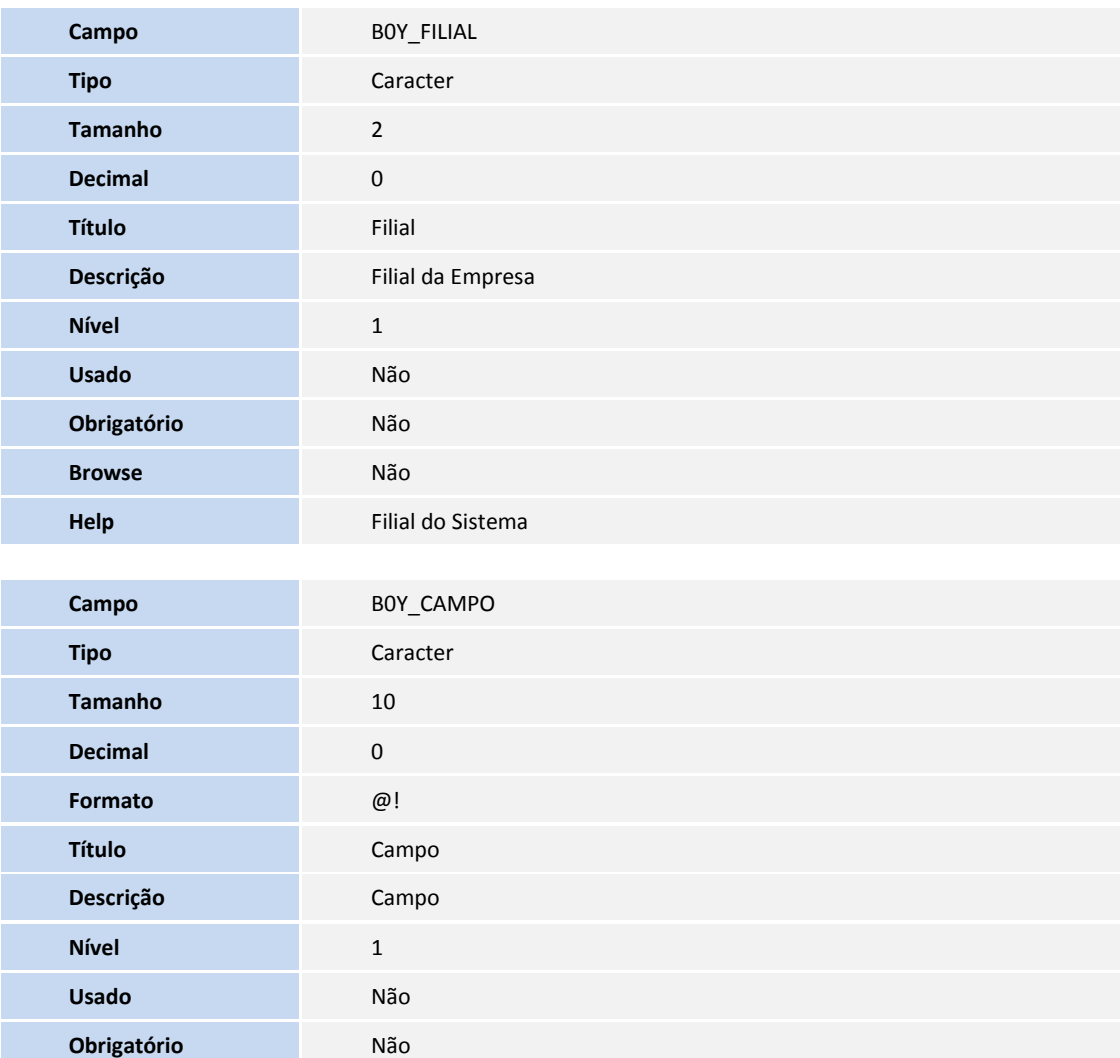

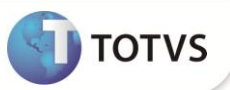

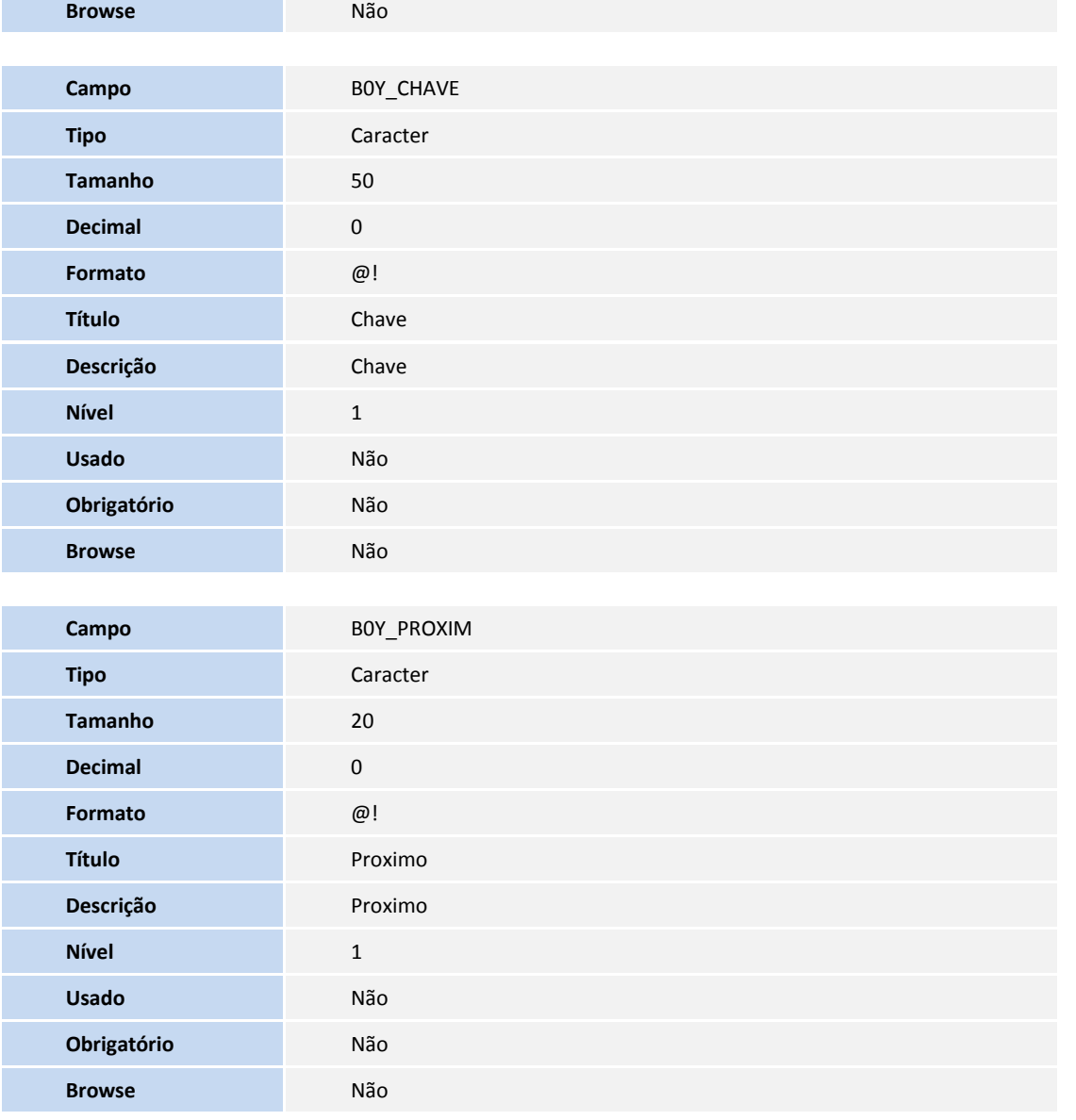

Tabela B0D- **Cabeçalho Guia Honor. Individ.**

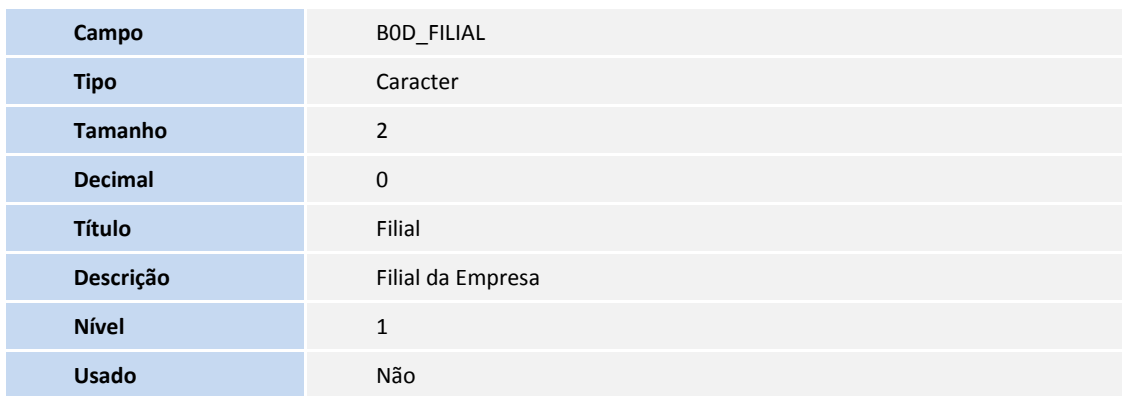

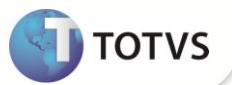

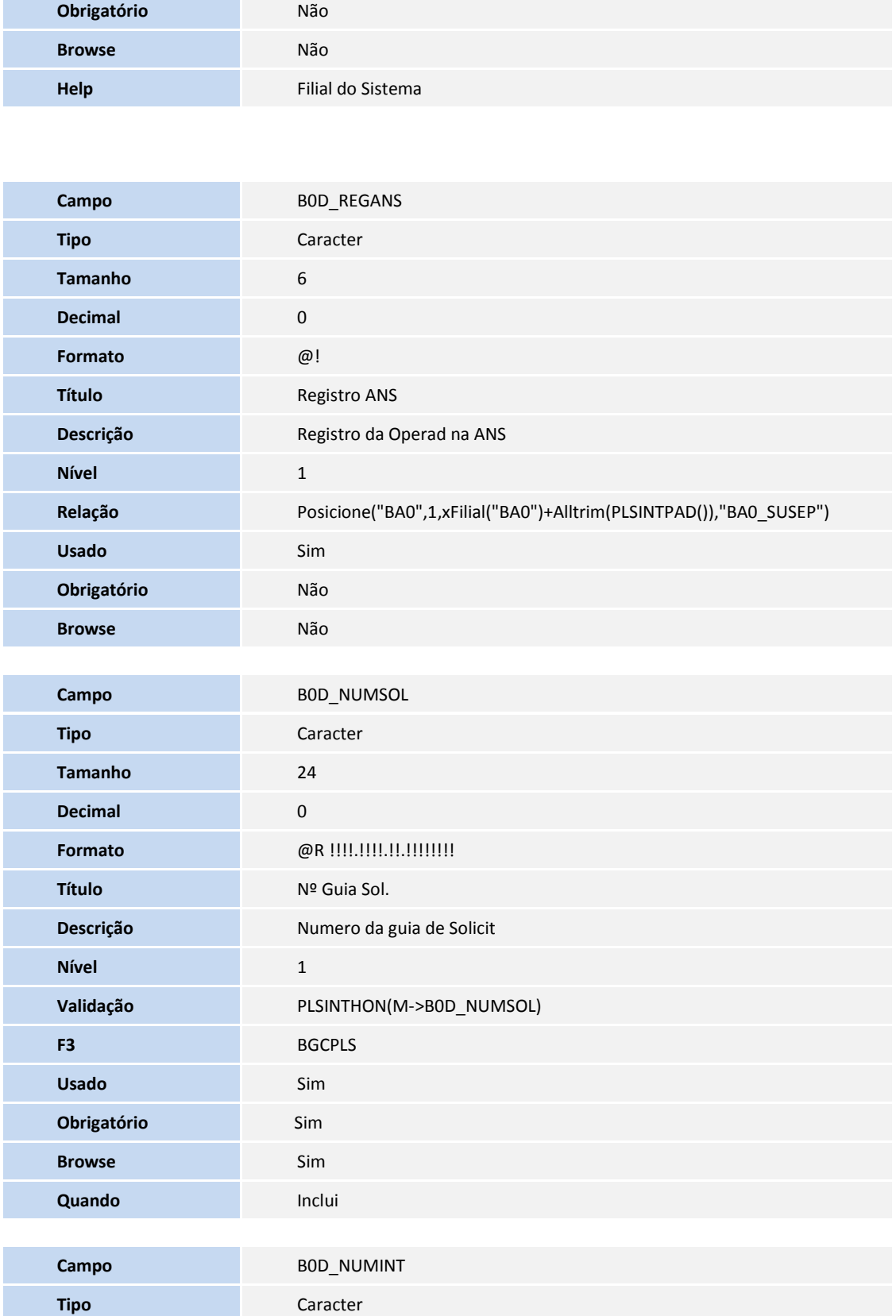

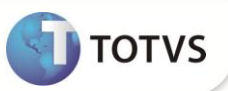

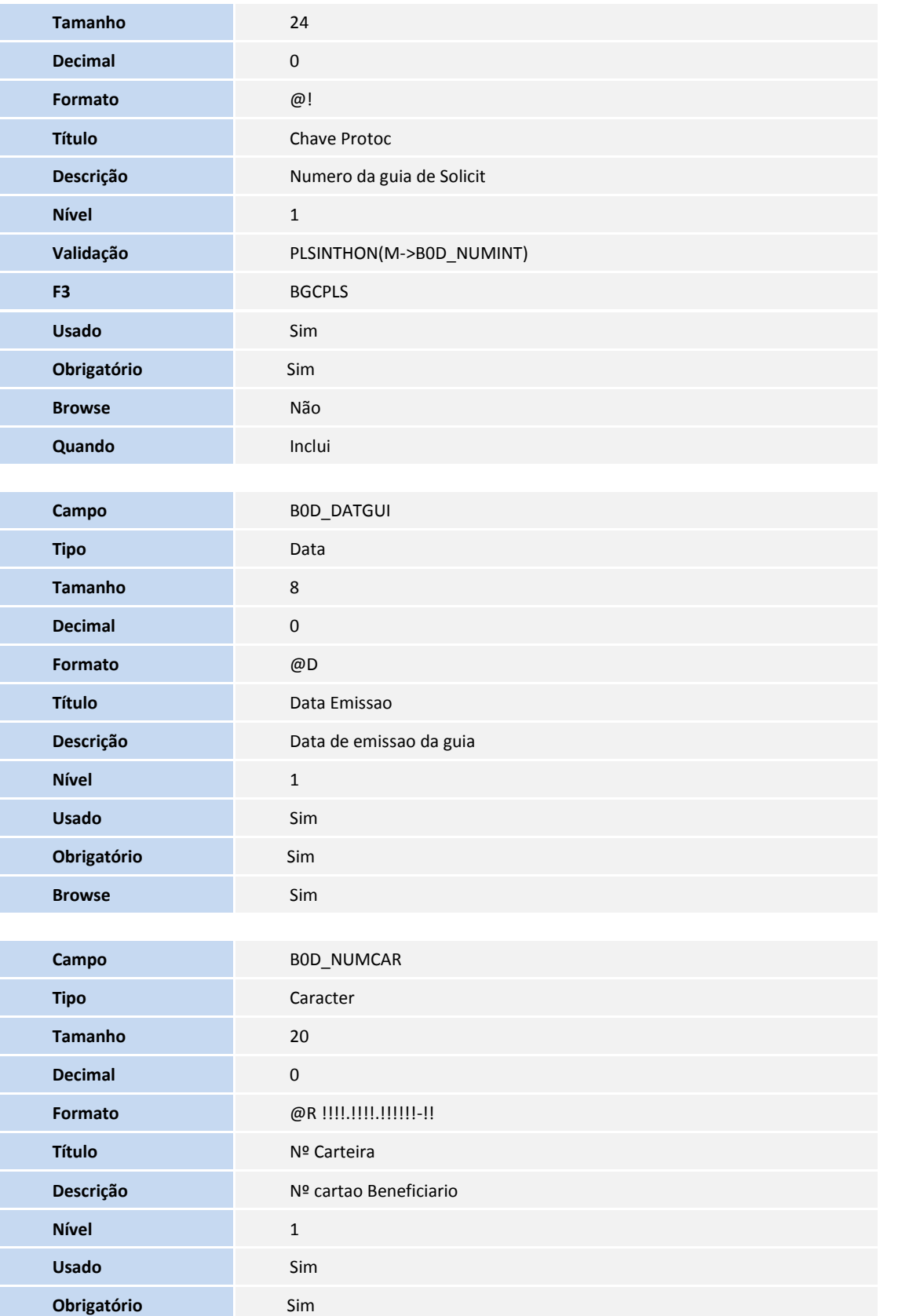

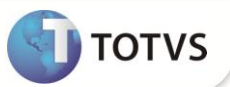

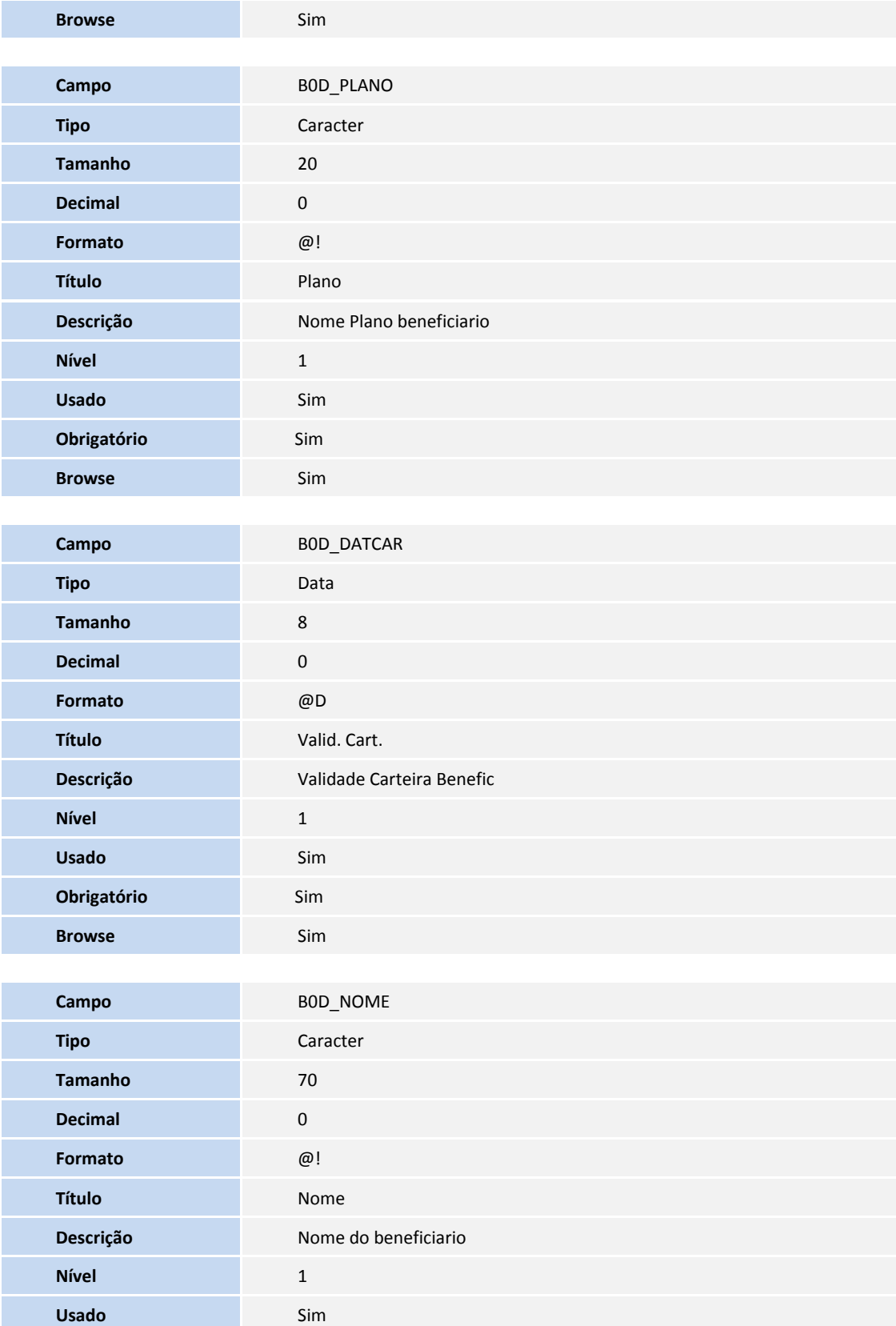
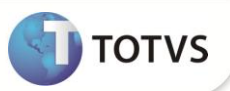

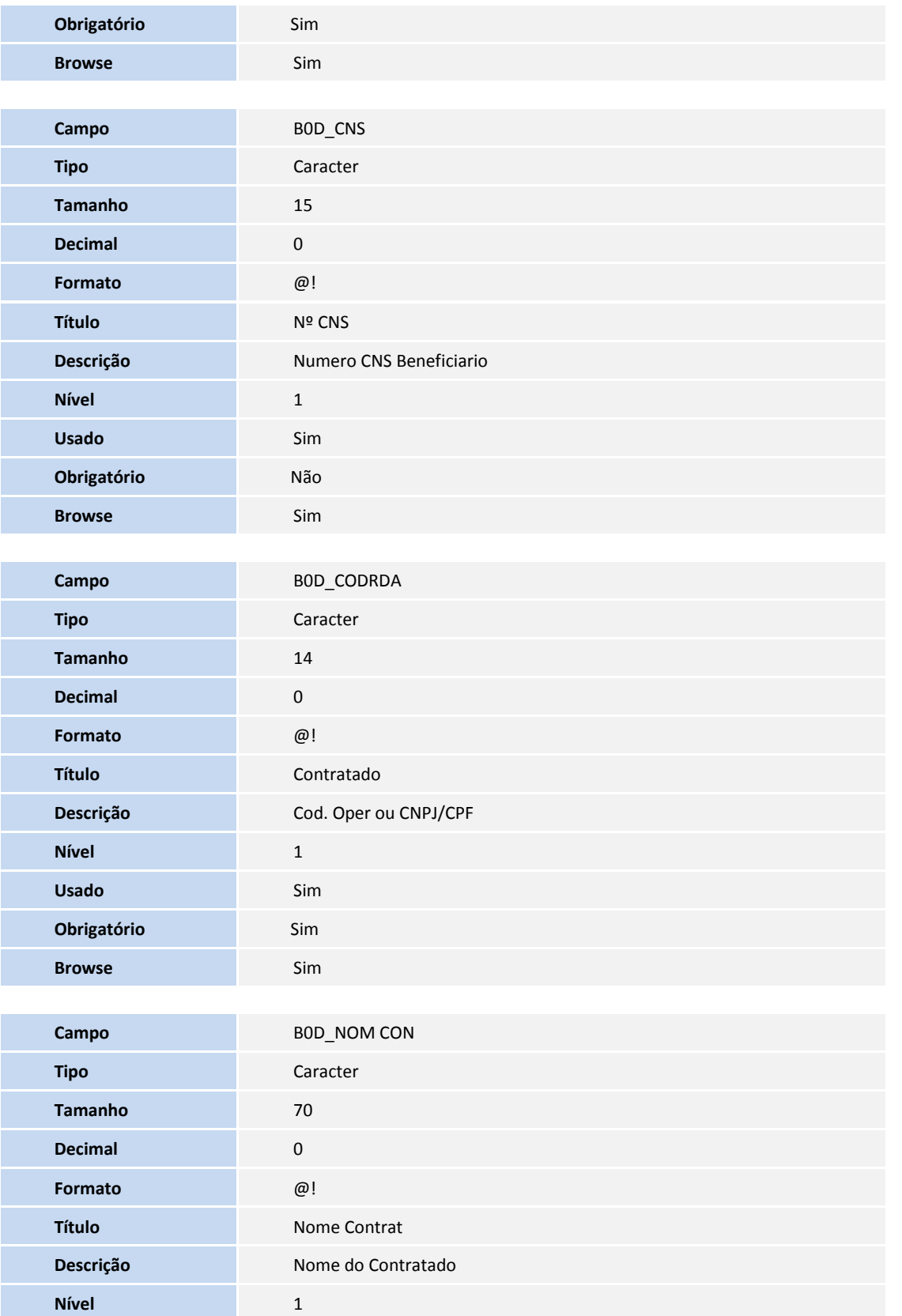

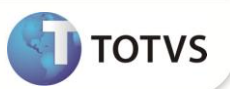

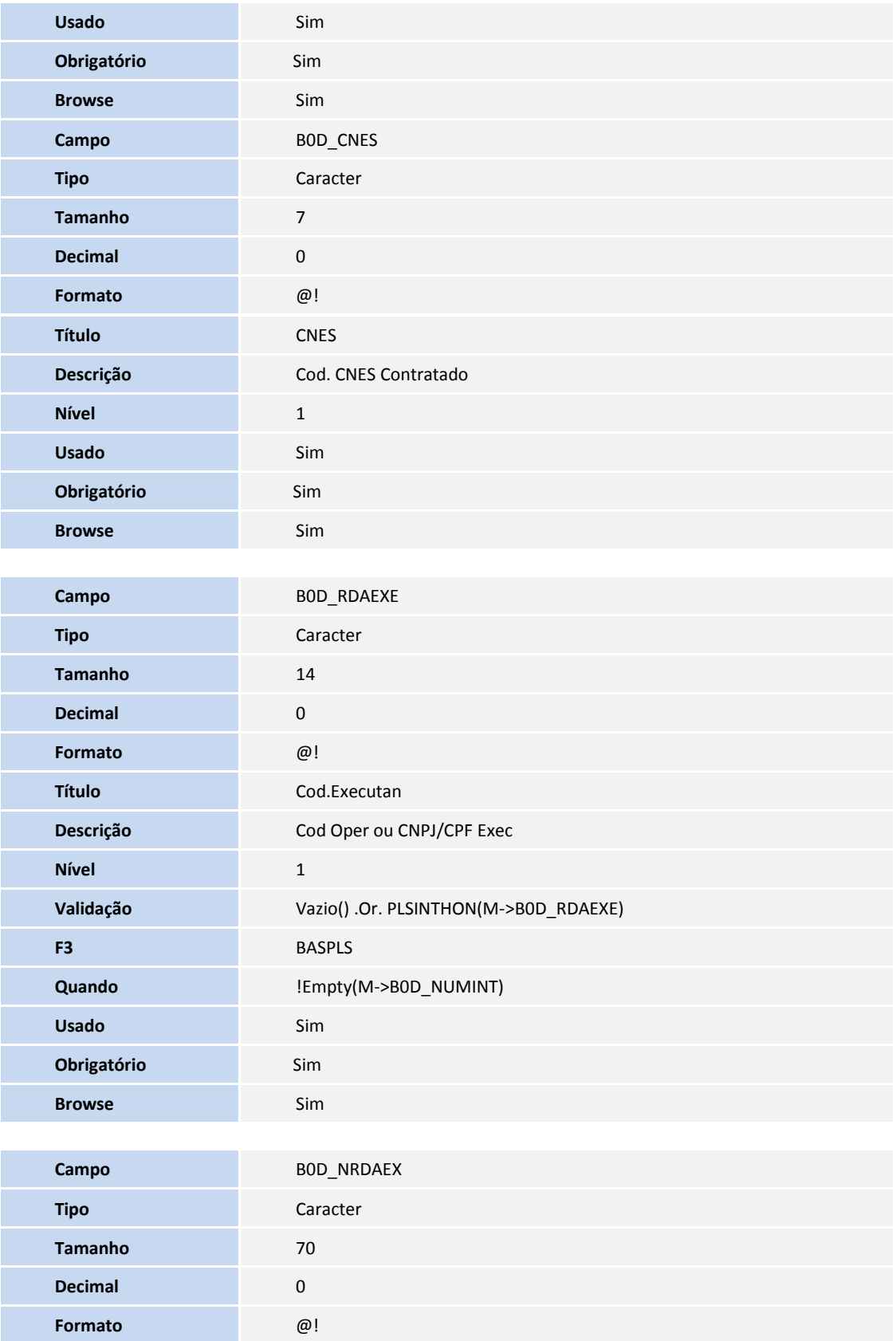

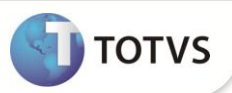

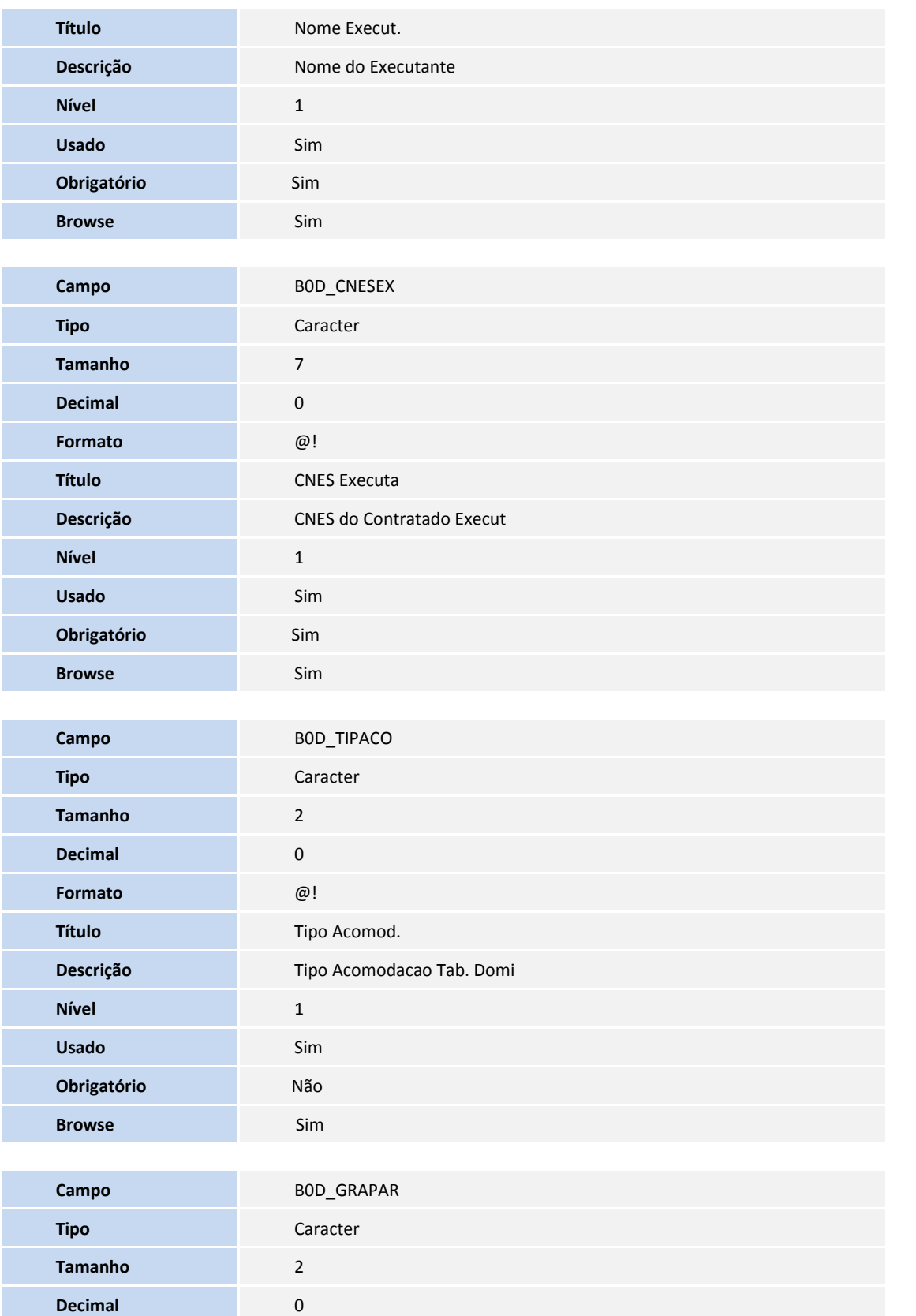

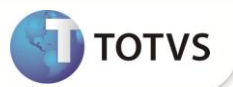

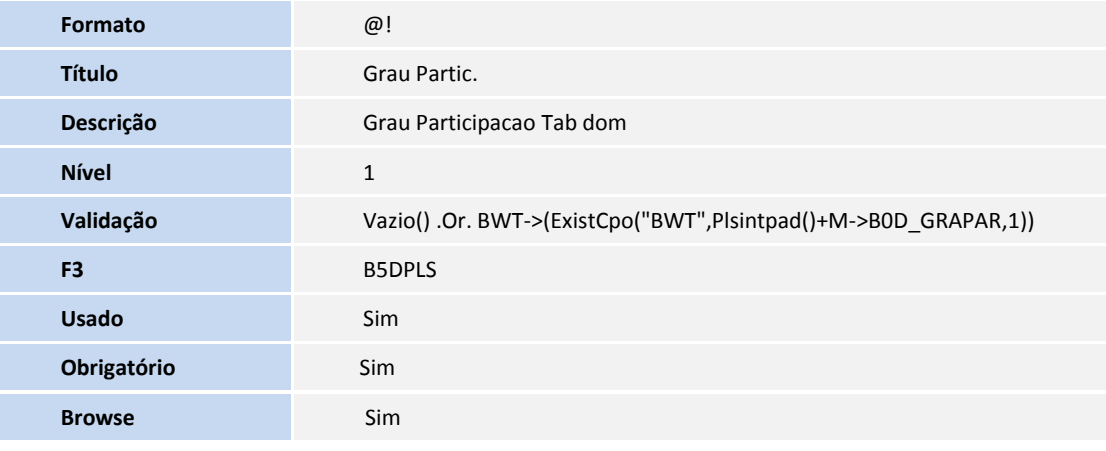

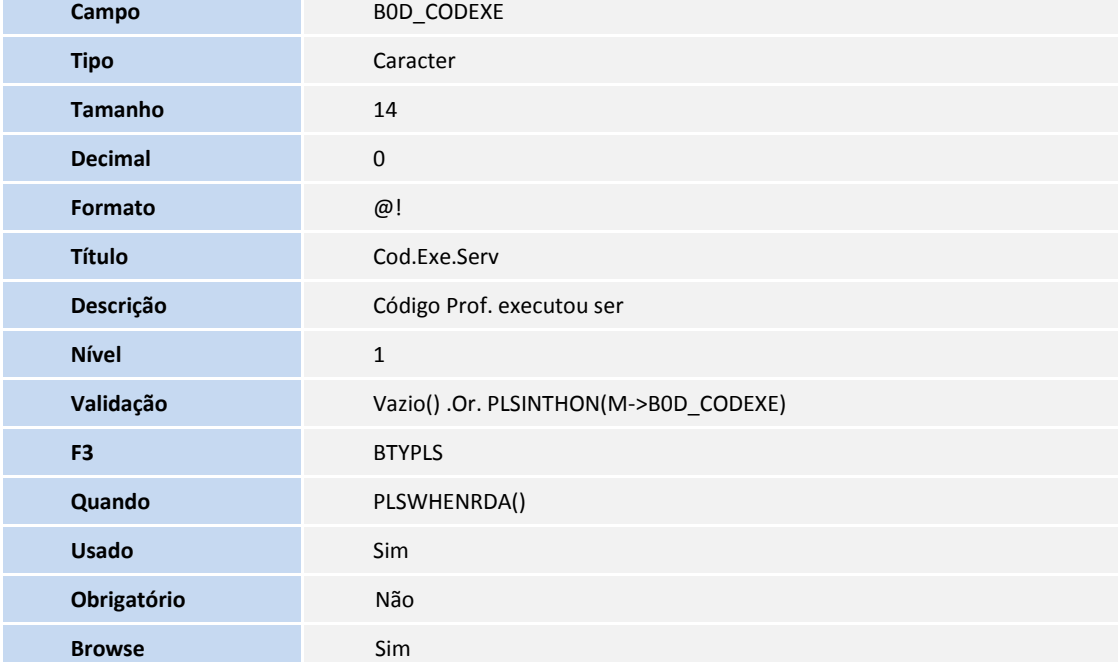

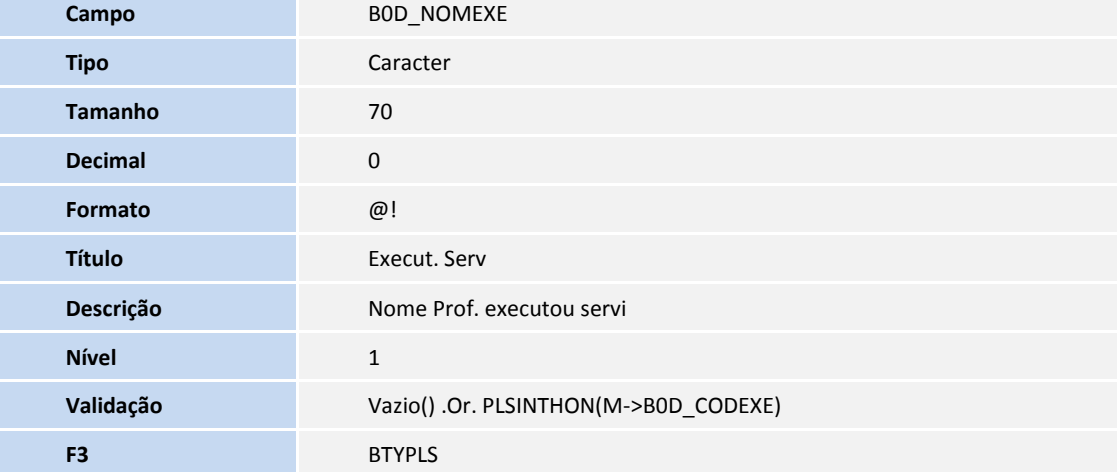

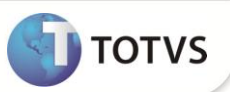

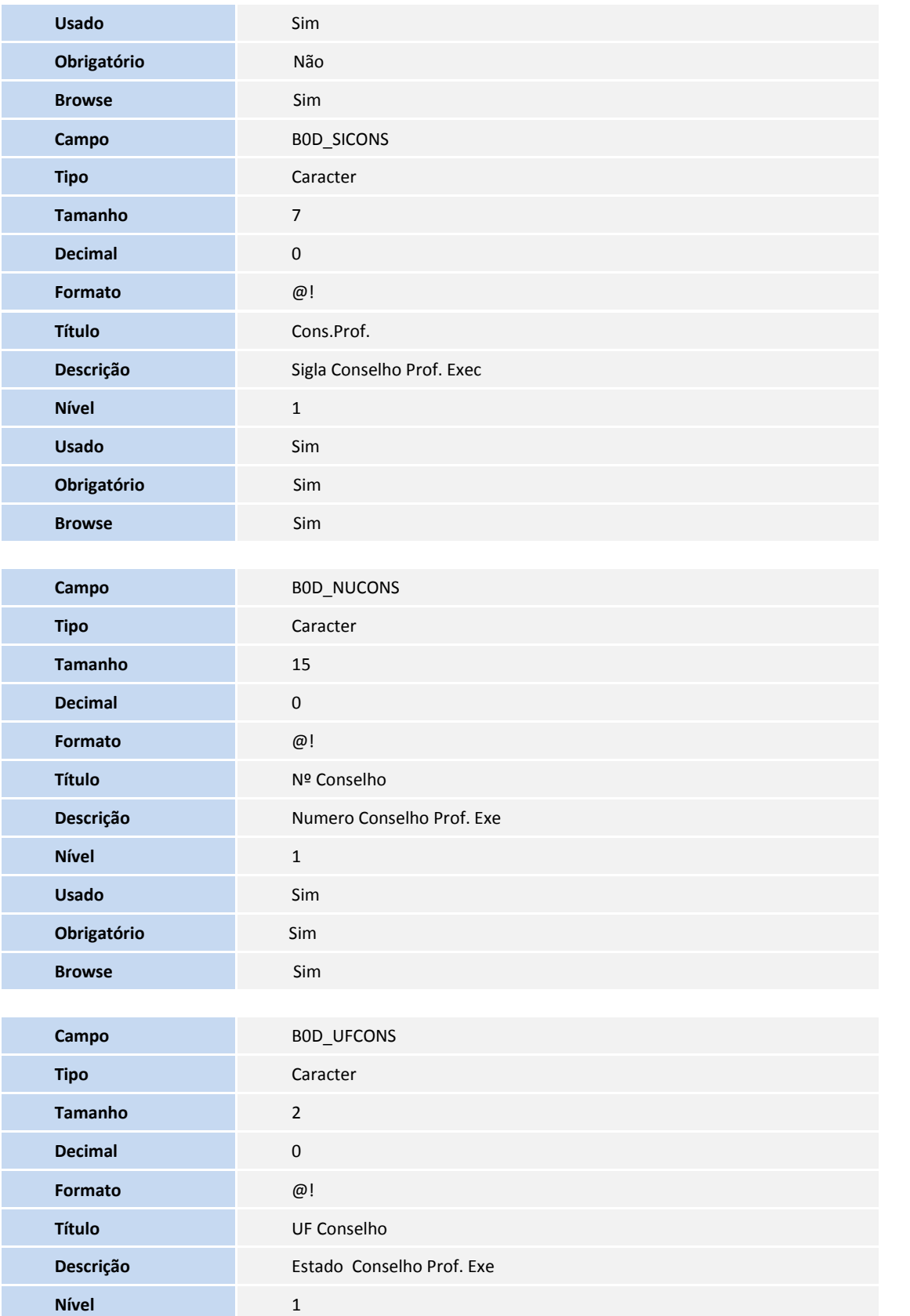

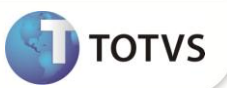

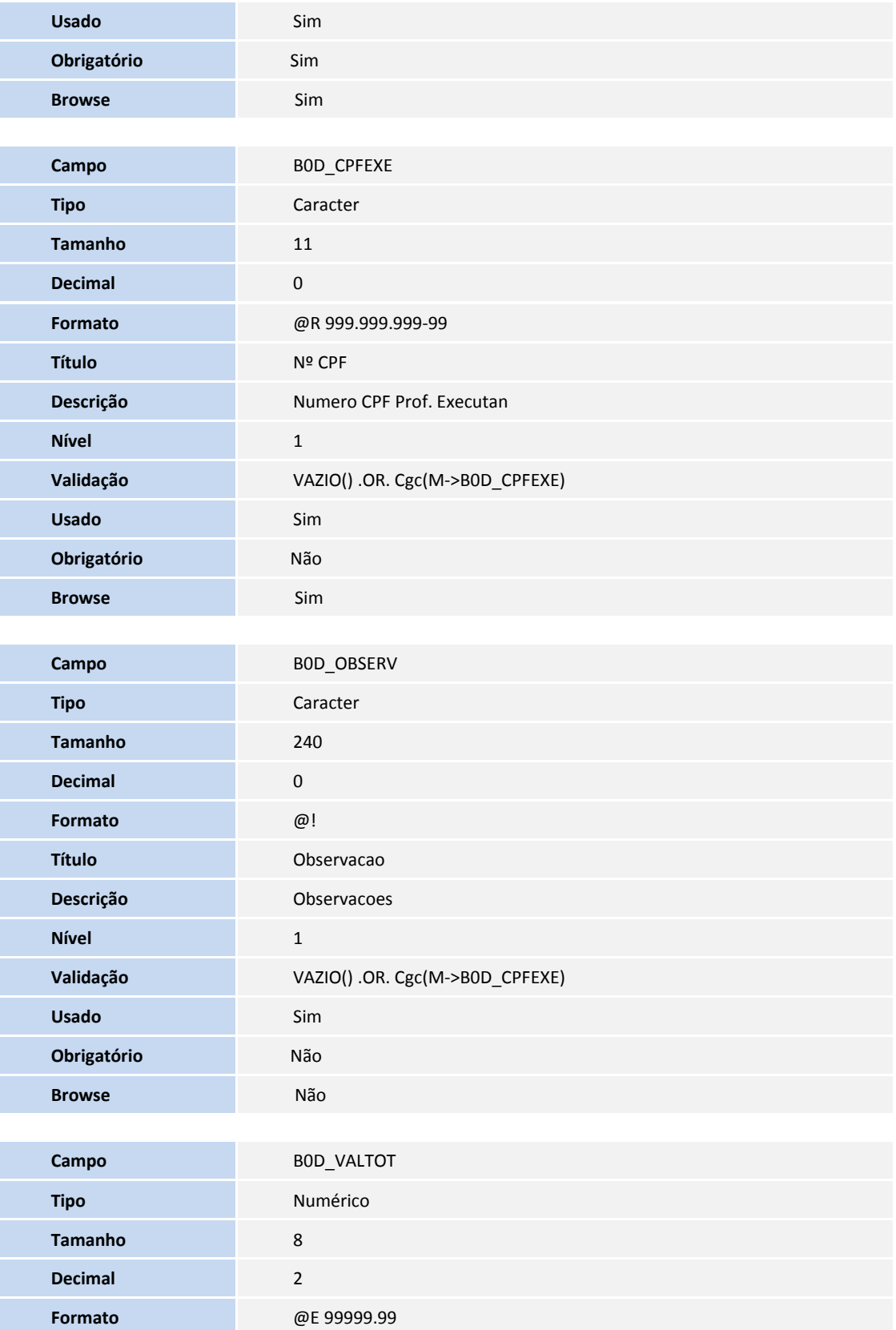

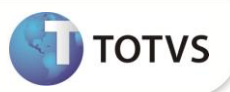

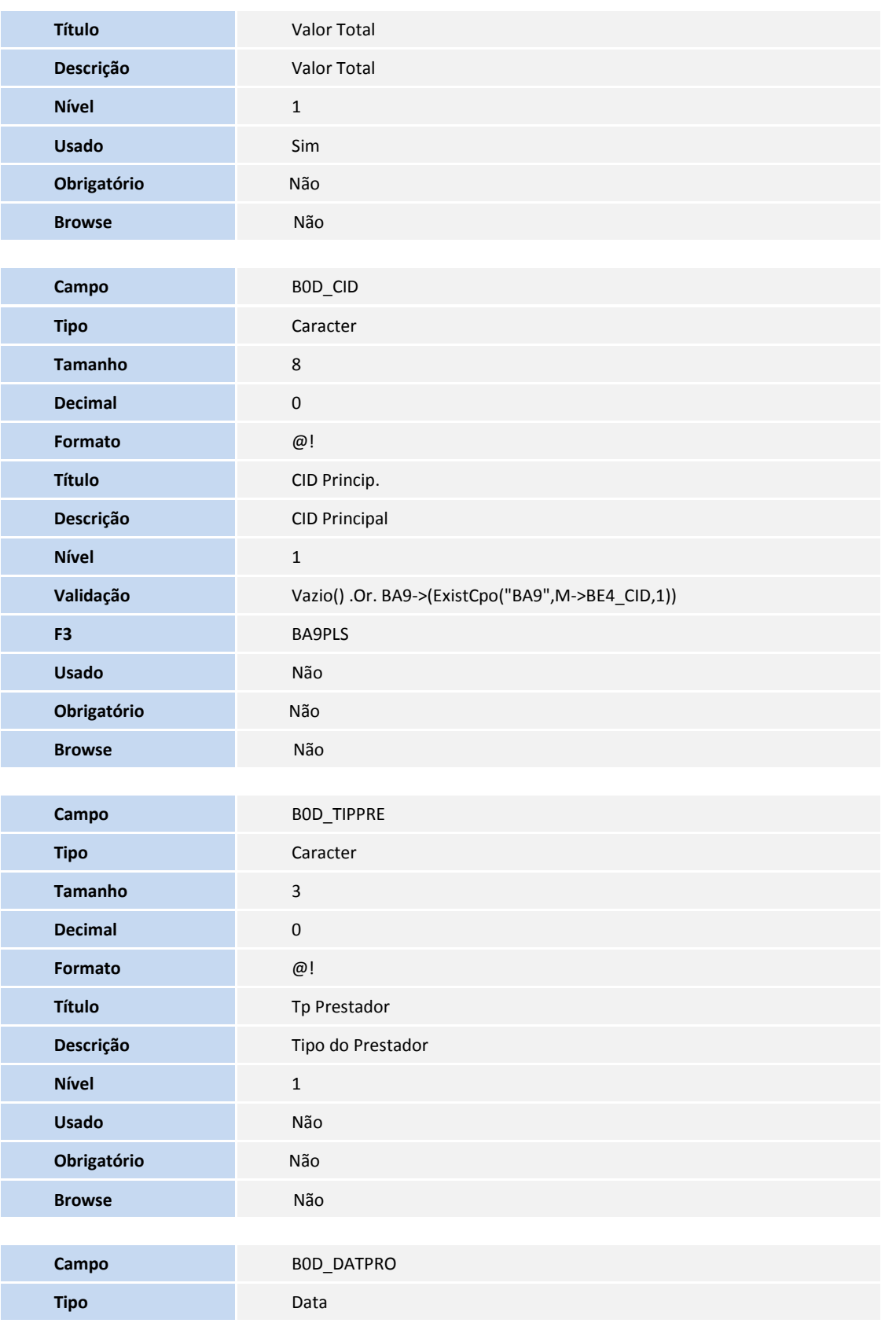

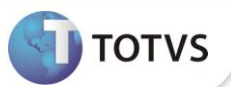

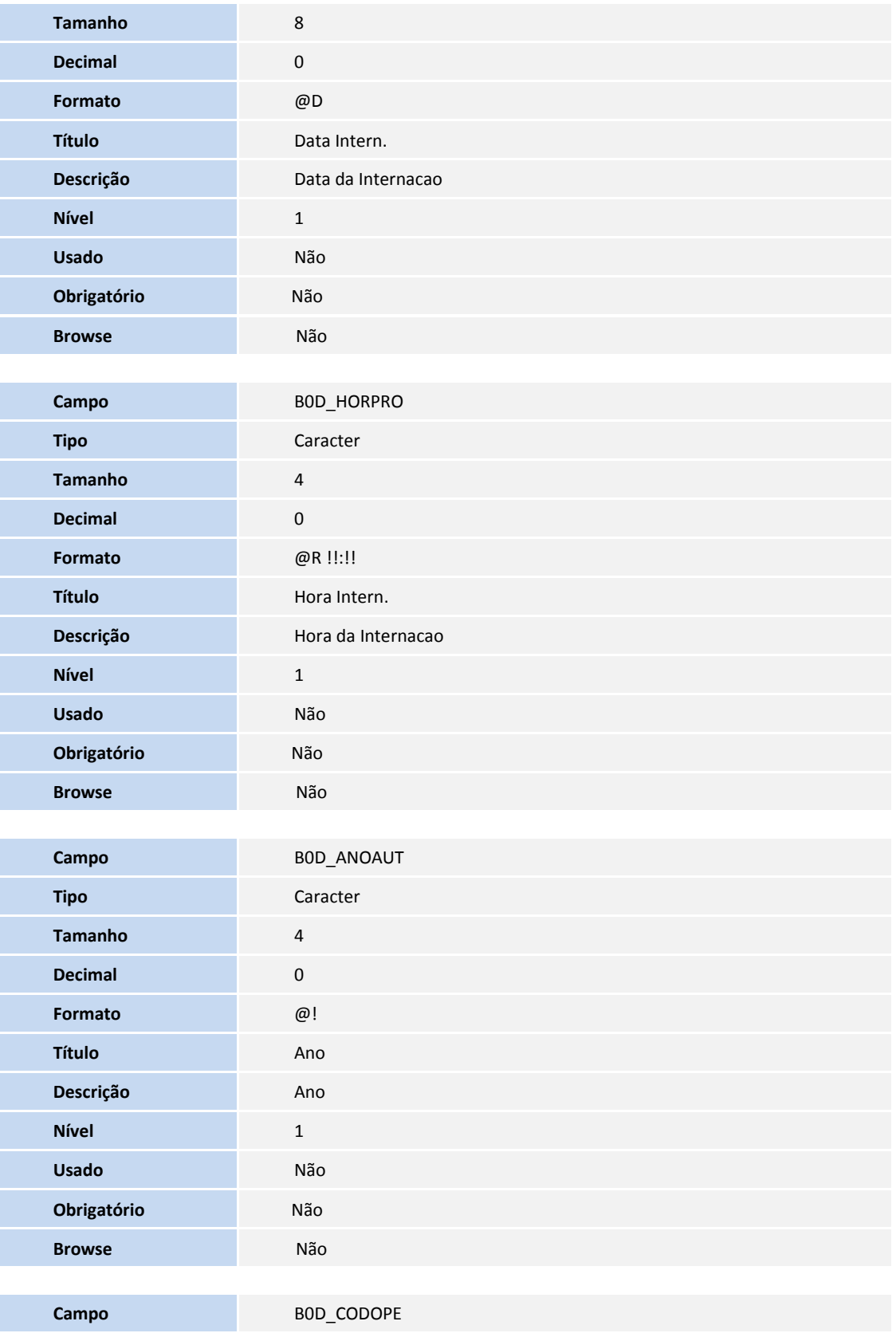

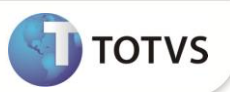

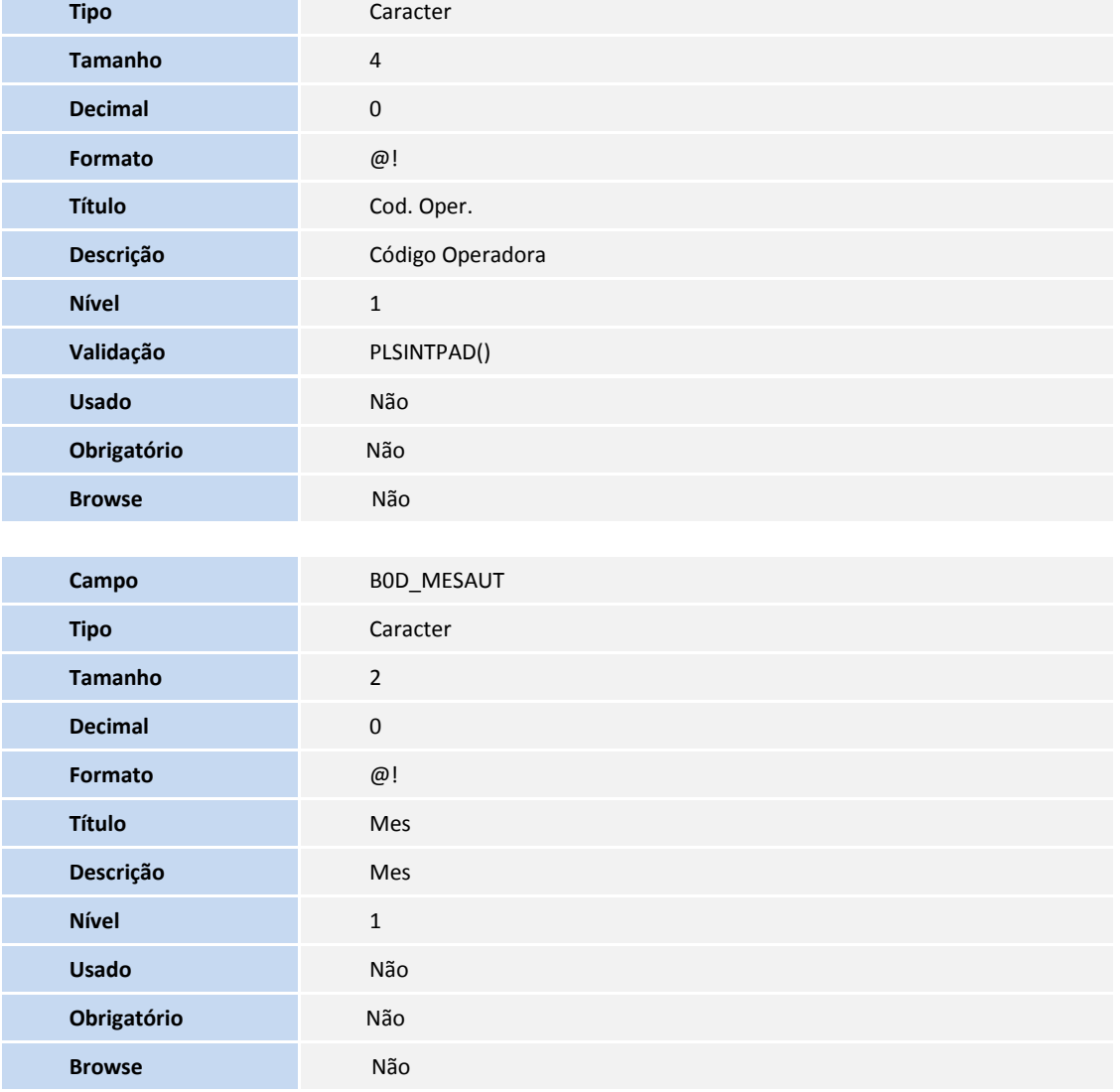

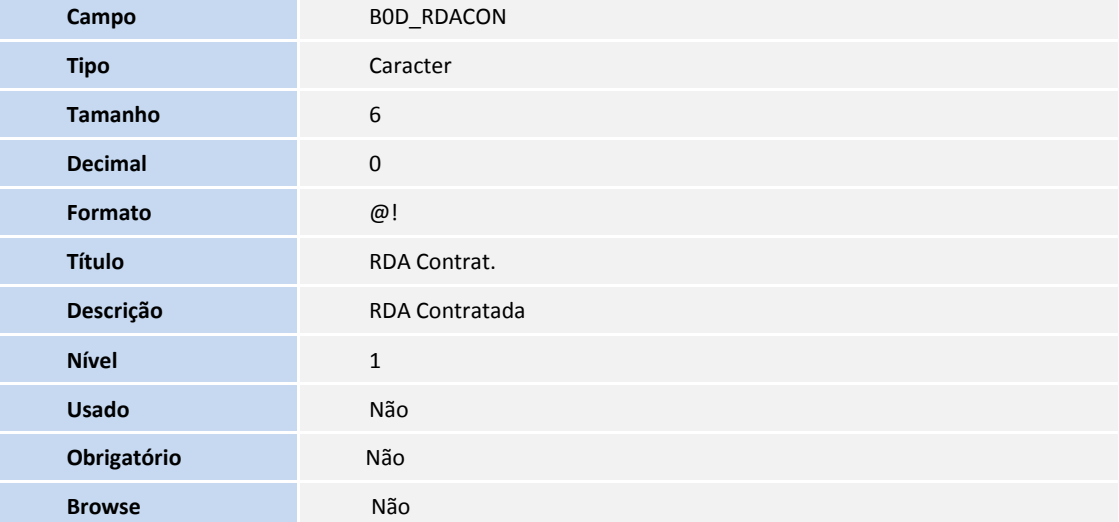

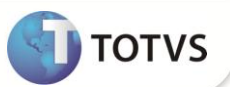

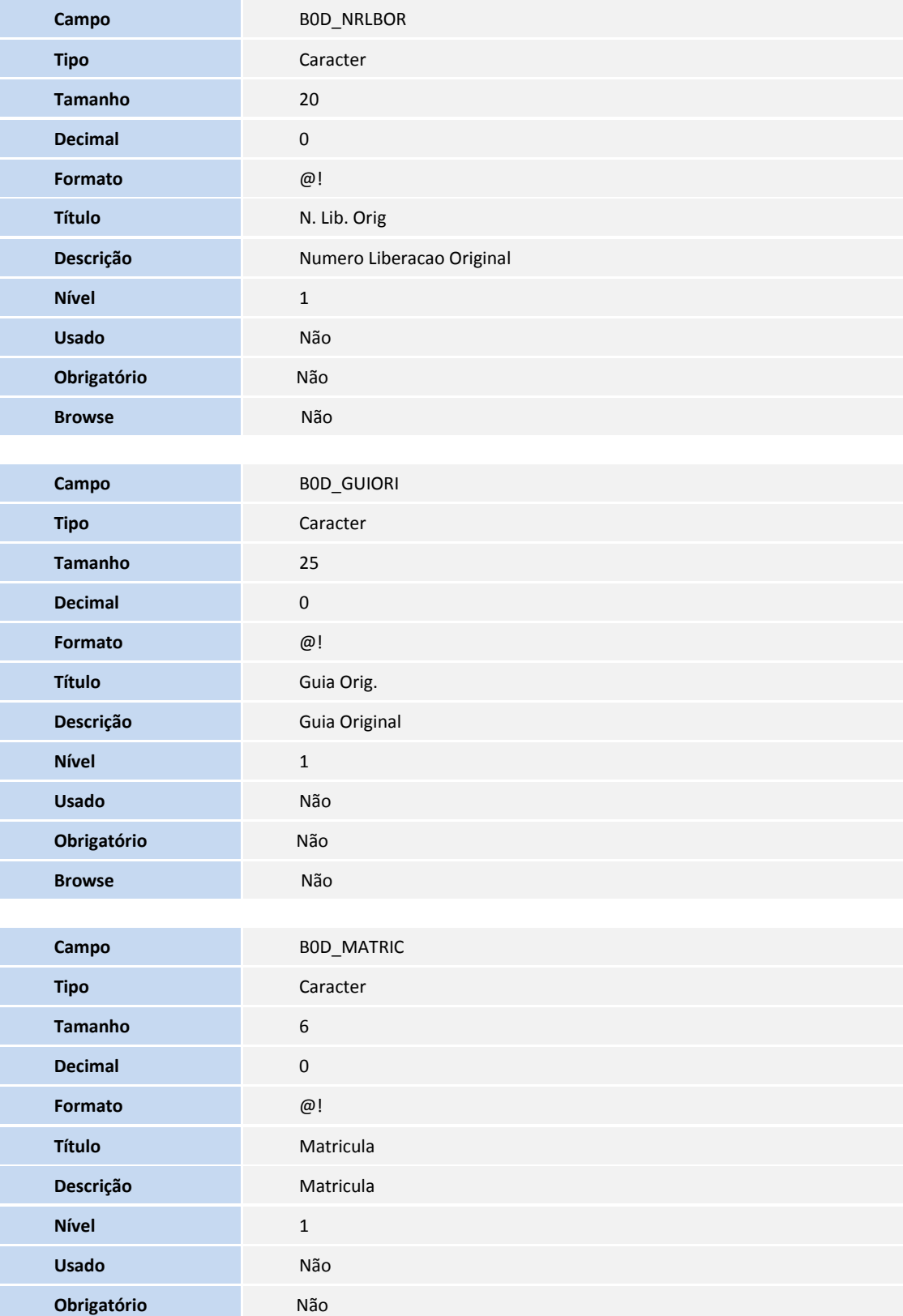

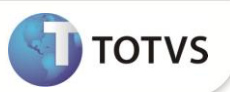

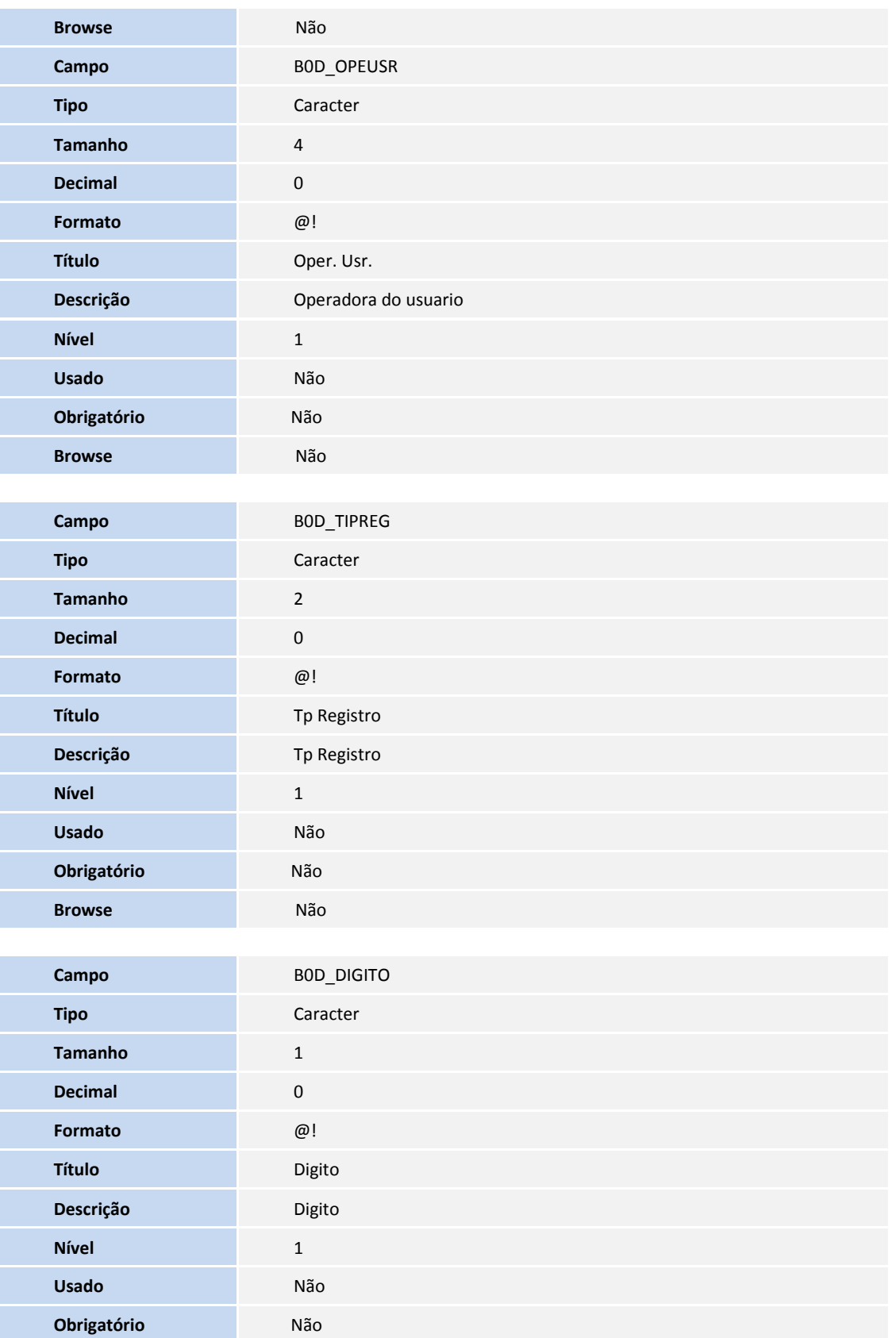

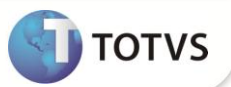

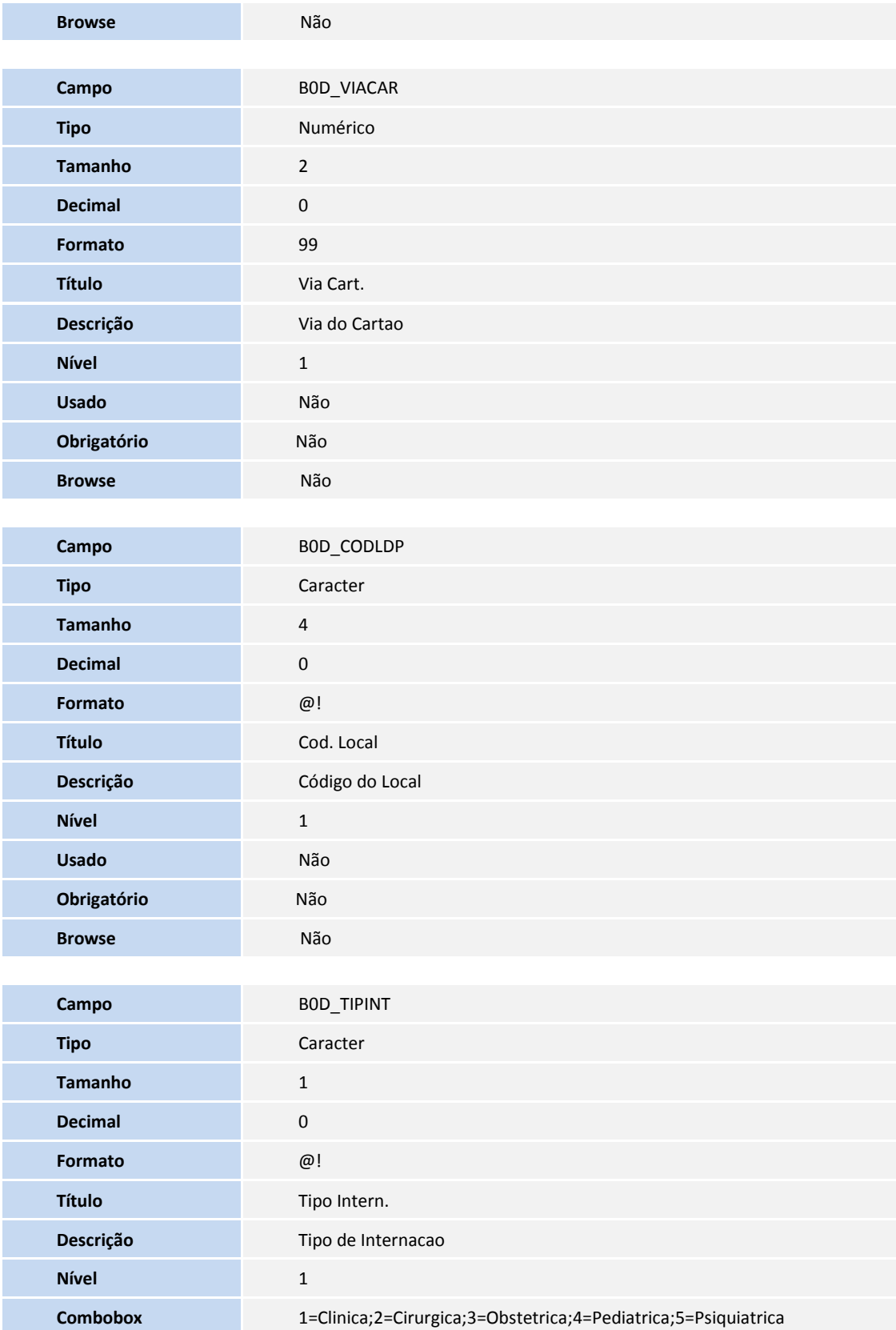

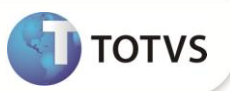

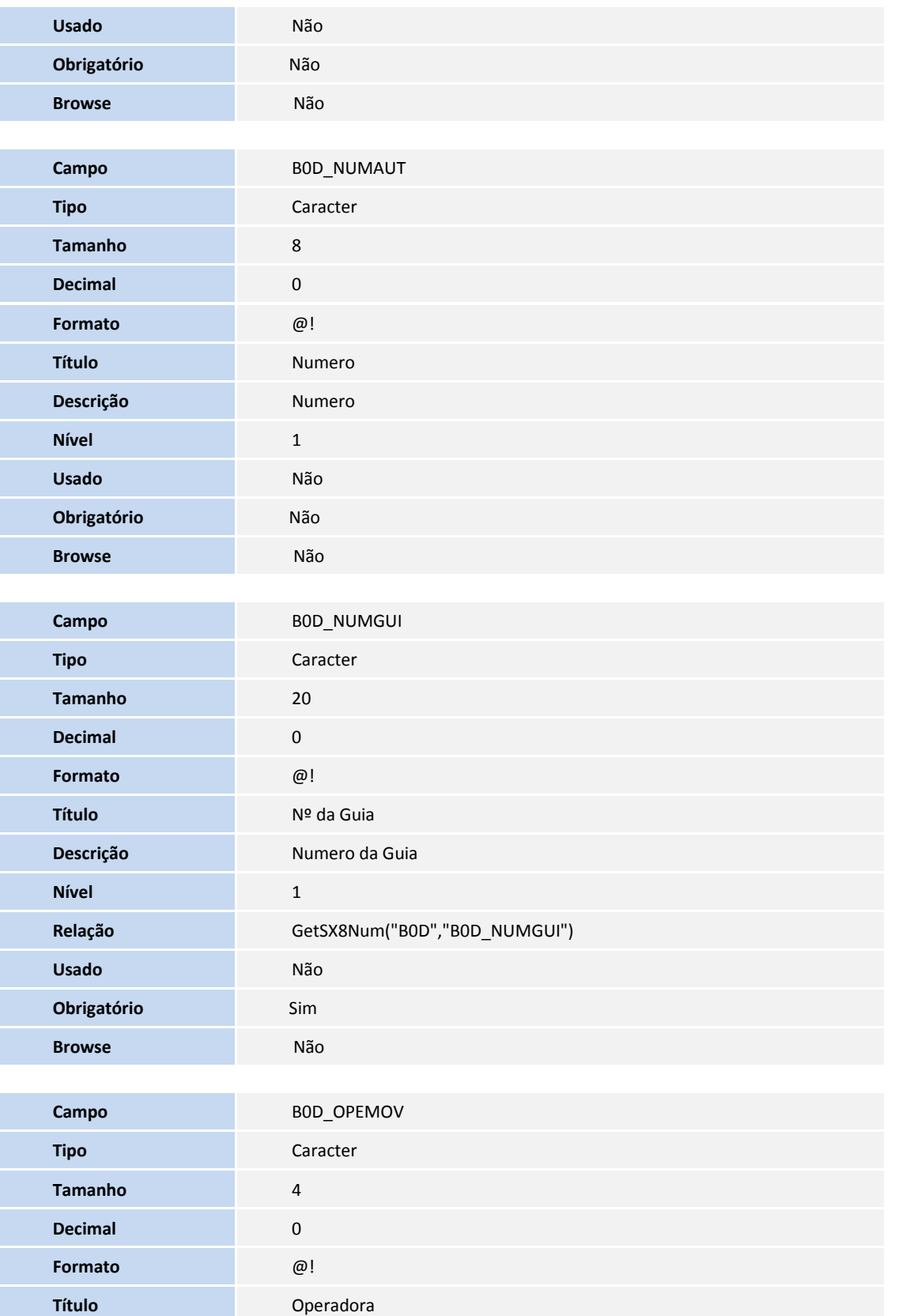

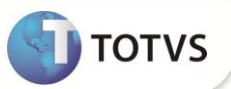

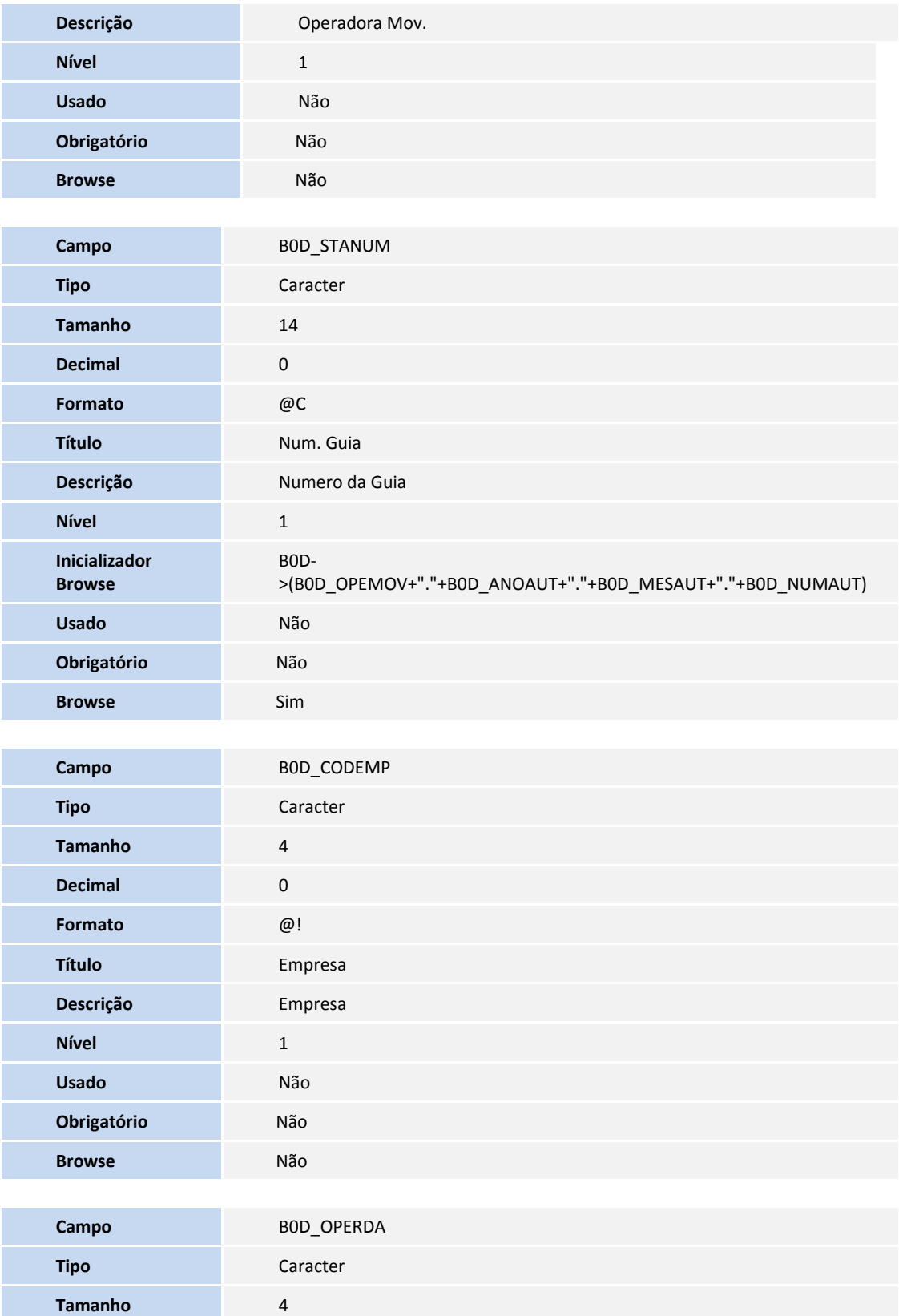

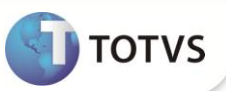

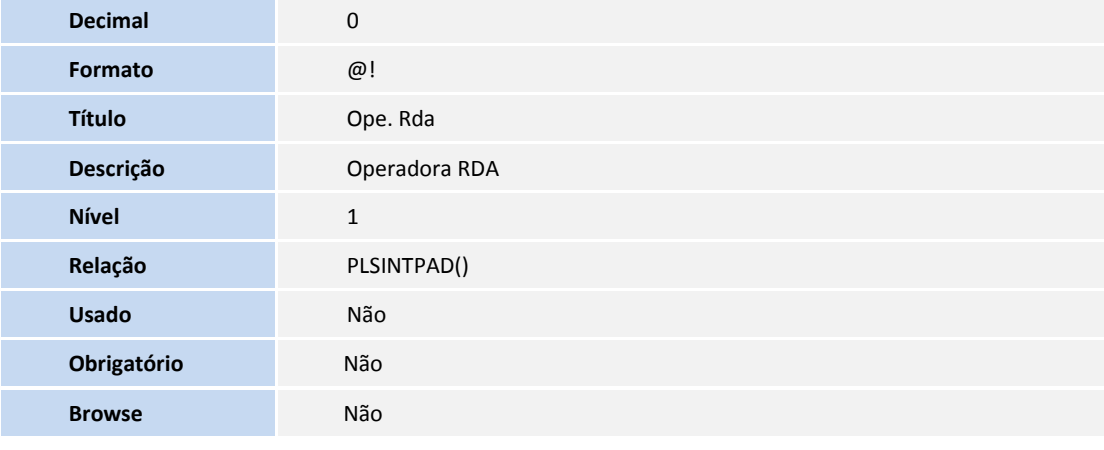

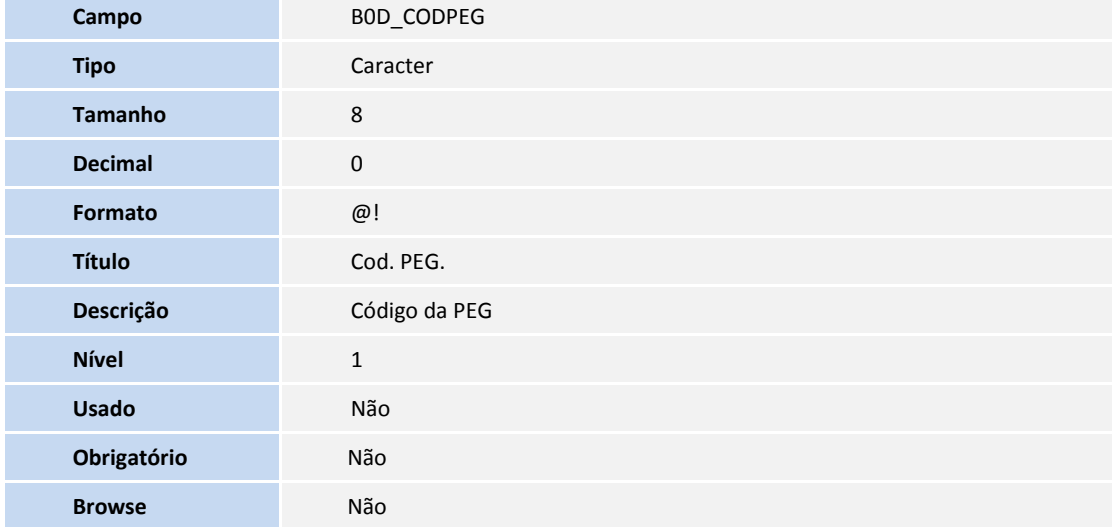

Tabela B0E- Itens **Guia de Honor. Individ.**

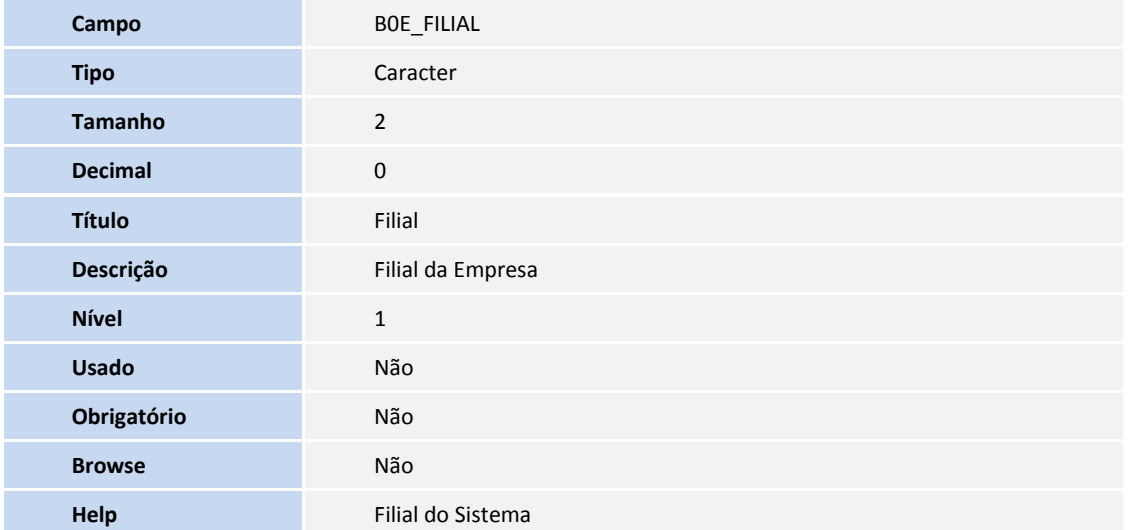

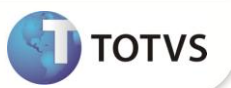

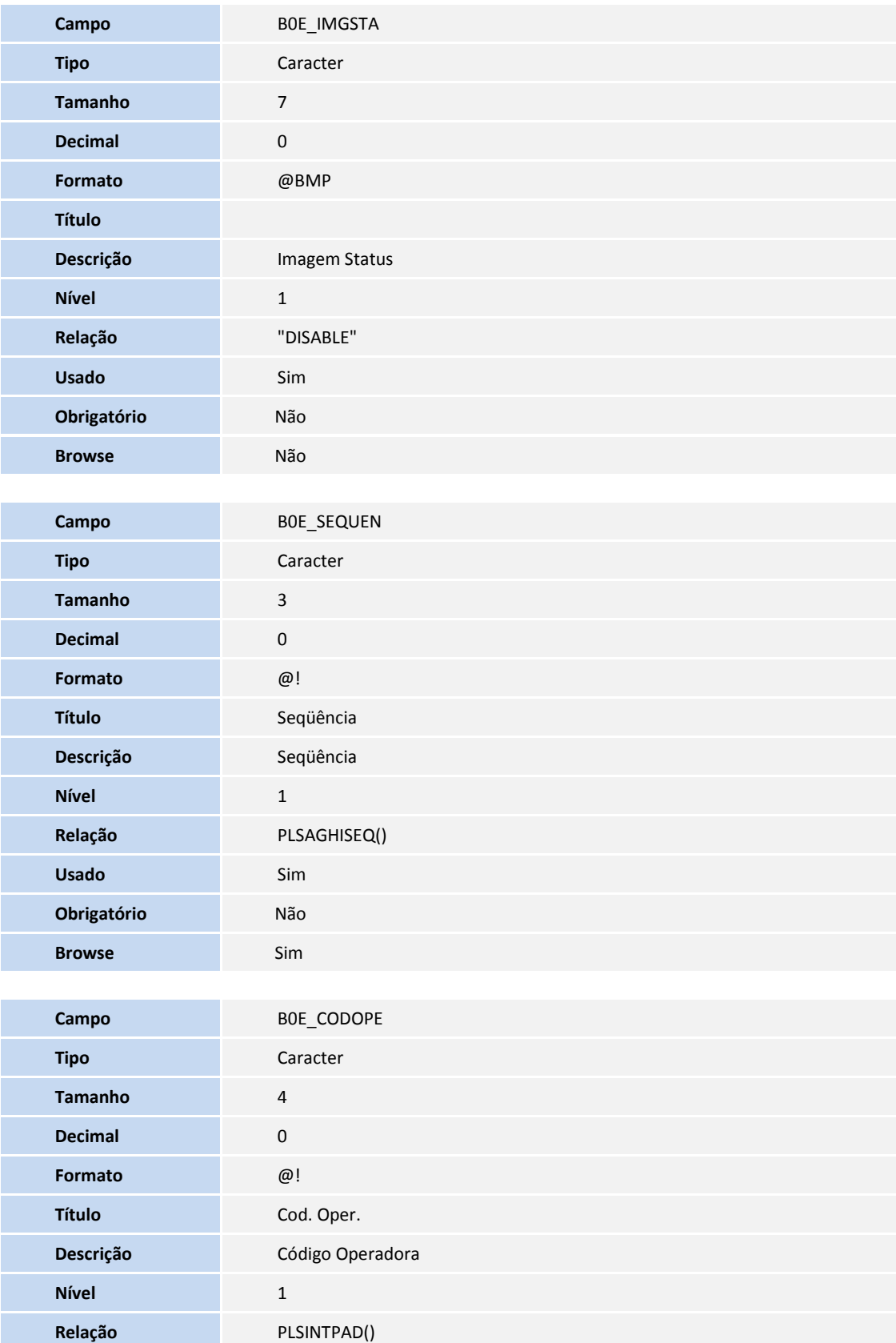

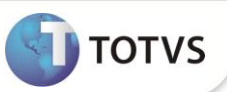

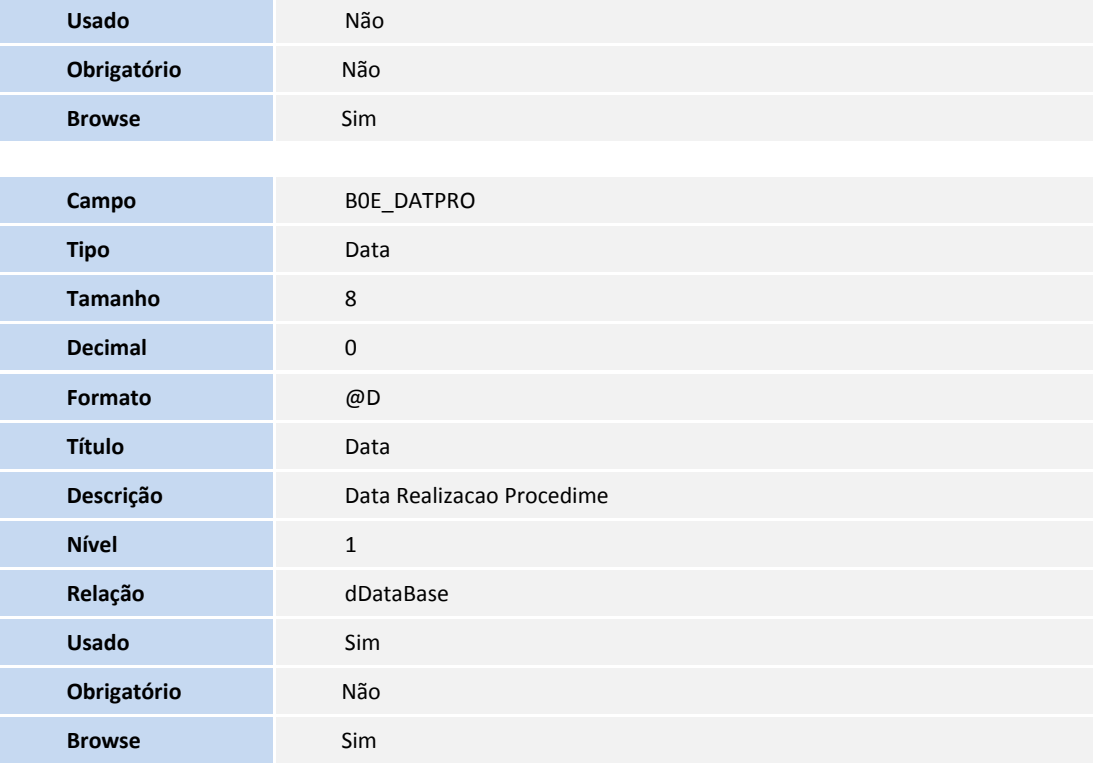

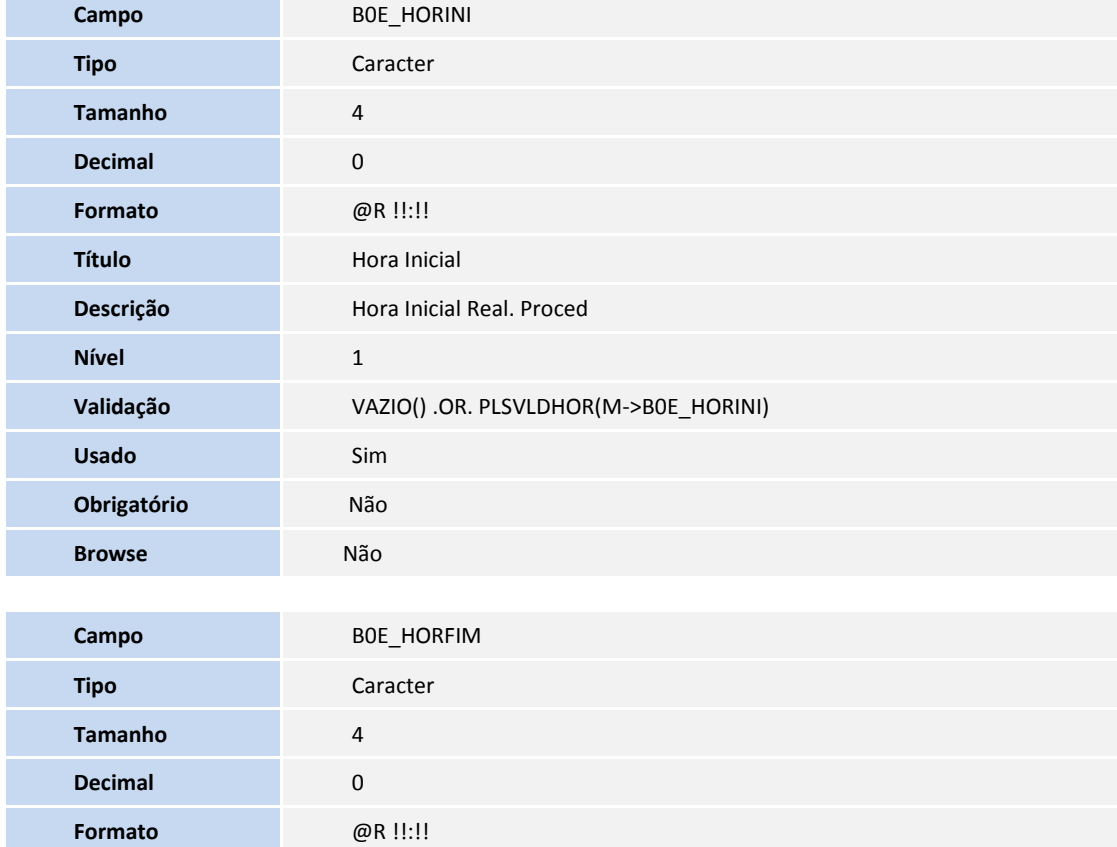

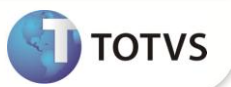

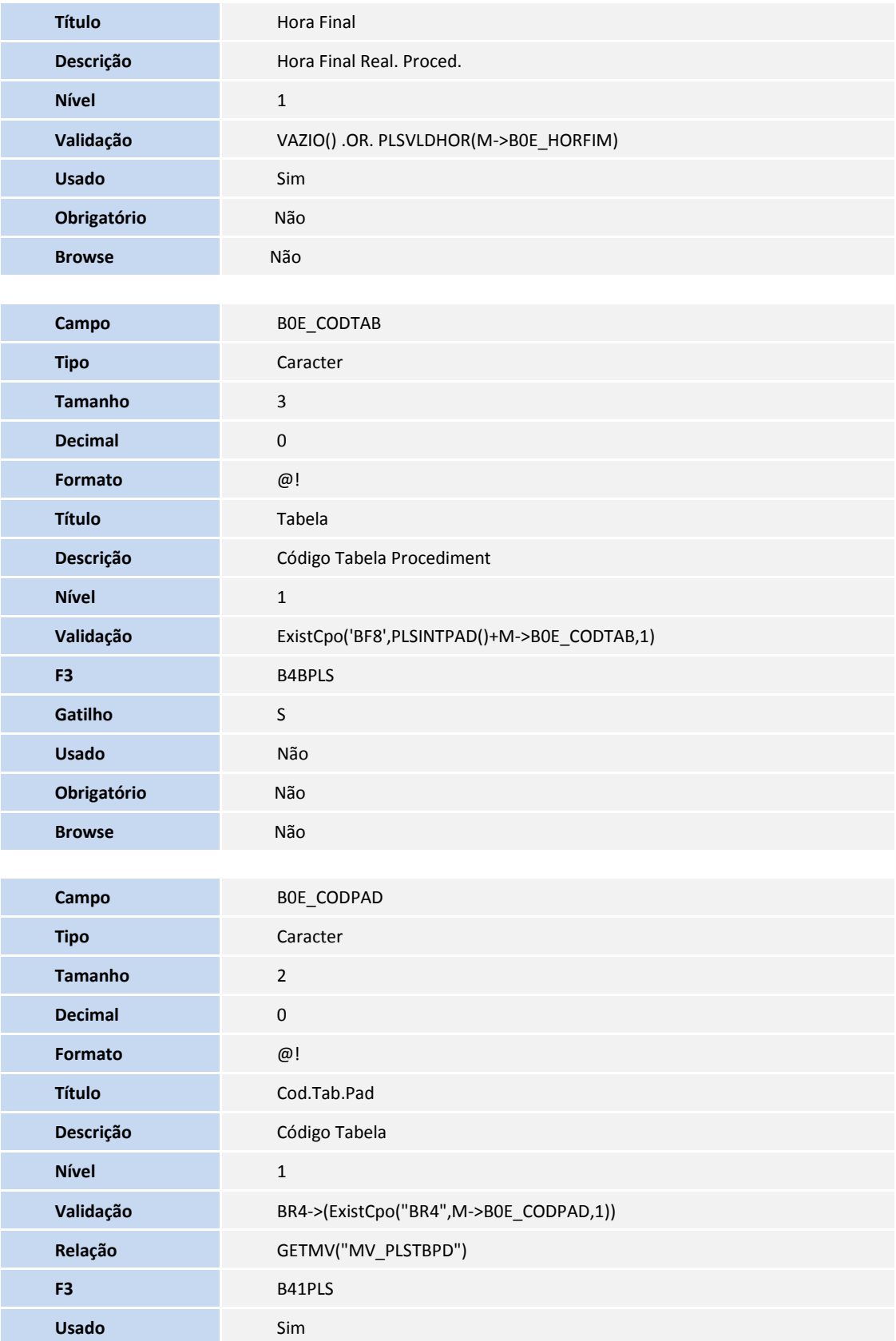

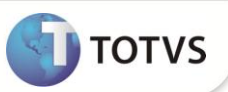

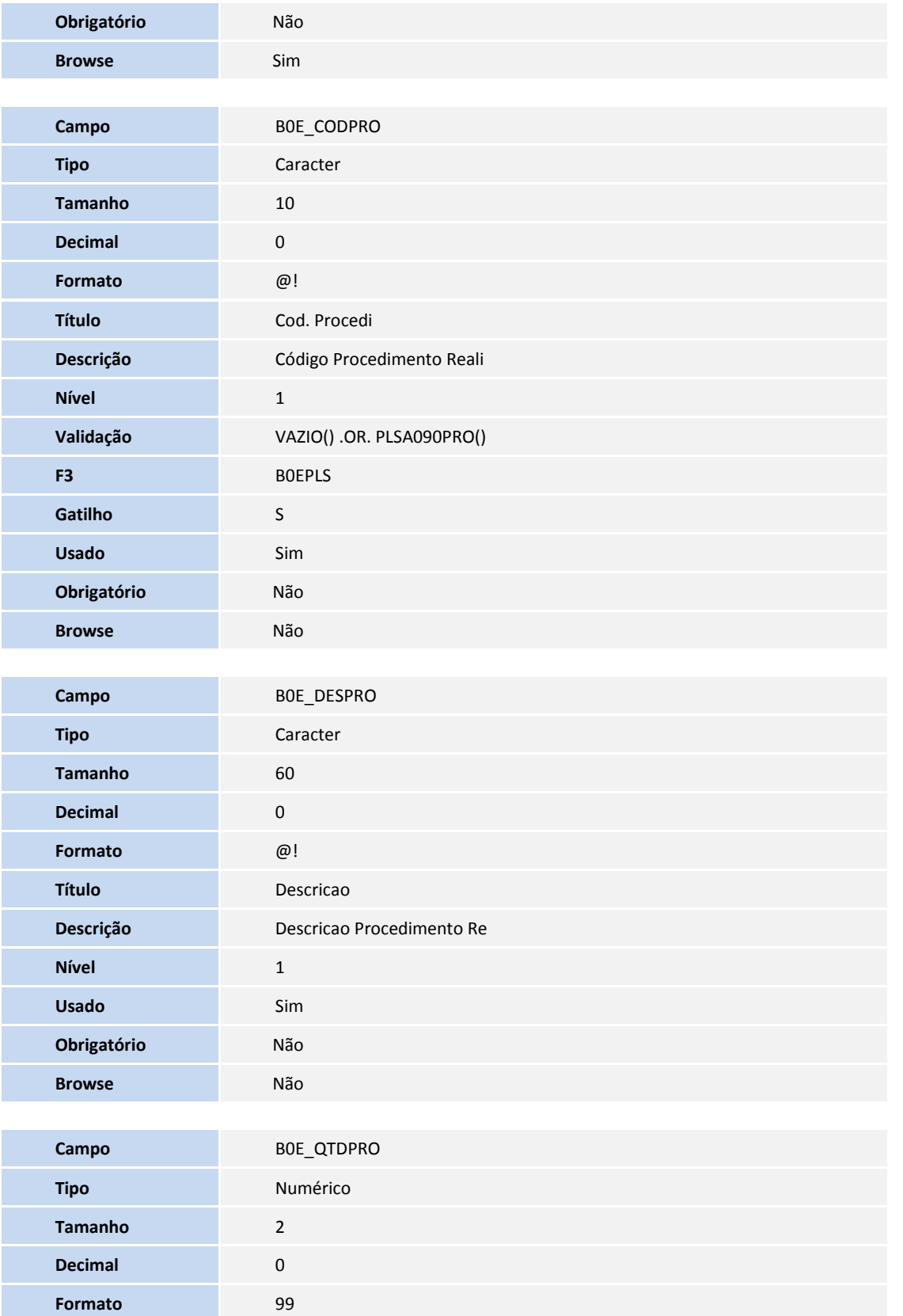

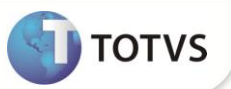

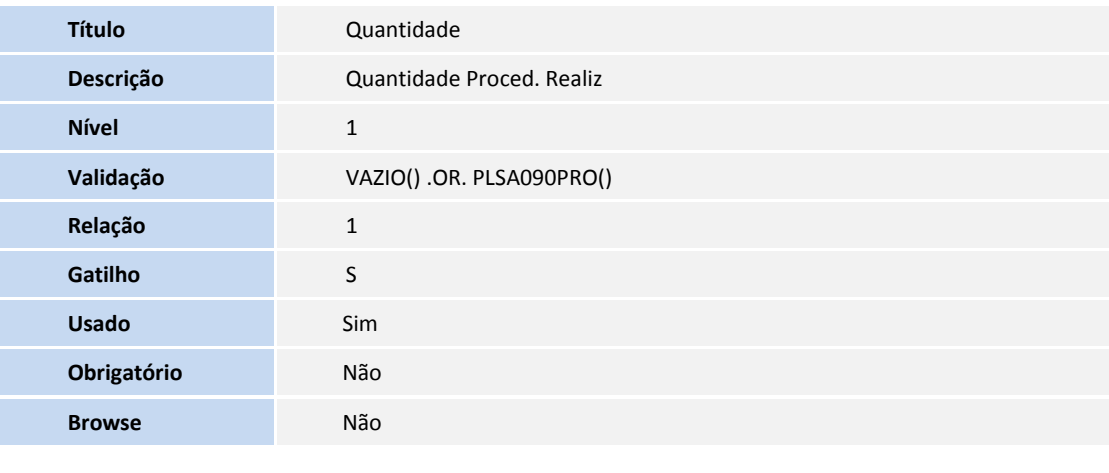

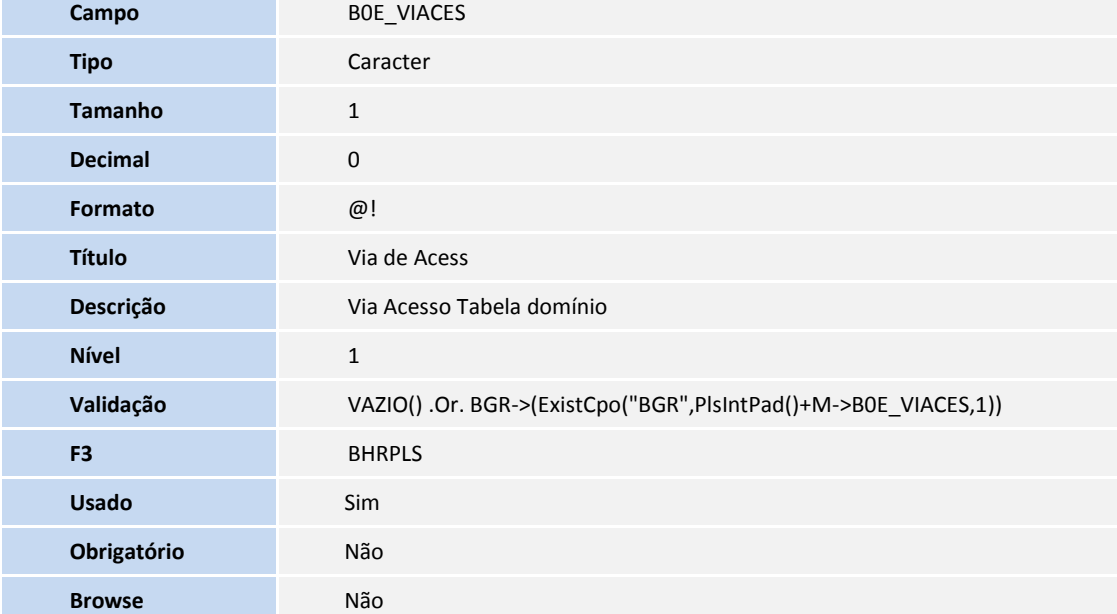

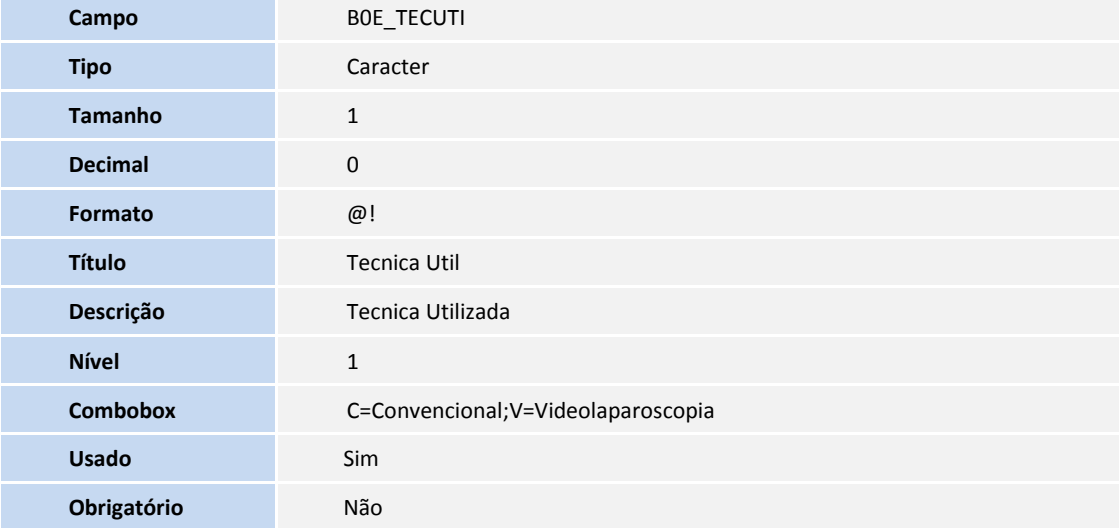

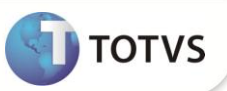

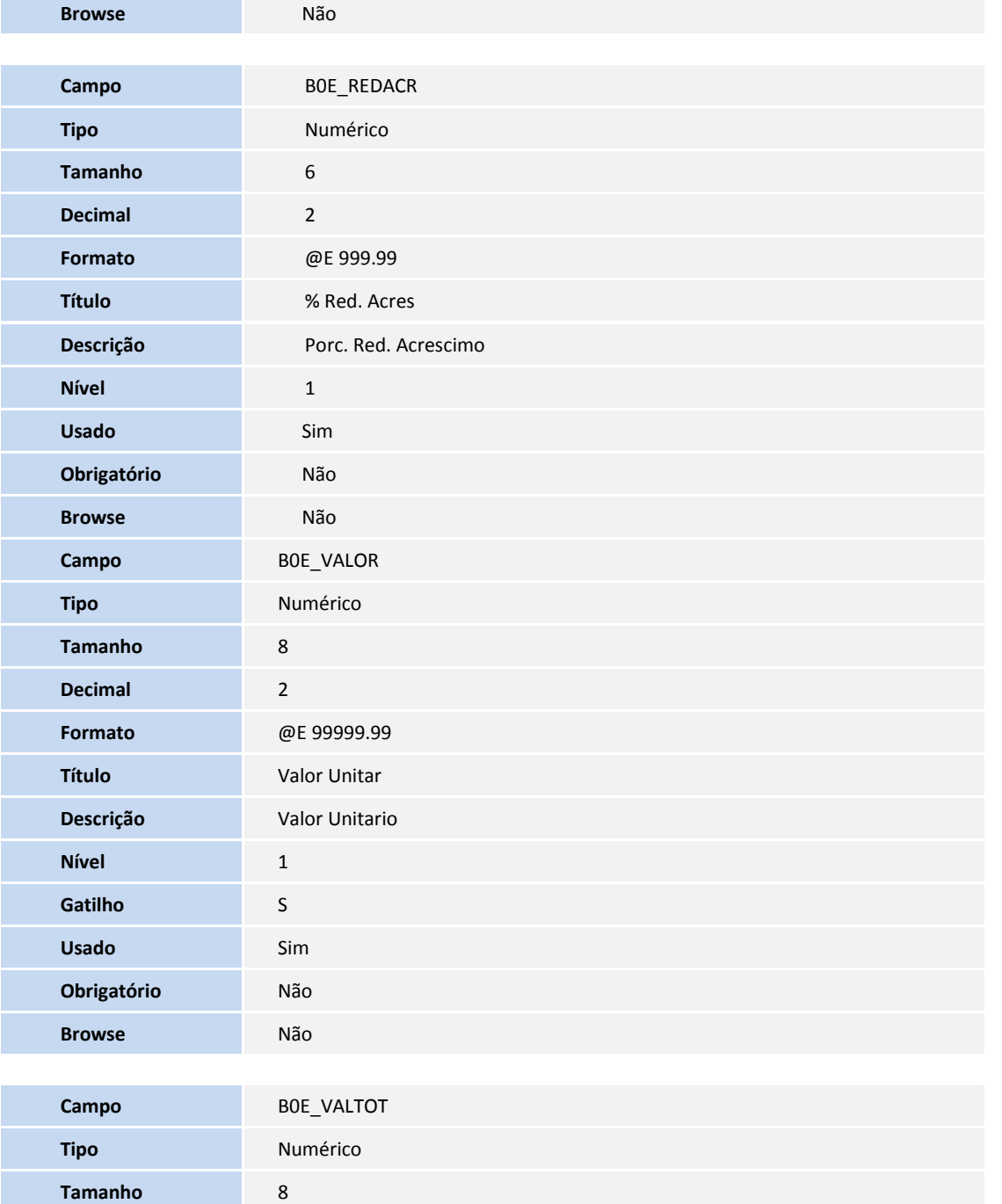

**Decimal** 2

**Nível** 1 **Gatilho** S

**Formato** @E 99999.99 **Título** Valor Total **Descrição** Valor Total

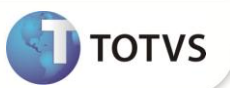

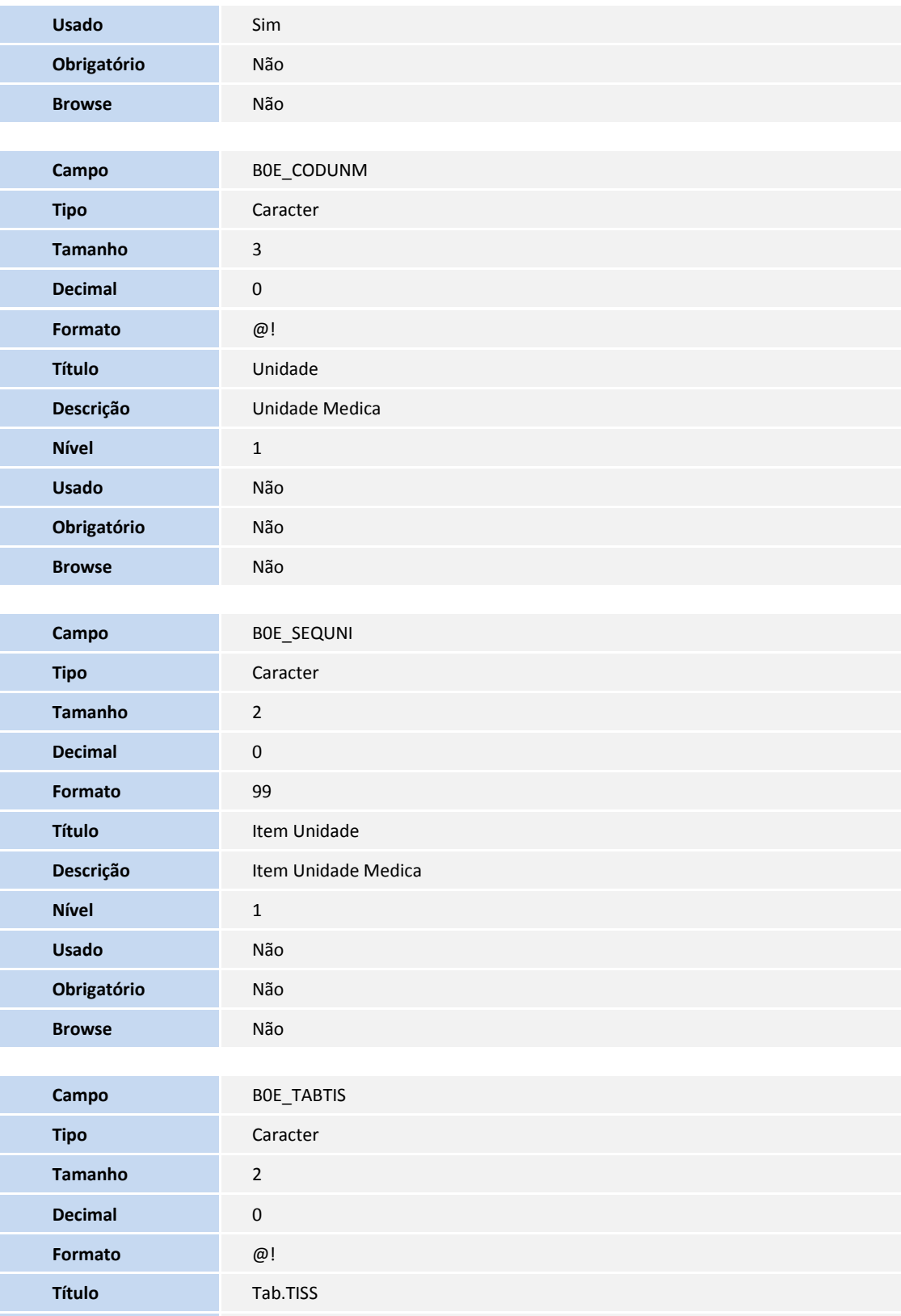

**Descrição** Código Tabela TISS

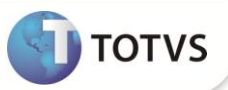

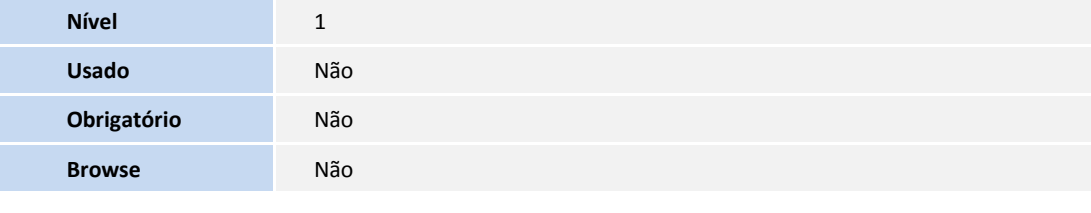

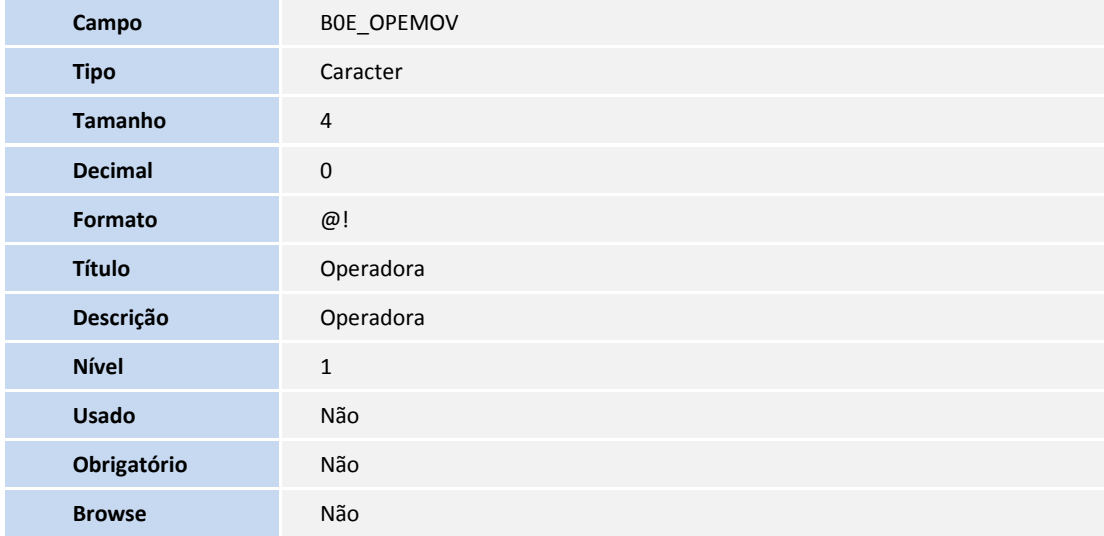

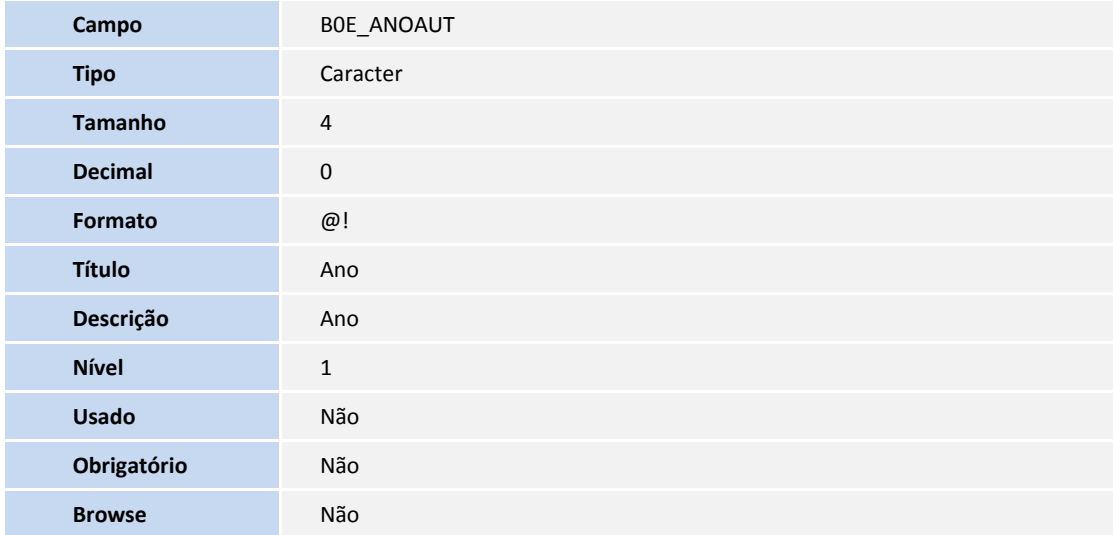

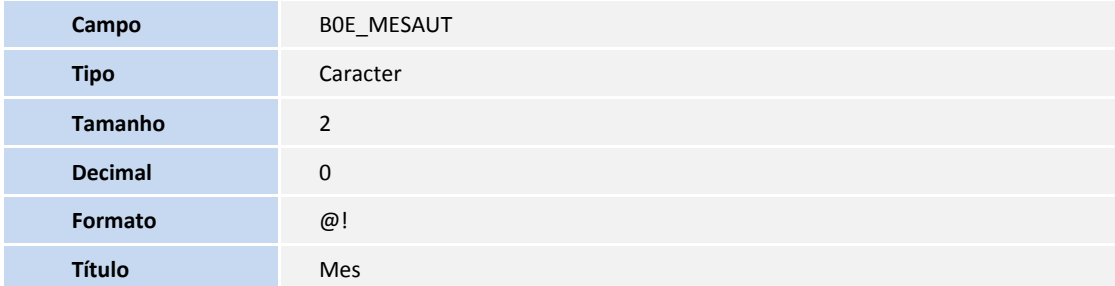

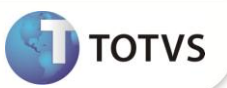

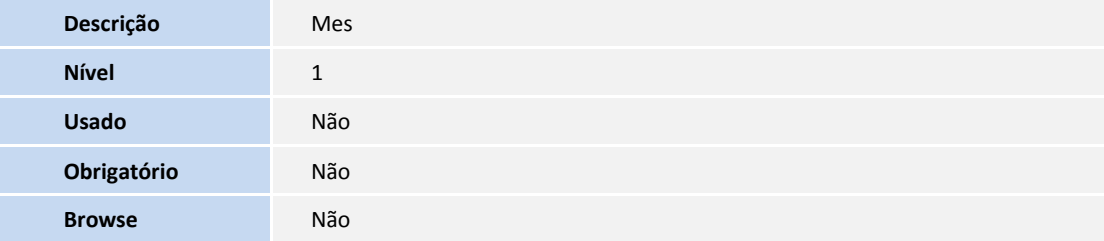

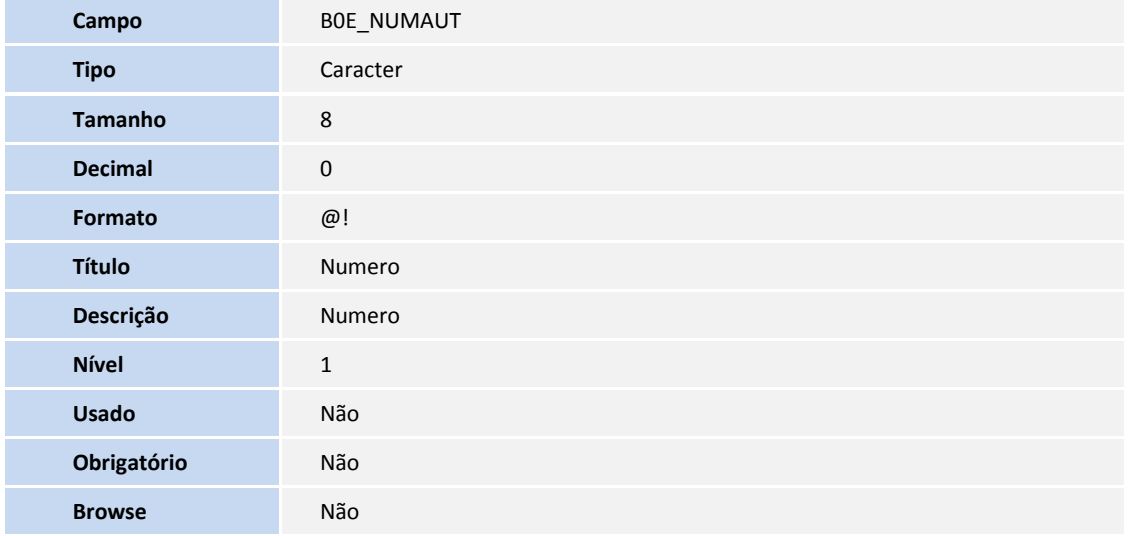

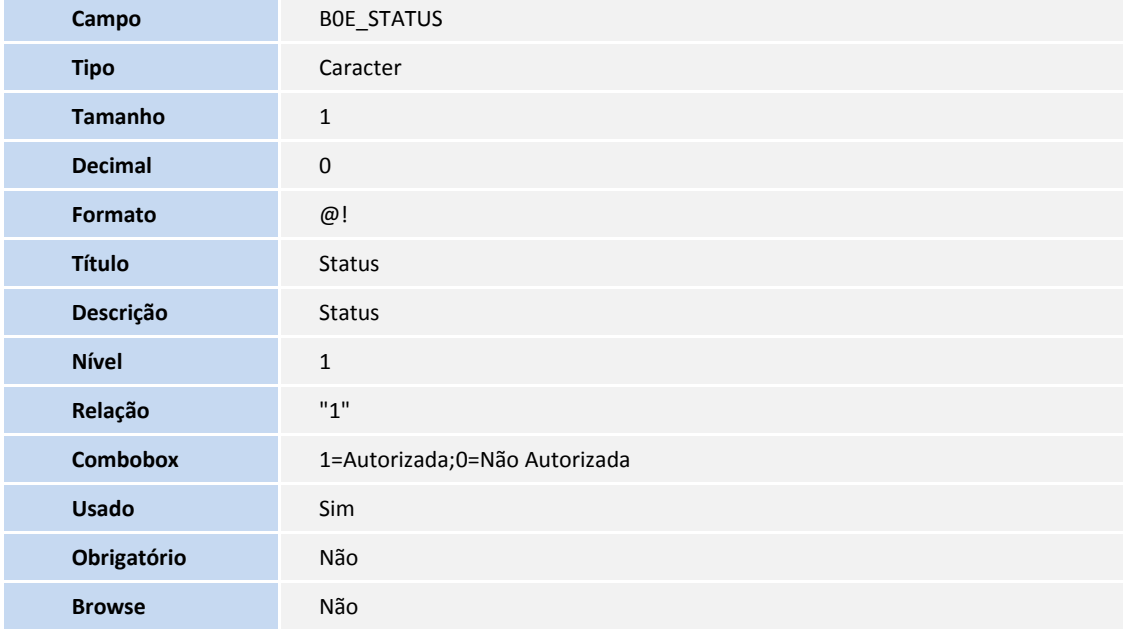

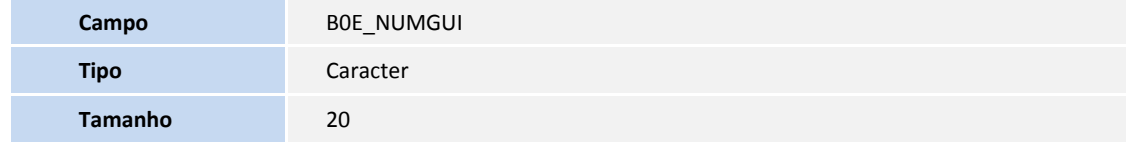

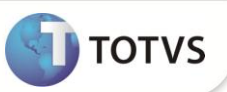

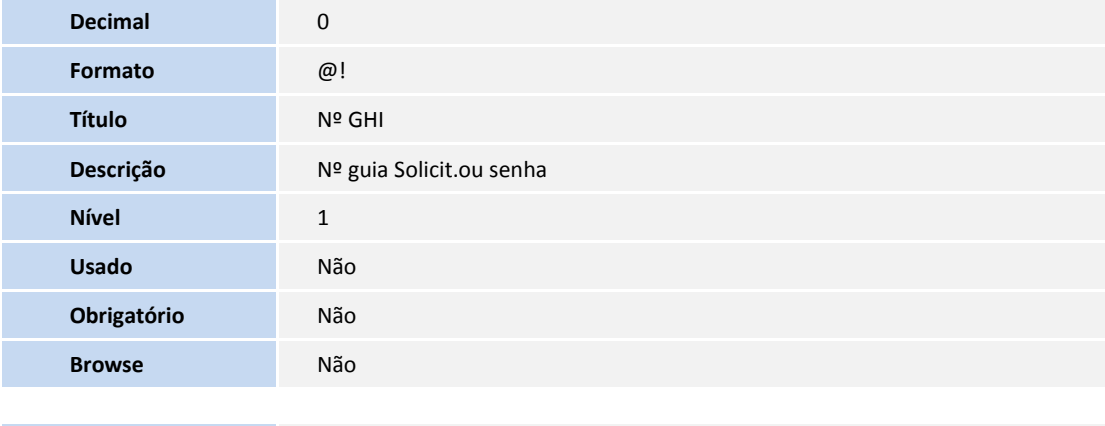

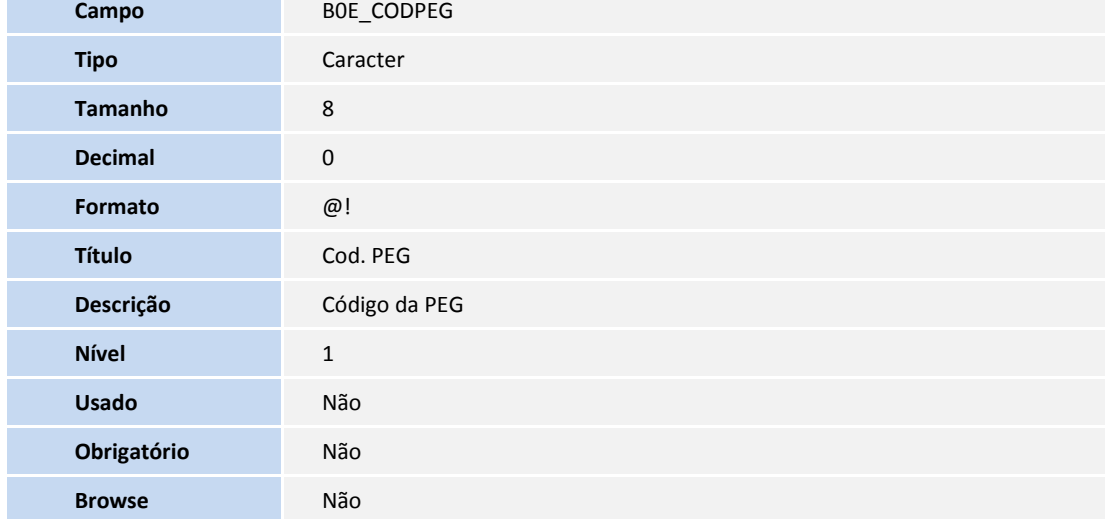

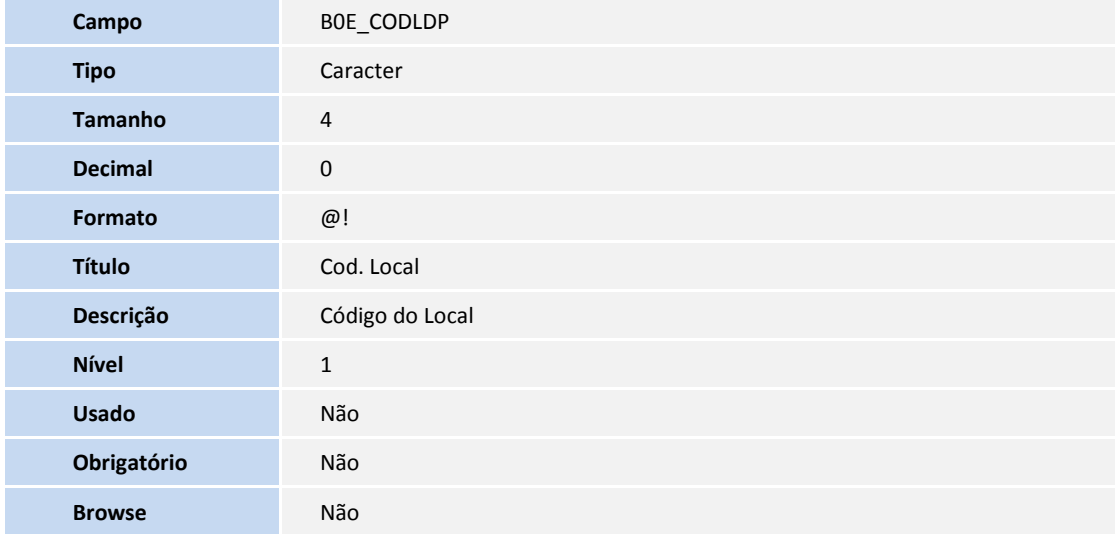

Tabela B2D- **Criticas do Honorário Individual**

**Campo** B2D\_FILIAL

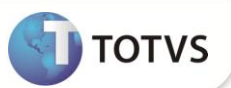

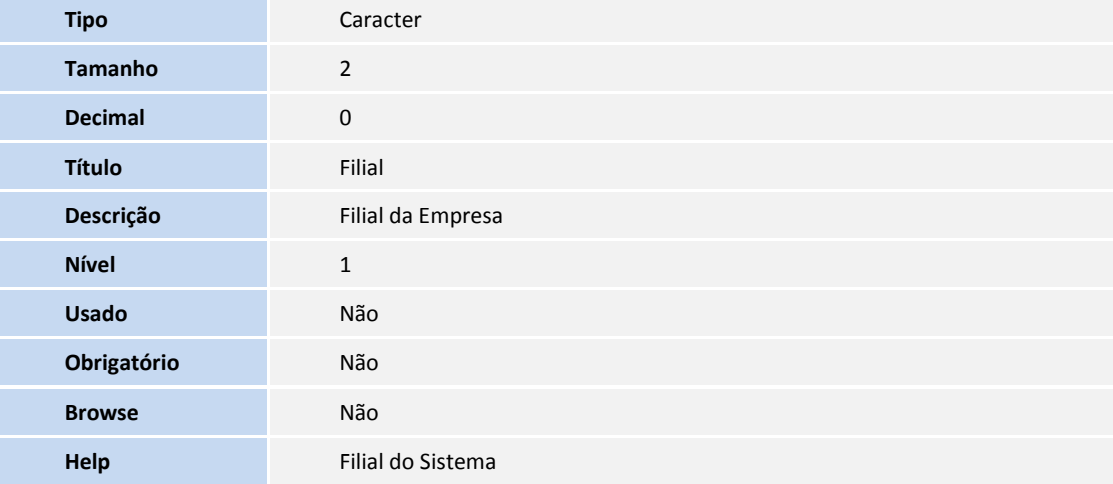

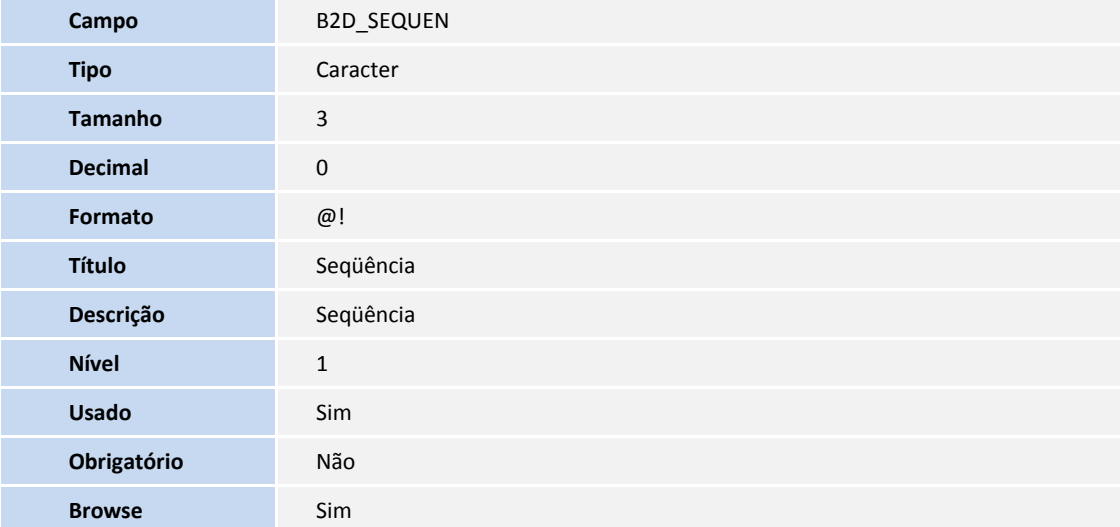

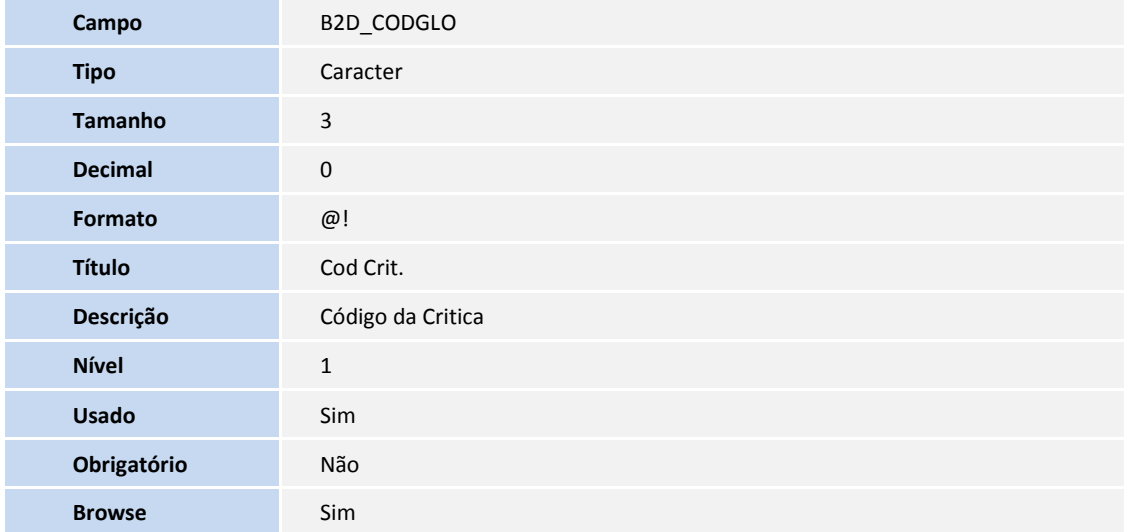

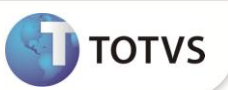

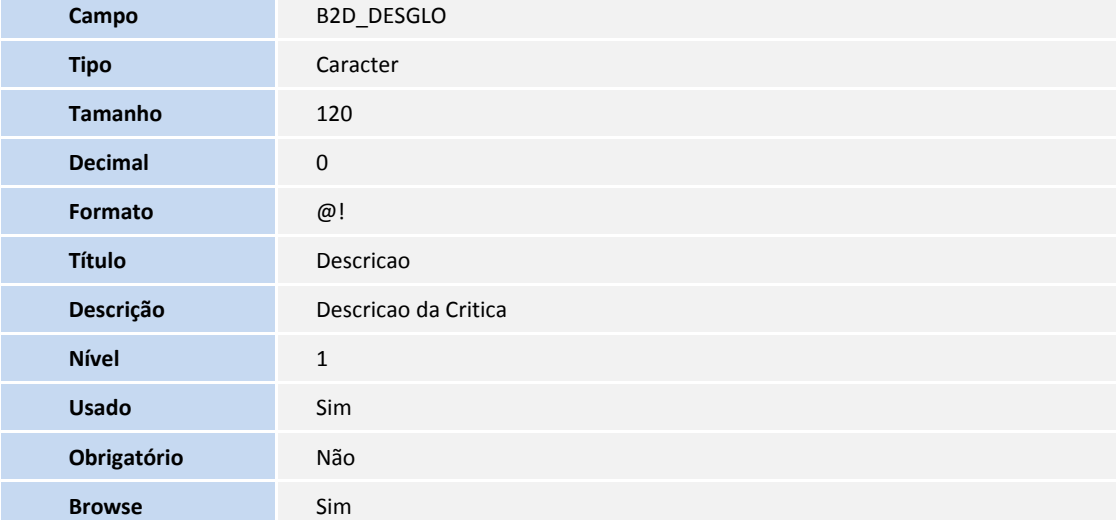

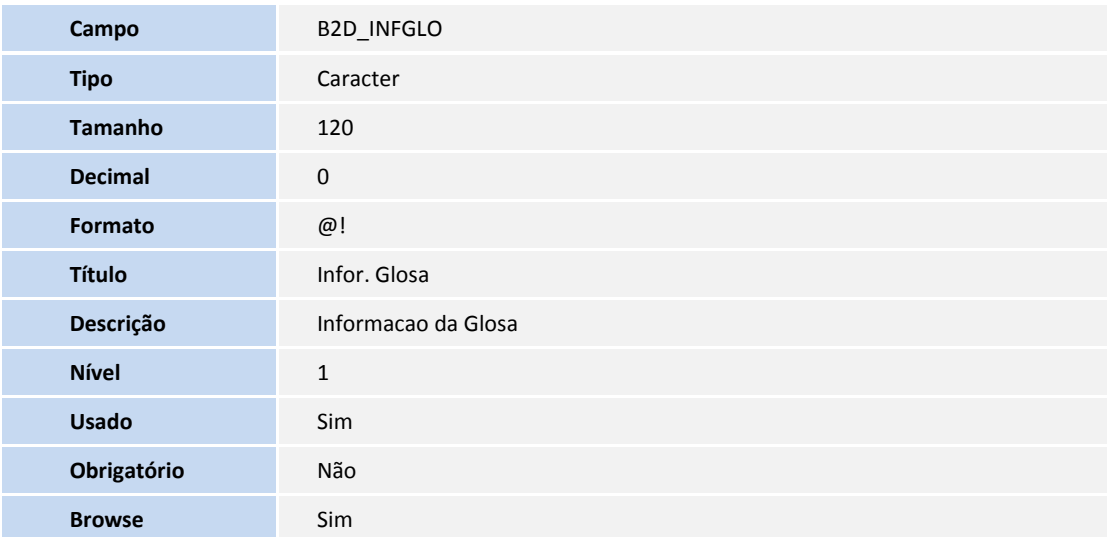

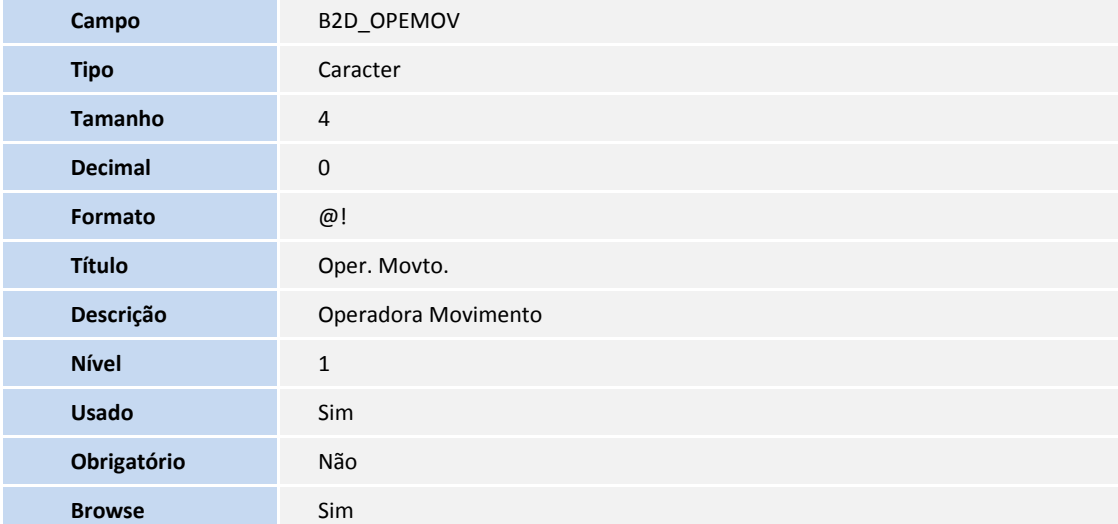

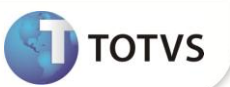

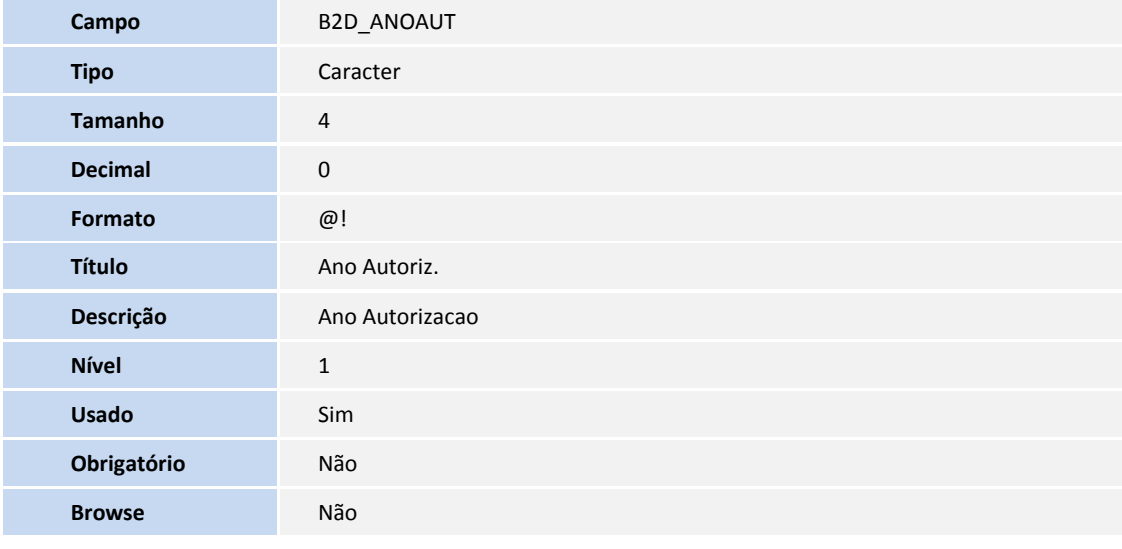

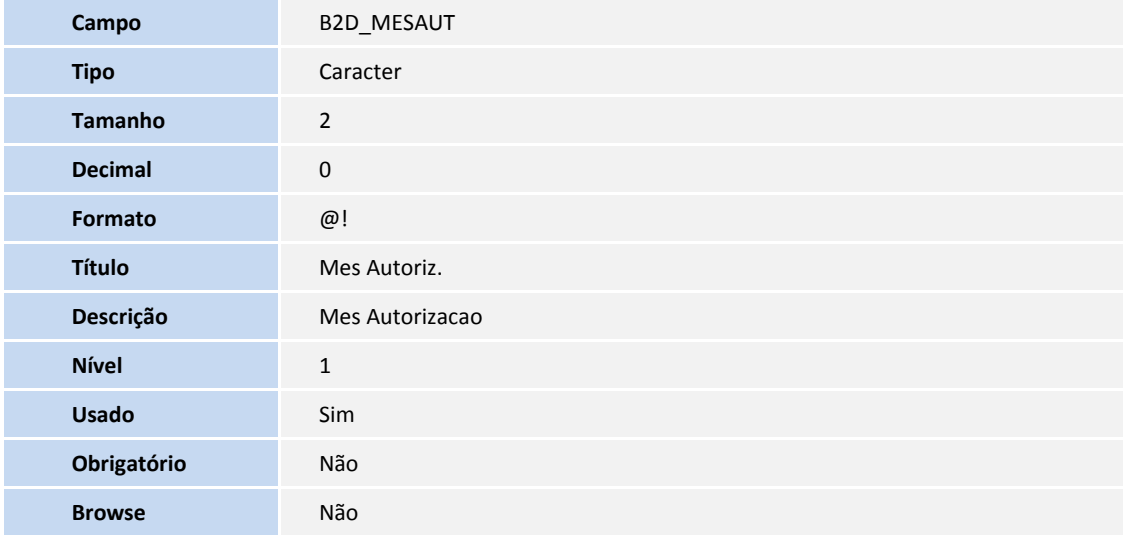

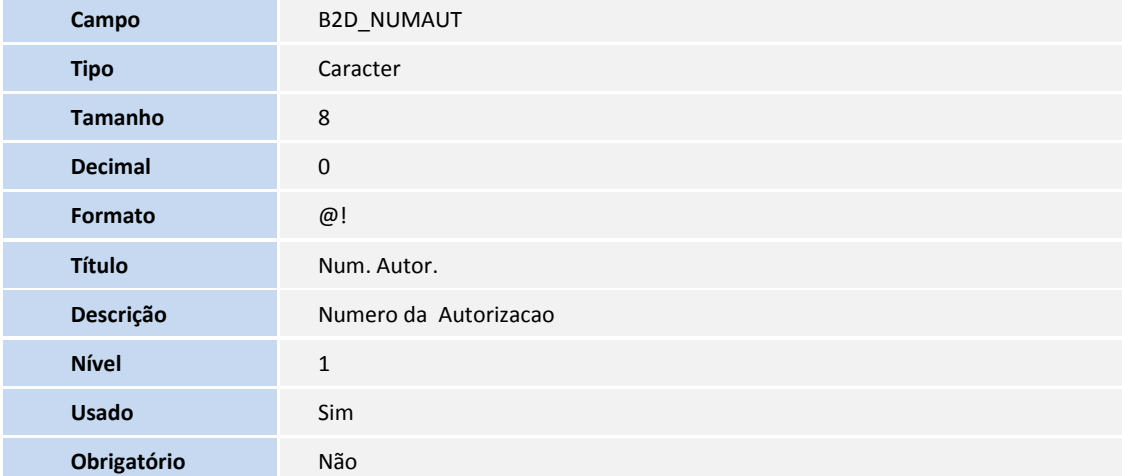

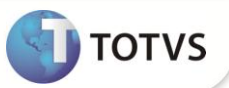

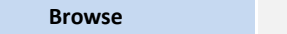

1. Alteração de **Campos** no arquivo **SX3 – Campos:**

#### Tabela BCI- **Protocolo de Entrega de Guias**

**Browse** Não

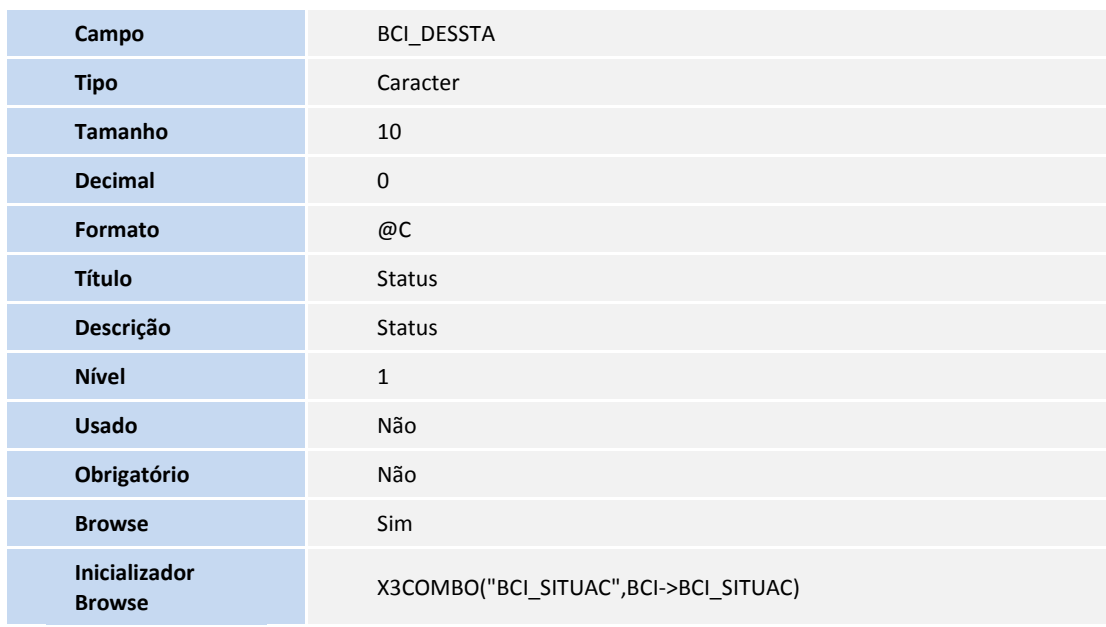

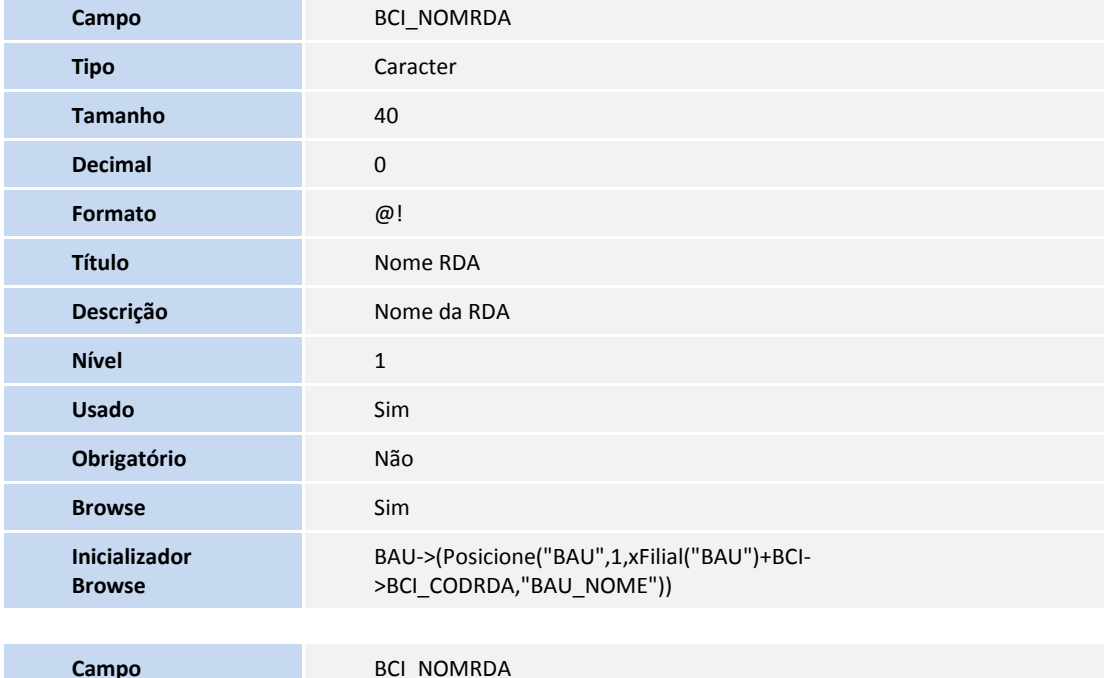

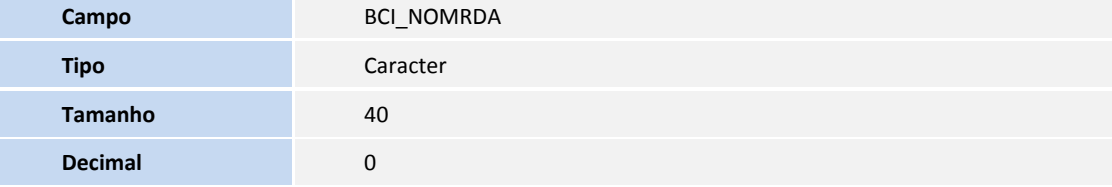

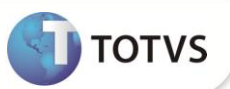

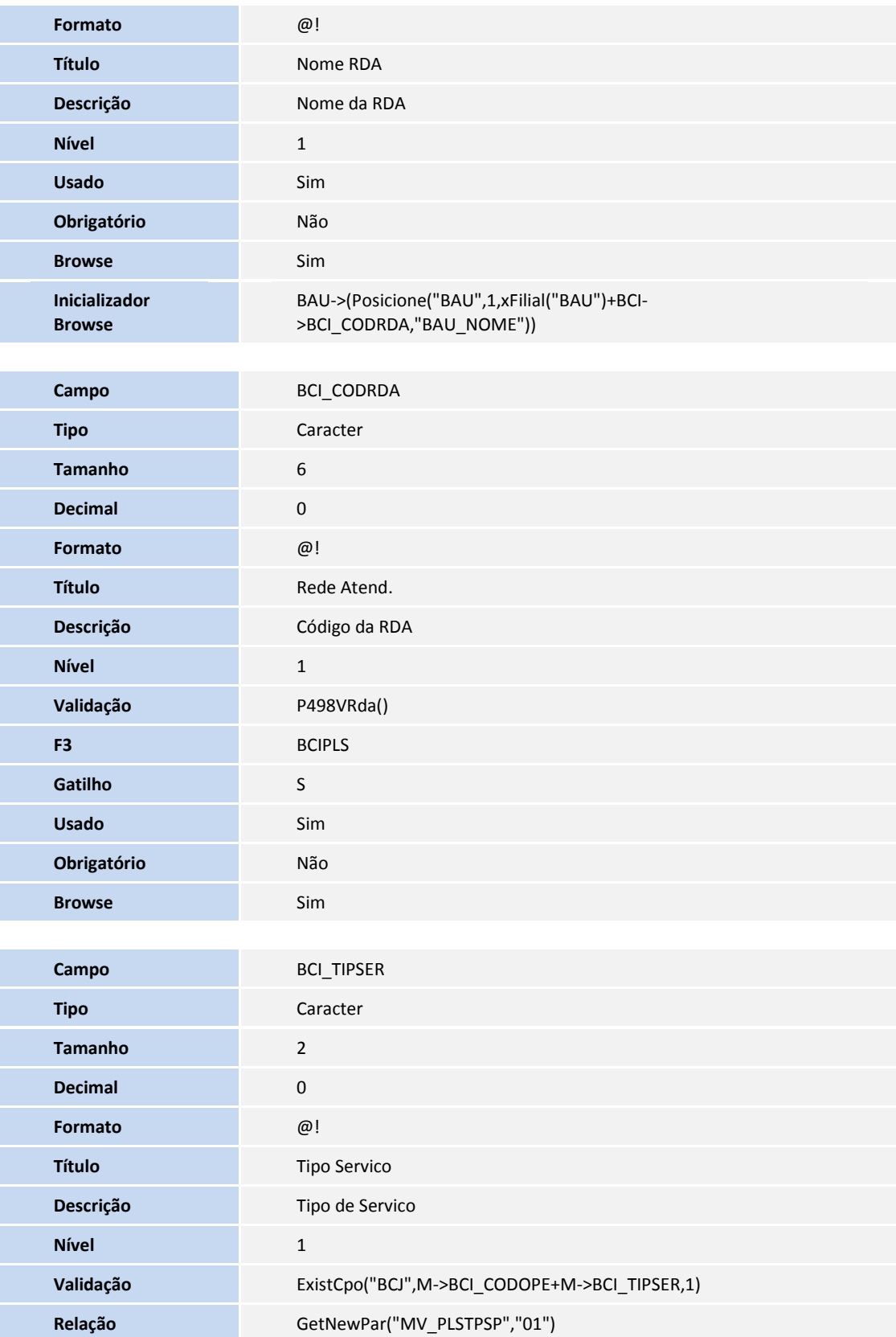

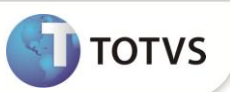

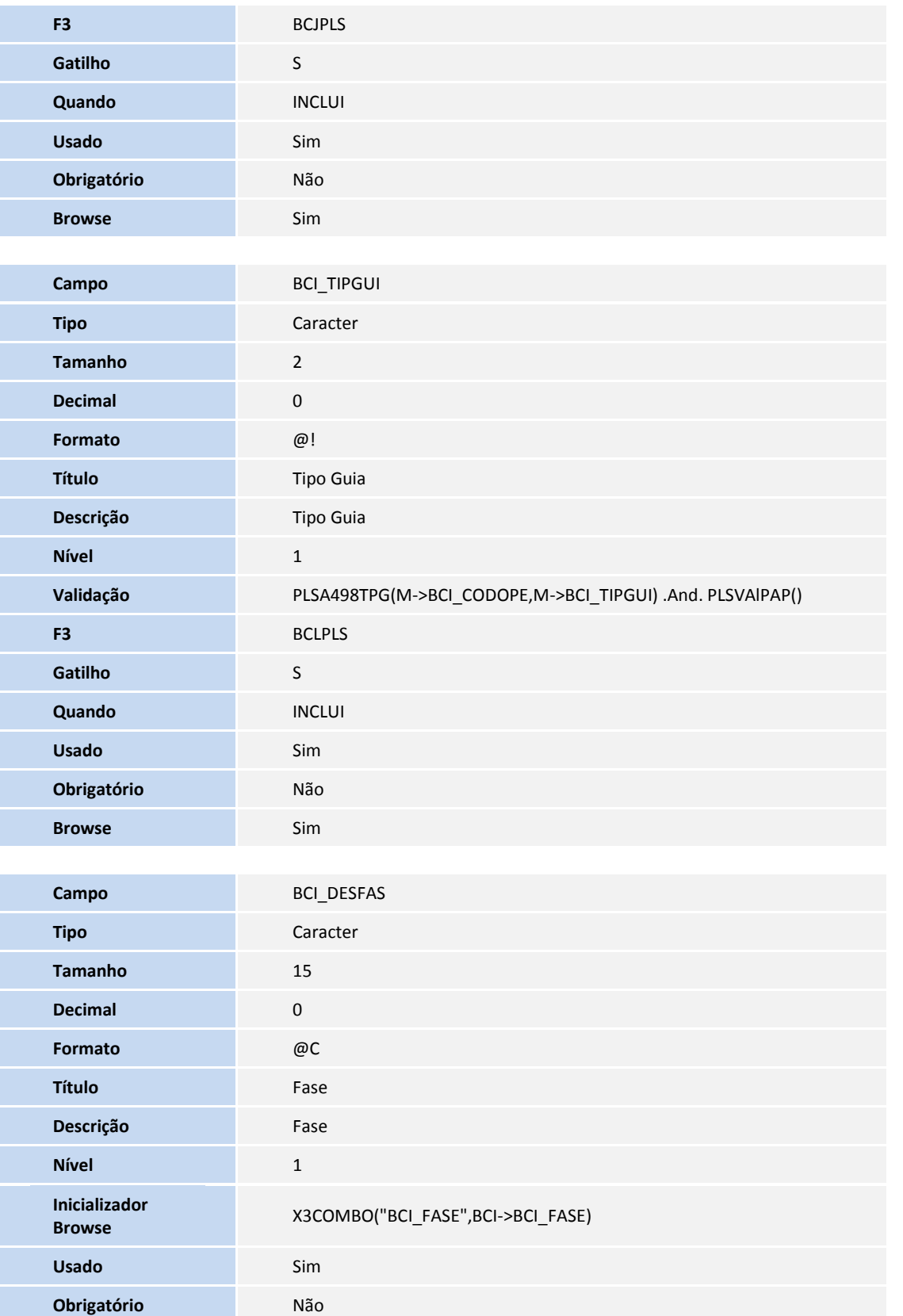

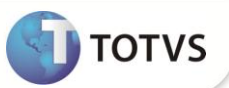

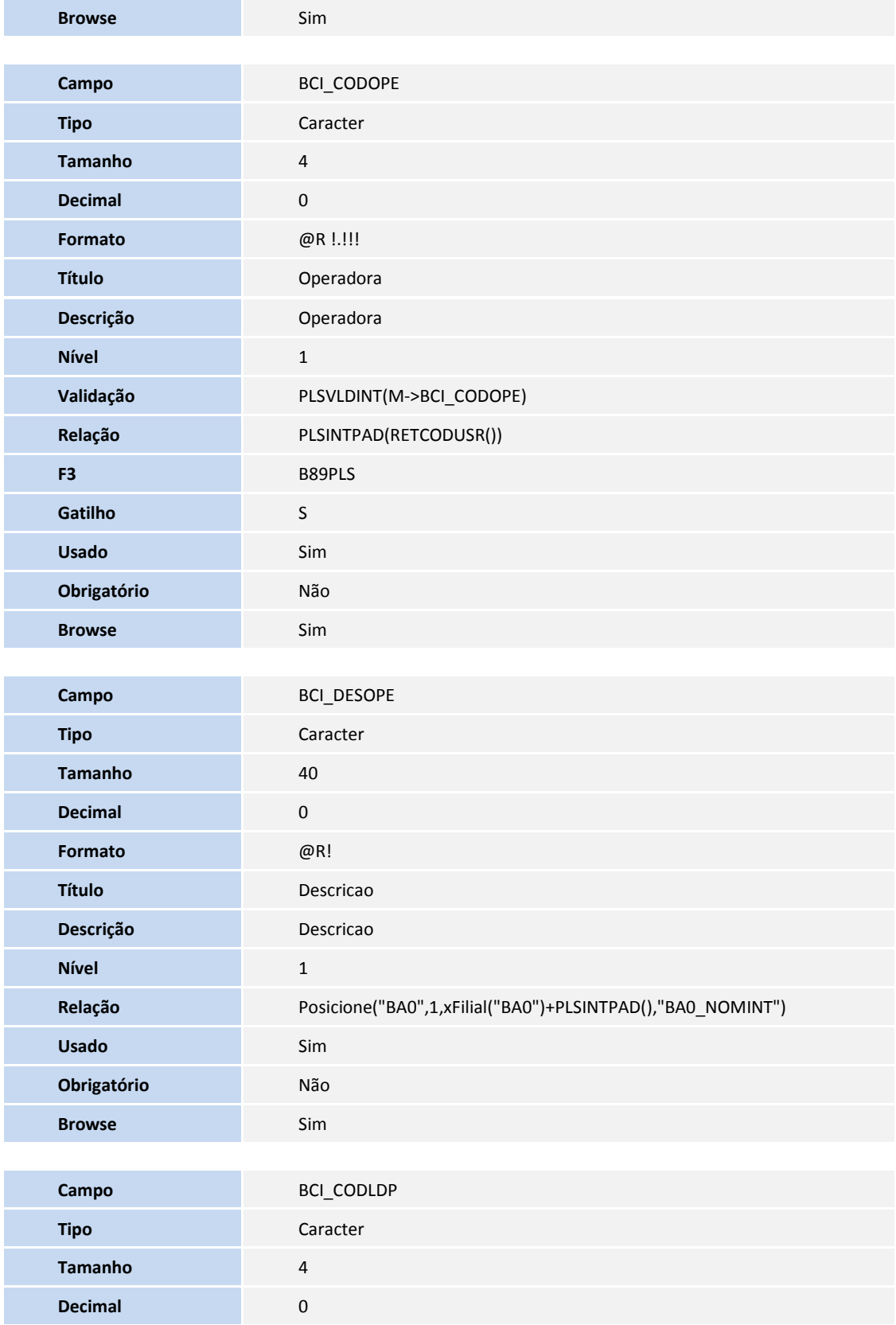

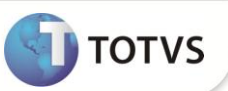

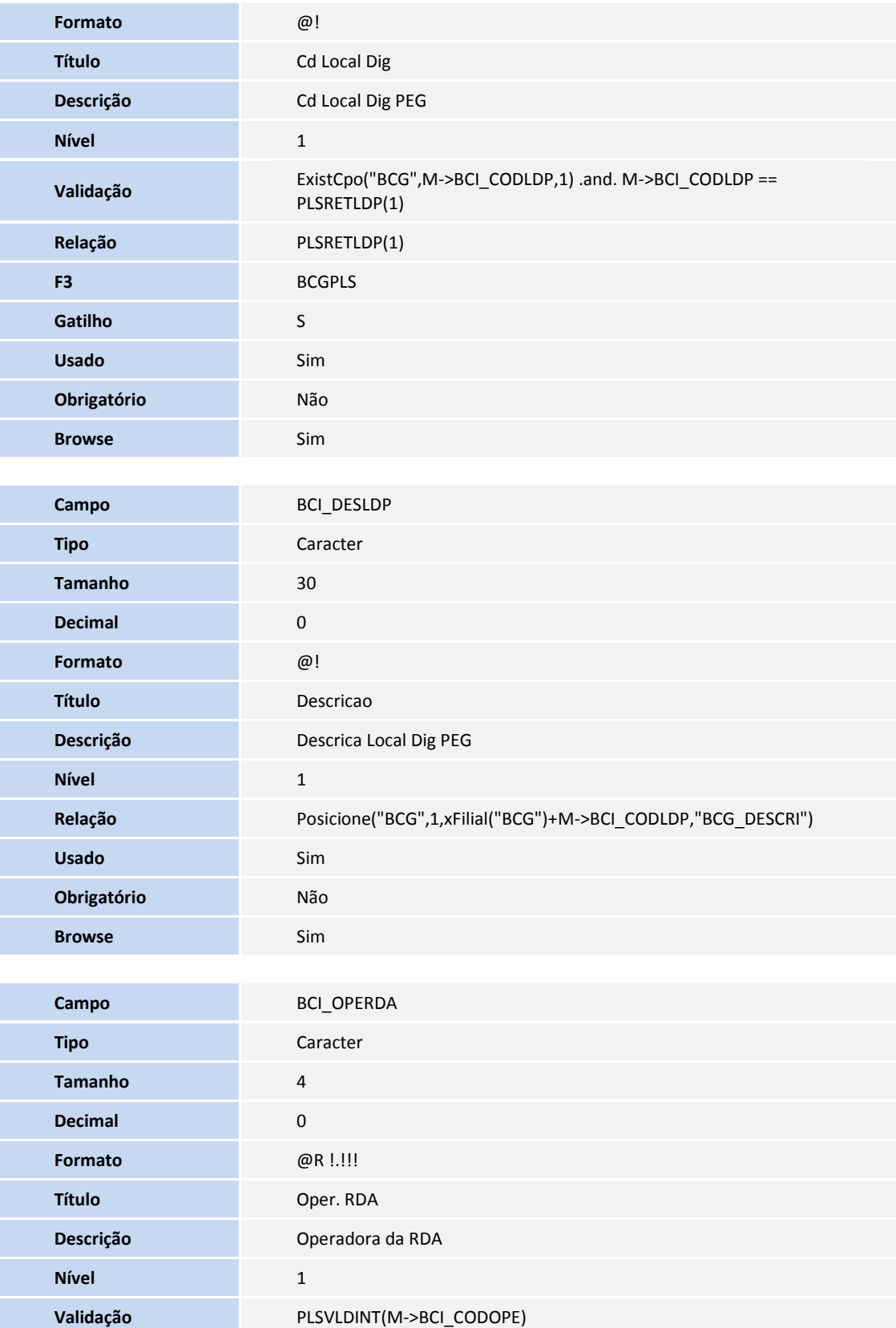

**SIGAPLS - Melhorias no Processo da TISS 69**

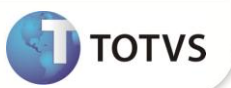

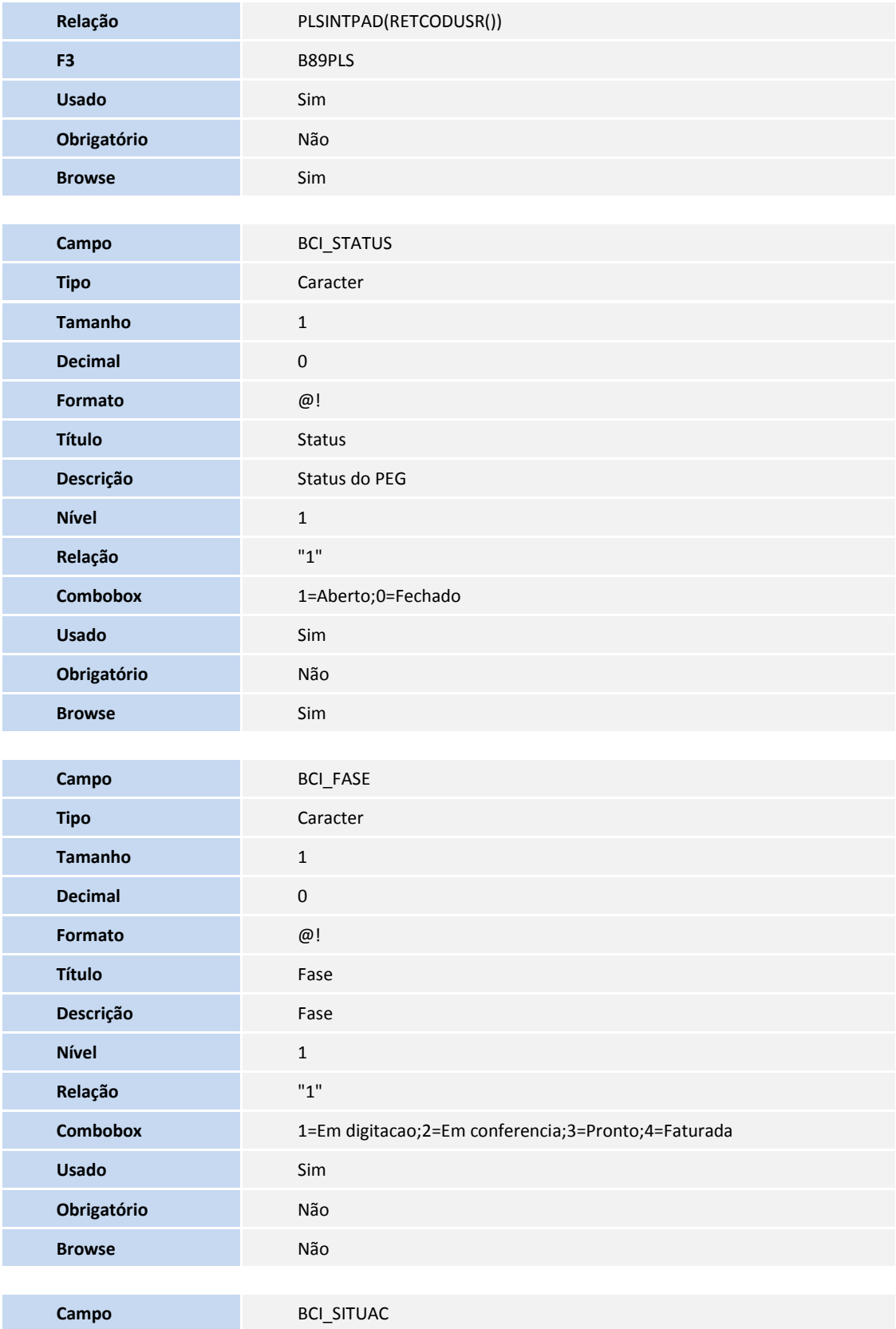

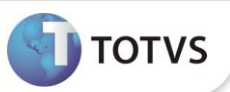

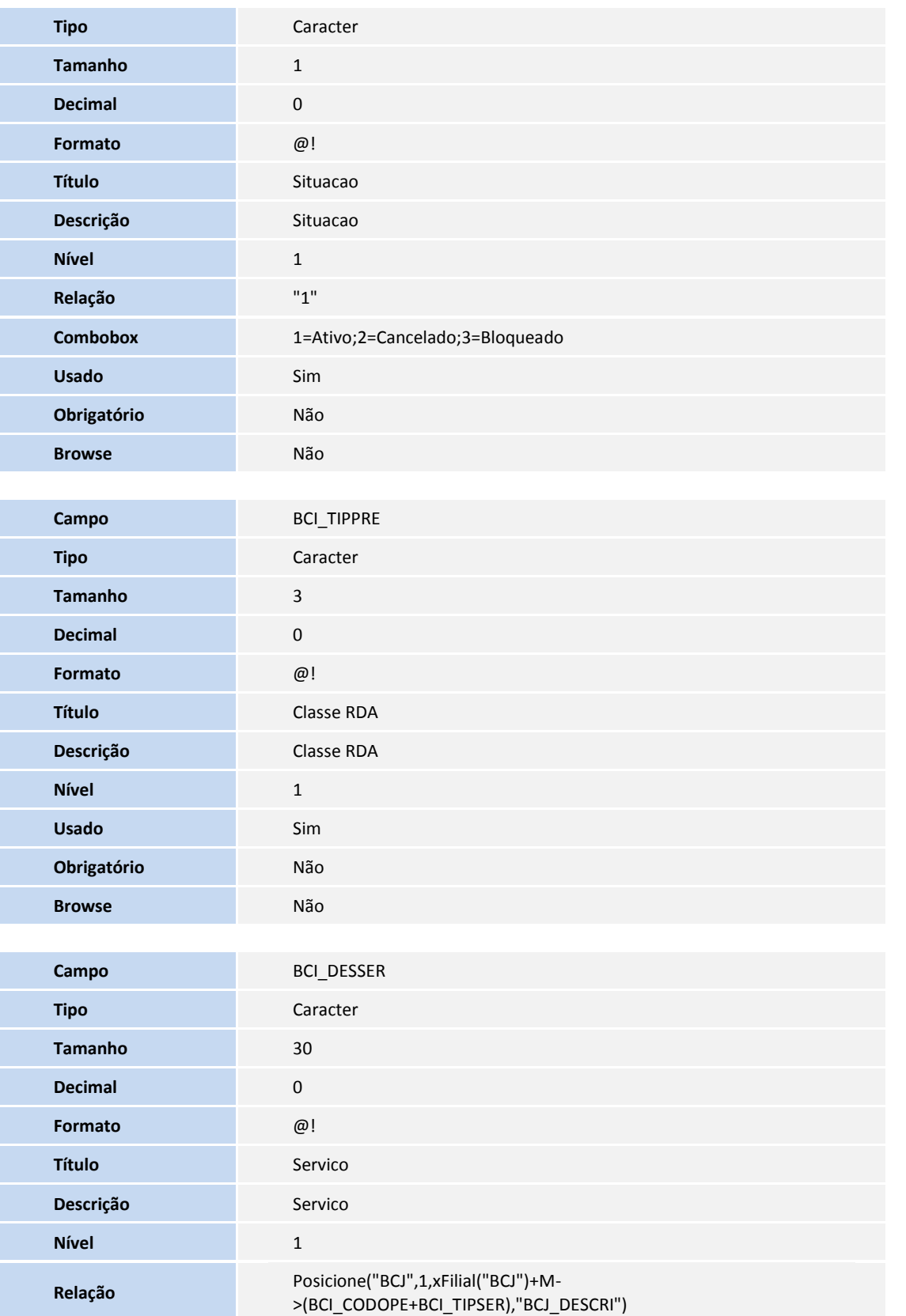

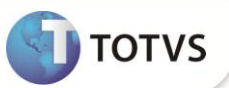

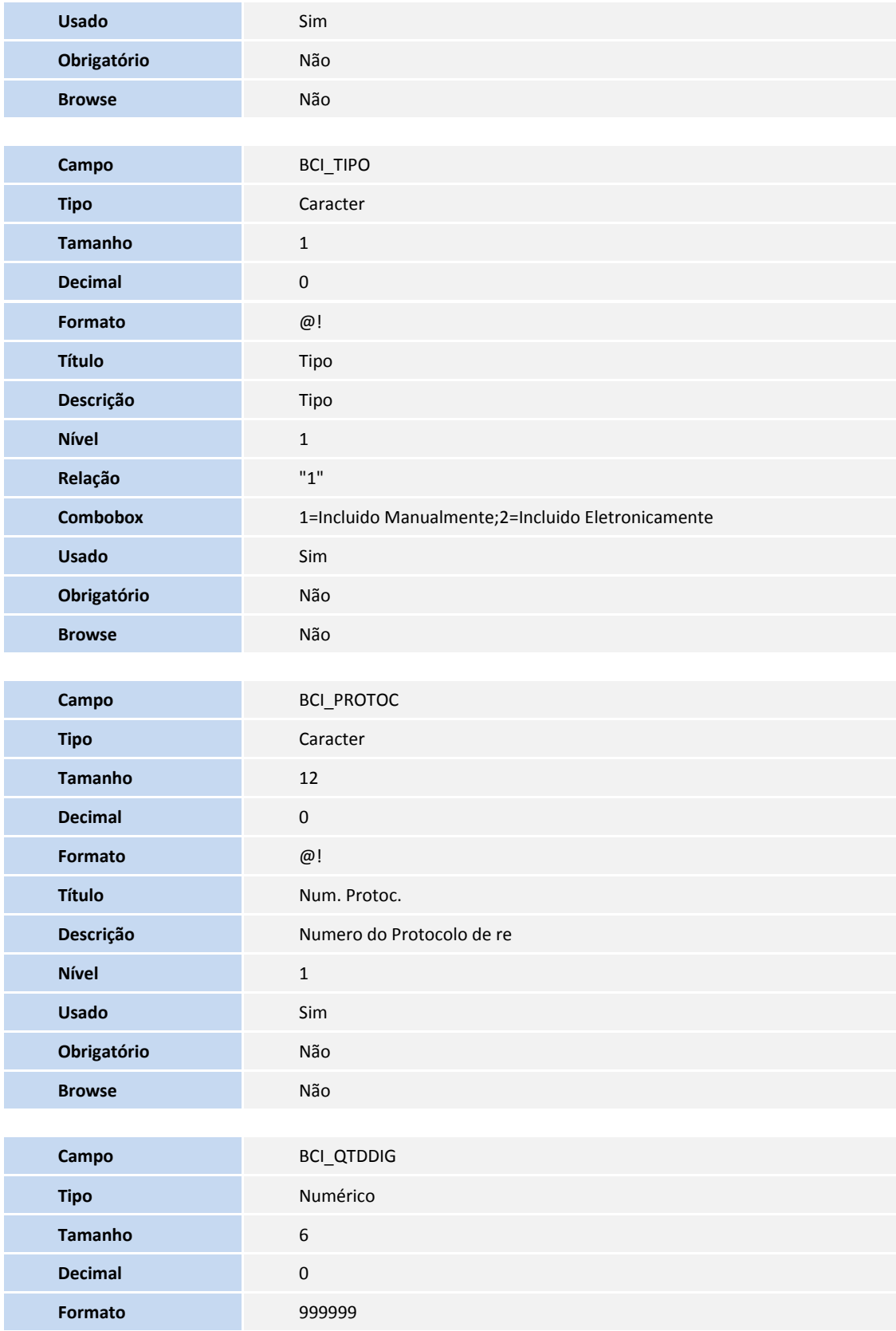
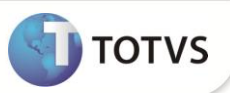

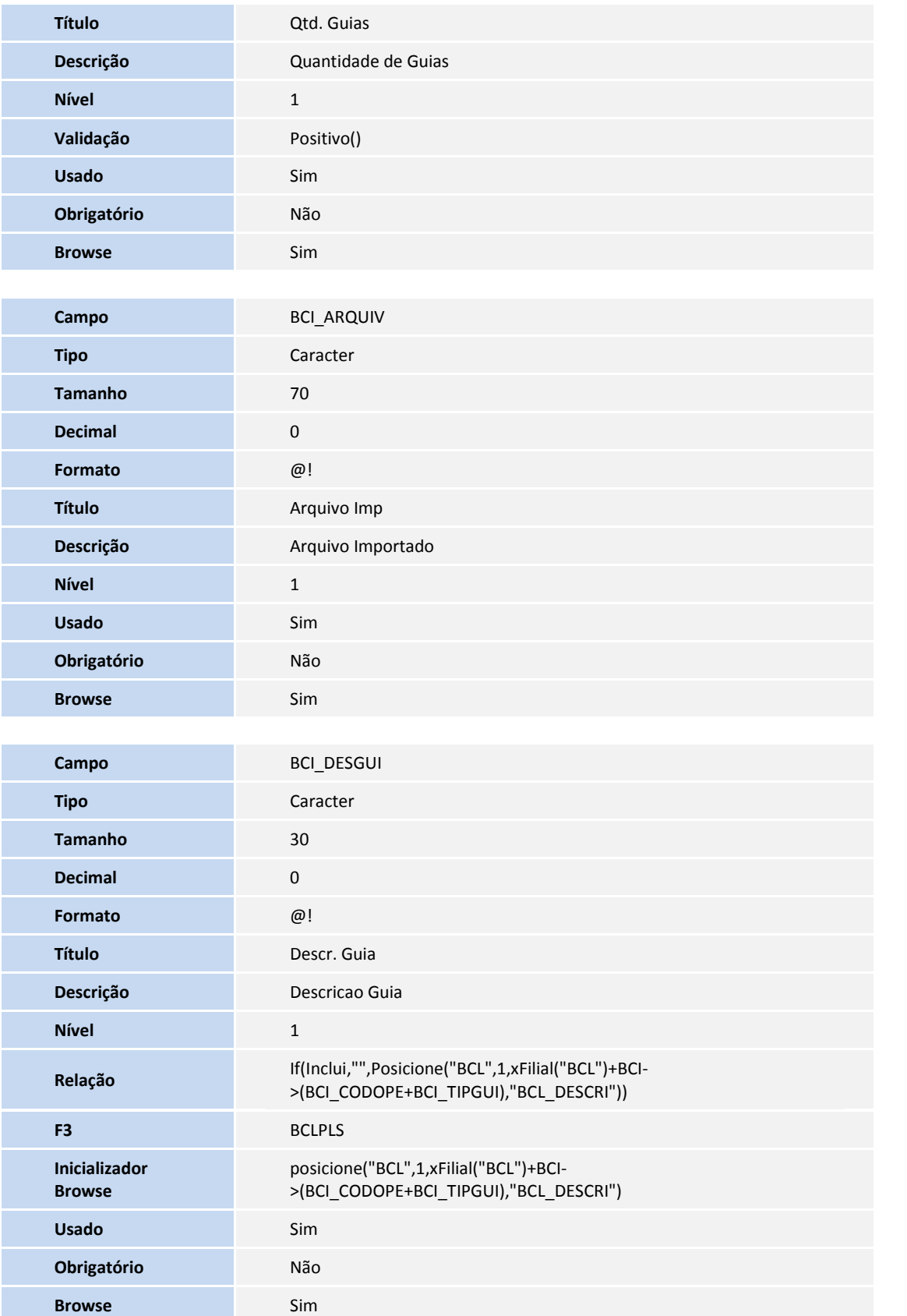

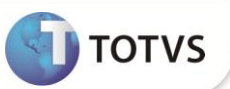

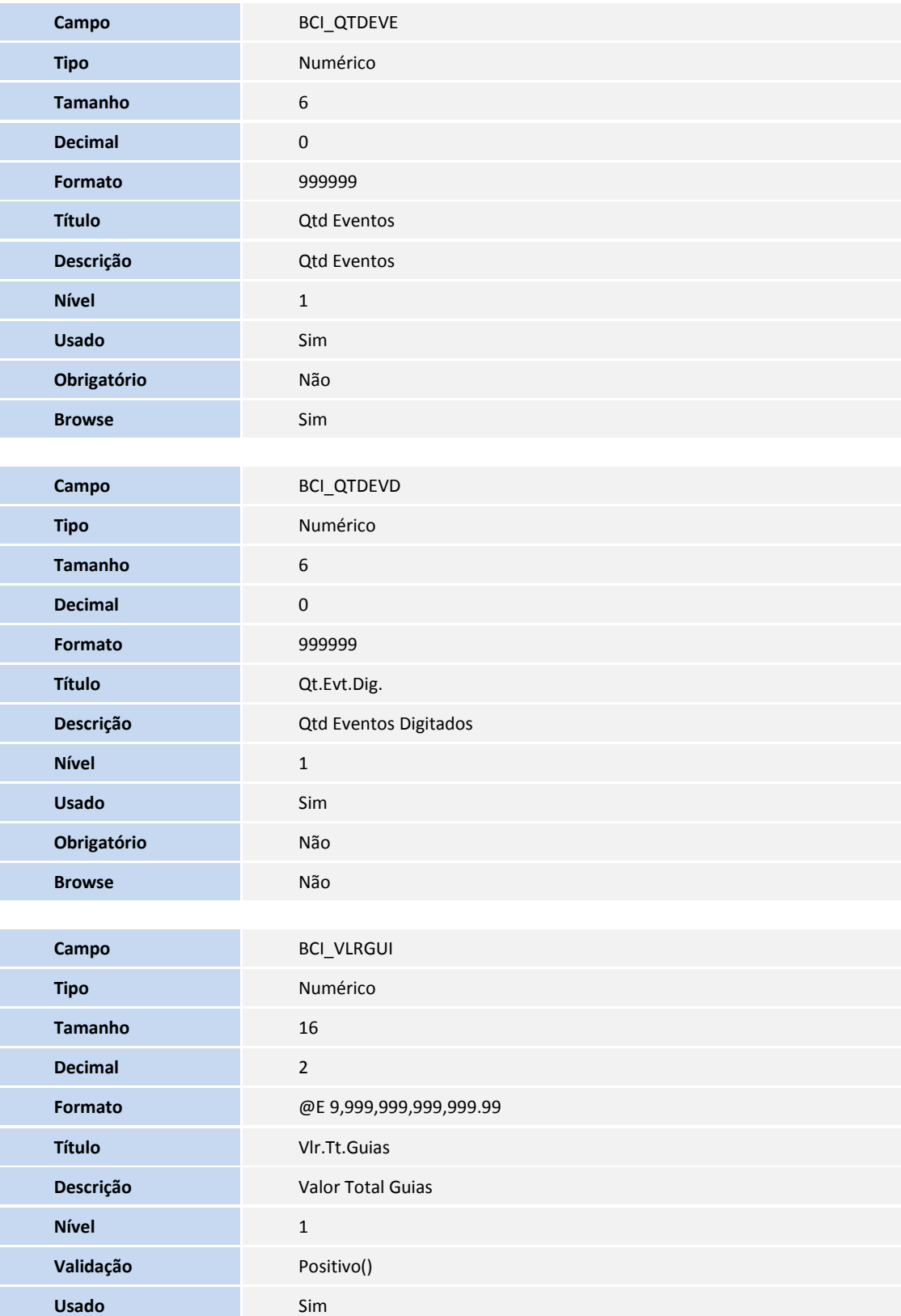

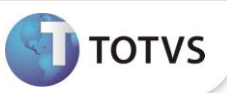

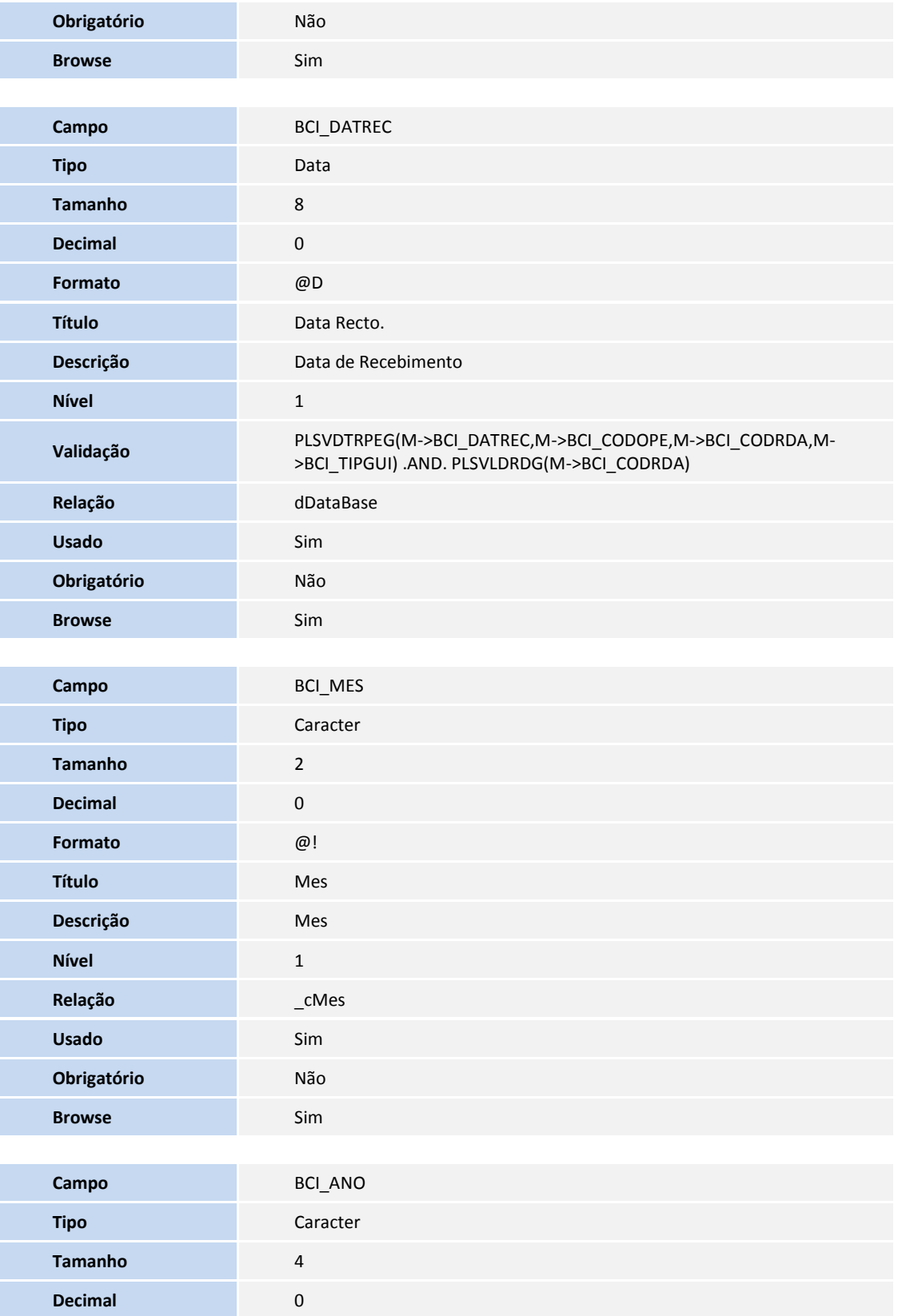

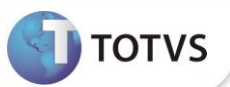

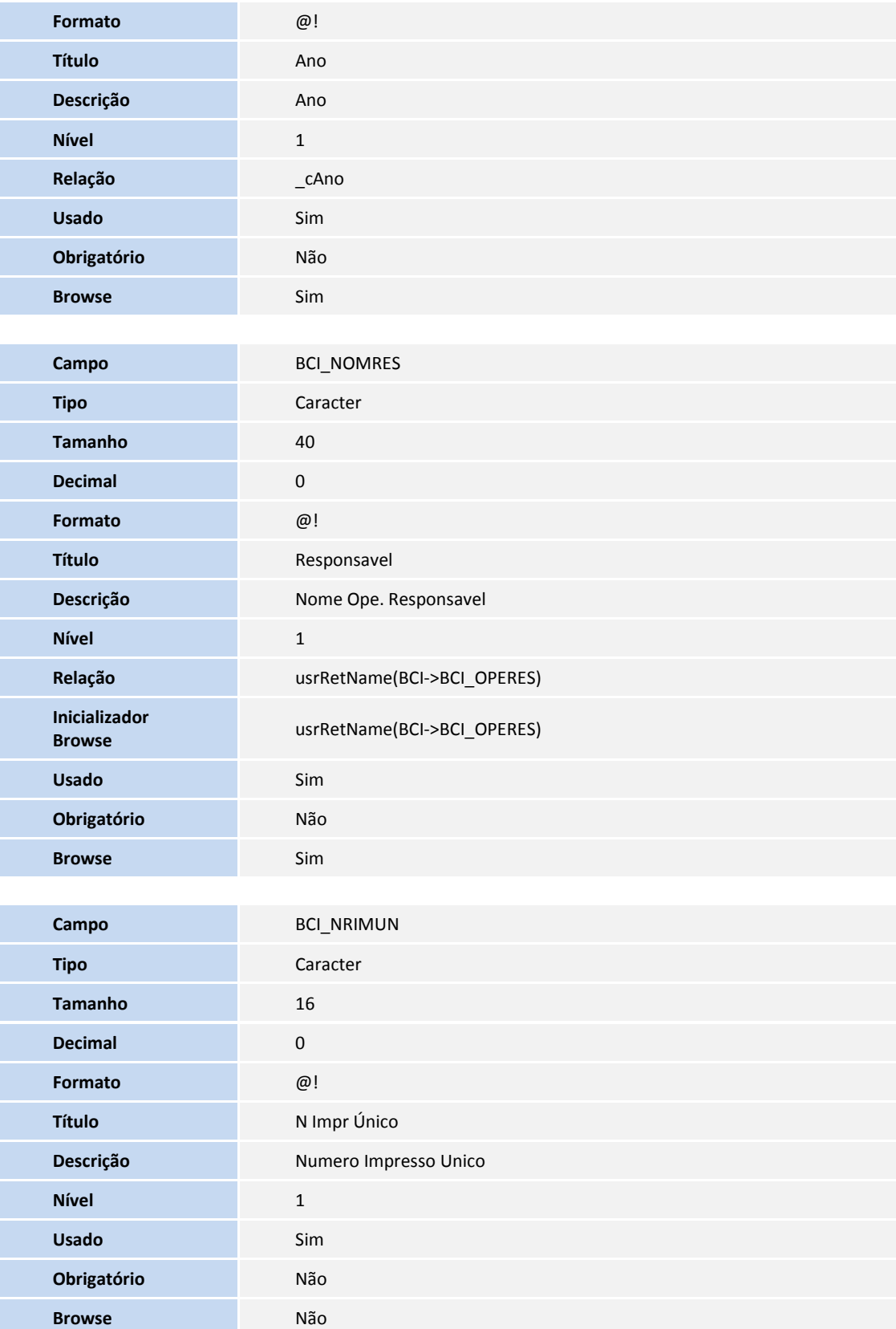

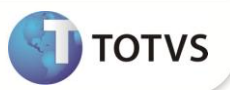

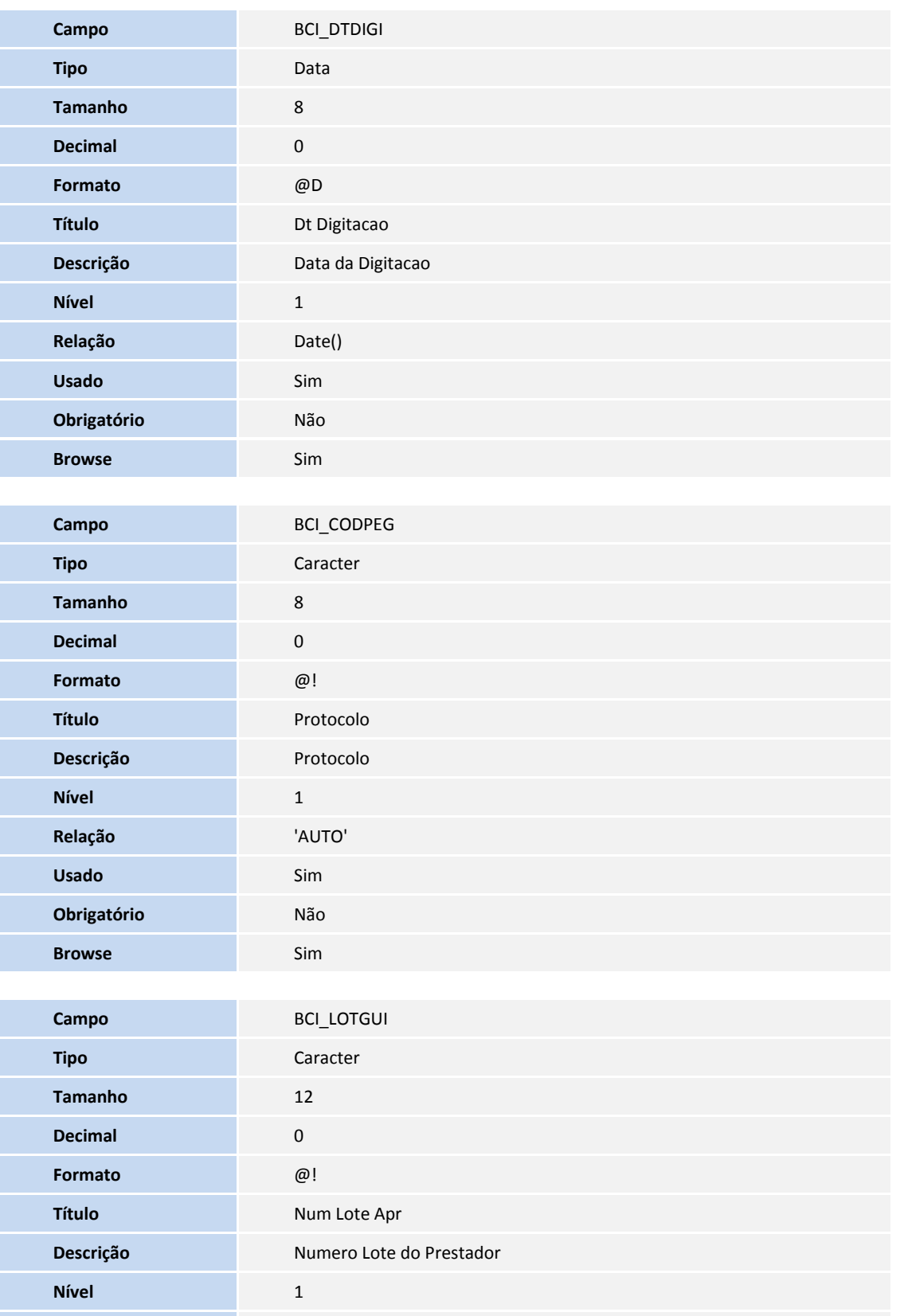

**Usado** Sim

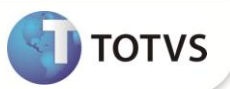

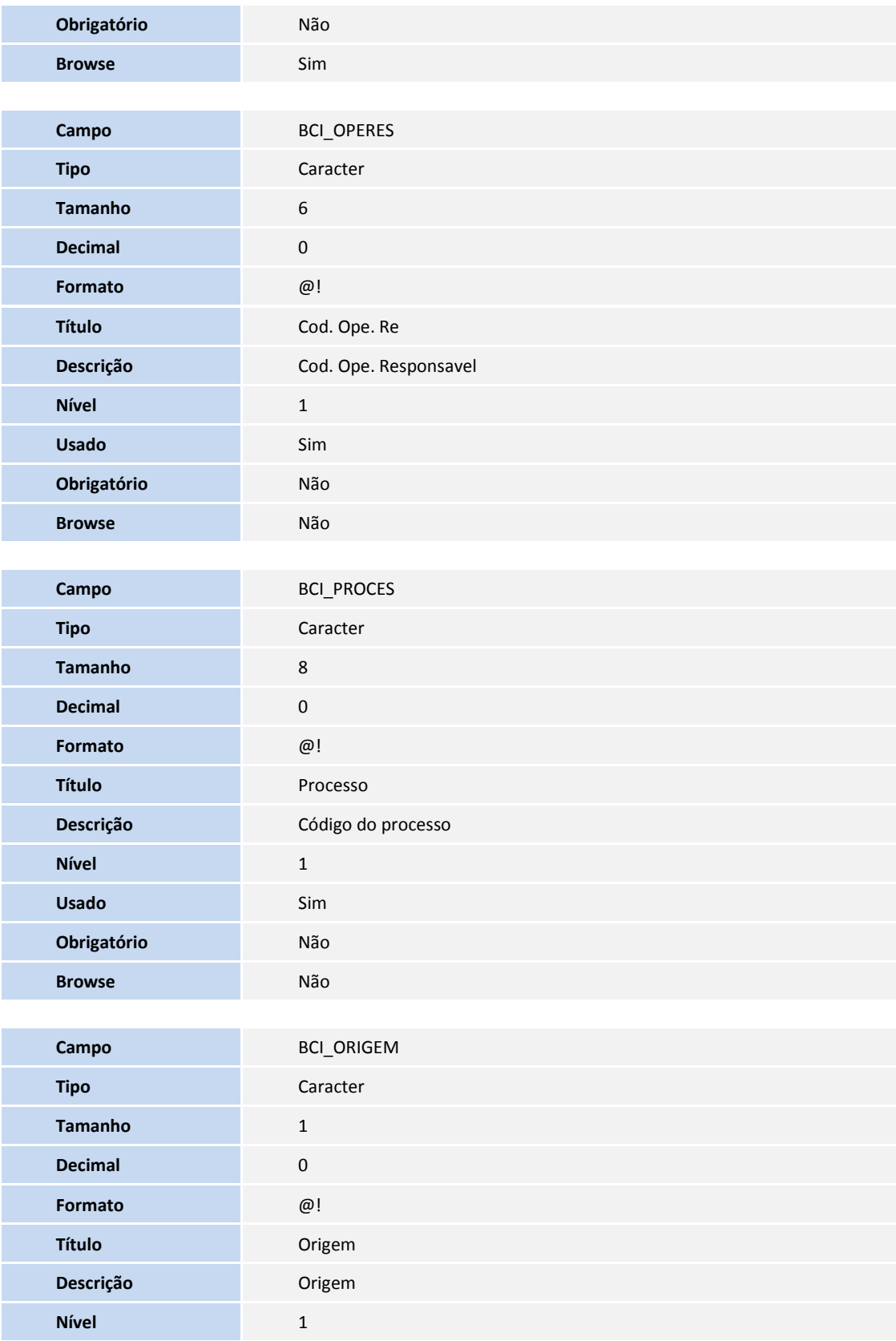

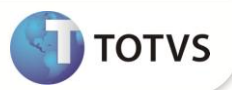

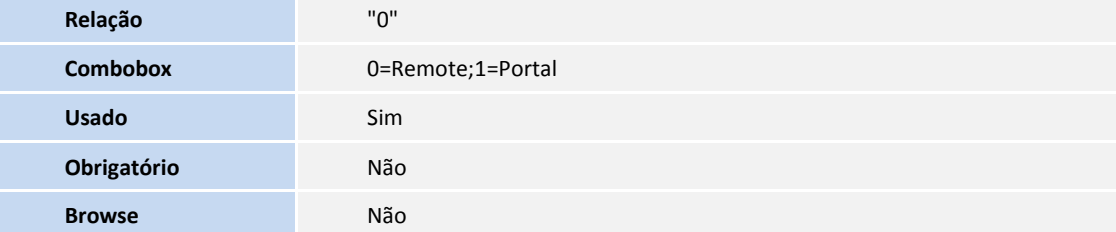

### Tabela BCT- **Motivos de Glosas**

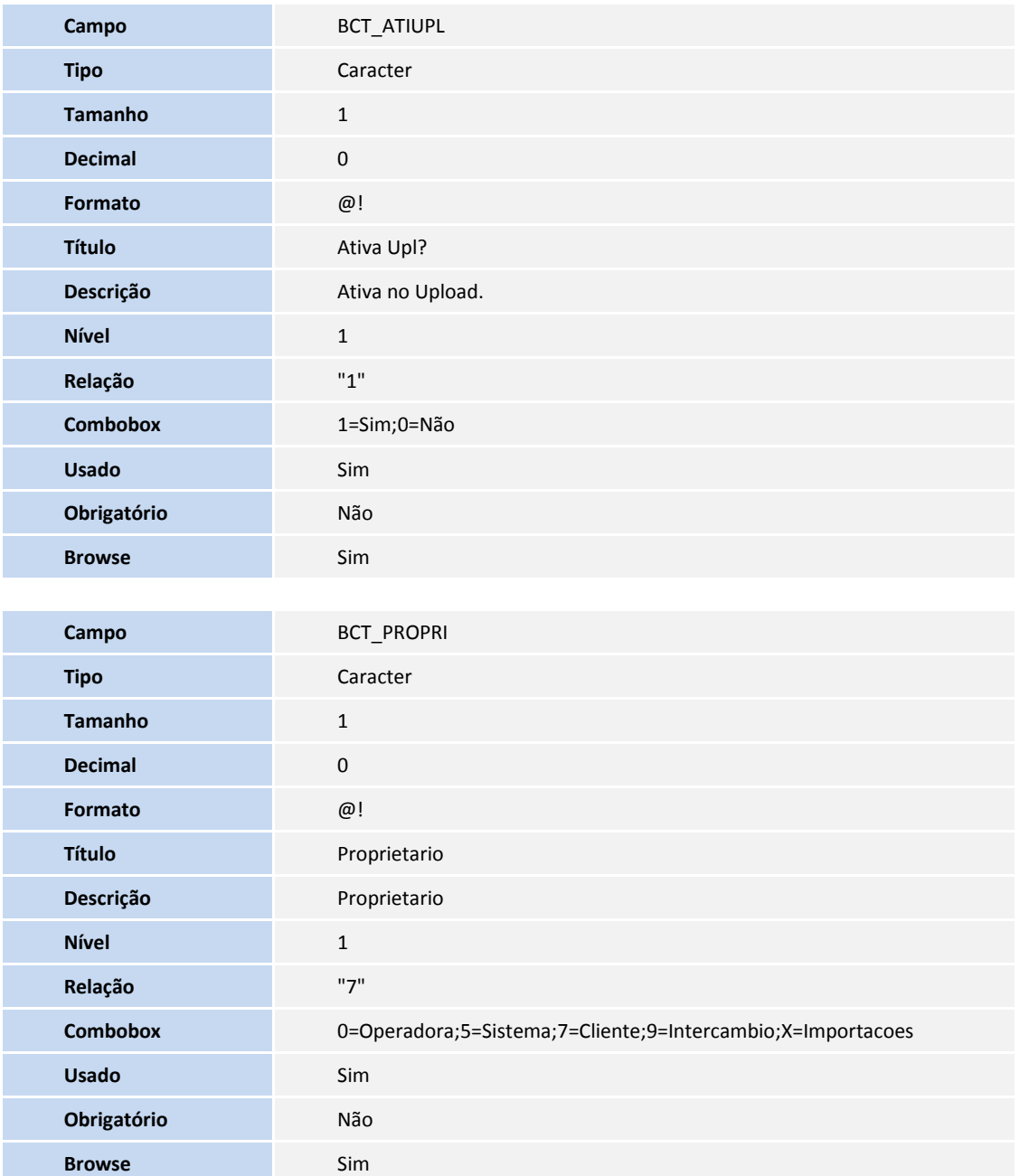

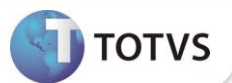

Tabela BE4 - **Internações**

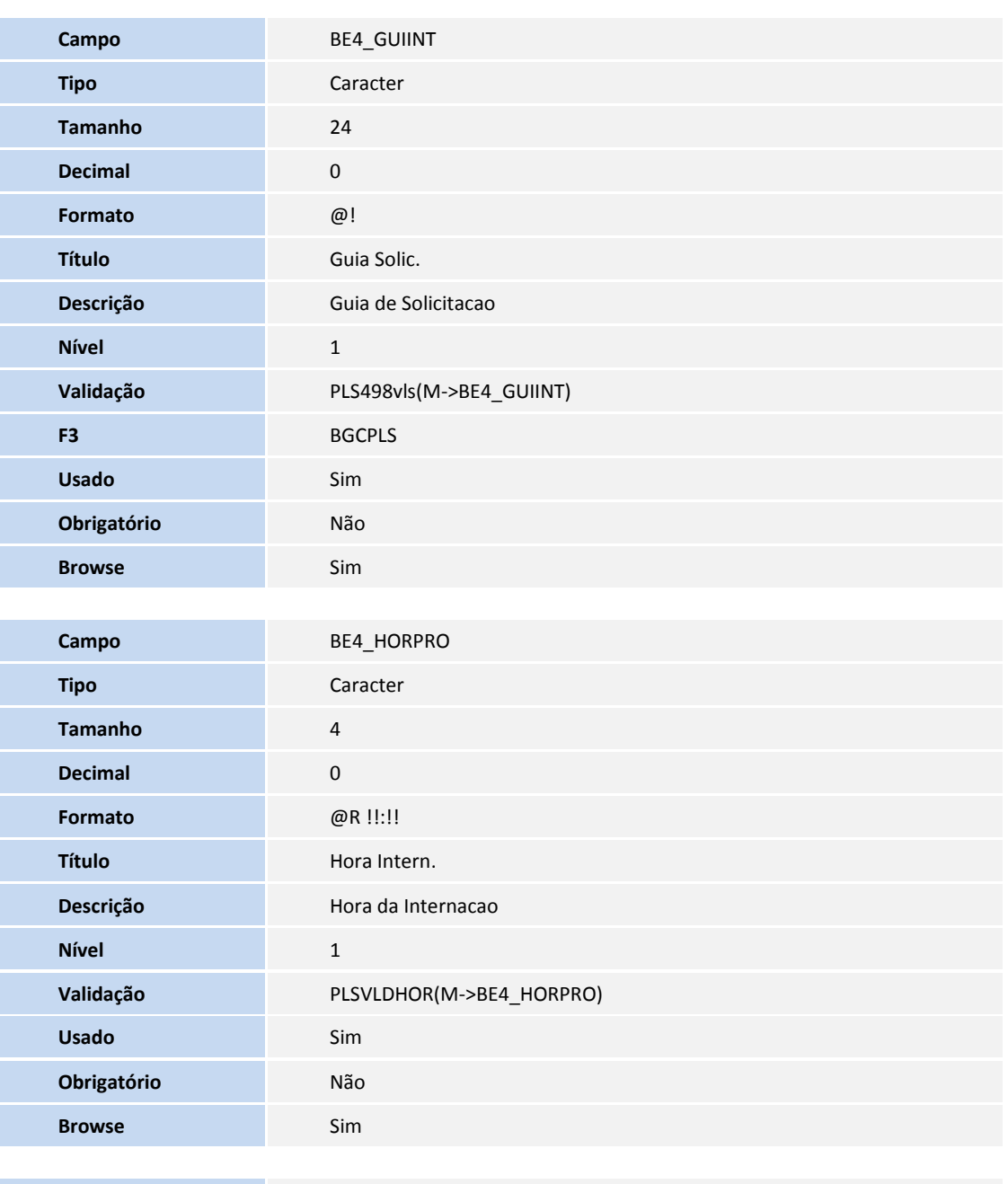

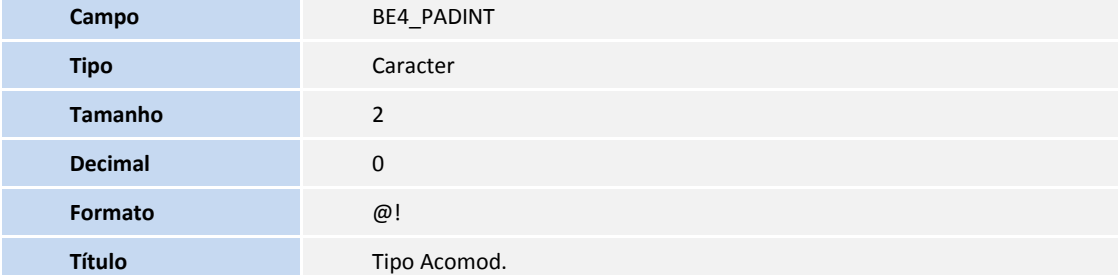

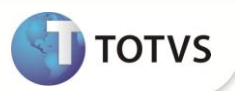

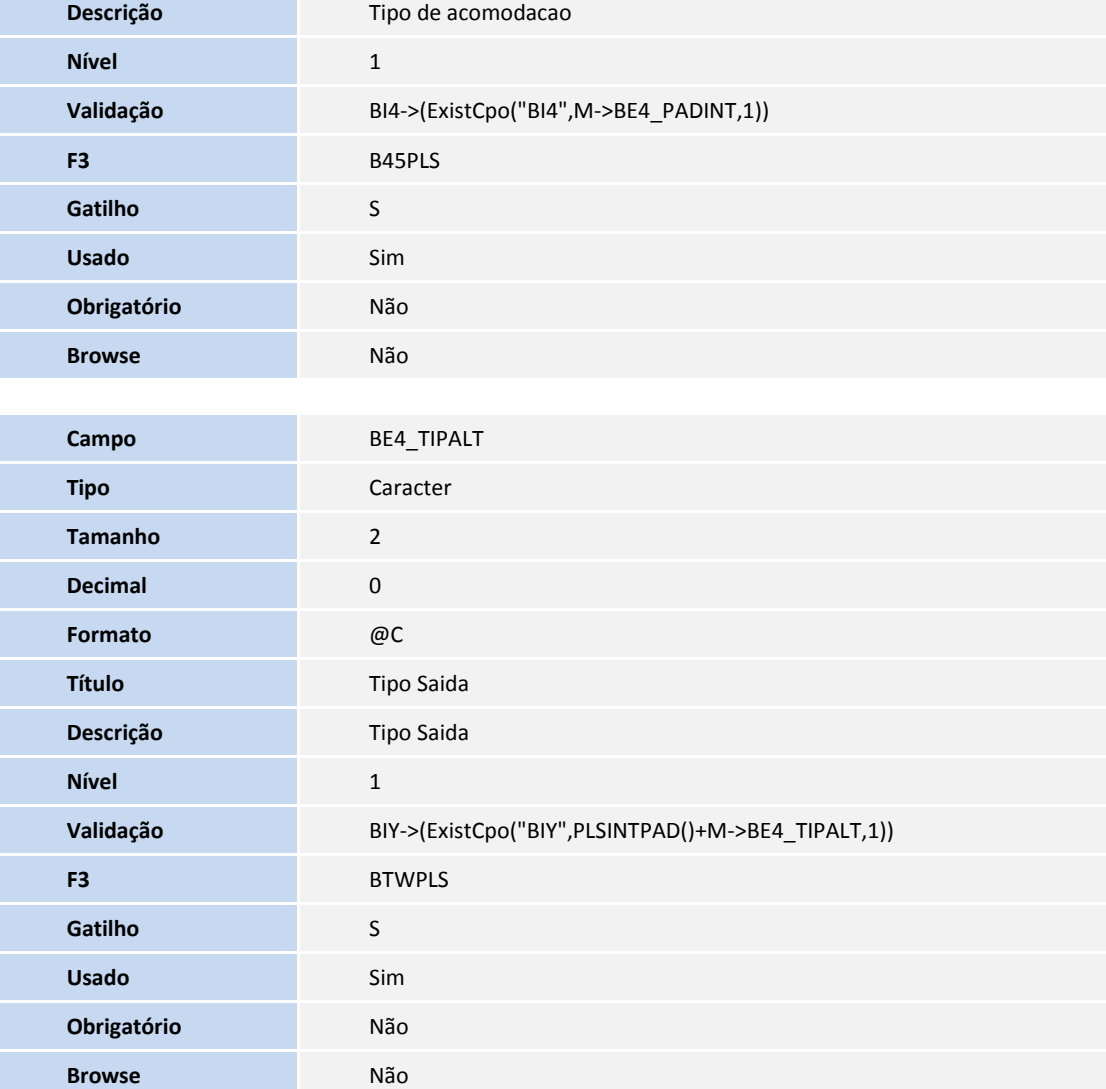

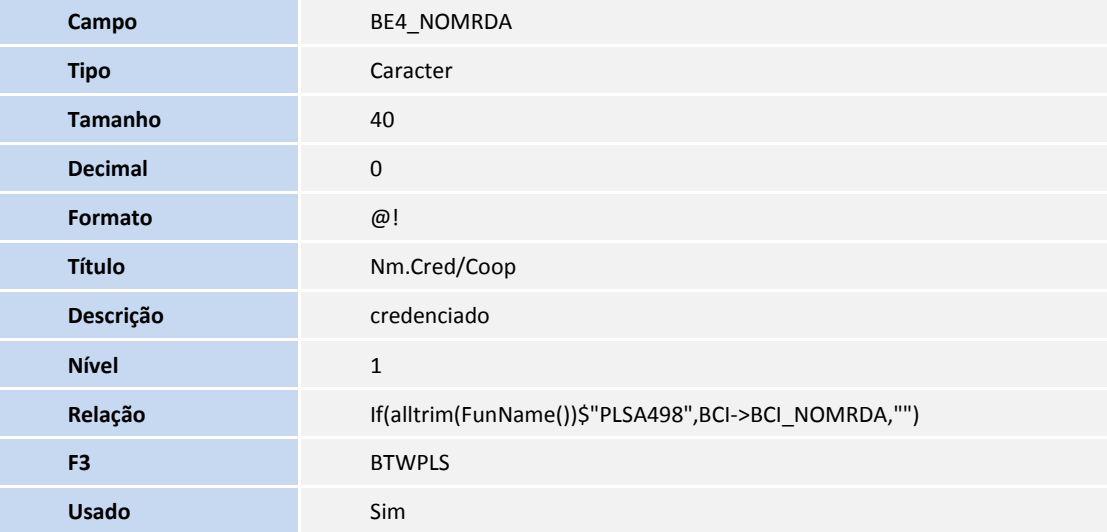

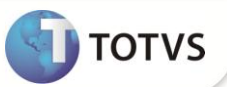

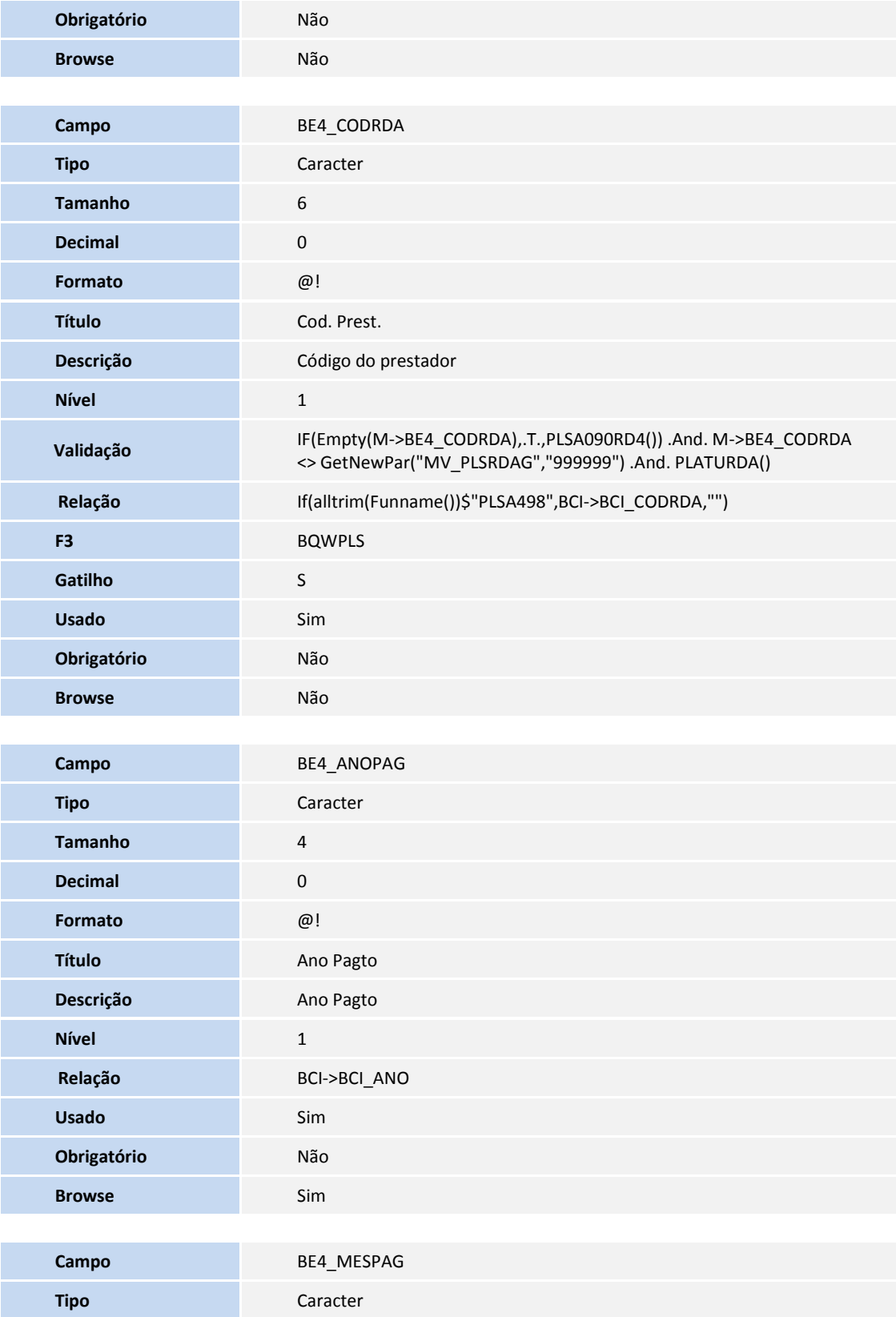

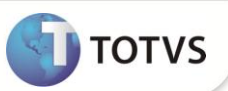

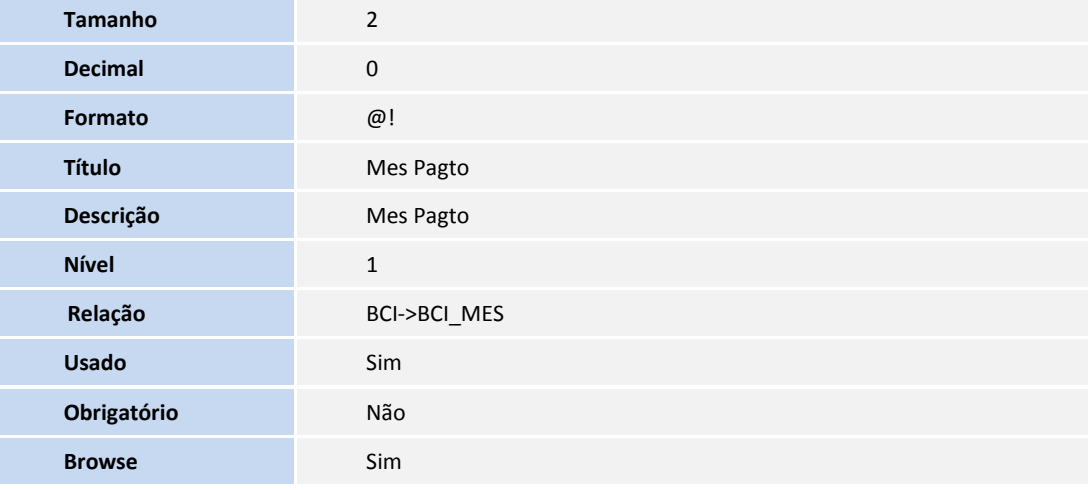

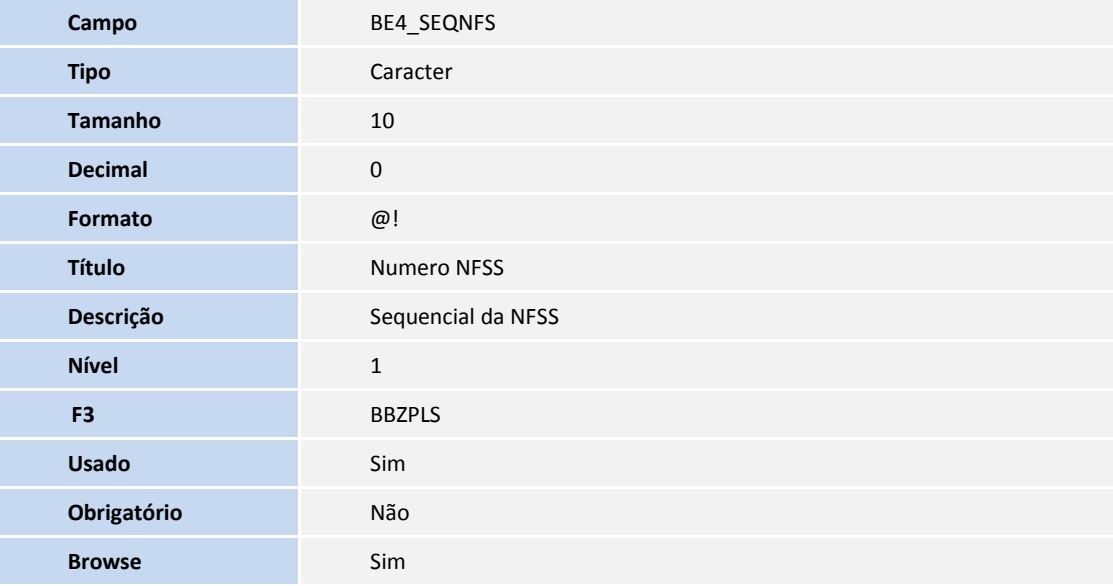

Tabela BW0- **De / para de Procedimentos** 

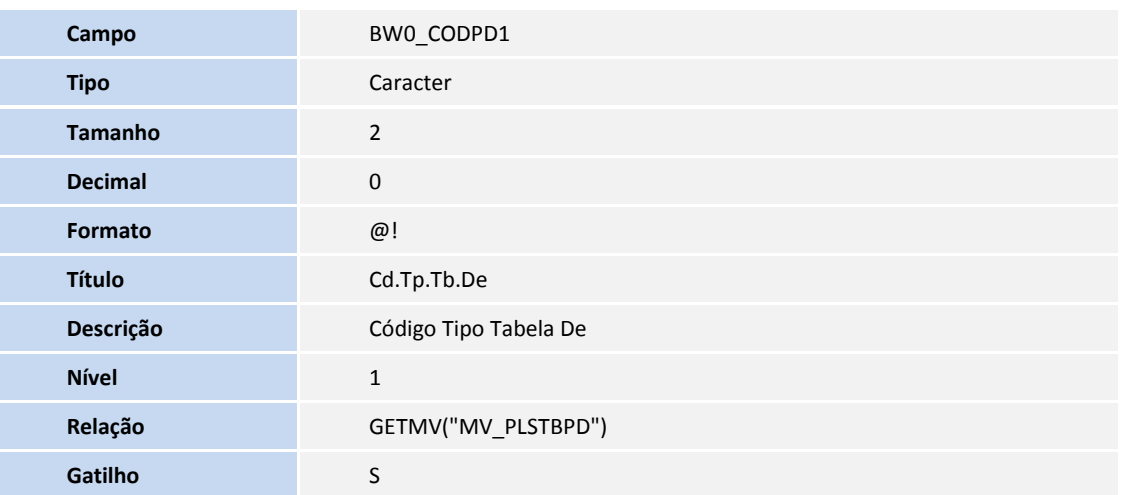

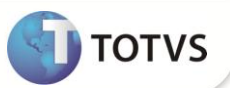

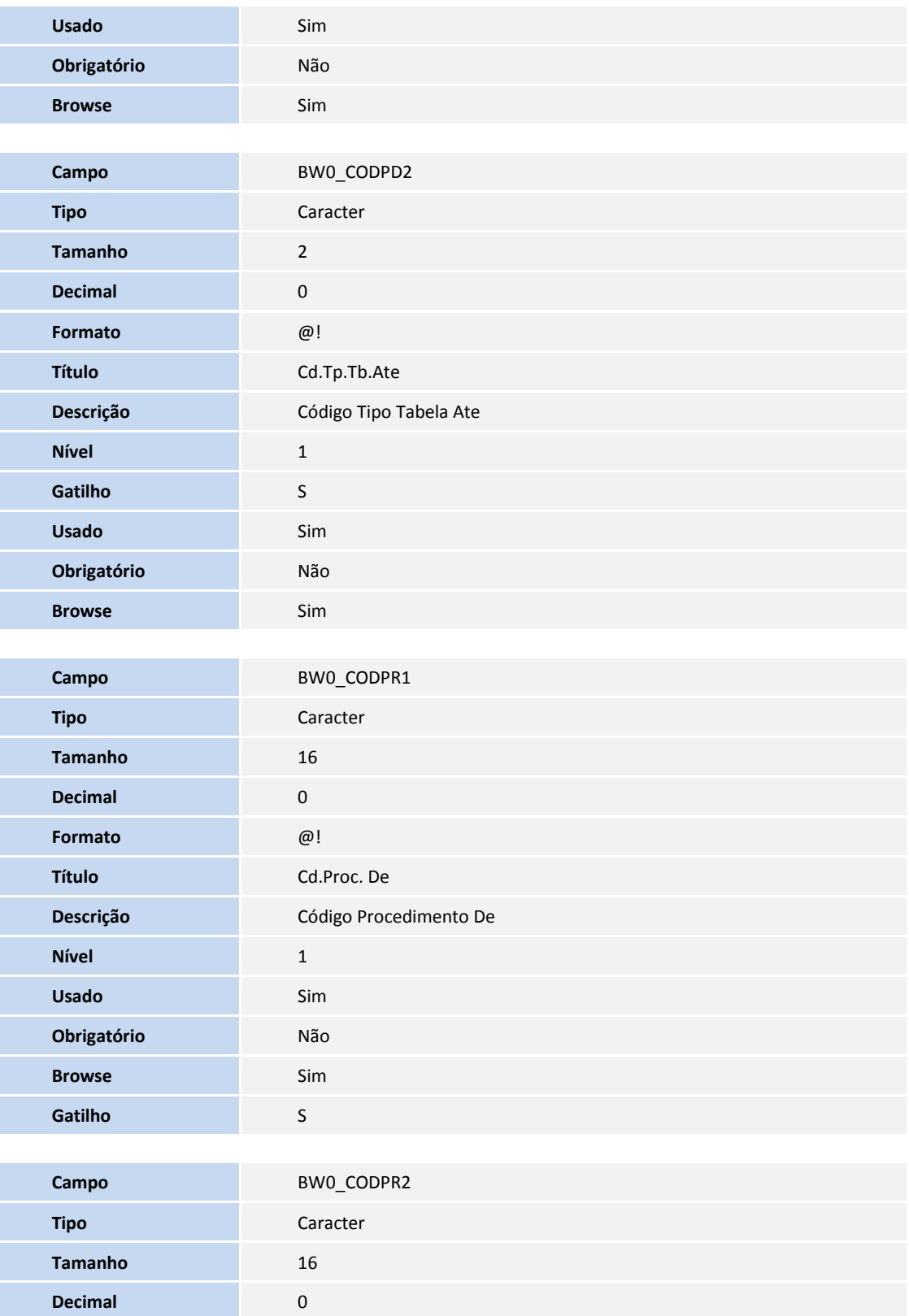

**Formato** @!

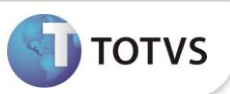

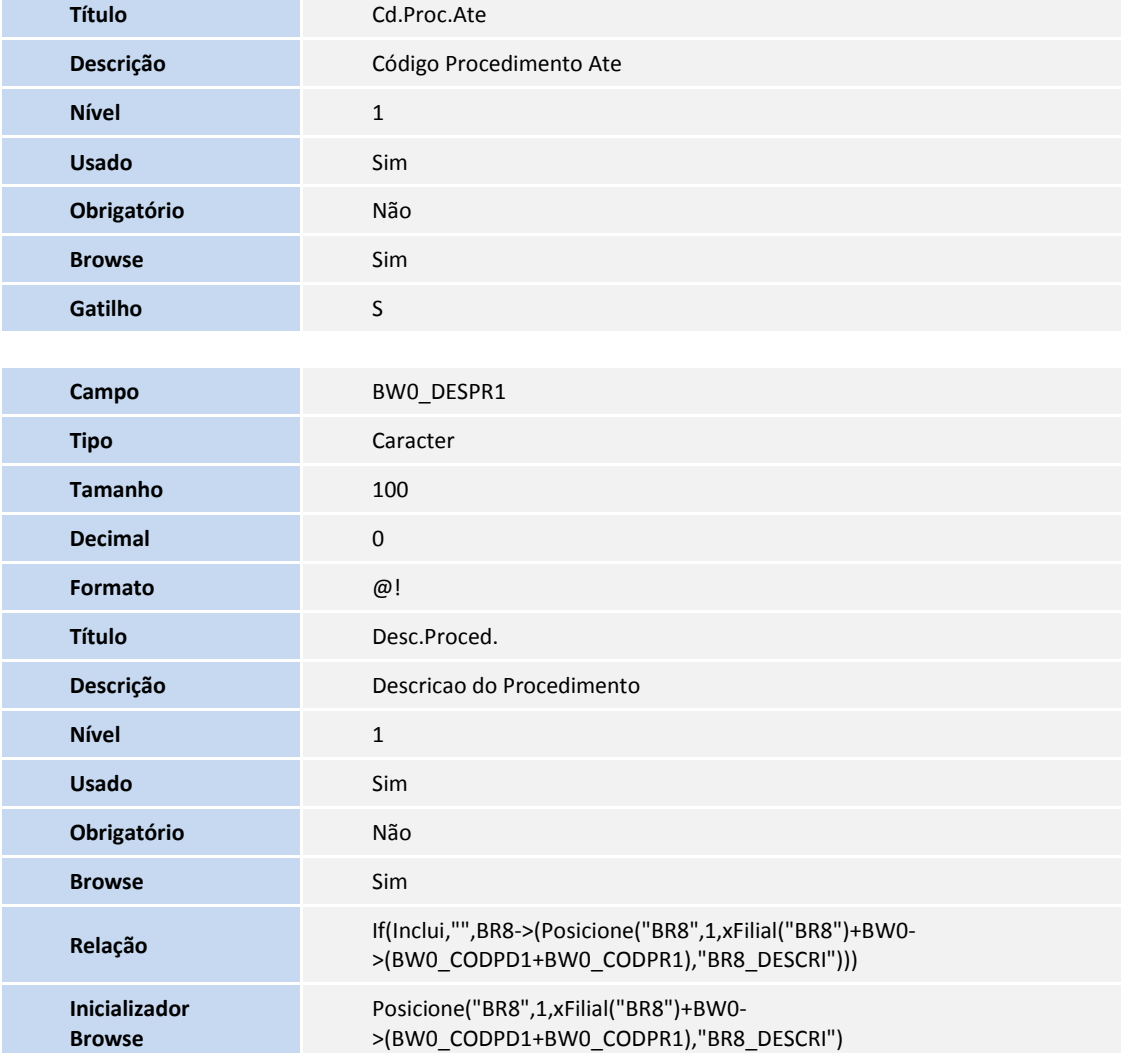

#### Tabela BD5- **Contas Médicas**

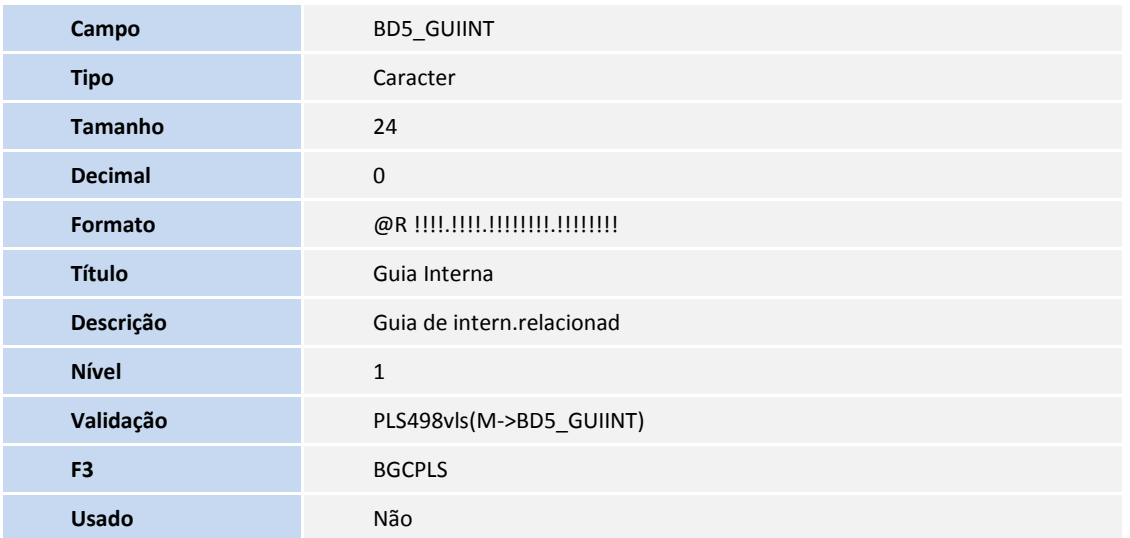

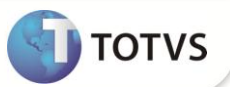

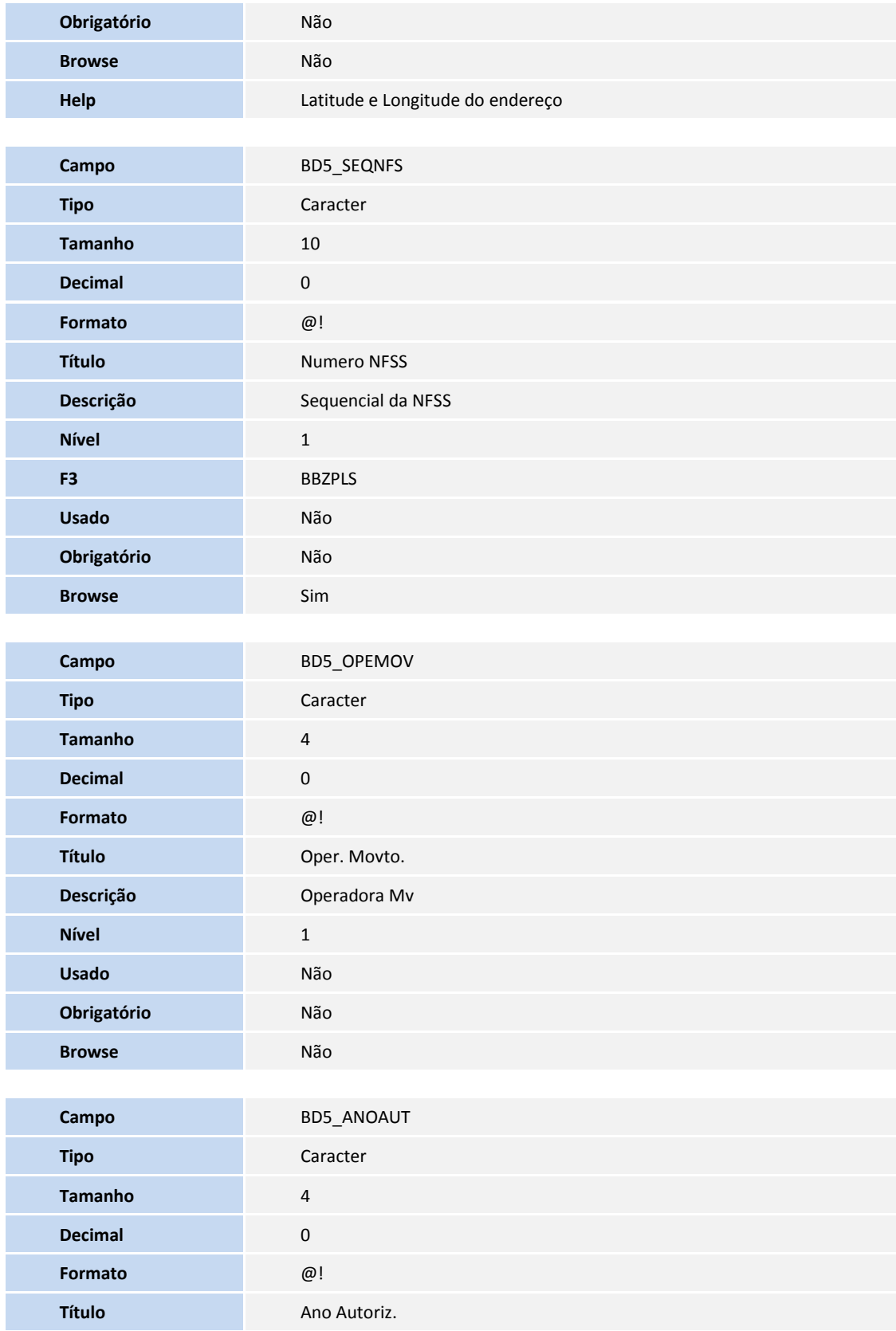

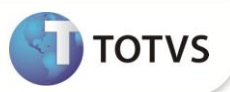

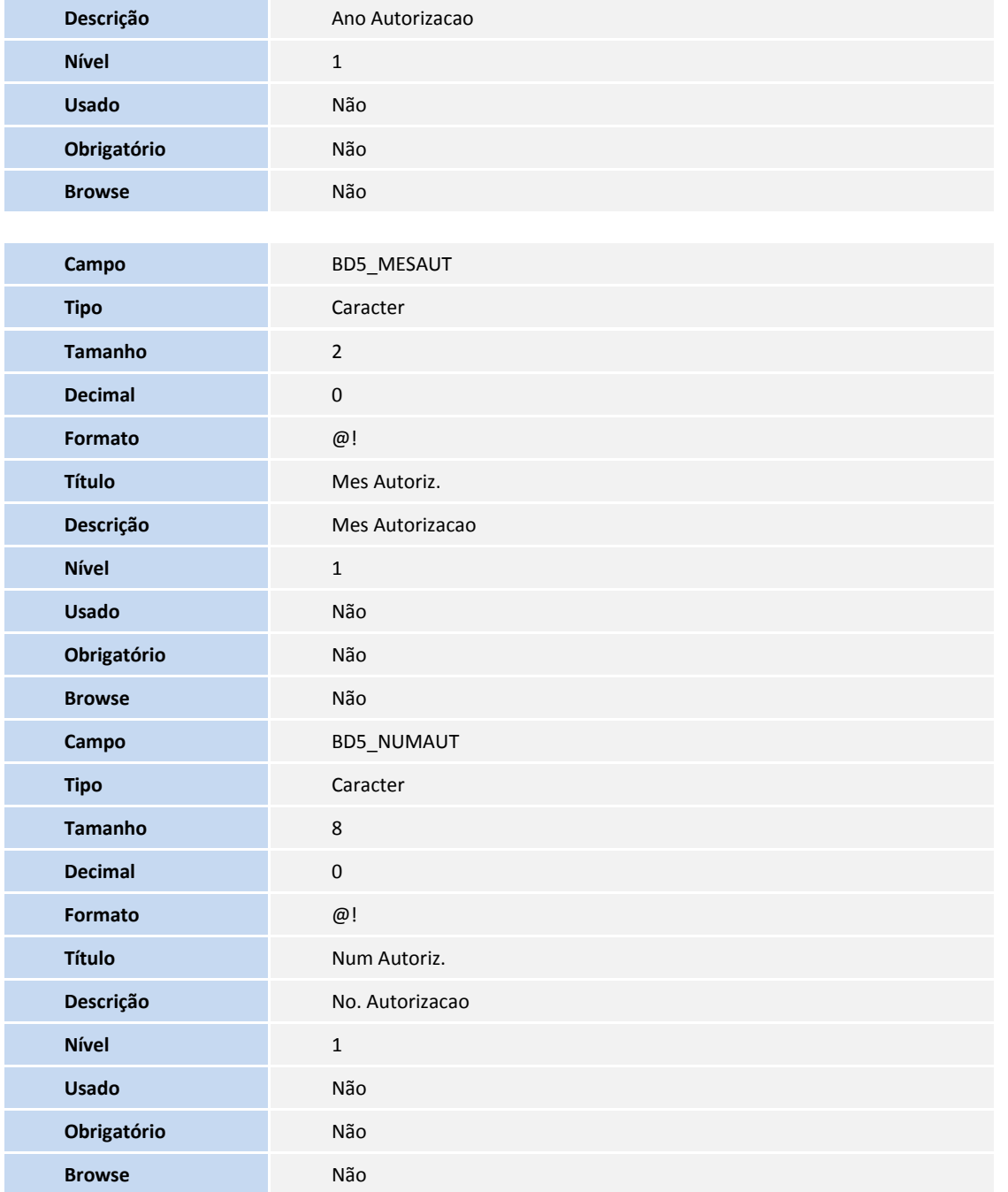

Tabela BD6- **Eventos das Contas Médicas:**

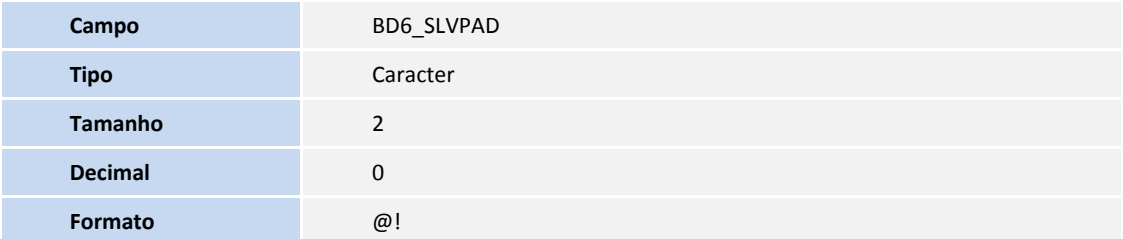

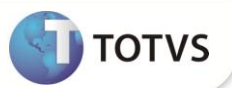

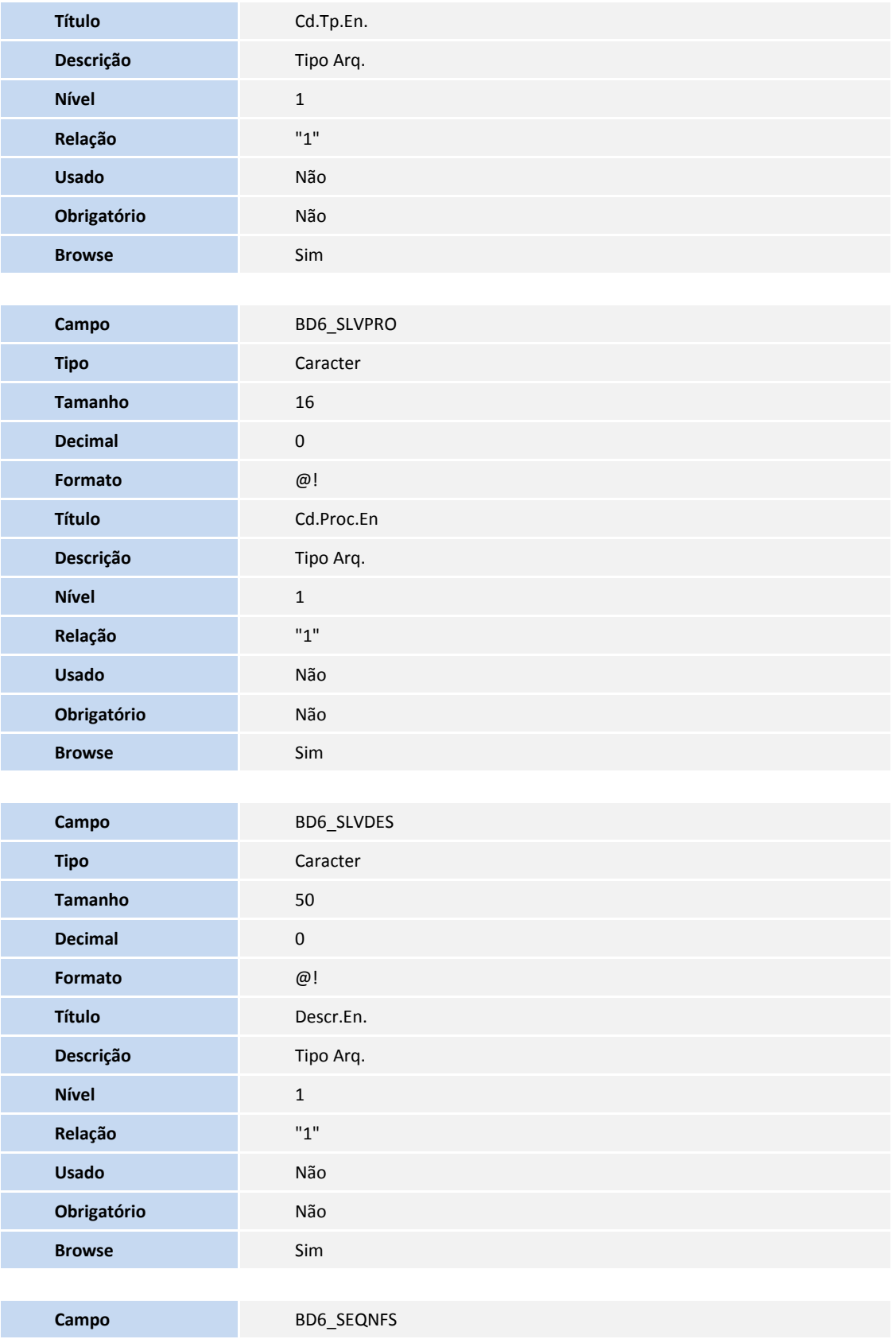

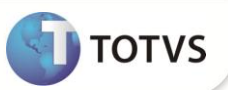

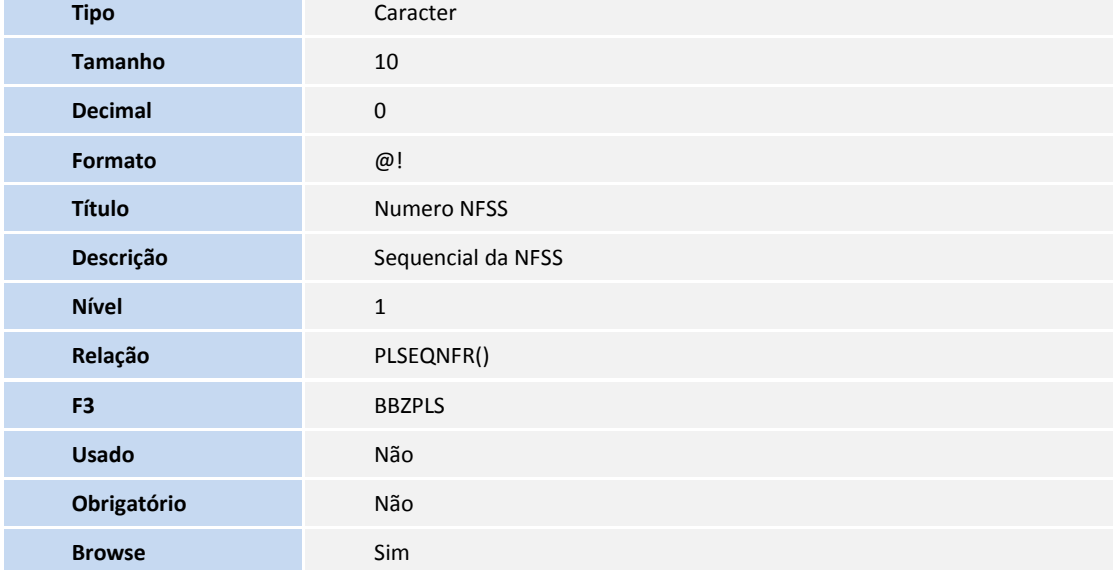

### Tabela BD7- **Part Honorários Médicos Itens:**

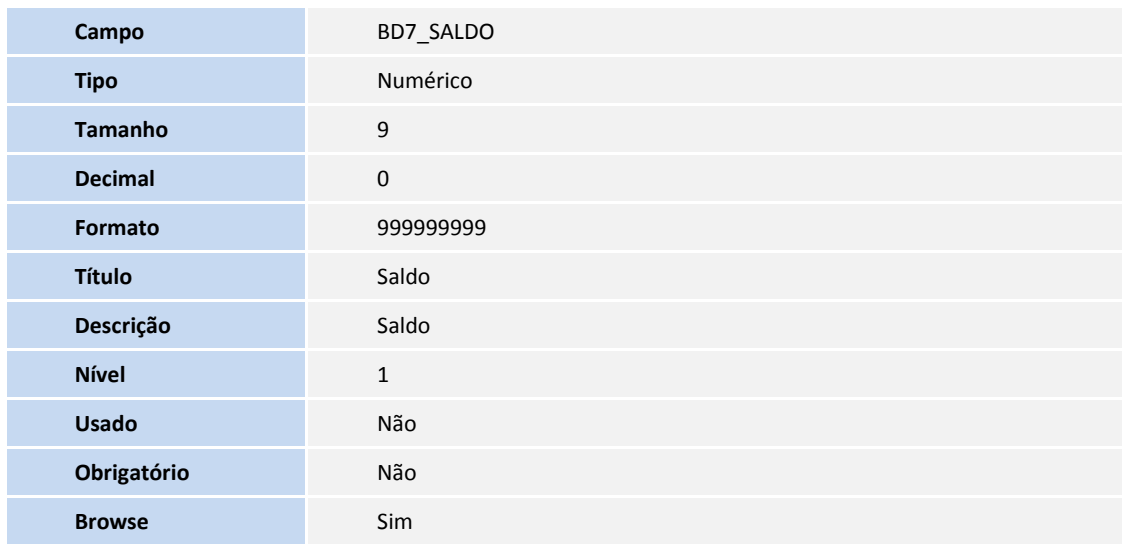

Tabela BAU- **Redes de Atendimento:**

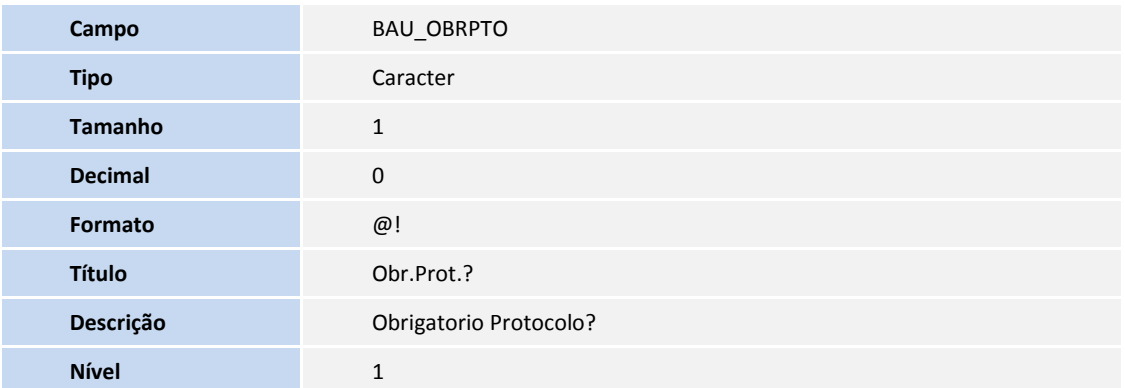

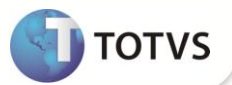

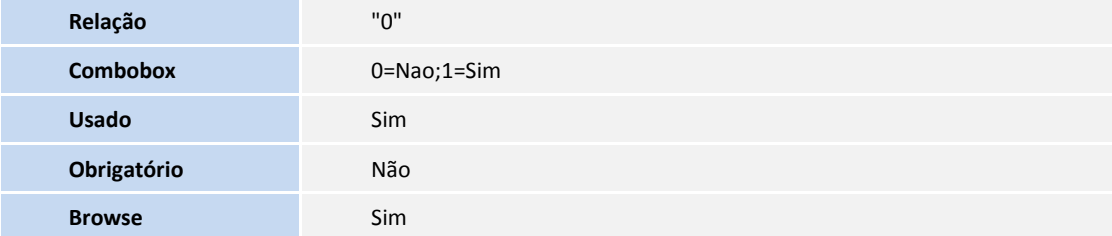

# *Importante*

O tamanho dos campos que possuem grupo pode variar conforme ambiente em uso.

- 2. Criação de **Consulta Padrão** no arquivo **SXB – Consulta Padrão**:
	- Pesquisa BX9PLS:

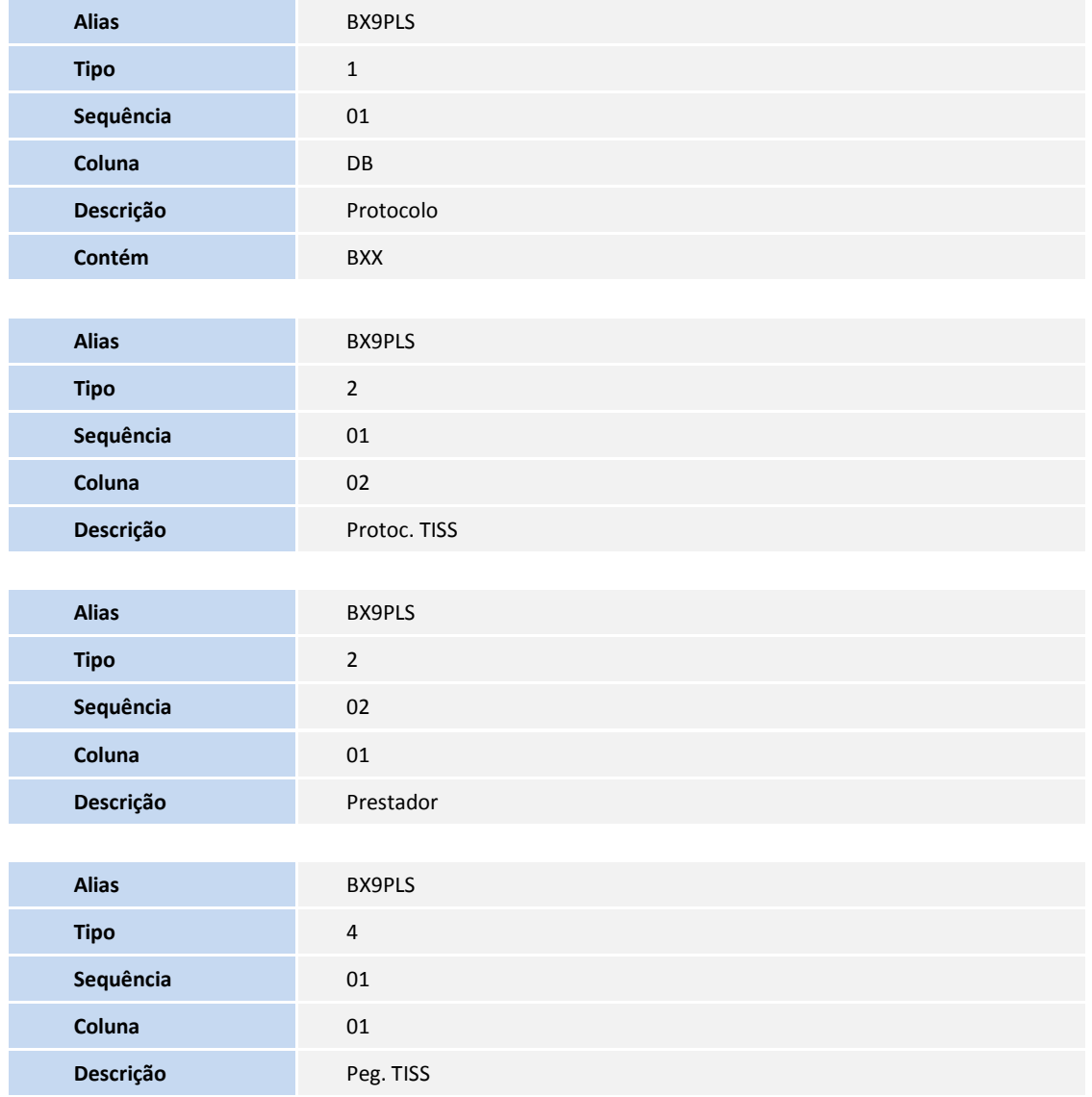

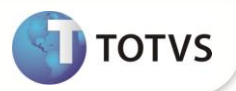

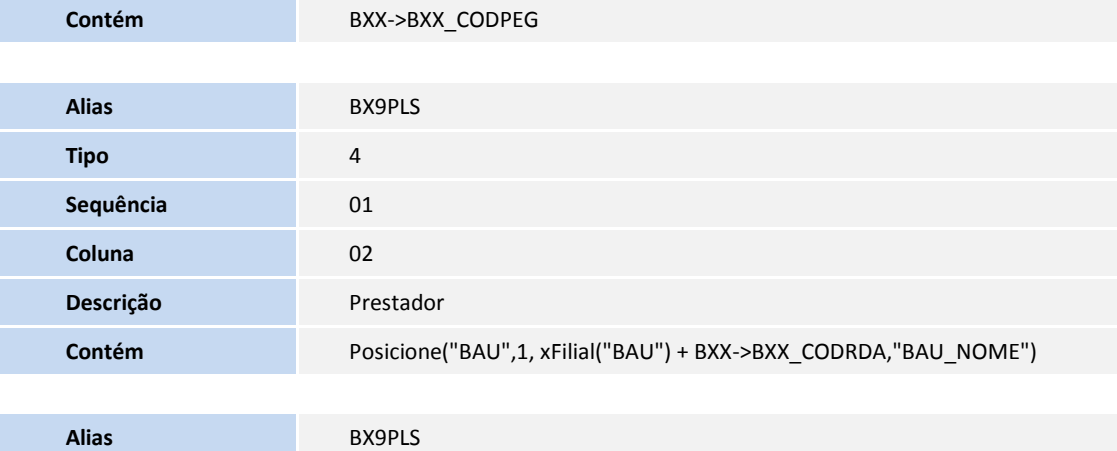

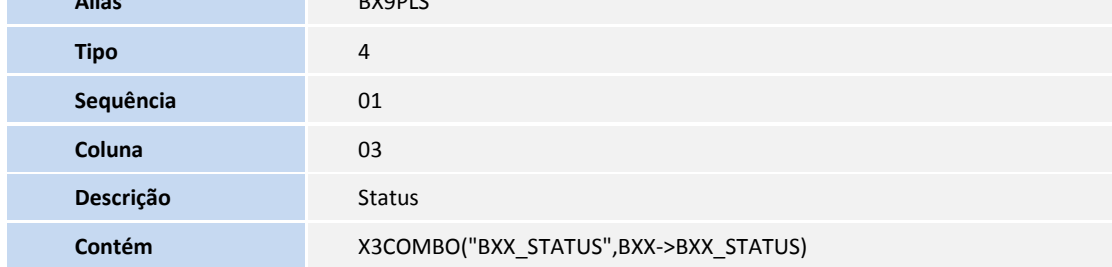

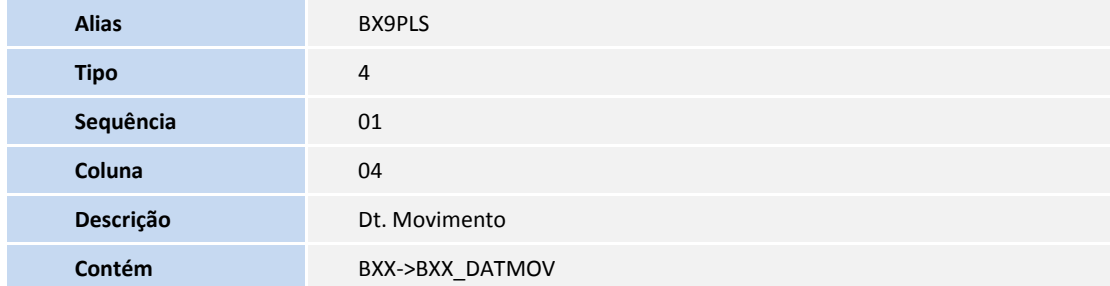

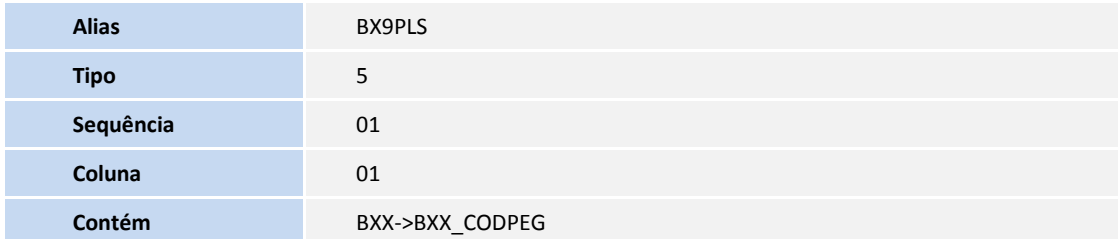

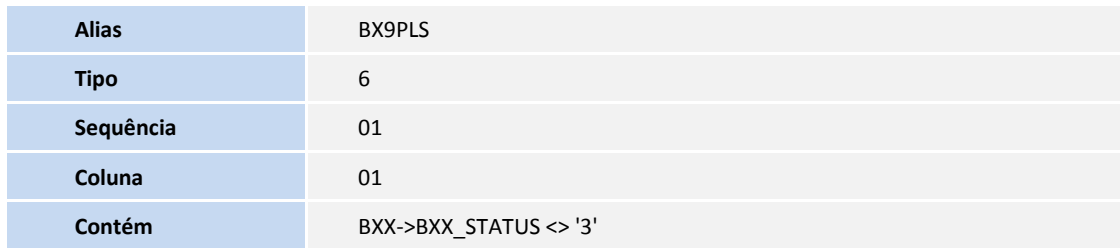

• Pesquisa BB9PLS:

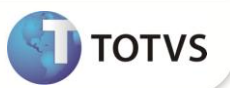

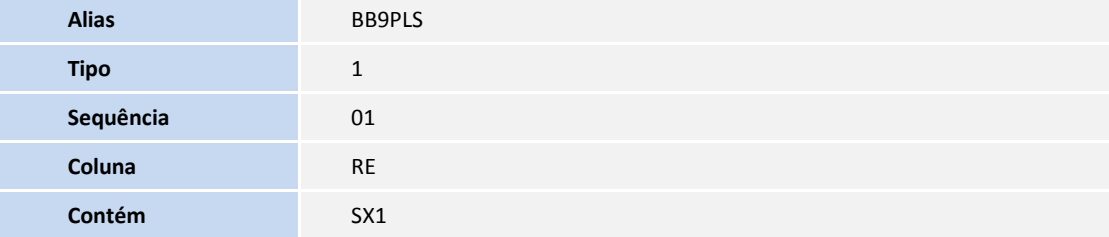

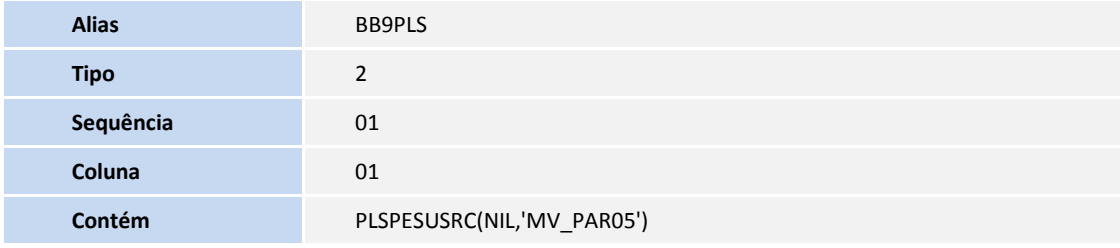

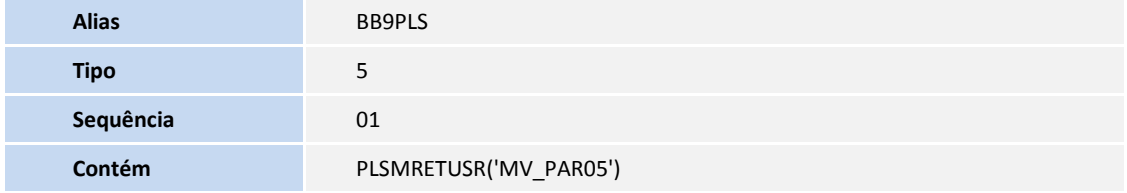

• Pesquisa BCWPLS:

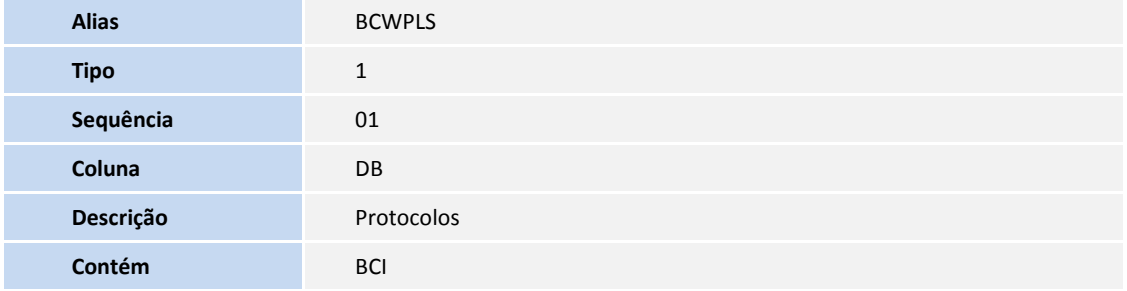

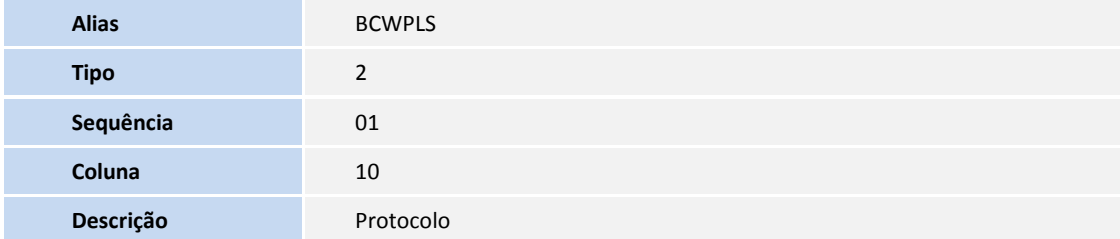

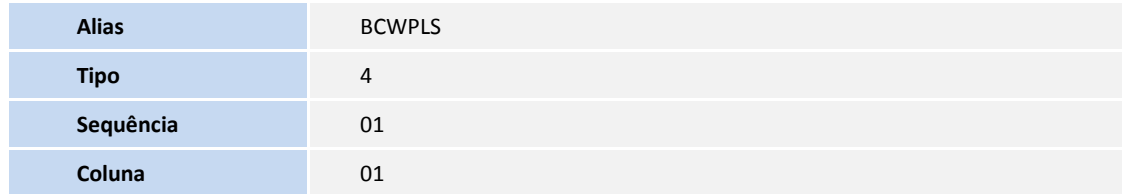

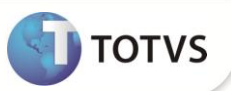

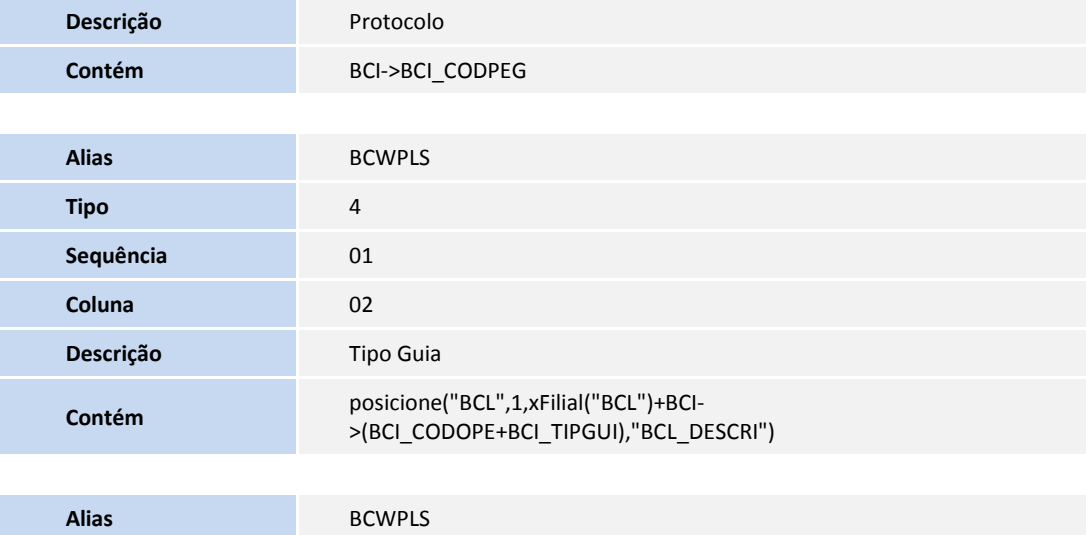

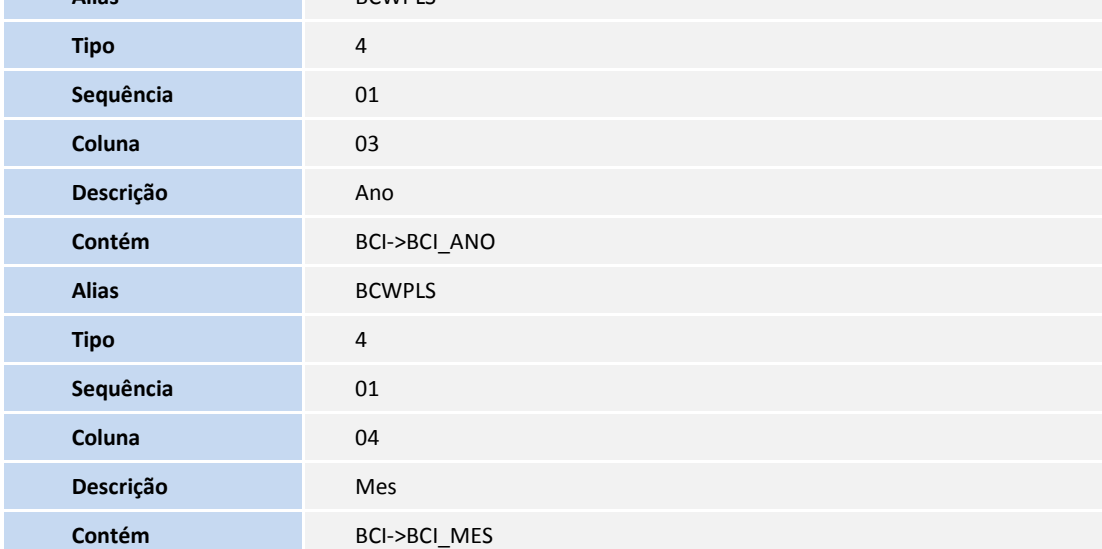

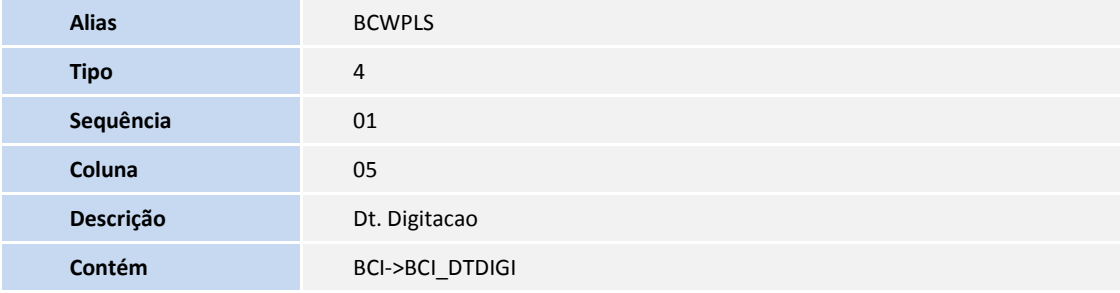

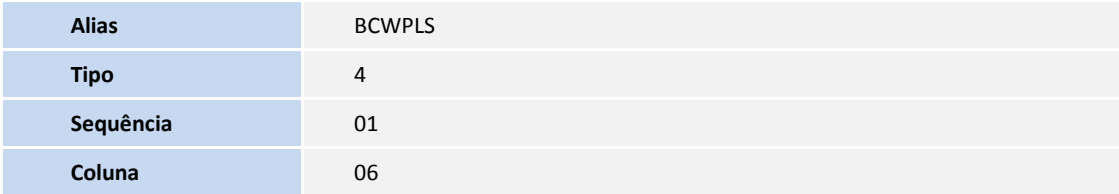

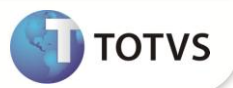

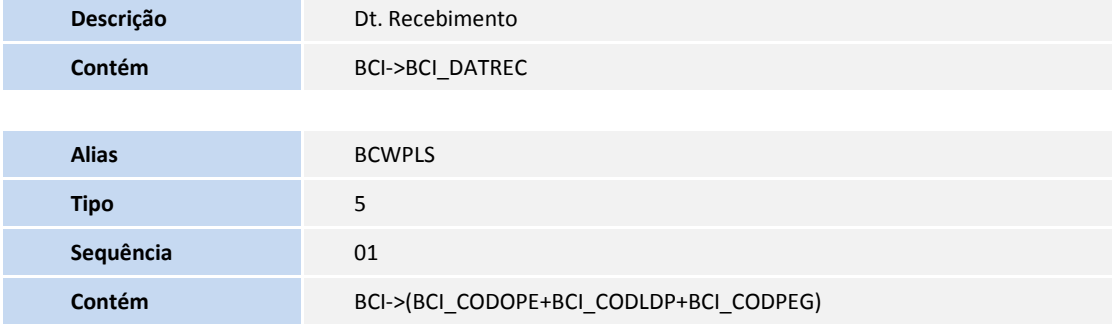

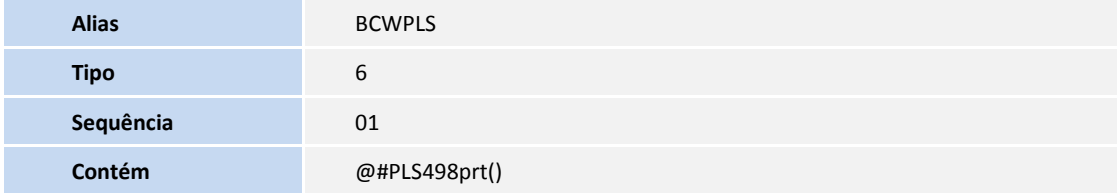

• Pesquisa BCZPLS:

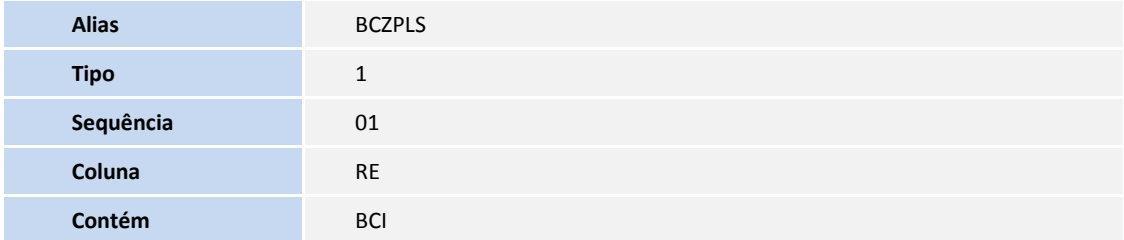

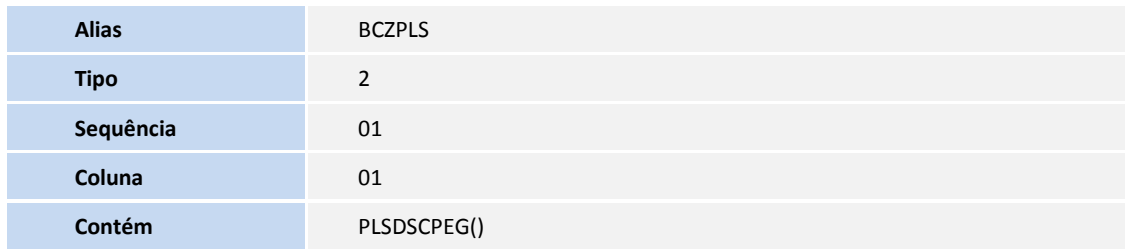

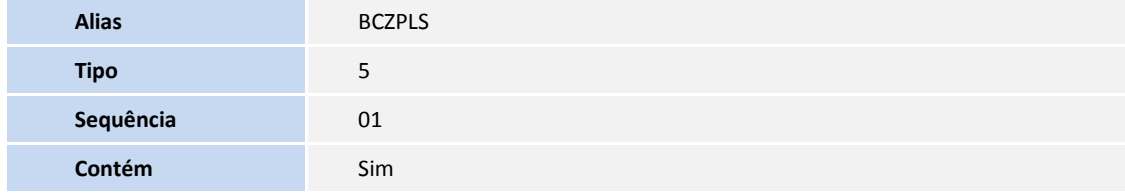

Pesquisa B04PLS:

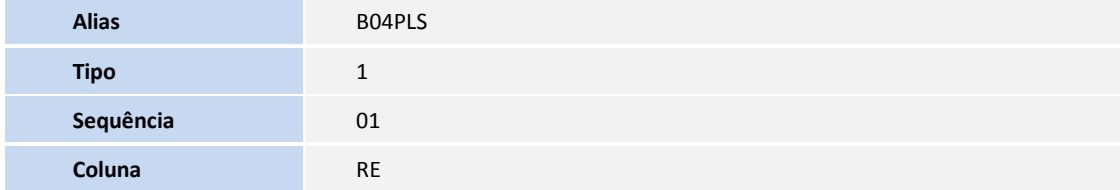

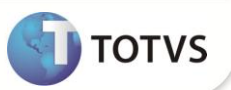

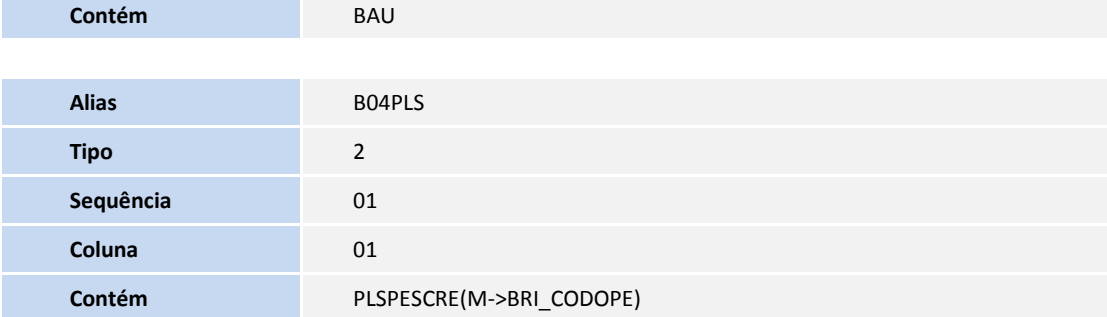

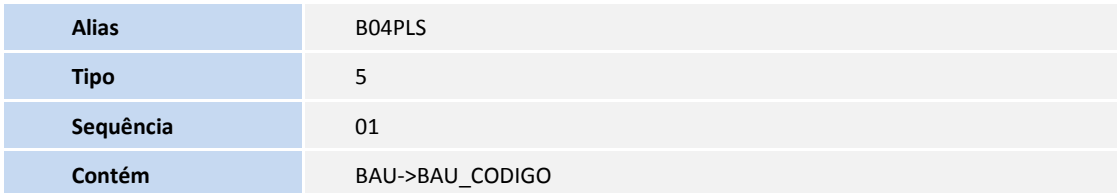

Pesquisa BCI:

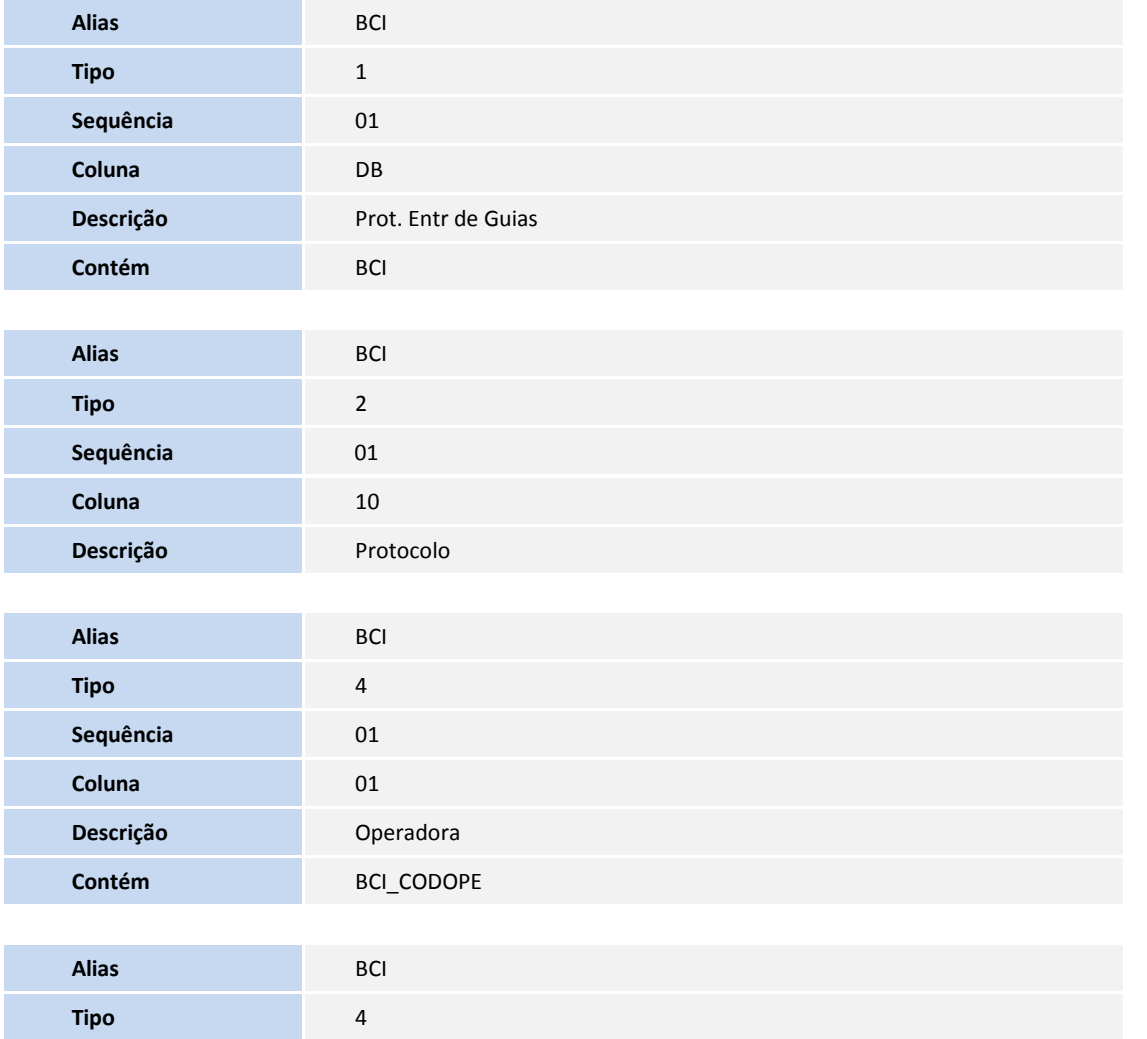

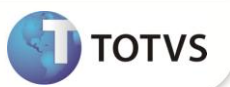

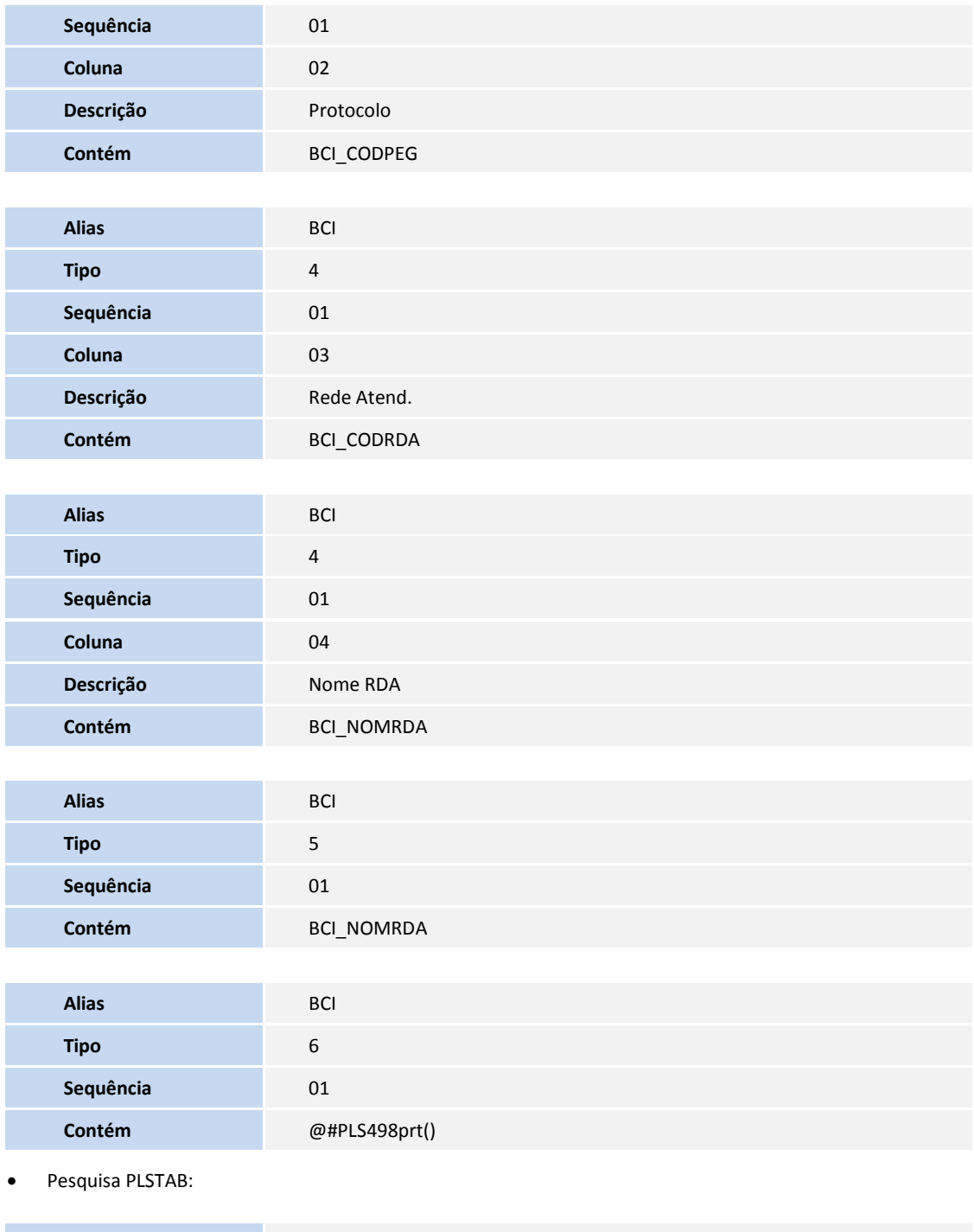

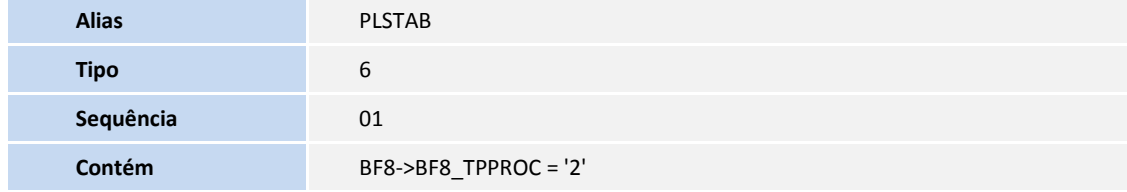

• Pesquisa BBUPLS:

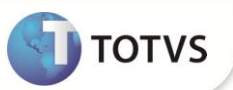

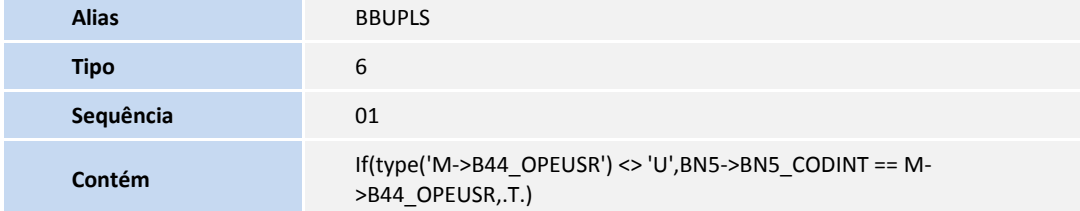

• Pesquisa BCIPLS:

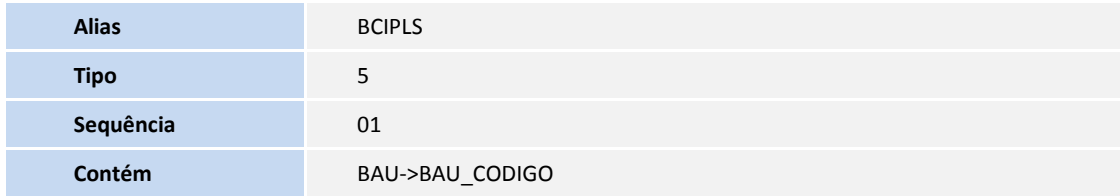

• Pesquisa B5DPLS:

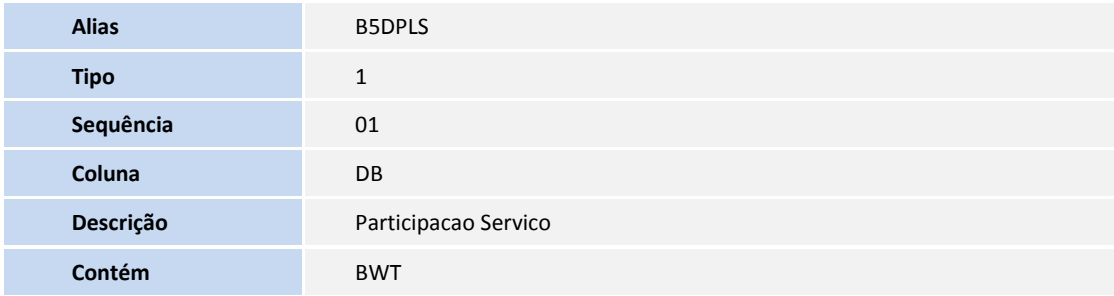

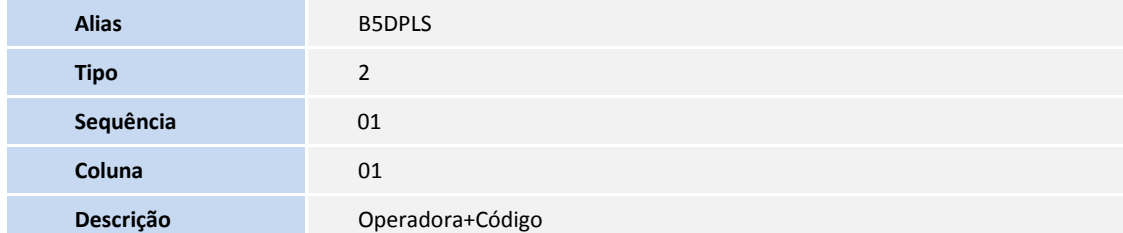

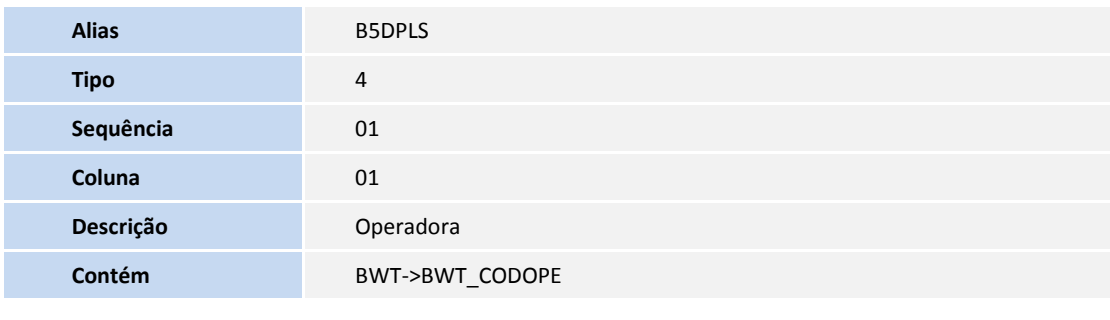

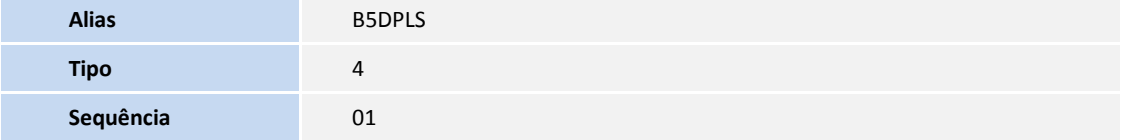

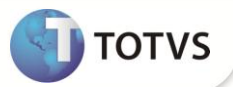

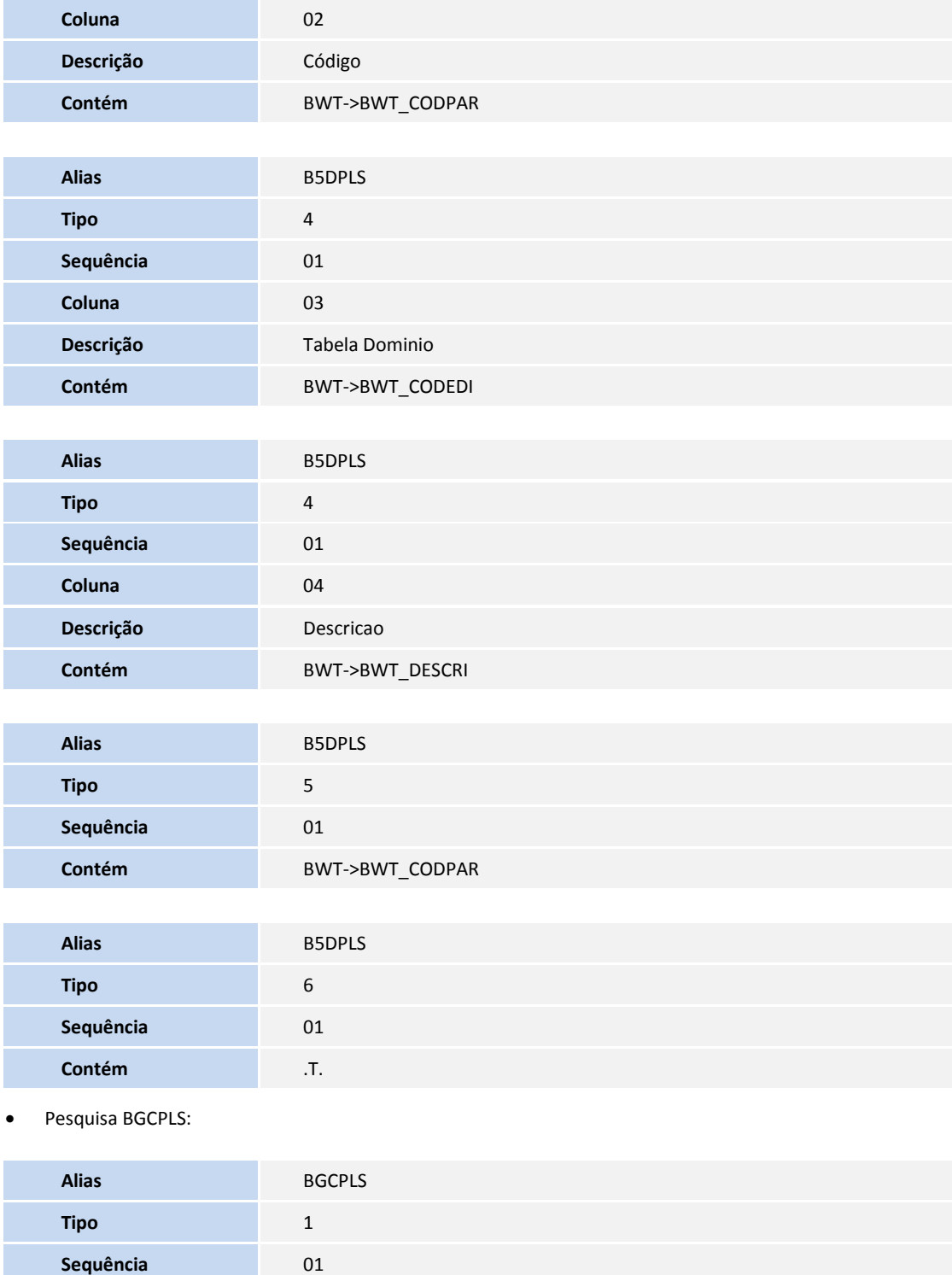

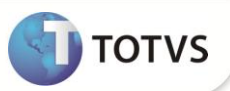

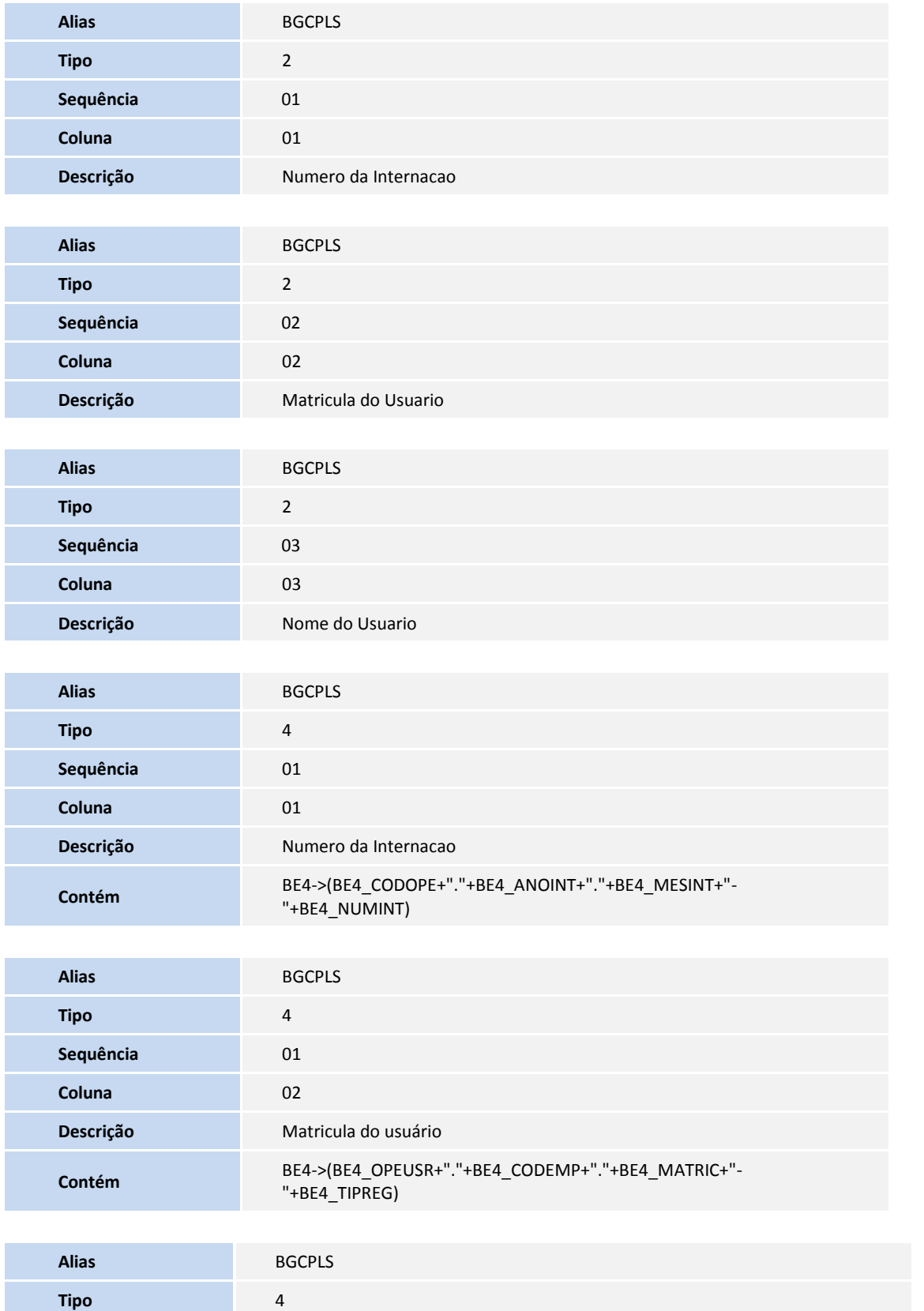

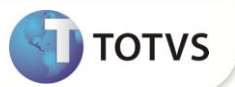

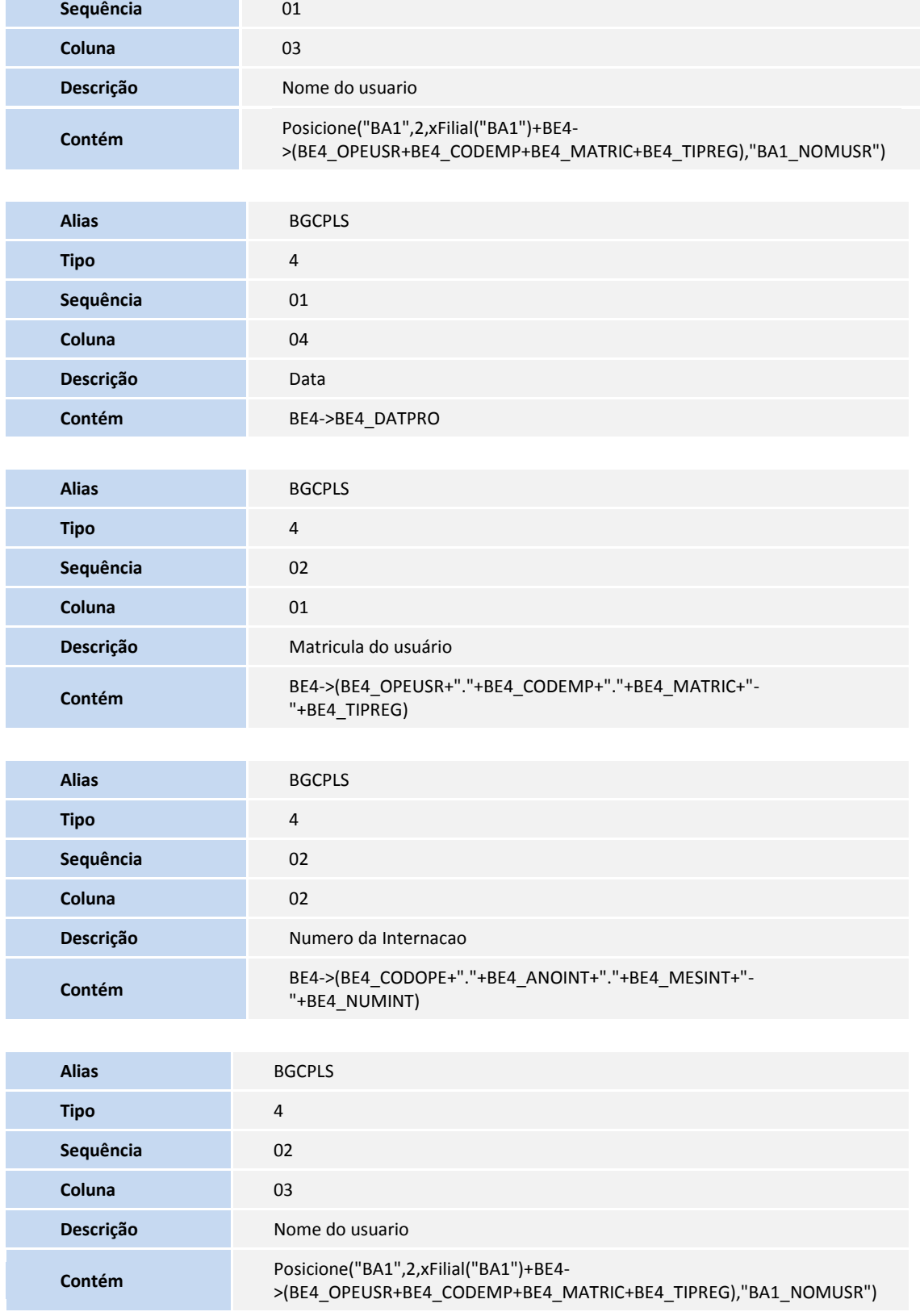

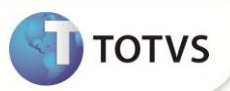

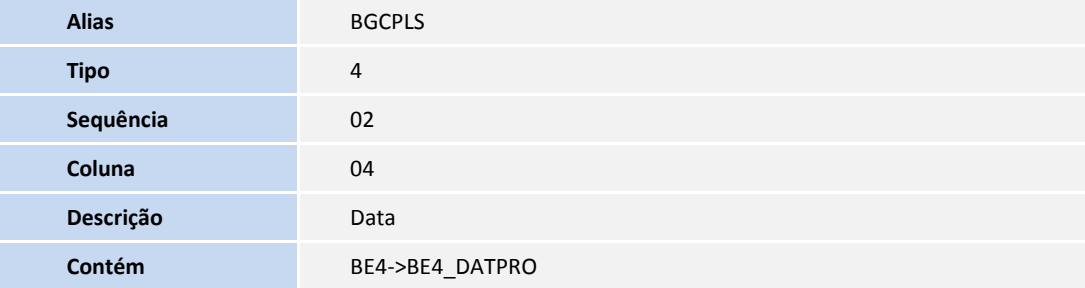

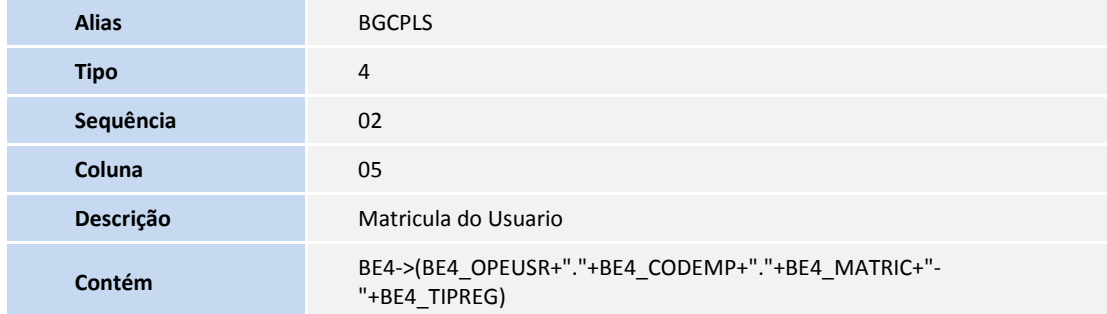

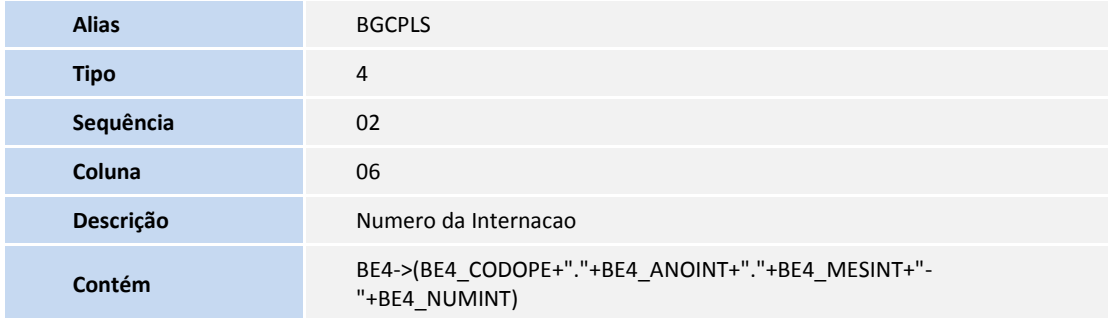

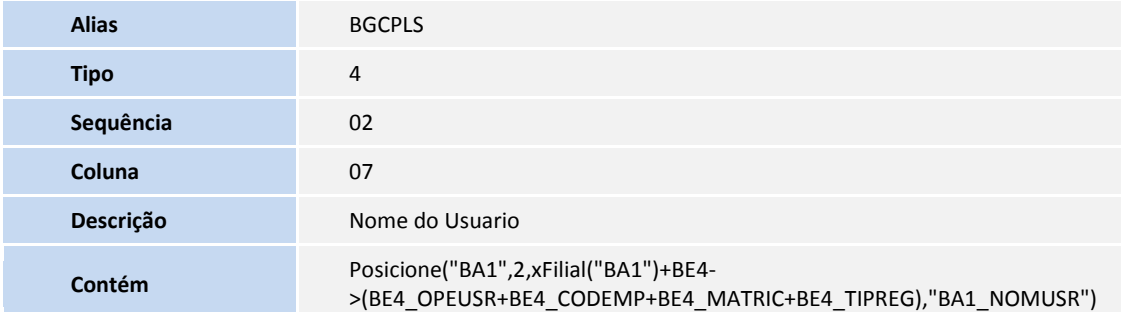

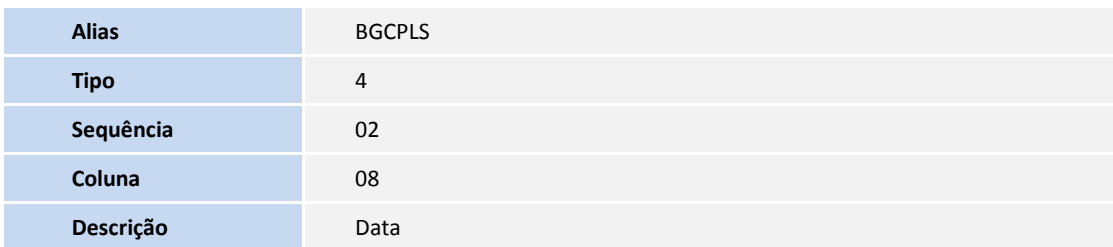

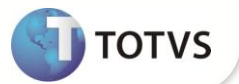

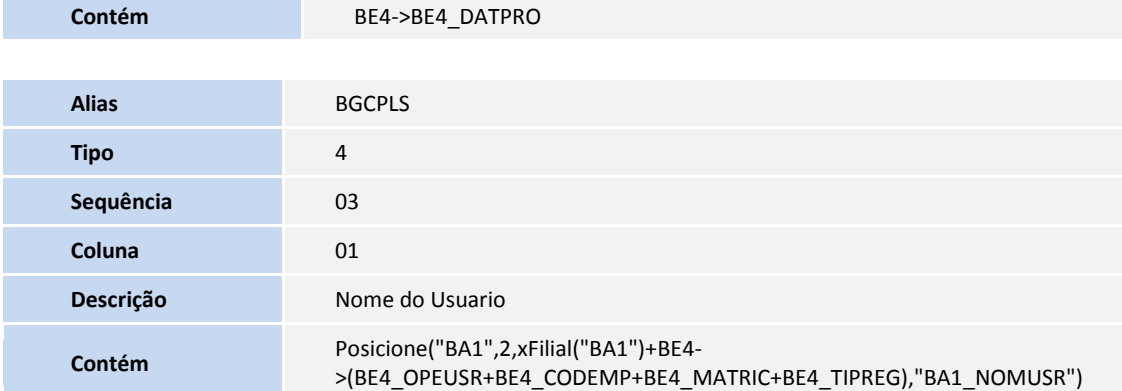

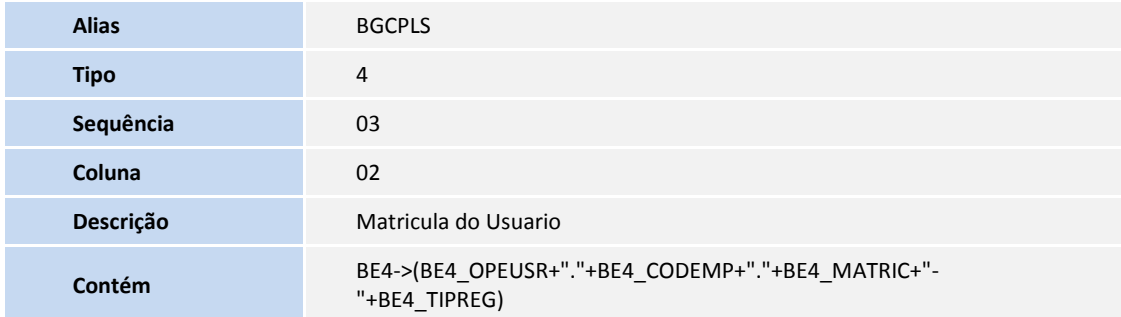

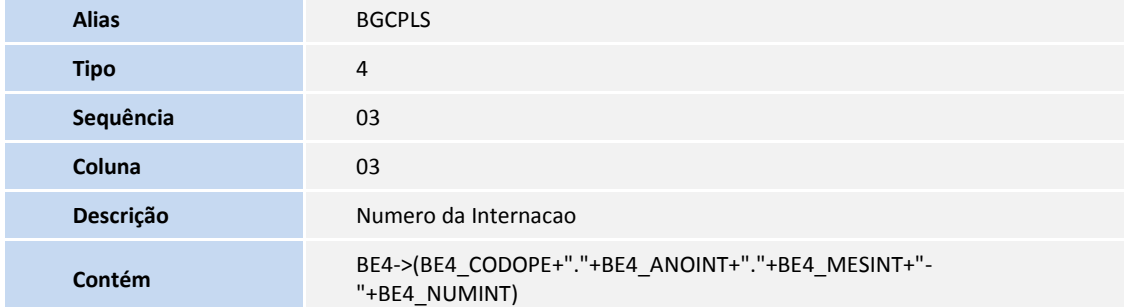

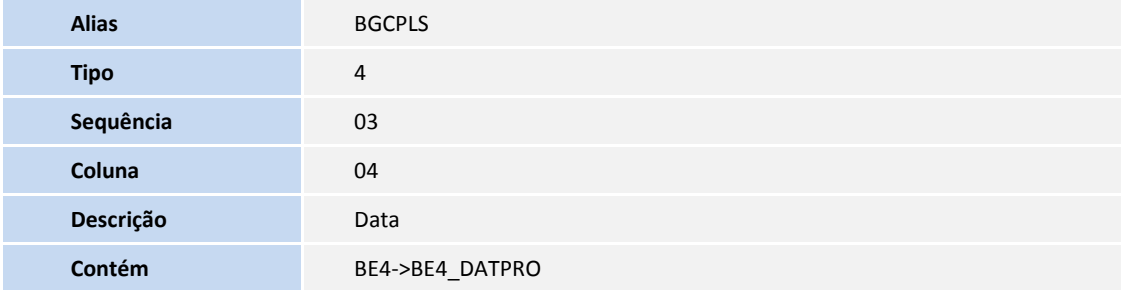

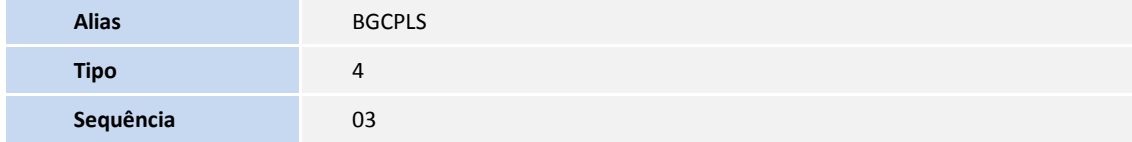

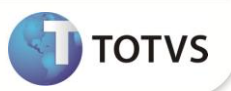

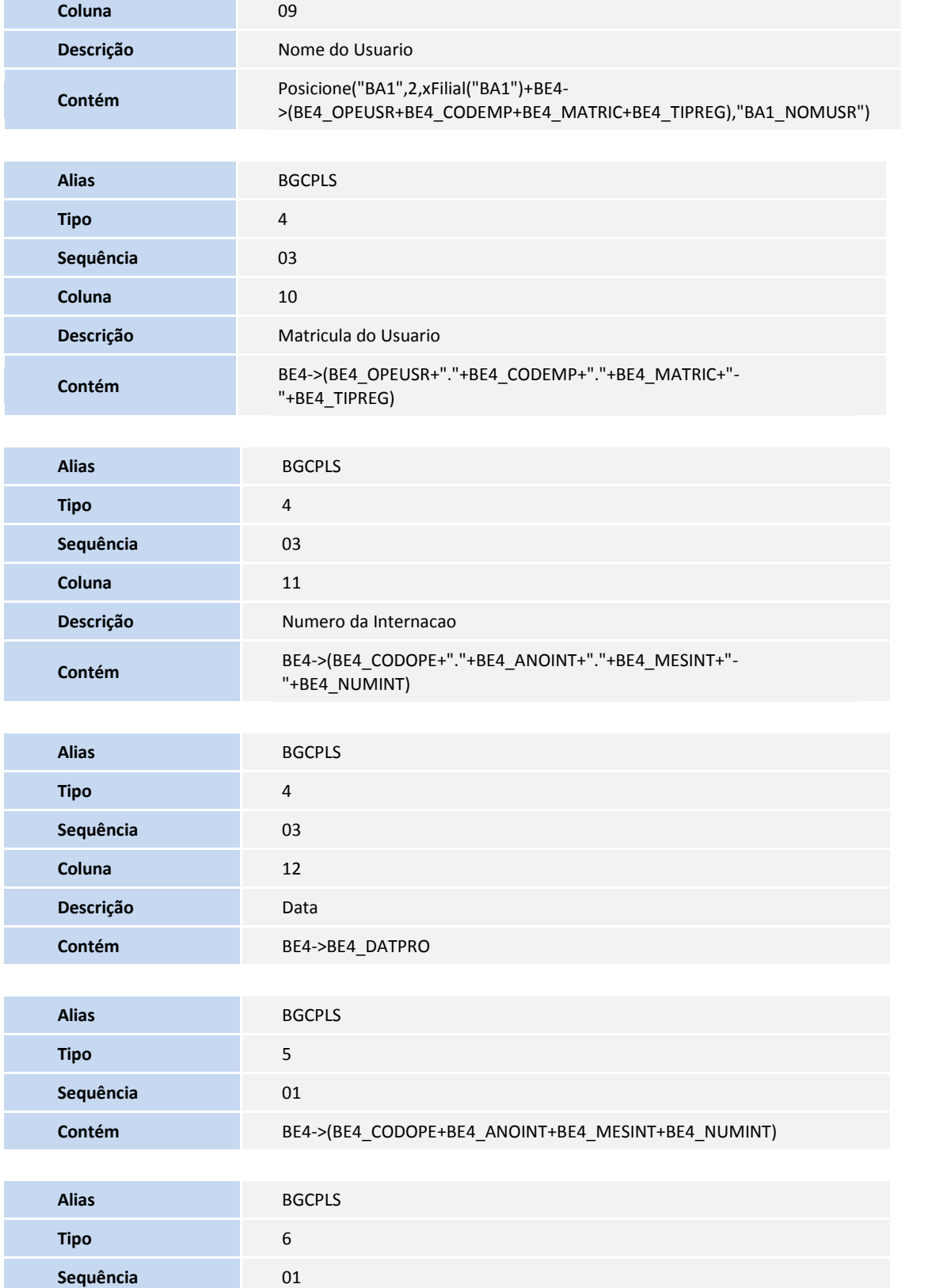

**TOTVS** 

**Contém** @#PLS498fit()

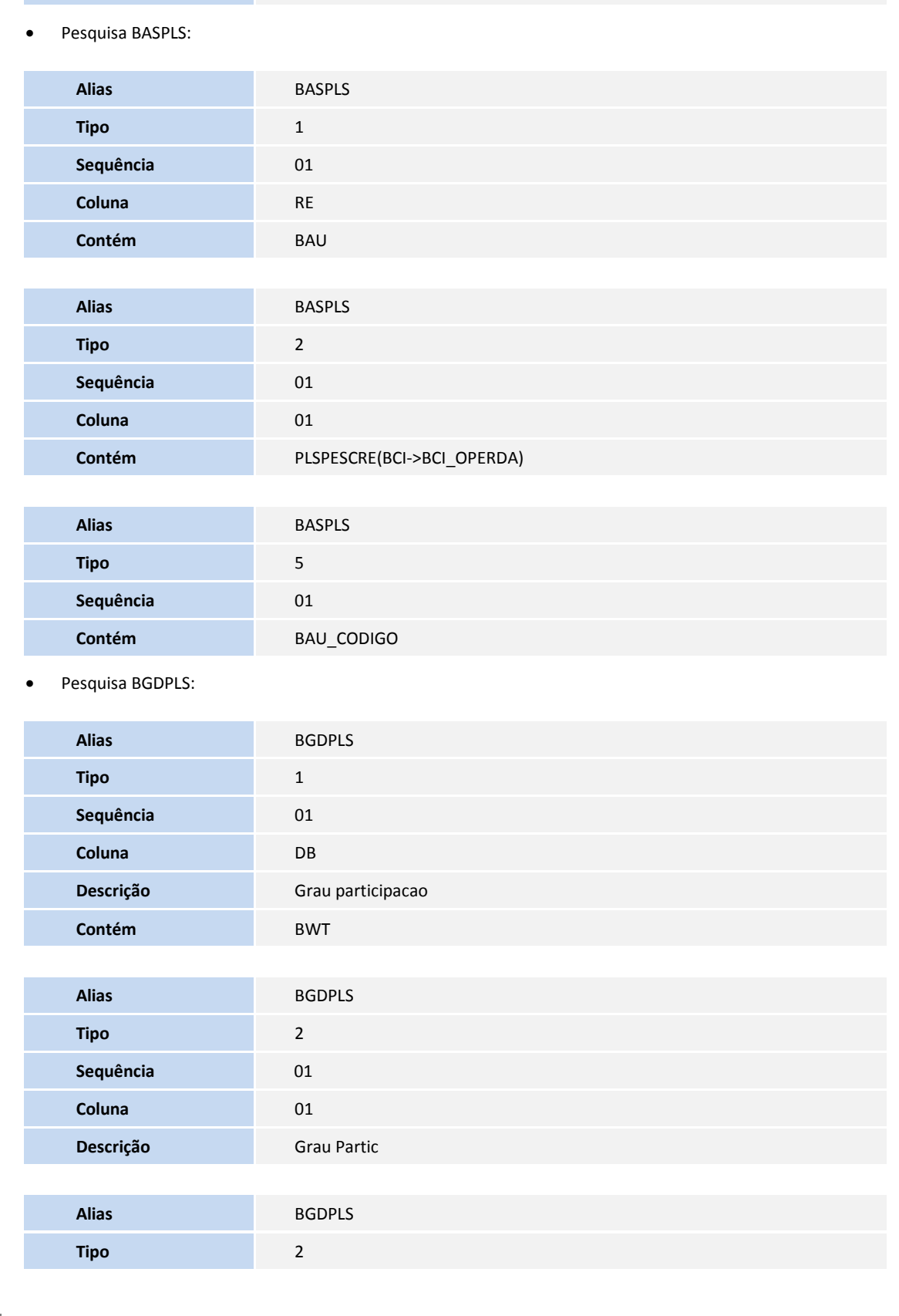

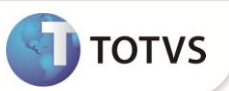

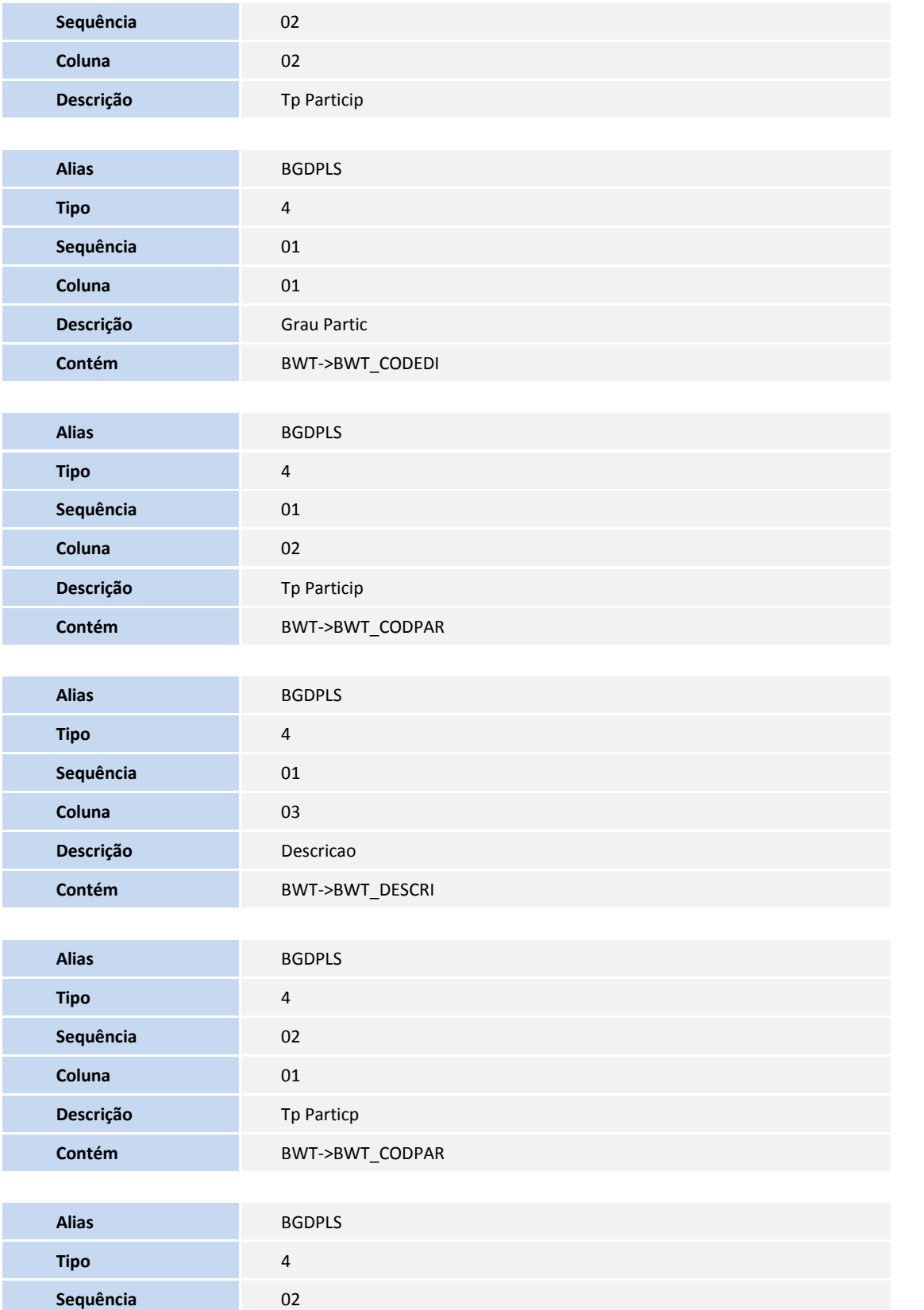

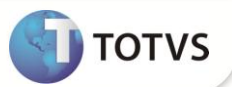

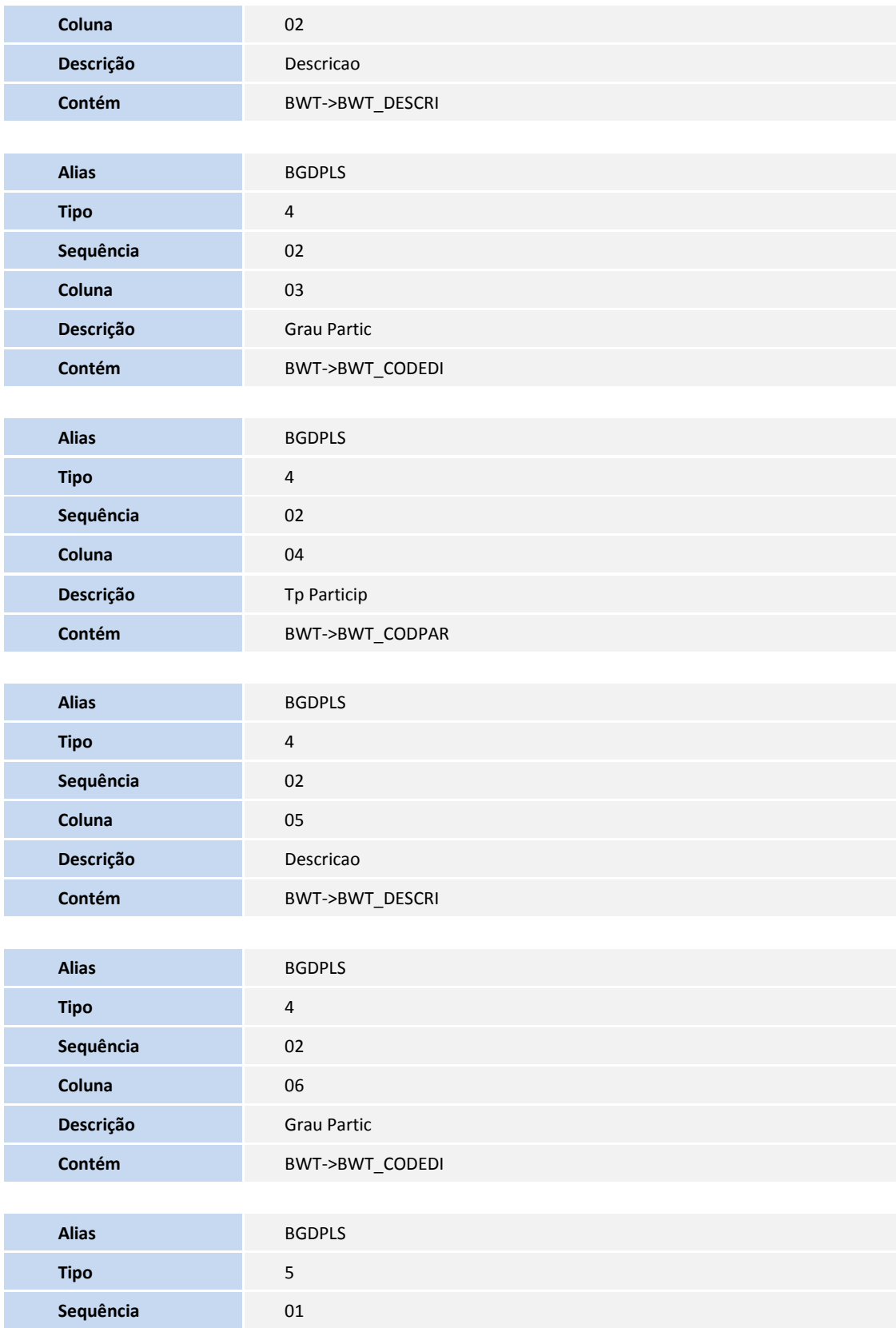

• Pesquisa BTYPLS:

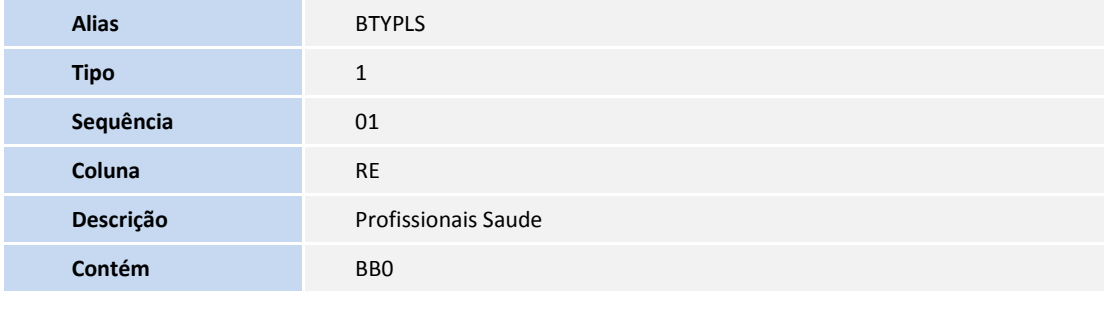

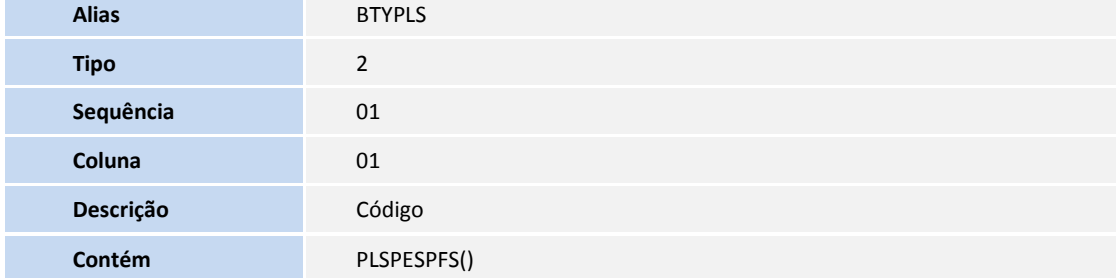

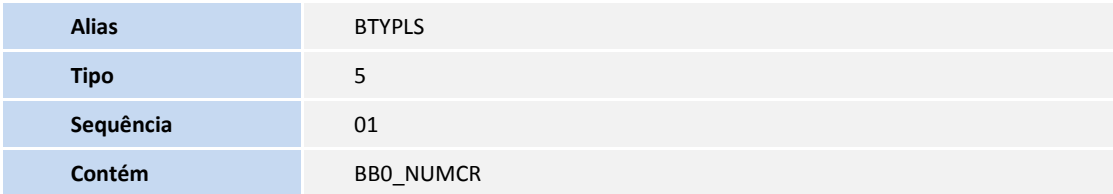

• Pesquisa BA9PLS:

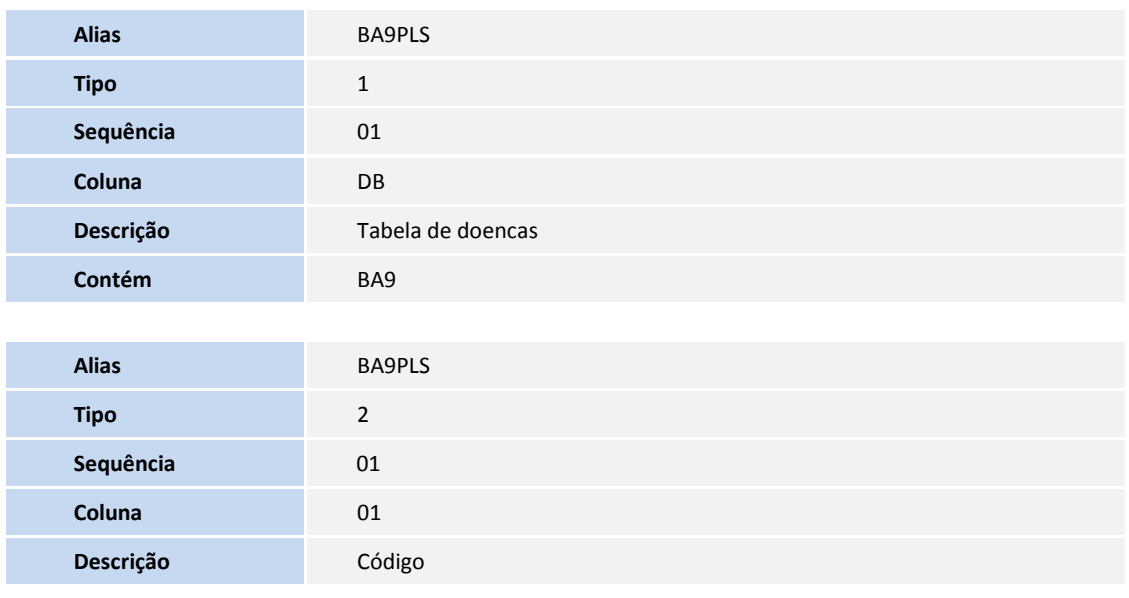

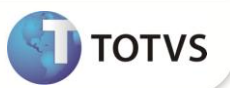

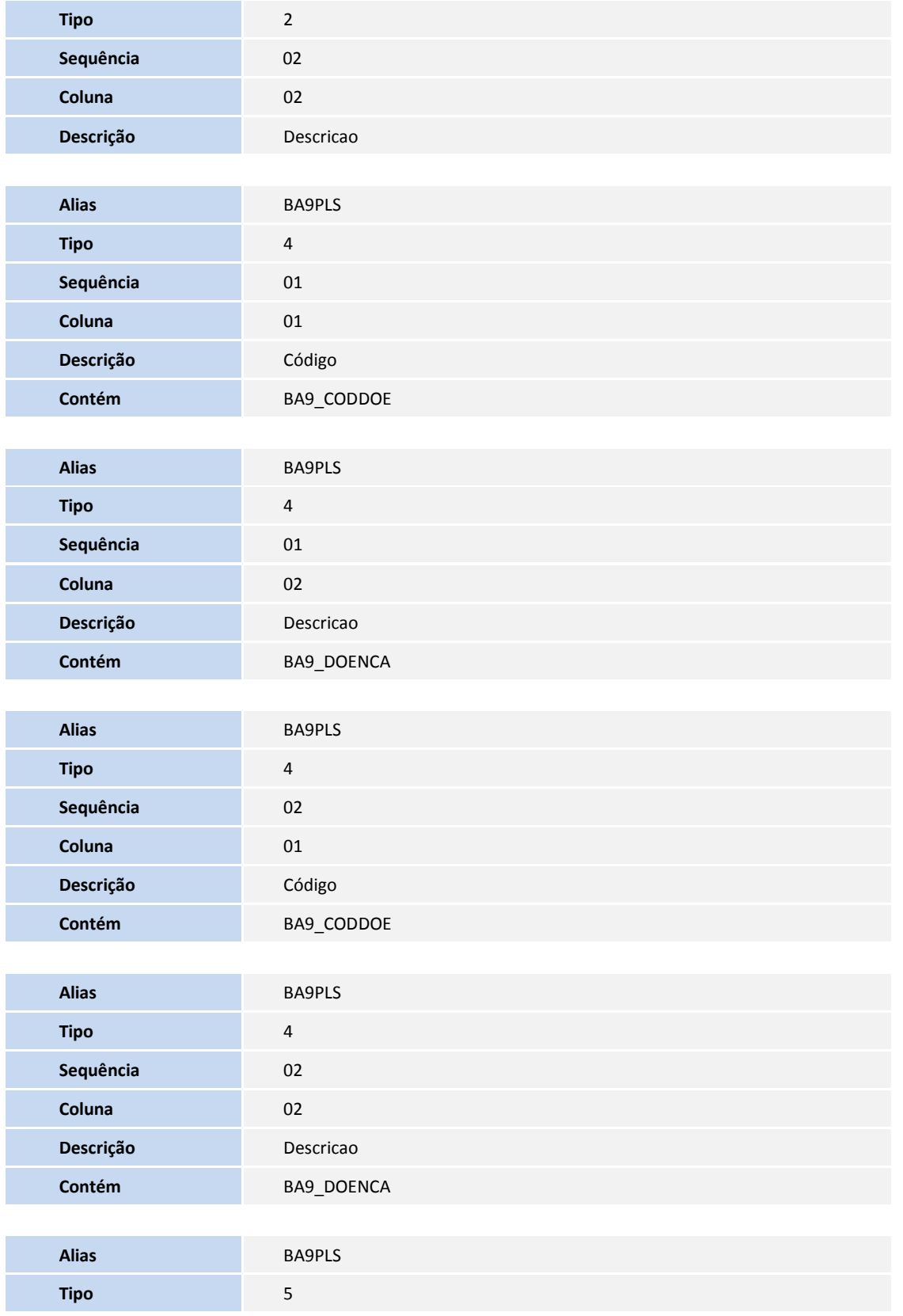
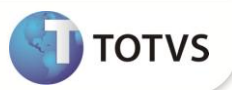

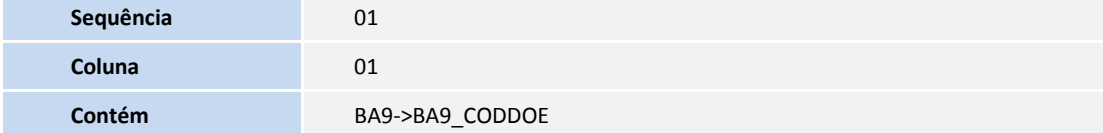

• Pesquisa B41PLS:

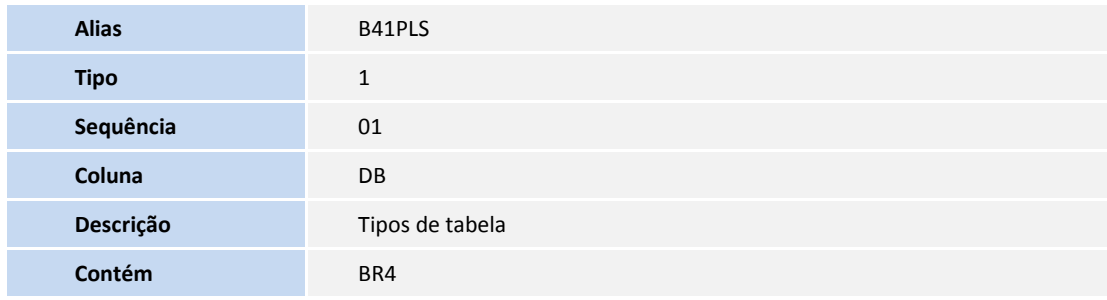

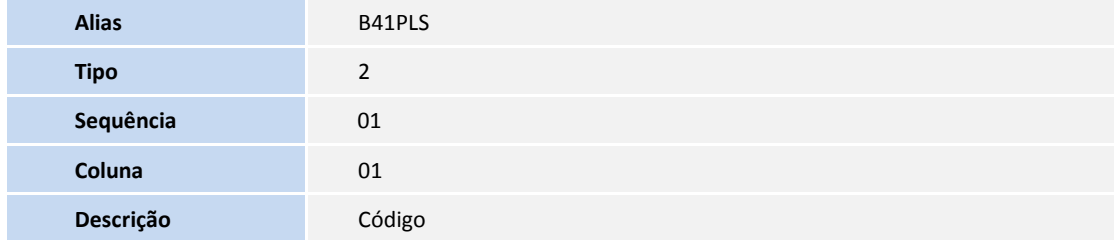

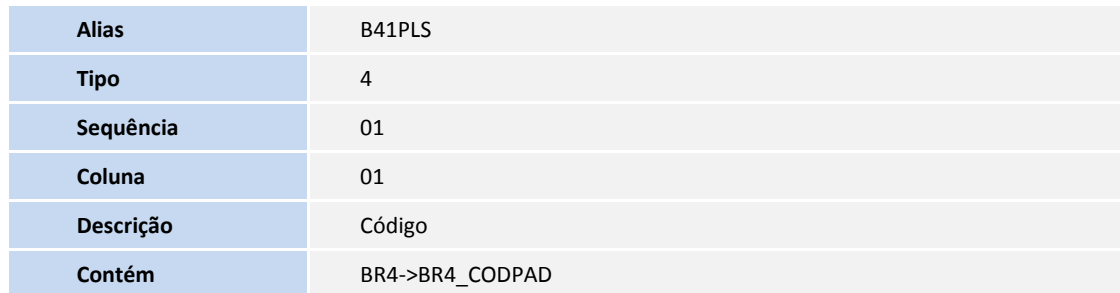

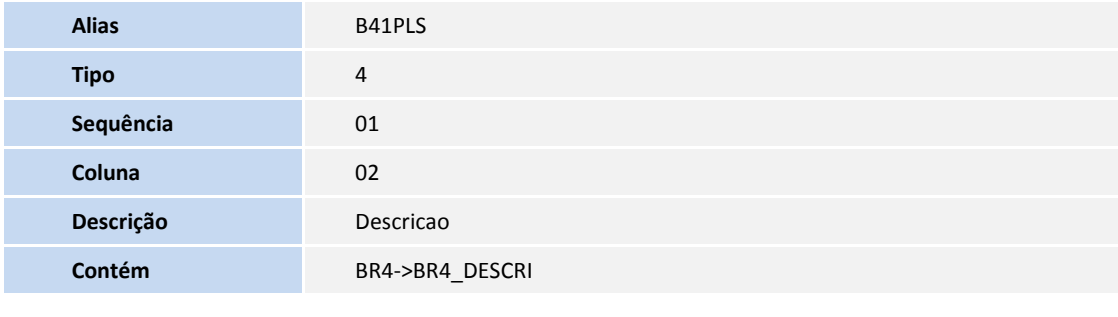

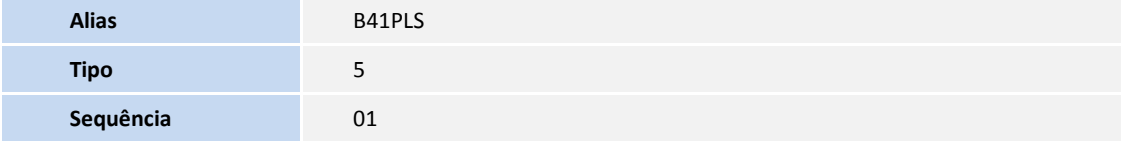

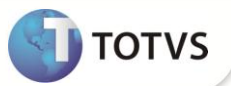

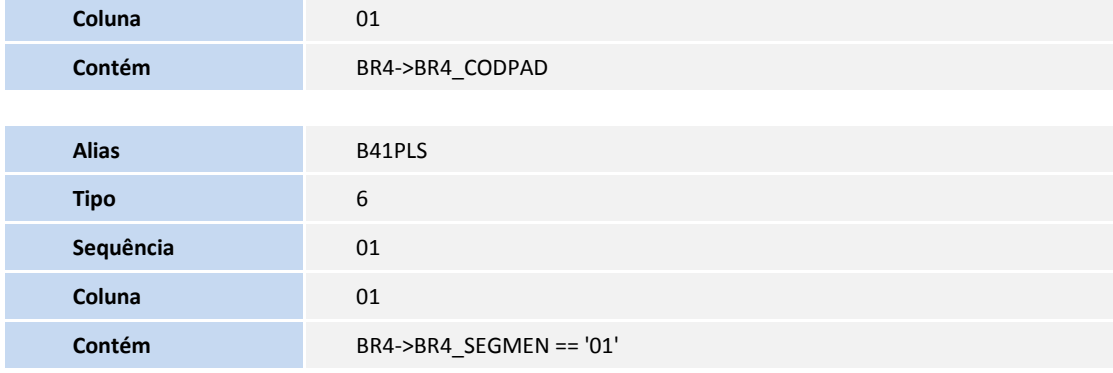

• Pesquisa BOEPLS:

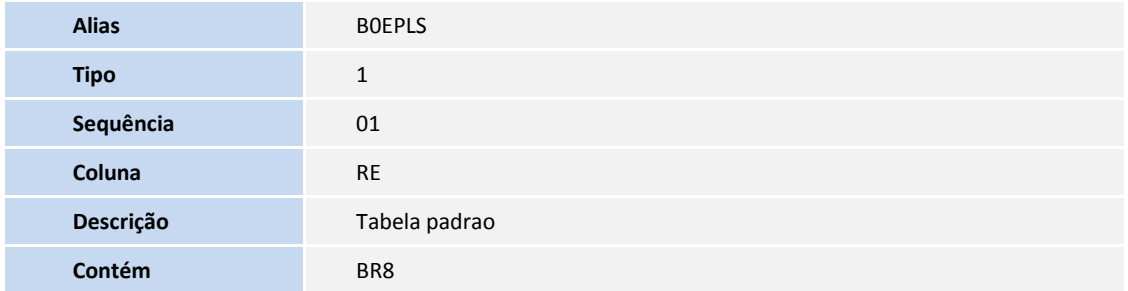

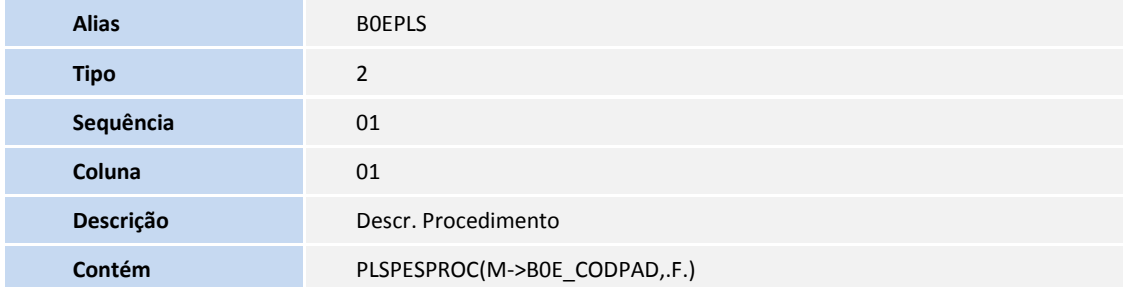

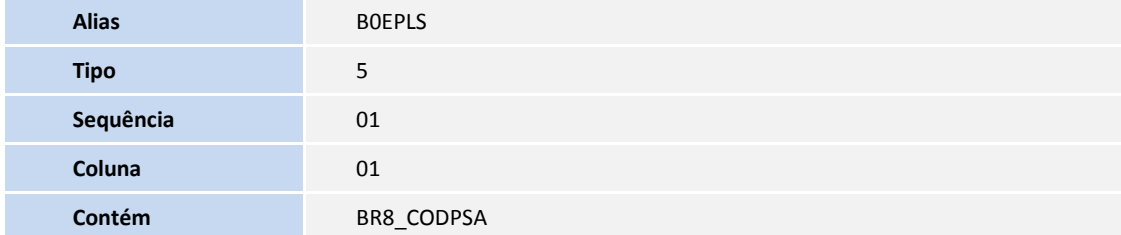

• Pesquisa B4BPLS:

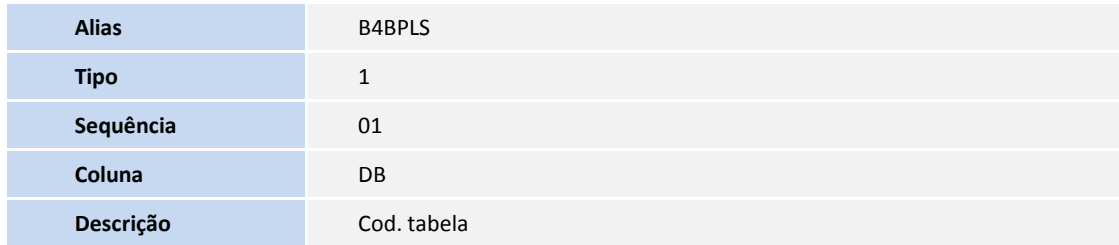

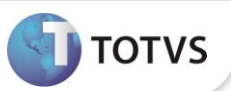

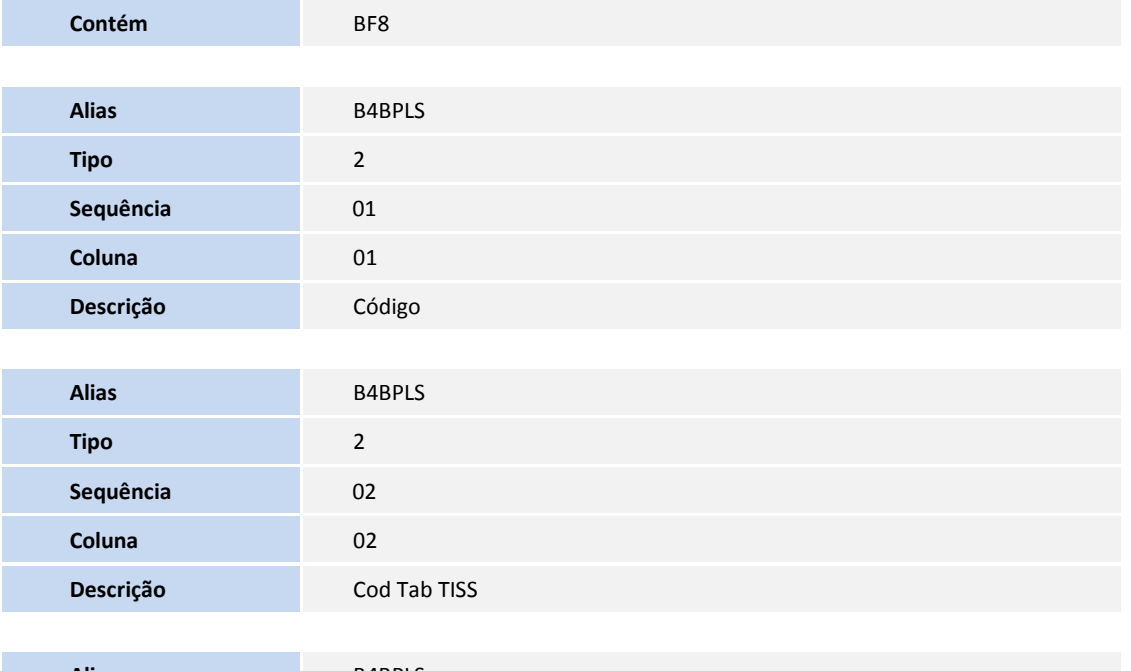

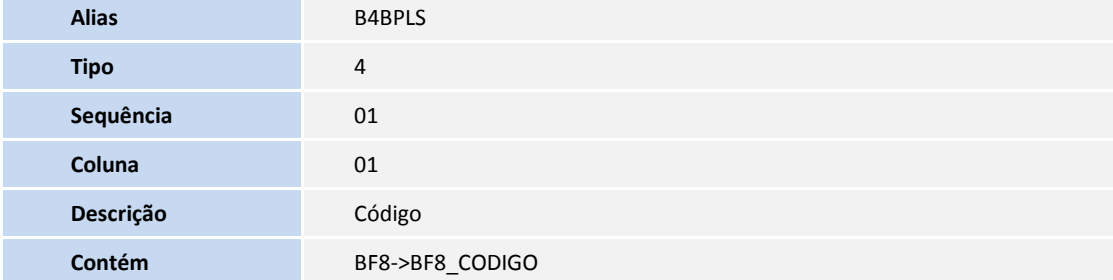

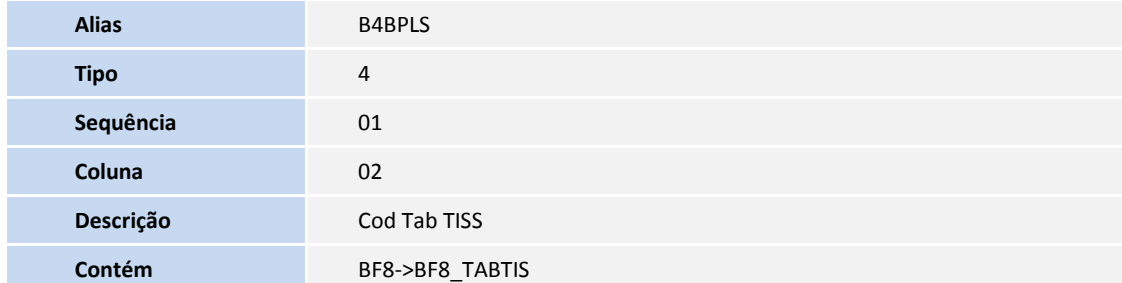

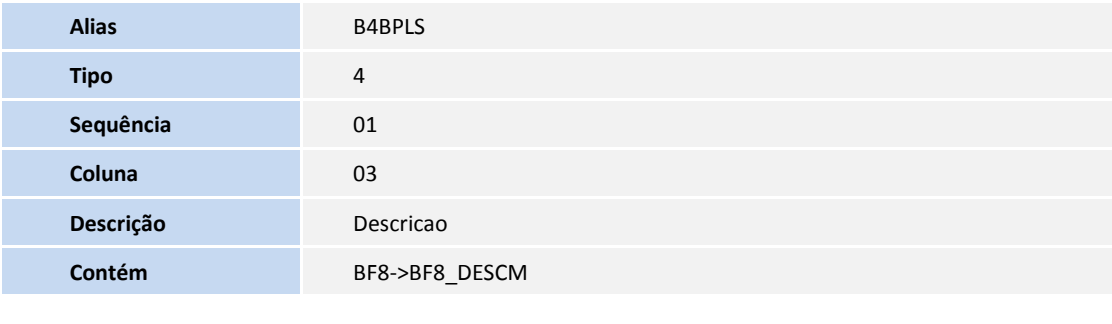

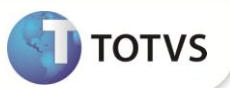

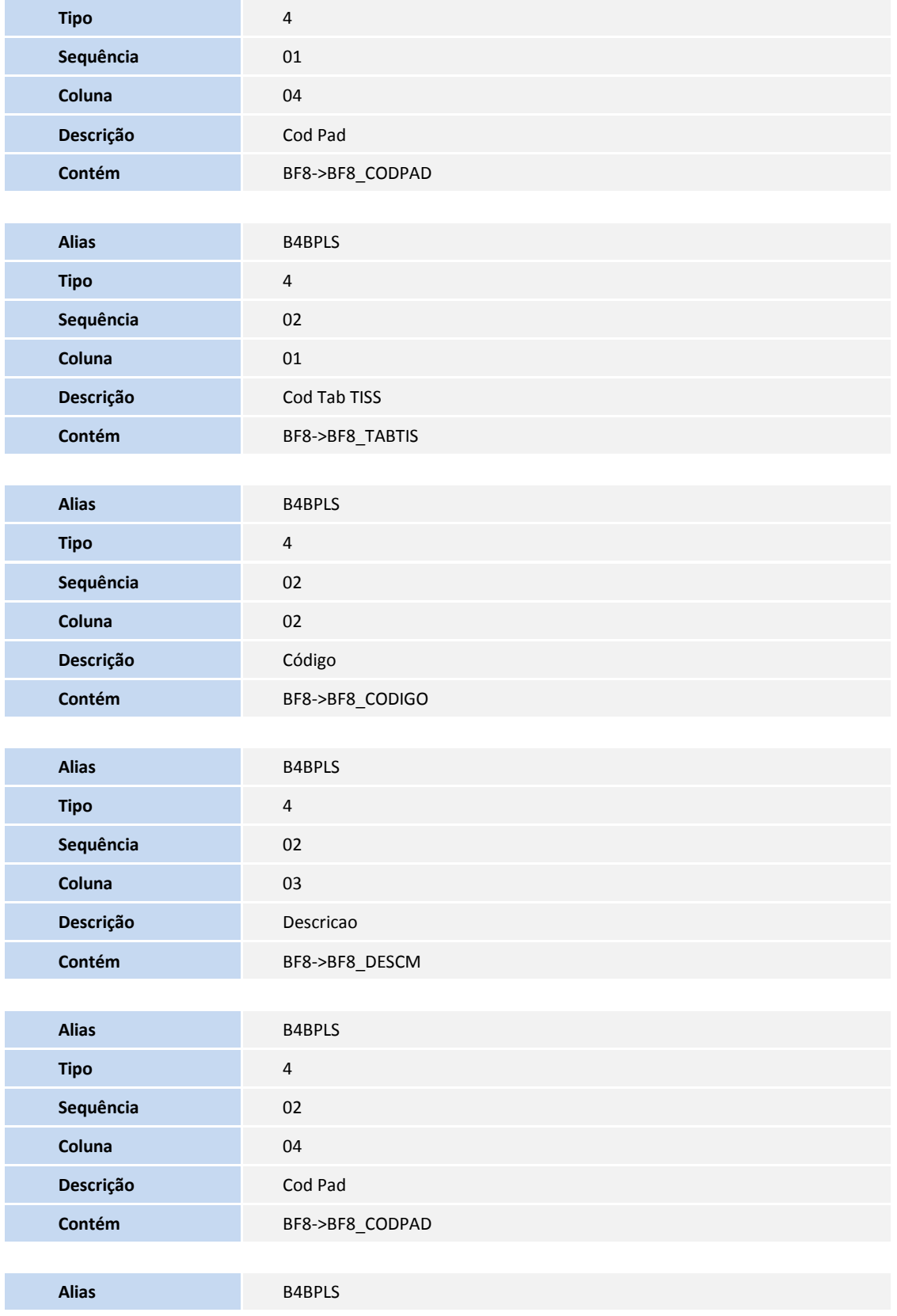

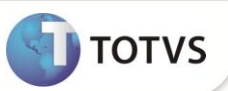

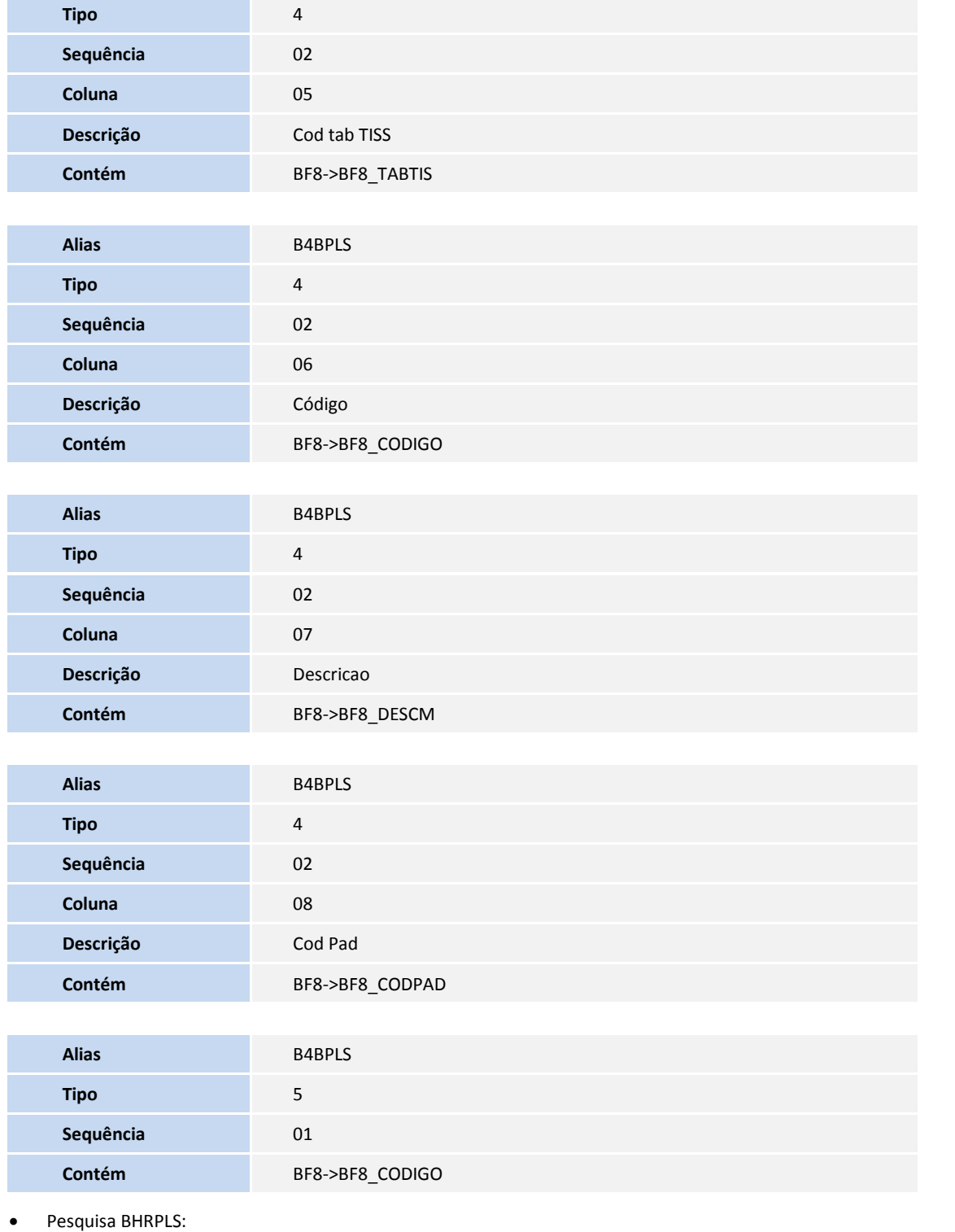

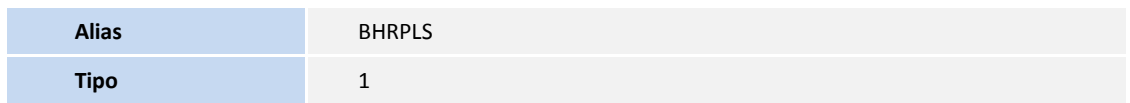

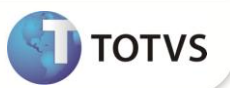

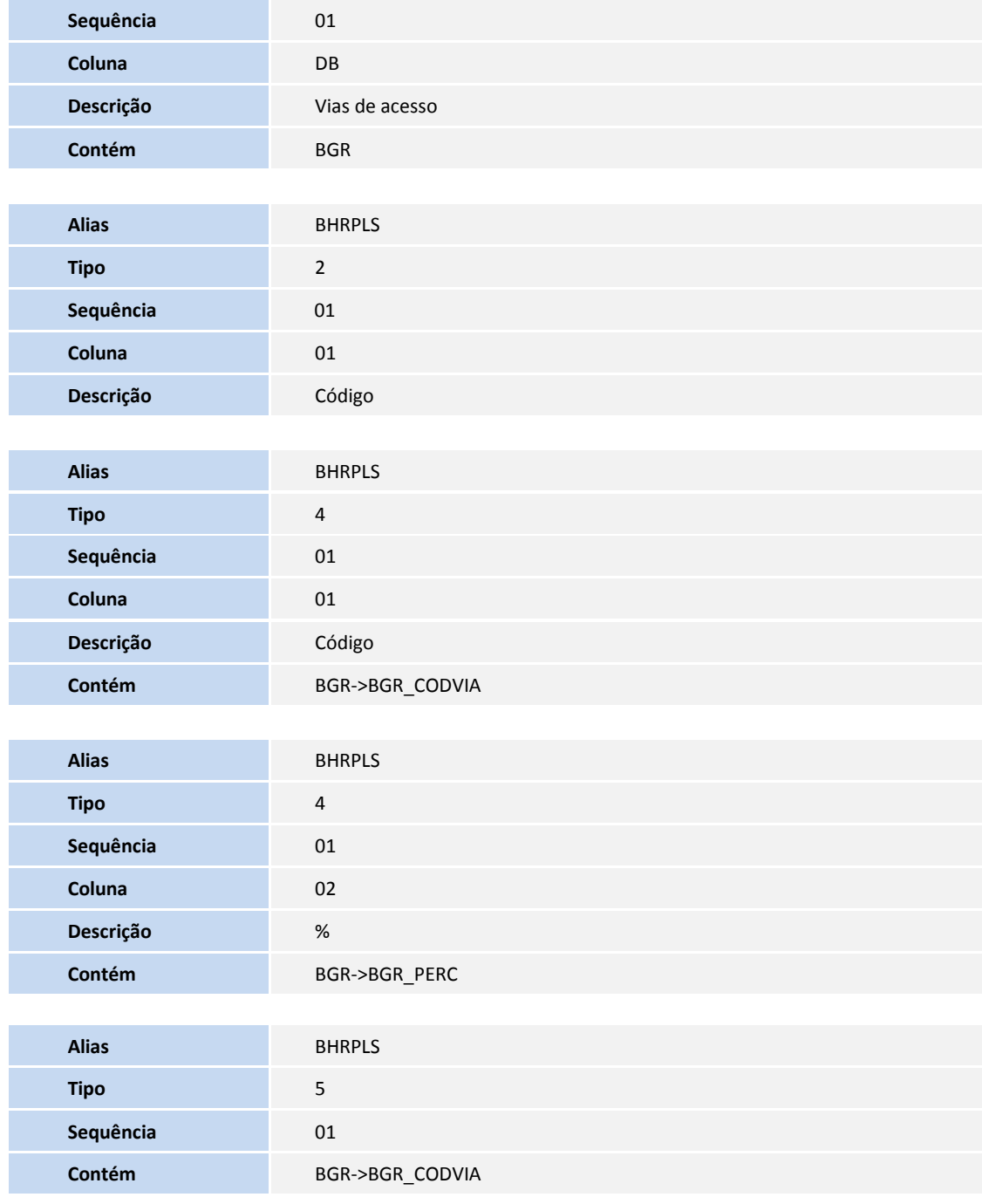

3. Criação de **Índices** no arquivo **SIX – Índices**:

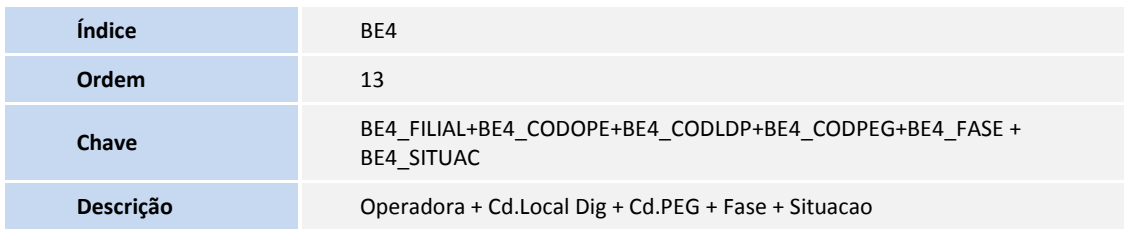

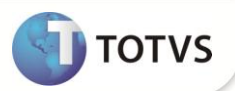

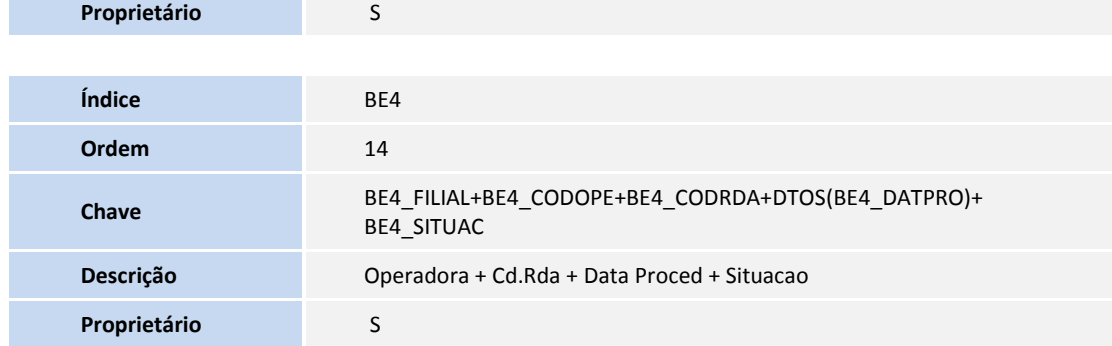

#### 4. Criação de **Parâmetros** no arquivo **SX6 – Parâmetros**:

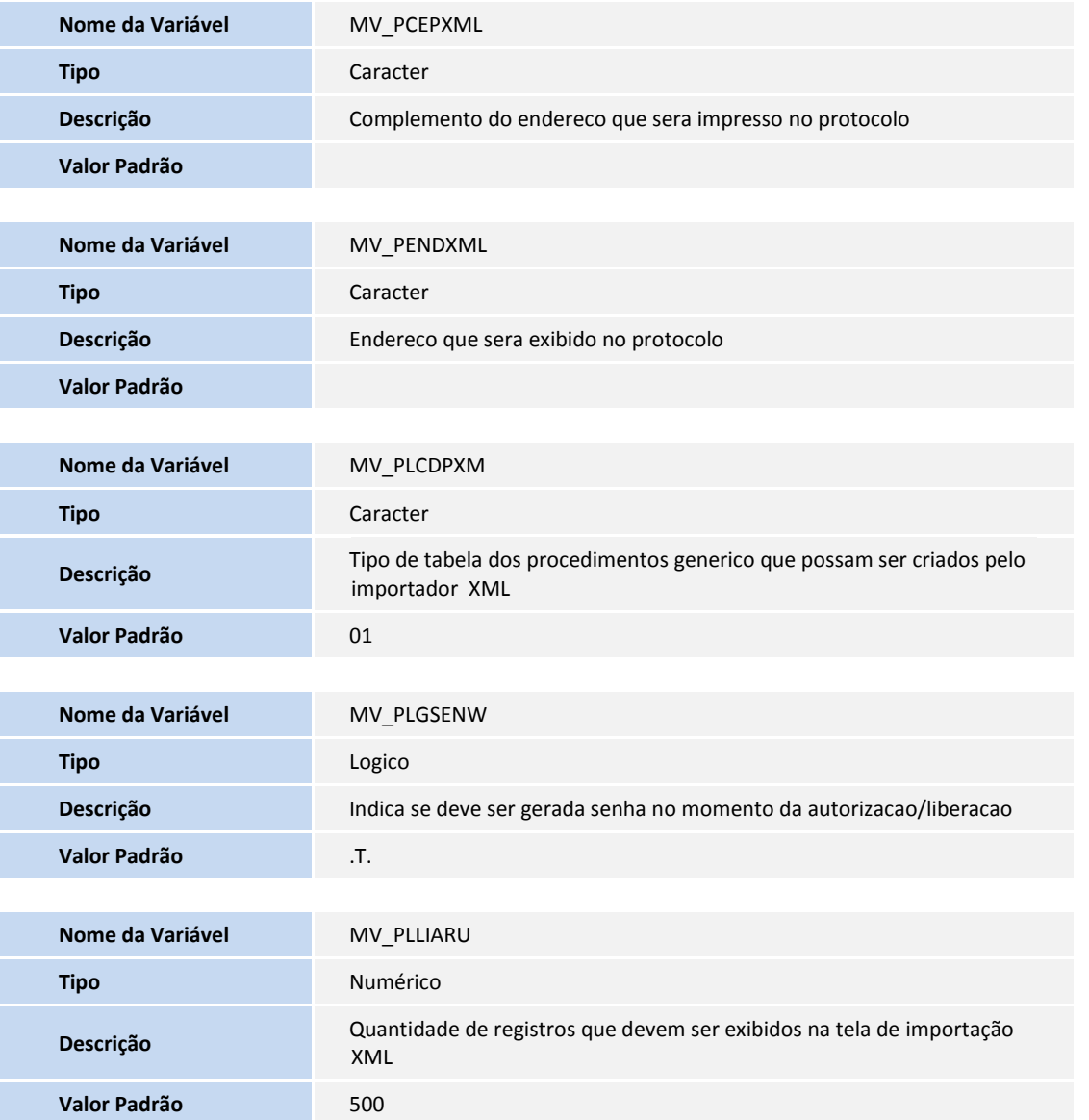

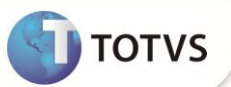

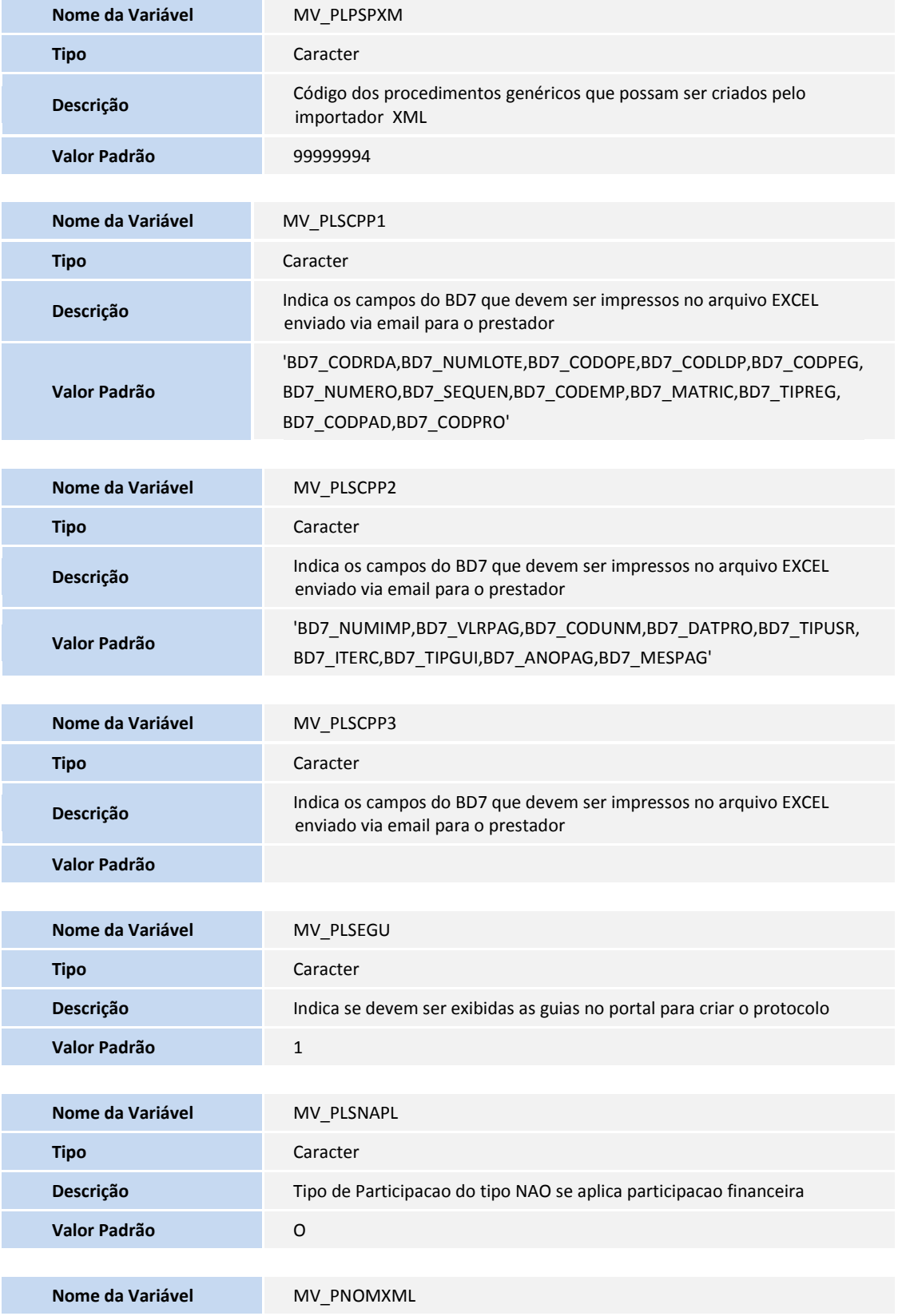

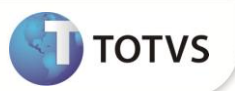

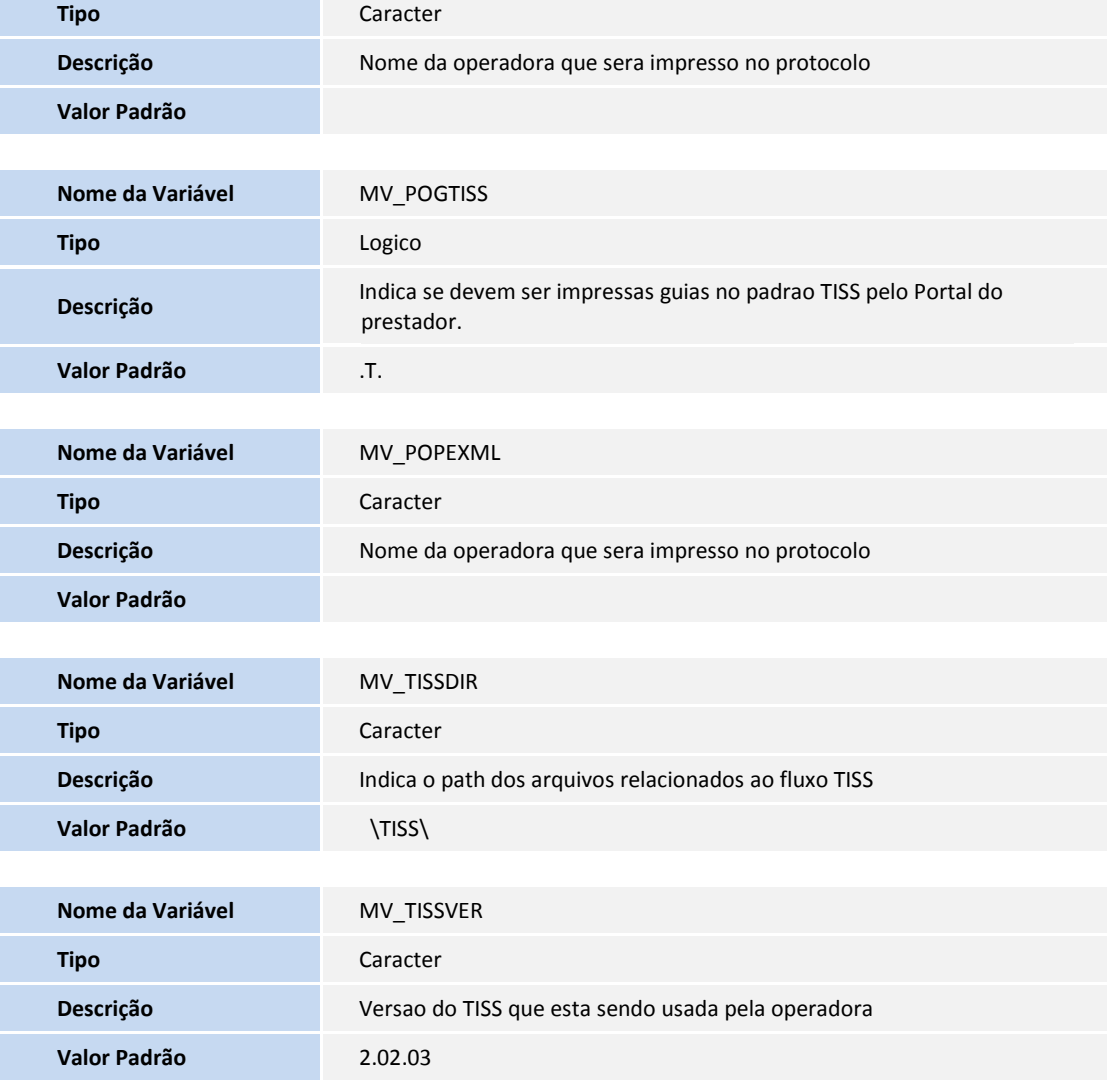

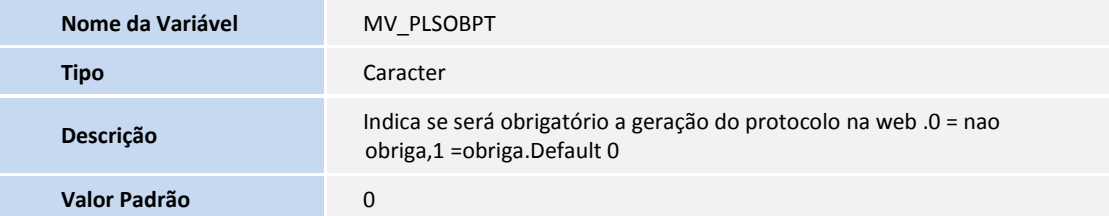

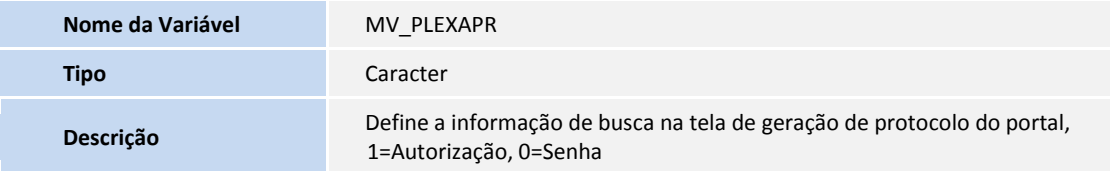

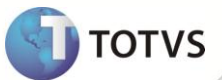

**Valor Padrão** 0

### **INFORMAÇÕES TÉCNICAS**

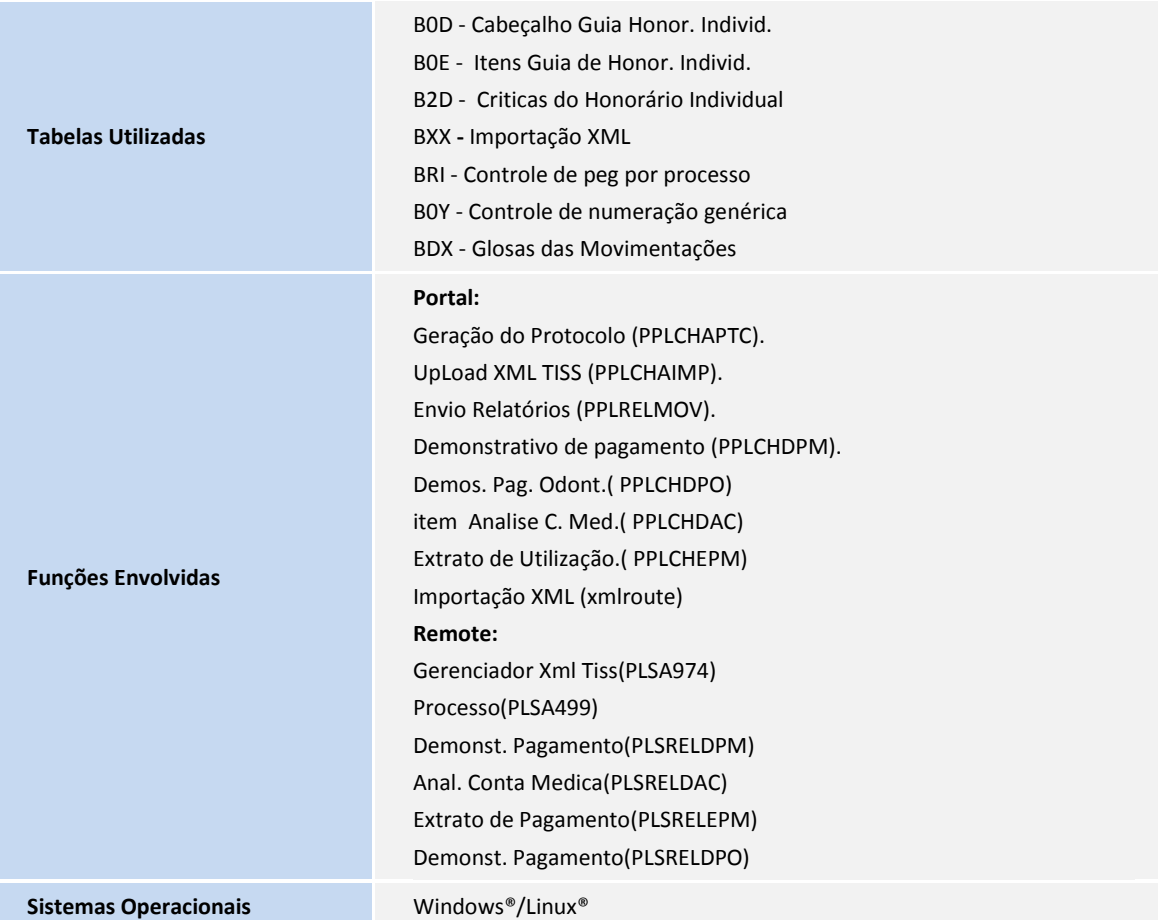